### **MAGIX** D  $\bigodot$ |<br>|  $\Delta$ IIC  $\blacksquare'$ 2013

Manuel en français

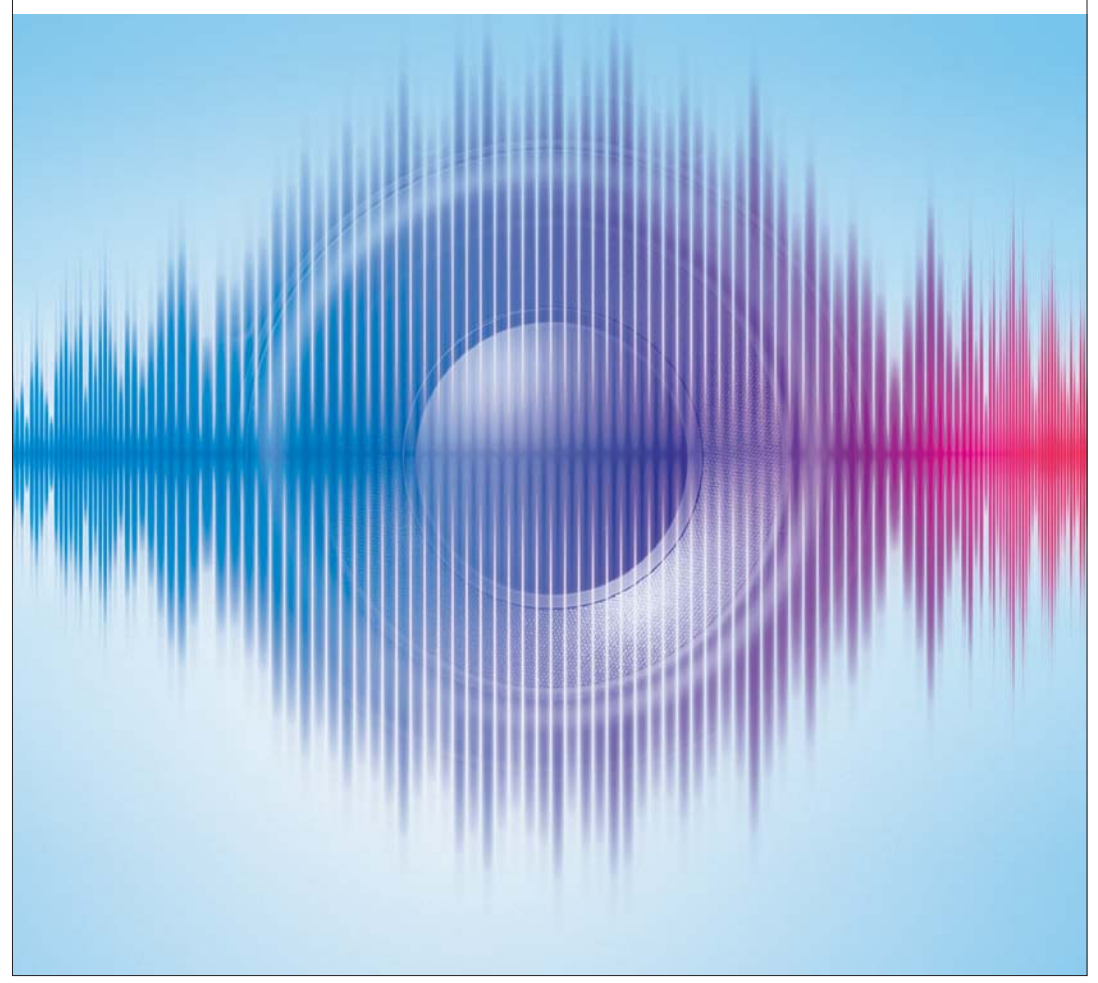

# **Copyright**

La présente documentation est protégée par la loi des droits d'auteurs.

Tous droits, en particulier les droits de reproduction, diffusion et traduction sont réservés.

Aucune partie de cette publication ne doit être recopiée, que ce soit sous forme de copies, microfilms ou autre, ou ne doit être traduite sous un autre langage machine, en particulier traitement de données, sans l'autorisation préalable écrite de son auteur.

<span id="page-1-0"></span>Tous les autres noms de produits mentionnés sont des marques déposées des propriétaires respectifs.

Sous réserve de modifications du contenu ou du programme

Copyright © MAGIX Software GmbH, 2000 - 2012. All rights reserved.

MAGIX est une marque déposée de MAGIX AG.

VST est une marque déposée de Steinberg Media Technologies GmbH.

MAGIX Audio Cleanic uses a patent-pending technology.

Il se peut que les autres noms de produits cités soient des marques déposées par leurs fabricants respectifs.

# **Avant-propos**

Félicitations ! Vous êtes désormais propriétaire d'un laboratoire audio numérique performant qui vous permettra de nettoyer votre musique, d'en embellir le son, de la combiner comme vous le voulez, de la graver sur CD ou DVD en qualité optimale ou de l'exporter, que vous travailliez avec des vinyles, des cassettes, des pistes CD, des dossiers MP3, des fichiers audio ou des bandes son de vidéos.

Il est possible d'harmoniser le volume et le son de toutes les chansons. Vous pouvez combiner, éditer et graver divers formats audio en commun. Cette procédure est très simple. Les paramètres automatiques, les assistants ou les instructions pas-à-pas assurent une exécution optimale et claire des procédures. Vous pouvez commencer immédiatement, même sans connaissances préalables.

<span id="page-2-0"></span>Le manuel imprimé vous propose une introduction ainsi qu'un tutoriel qui vous fera découvrir les principales fonctions étape par étape.

De plus, un manuel électronique au format PDF est également fourni ; il décrit les composants du programme de manière systématique et dans l'ordre. De la même manière, vous pouvez accéder à l'aide du programme en appuyant sur la touche F1. Si vous préférez découvrir par vous-même toutes les fonctionnalités du programme, utilisez le manuel PDF et l'aide du programme comme ouvrage de référence. L'index alphabétique facilitera vos recherches spécifiques.

Amusez-vous bien avec MAGIX Audio Cleanic 2013 !

L'équipe MAGIX

### **Sommaire**

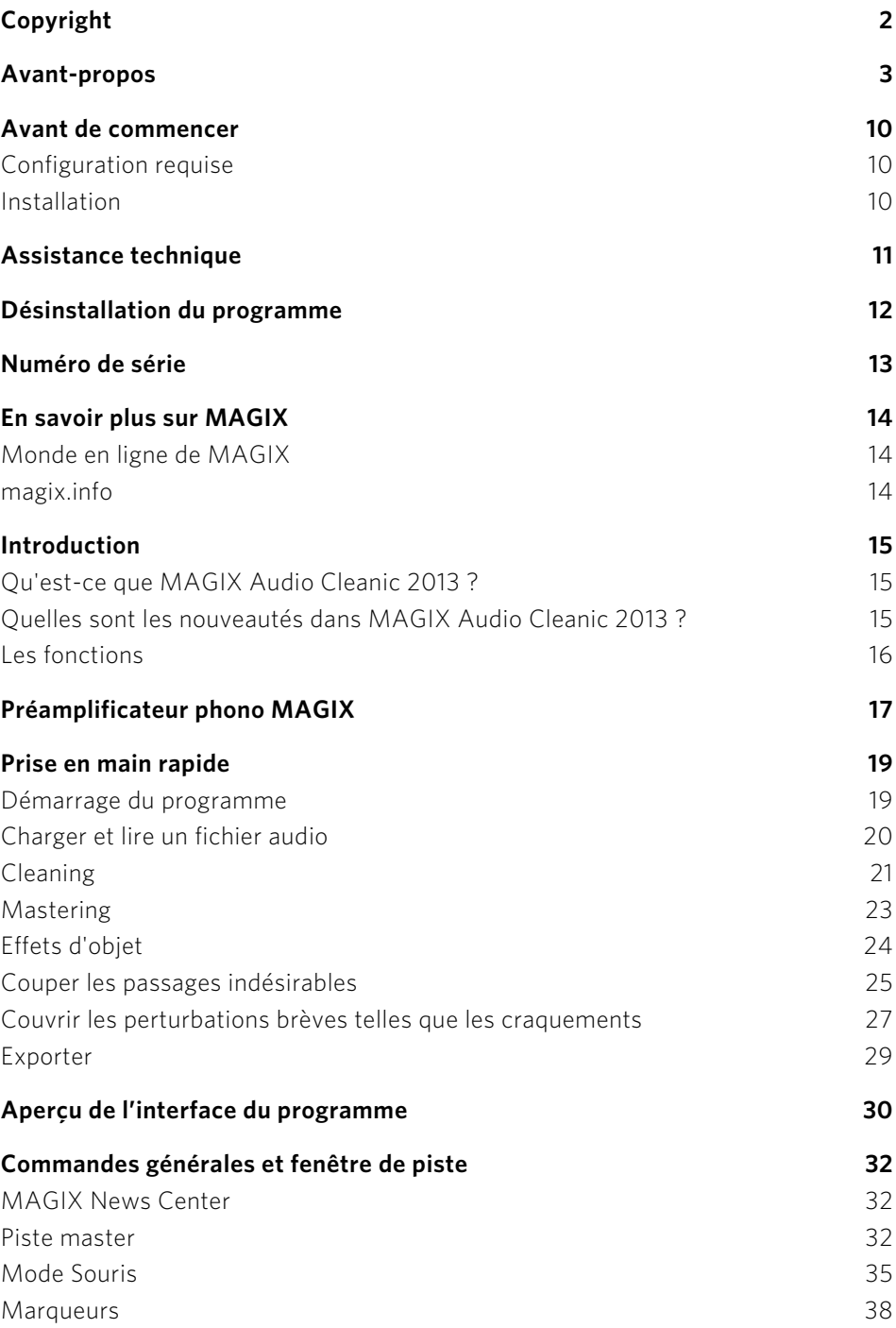

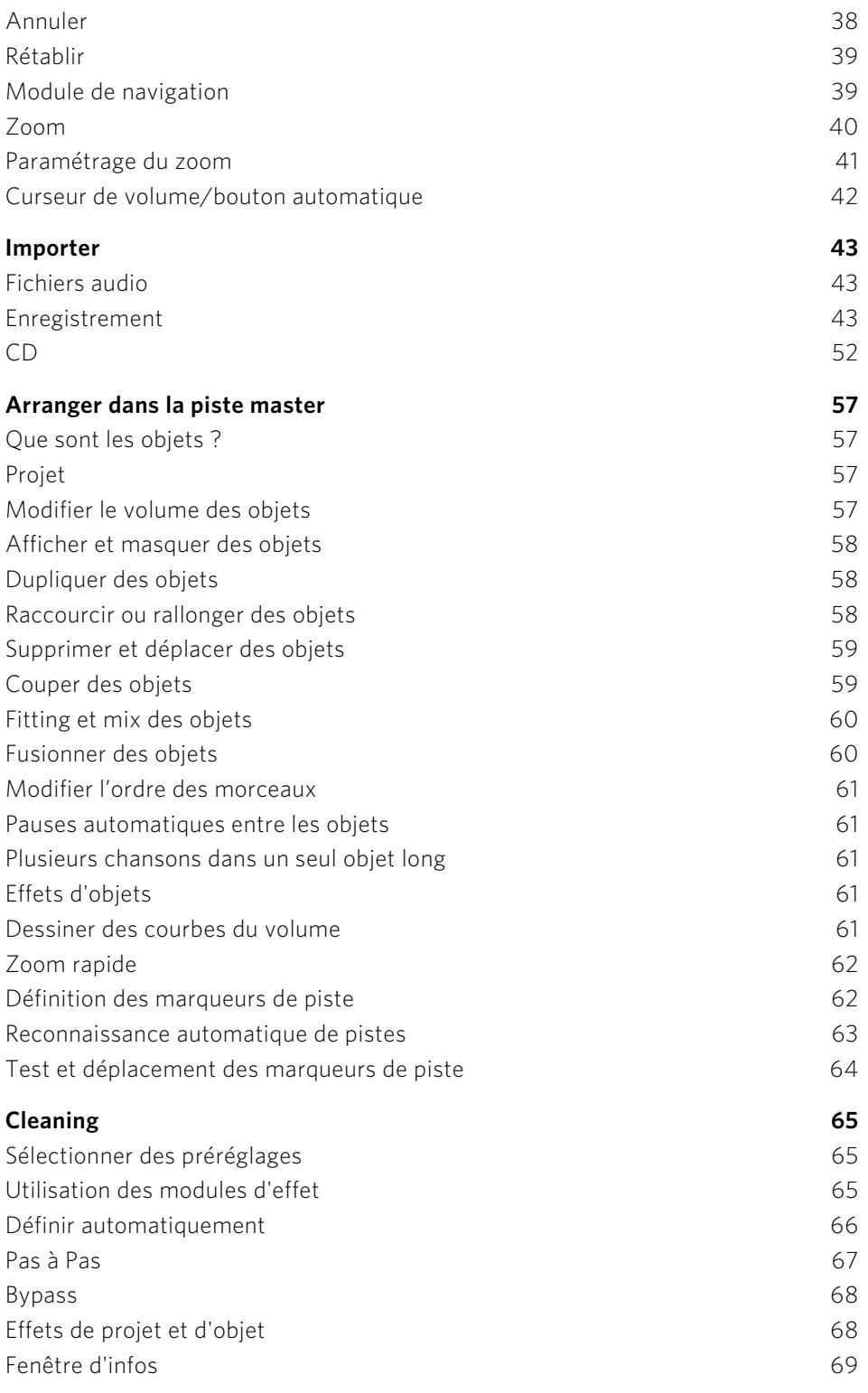

**6** 

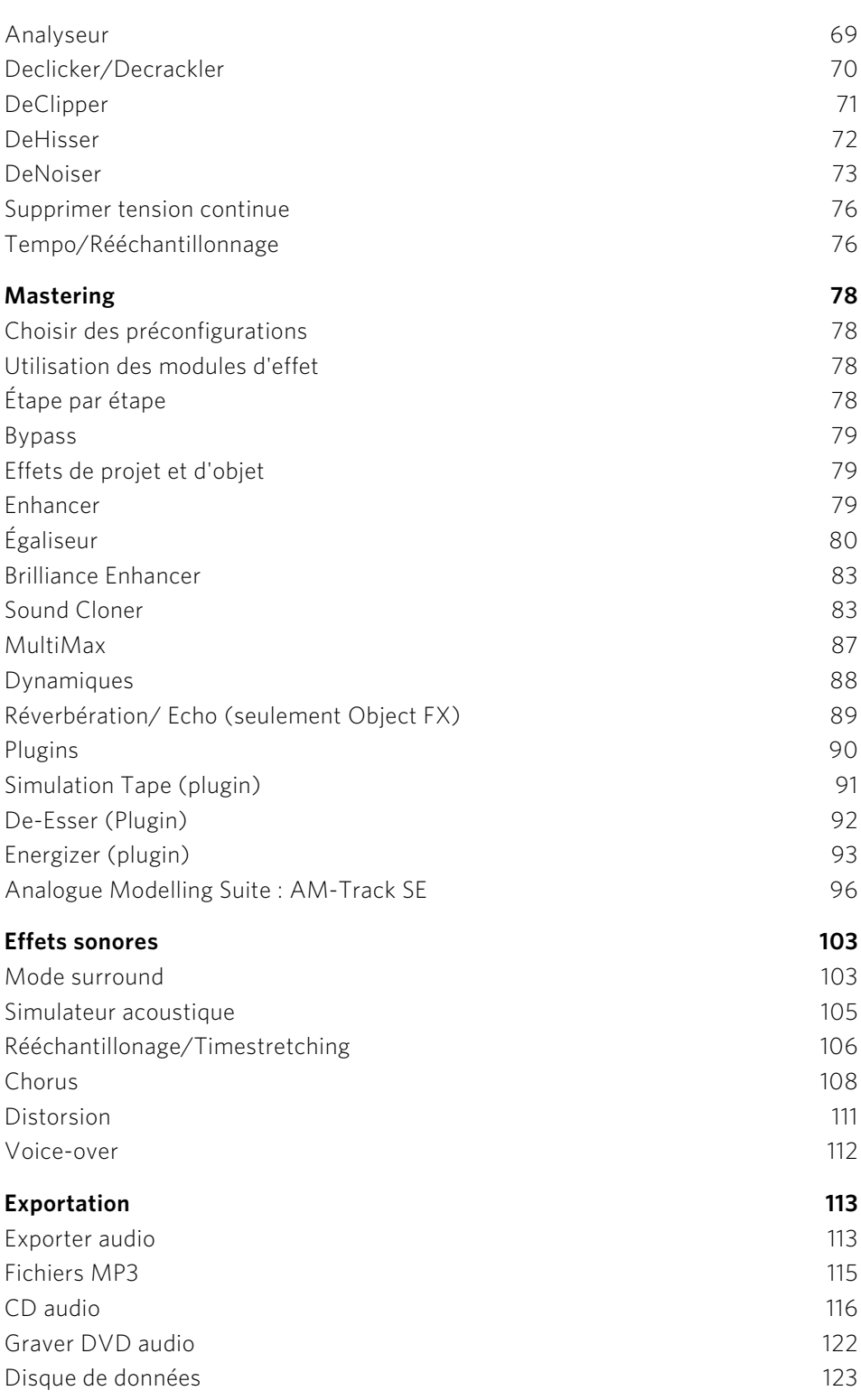

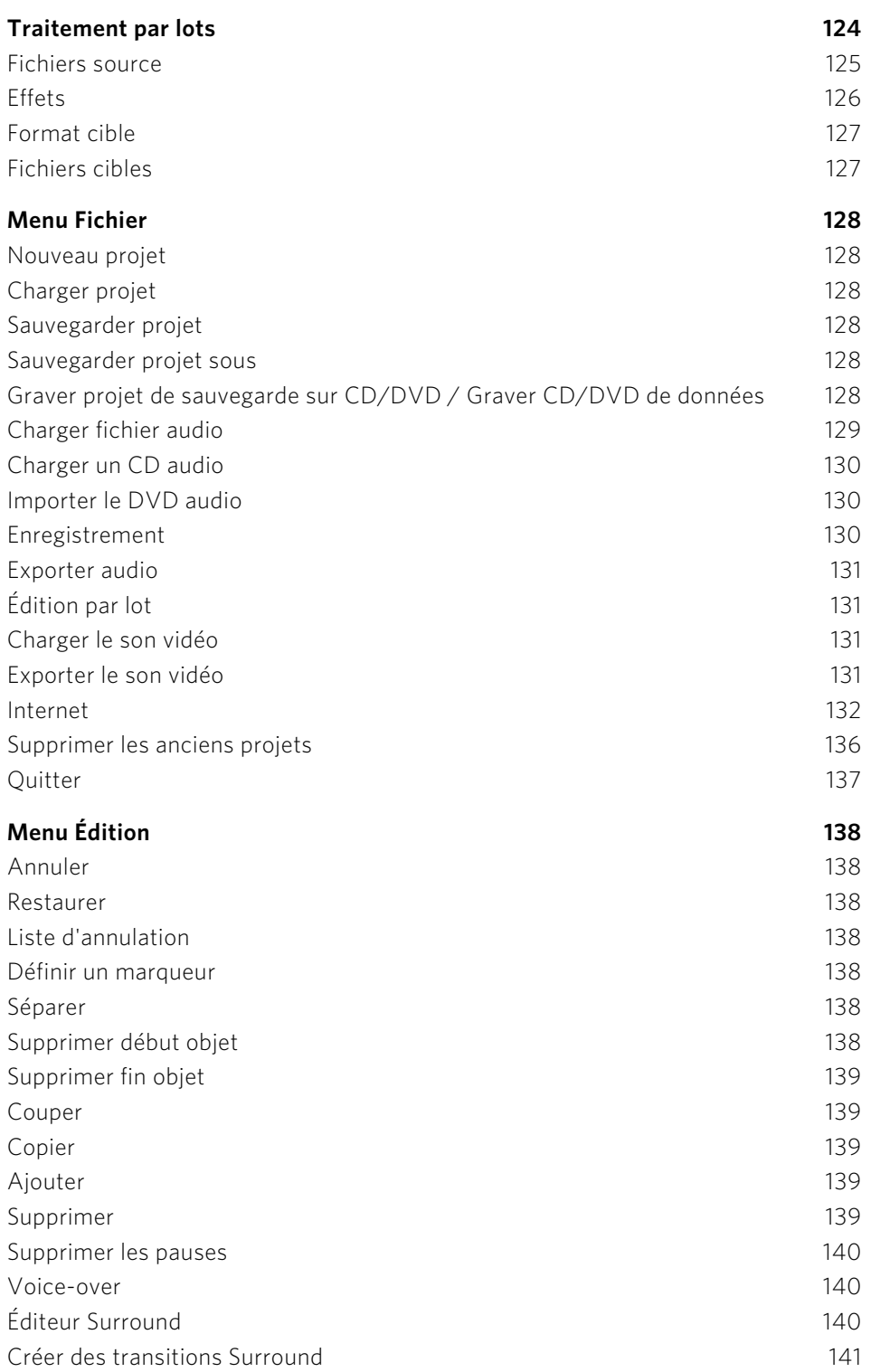

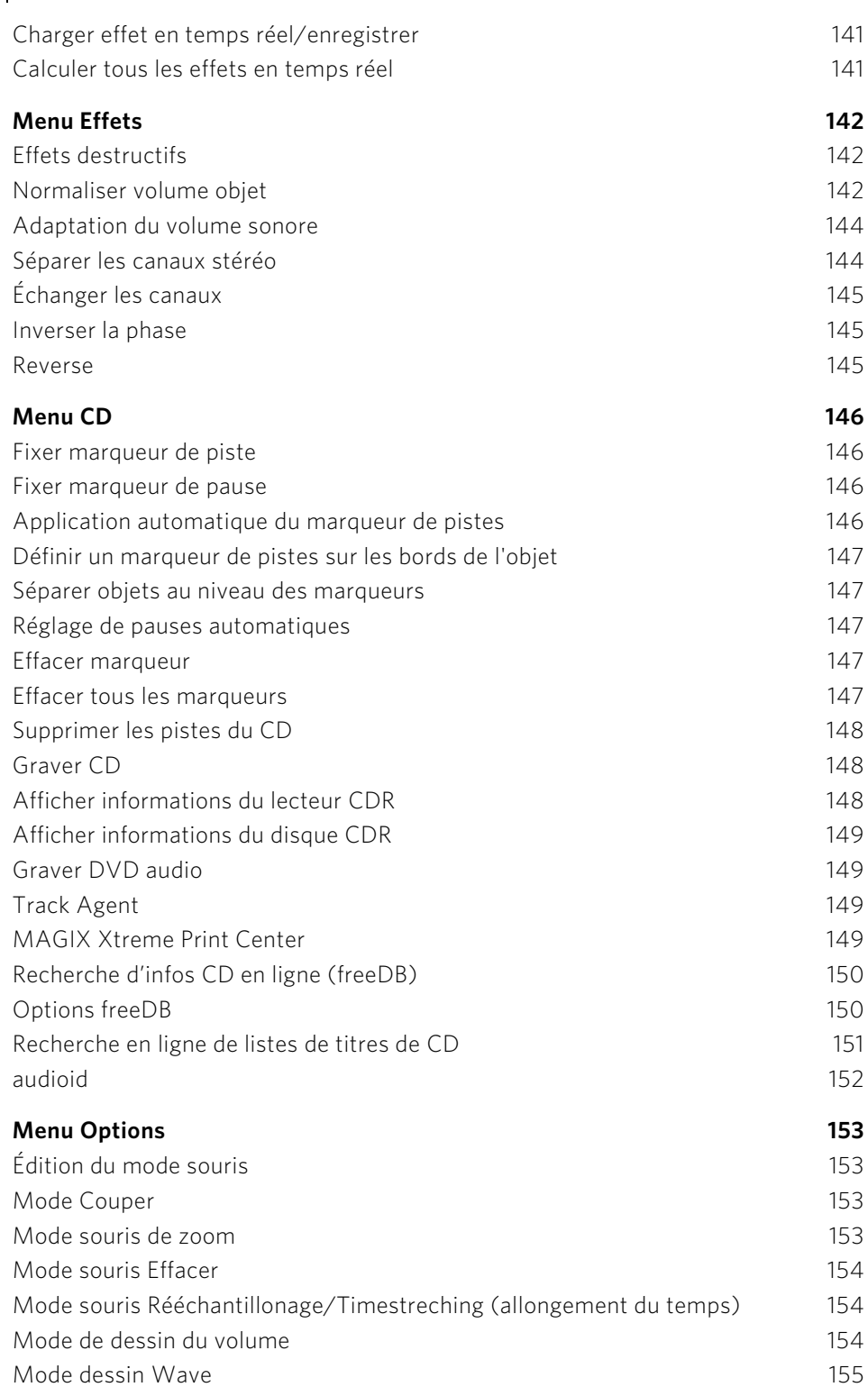

www.magix.com

**8** 

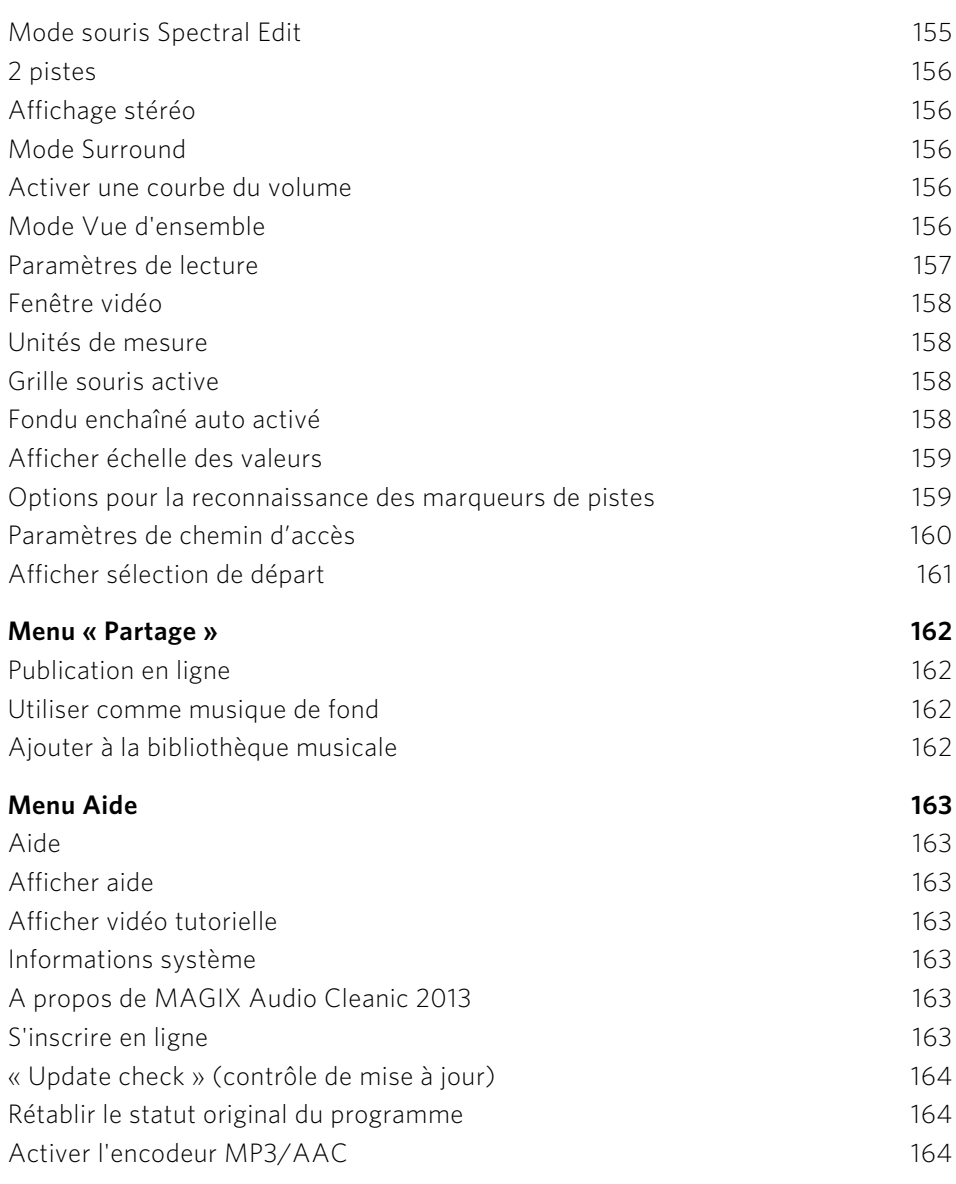

### **Attribution des touches du clavier et prise en charge de la roulette de souris[168](#page-167-0)**

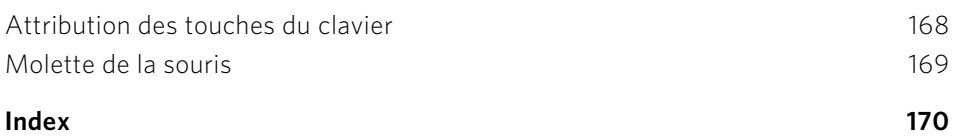

### **Avant de commencer**

### Configuration requise

#### **Système d'exploitation :**

Pour Microsoft® Windows® XP | Vista® | 7

#### **Ordinateur :**

- Processeur à partir de 1 GHz
- 512 Mo de RAM
- 500 Mo min. d'espace mémoire disponible sur le disque dur
- <span id="page-9-0"></span>• Carte graphique avec résolution 1 024 x 768
- Carte son 16 bits
- <span id="page-9-1"></span>• Lecteur de DVD
- Connexion Line

#### **En option :**

- Création de CD/DVD avec graveur CD/DVD±R(W)
- Accès et publication sur www.magix.com et MAGIX Services en ligne uniquement avec une connexion Internet et Microsoft $\degree$  Internet Explorer $^{\text{\tiny{\textsf{TM}}}}$  6.0 ou version supérieure

### Installation

Étape 1 : insérez le disque du programme dans le lecteur. Sous Windows, le programme d'installation démarre automatiquement. Si ce n'est pas le cas :

- ouvrez l'explorateur Windows et cliquez sur la lettre de référence de votre lecteur CD/DVD ;
- double-cliquez sur « start.exe » afin de lancer le programme d'installation.

Étape 2 : pour lancer l'installation de MAGIX Audio Cleanic 2013, cliquez sur « MAGIX Audio Cleanic 2013 ». L'assistant d'installation de MAGIX Audio Cleanic 2013 s'affiche.

<span id="page-9-2"></span>Suivez les instructions à l'écran et cliquez sur « Continuer ». Tous les fichiers sont alors copiés sur le disque dur.

Étape 3 : une fois l'installation terminée, confirmez en cliquant sur « Terminer ». Vous pouvez démarrer le programme à tout moment à partir du menu « Démarrer » de Windows.

# **Assistance technique**

Cher client MAGIX,

notre objectif est de fournir constamment une aide pratique, rapide et adaptée. Pour cela, nous vous proposons une gamme complète de services :

#### • Assistance Web illimitée :

En tant que client enregistré de MAGIX, vous bénéficiez de l'assistance Web illimitée depuis le portail de services MAGIX au design accueillant http://support.magix.net/. Depuis ce portail, vous avez accès à un assistant d'aide intelligent, à une rubrique haute qualité de questions les plus fréquemment posées, à des correctifs et à des rapports d'utilisation sans cesse mis à jour. La seule condition préalable est l'enregistrement de votre produit sur www.magix.com.

<span id="page-10-0"></span>• La Communauté en ligne en tant qu'aide rapide et plate-forme d'échange : La Communauté en ligne www.magix.info est à la disposition des clients MAGIX gratuitement et sans limitation. Elle rassemble plus de 140 000 membres et permet de poser des questions concernant les produits MAGIX ou de rechercher certains thèmes ou d'obtenir des réponses par le biais de la fonction de recherche. La base de données de connaissances contient, outre les questions et réponses, un lexique, des vidéos tutorielles et un forum de discussion. Les nombreux experts présents quotidiennement sur www.magix.info garantissent des temps de réponse très courts, quelques minutes seulement parfois.

• Assistance par e-mail pour les produits MAGIX : Pour chaque nouveau produit MAGIX, vous bénéficiez automatiquement d'un service clients gratuit par e-mail pendant 12 mois à compter de la date d'achat. Assistance par e-mail Premium :

Pour bénéficier d'un traitement prioritaire de la part de l'assistance ou si vous souhaitez que l'équipe d'assistance vous aide pour des problèmes informatiques non liés à MAGIX, vous pouvez acheter un ticket pour l'assistance par e-mail Premium. Pour le faire, veuillez vous rendre sur le site d'assistance MAGIX http://support.magix.net et une fois connecté, cliquez sur « Acheter code d'accès » dans la barre de navigation. Le ticket est lié à un problème précis jusqu'à son utilisation et il ne se limite pas à un e-mail.

Attention : si vous souhaitez profiter de l'assistance Premium par e-mail et de l'assistance produits gratuite par e-mail sur Internet, vous devez enregistrer votre programme MAGIX à l'aide du numéro de série. Ce numéro de série se trouve sur la pochette du CD d'installation ou à l'intérieur de la jaquette du DVD.

#### • Service clientèle supplémentaire par téléphone :

Outre les nombreux services clients gratuits, vous avez également la possibilité de joindre le service clientèle par téléphone (payant).

Les numéros de téléphone du service clientèle et des autres rubriques de notre assistance technique sont disponibles à l'adresse suivante : [http://support.magix.net/.](http://support.magix.net/)

Courrier : MAGIX Development Support, Postfach 20 09 14, 01194 Dresde, Allemagne

#### **Veuillez vous munir des informations suivantes :**

- Quel programme MAGIX et quelle version utilisez-vous ?
- Quel système d'exploitation utilisez-vous ?
- Quelle carte graphique et quelle résolution d'écran utilisez-vous ?
- Quelle carte son utilisez-vous ?
- Utilisez-vous le périphérique audio par défaut de votre ordinateur ?
- Pour les programmes vidéo : quelle carte vidéo ou quelle carte FireWire utilisezvous ?
- De combien de mémoire vive (RAM) dispose votre ordinateur ?
- Quelle version de DirectX est installée sur votre PC ?

#### **Service commercial**

Paris : (+33) 1 82 88 93 03 Depuis le Canada (Montréal) : 1-514-907-3163

Notre service commercial MAGIX est à votre disposition les jours ouvrés et peut vous aider pour les requêtes ou problèmes suivants :

- Commandes
- Conseil produit (avant l'achat)
- Demandes de mises à niveau
- Retours de commandes

### **Désinstallation du programme**

<span id="page-11-0"></span>Si vous souhaitez désinstaller MAGIX Audio Cleanic 2013, vous pouvez le faire dans le panneau de configuration sous « Ajouter ou supprimer des programmes », ou alors sous « Programmes > MAGIX > MAGIX Audio Cleanic 2013 > Services et Support > Désinstaller MAGIX Audio Cleanic 2013 ».

# **Numéro de série**

Chaque produit est livré avec un numéro de série. Ce numéro de série est nécessaire pour installer le logiciel et il vous permet d'utiliser des services additionnels. Il est donc recommandé de conserver ce numéro.

#### Utilisations du numéro de série

À l'aide du numéro de série, votre logiciel vous est personnellement associé. L'accès à l'assistance technique gratuite par e-mail vous est garanti. Ce numéro de série peut également empêcher toute utilisation non autorisée du logiciel et nous permet ainsi de vous garantir un rapport qualité/prix optimal.

#### Où se trouve le numéro de série ?

<span id="page-12-0"></span>Le numéro de série se trouve au dos de la jaquette du CD/DVD. Si votre produit est livré dans un emballage DVD Box par exemple, le numéro de série se trouve à l'intérieur de la boîte.

Pour les versions spéciales optimisées pour Internet (version à télécharger), le numéro de série vous sera envoyé par e-mail après l'achat pour activer le logiciel.

#### Quand avez-vous besoin du numéro de série ?

Le numéro de série est requis lors de la première utilisation et lors de l'enregistrement en tant qu'utilisateur.

Remarque : nous vous recommandons vivement de procéder à l'enregistrement gratuit du produit : vous aurez ainsi accès au téléchargement de mises à jour du programme, au site Internet du service client MAGIX (voir page [11](#page-10-0)) et à l'activation des codecs.

# **En savoir plus sur MAGIX**

### Monde en ligne de MAGIX

#### Tout pour votre site Web

• Créer des sites Web est un vrai jeu d'enfants avec les logiciels de création de sites Internet de MAGIX.

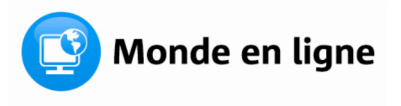

- Publiez vos sites Web en ligne gratuitement avec l'hébergement Web gratuit de MAGIX.
- <span id="page-13-0"></span>• Enregistrez les noms de domaines de votre choix à prix intéressant pour votre site Web.

#### Découvrez le Monde en ligne MAGIX sur www.magix-online.com

### <span id="page-13-1"></span>magix.info

Vous avez des questions, besoin d'aide, de conseils ou de vidéos explicatives faites par des experts concernant votre produit MAGIX ? Sur magix.info, vous trouverez les réponses à vos questions et les solutions à vos problèmes ainsi que des formations et des ateliers professionnels près de chez vous concernant les logiciels et le multimédia.

<span id="page-13-2"></span>Vous pouvez accéder à magix.info en passant par www.magix.info.

### **Introduction**

# Qu'est-ce que MAGIX Audio Cleanic 2013 ?

MAGIX Audio Cleanic 2013 permet de nettoyer prudemment mais efficacement tout matériel acoustique, comme par exemple les vinyles, les cassettes, les pistes de CD, les enregistrements de voix ou les chansons MP3. Nos outils de nettoyage audio numérique suppriment tous les éléments indésirables, du dérangement léger aux pires parasites sonores, pour les cassettes audio qui grésillent, les chansons MP3 ruinées par la compression et les vinyles rayés. Grâce à un polissage discret, vos chansons retrouvent leur éclat et la fonction de gravure protège même le matériel le plus fragile d'autres pertes de qualité en le sauvegardant sur CD audio.

<span id="page-14-1"></span><span id="page-14-0"></span>Il est possible de donner à des titres ou à des passages isolés des paramètres d'effets personnalisés. De plus, le son entier peut être nettoyé, rafraîchi et, le plus important pour les compilations, le volume peut être équilibré. MAGIX Audio Cleanic 2013 agit rapidement, simplement et efficacement : presque tous les effets sont calculés en temps réel au cours de la lecture, sans nuire le moins du monde au son enregistré. Les enregistrements et les chansons d'origine restent inchangés sur votre disque dur. N'ayez donc pas peur de tester les procédures les plus radicales, cela ne nuira en rien à votre matériel de départ.

### Quelles sont les nouveautés dans MAGIX Audio Cleanic 2013 ?

#### **Sound Cloner 2**

La fonction SoundCloner vous permet de déterminer les caractéristiques sonores d'une chanson et de les appliquer à d'autres enregistrements. Vous pourriez par exemple donner à un morceau pop actuel un son soul tout droit sorti des sixties. SoundCloner (voir page [83\)](#page-82-1), 2e version a été entièrement remanié et se charge maintenant de la dynamique du titre, en plus de la réponse en fréquence.

#### **Préécoute des préréglages**

<span id="page-14-2"></span>Beaucoup de préréglages pour les effets de nettoyage et de mastering peuvent être désormais auditionnés à l'avance lorsqu'ils sont sélectionnés au sein du menu. Le contenu audio est alors chargé simultanément. Vous pouvez ainsi comparer facilement différents préréglages.

#### **Interface remaniée**

L'interface du programme a subi un lifting, de nombreuses fenêtres ont été retravaillées et des éléments superflus on été éliminés. MAGIX Audio Cleanic 2013 fonctionne donc de transparente et ordonnée.

### Les fonctions

#### **Importation**

Dans MAGIX Audio Cleanic 2013, vous pouvez soit importer des fichiers audio déjà existants dans de nombreux formats courants ou bien simplement enregistrer votre propre musique. Numérisez votre musique en très peu d'étapes, qu'elle provienne de cassettes, d'enregistreurs, de vinyles ou de radio Internet, et éditez-la avec MAGIX Audio Cleanic 2013.

#### **Cleaning**

<span id="page-15-0"></span>L'atout maître de MAGIX Audio Cleanic 2013 : supprimez les bruits indésirables de votre musique et affinez son harmonie. Pour cela, des outils de professionnels sont à votre disposition, comme le DeClicker, le DeCrackler, le DeClipper, le DeNoiser (y compris le réglage DeRumbler), le DeHisser. De plus, vous pouvez agrémenter votre musique de nombreux effets sonores.

#### **Mastering**

Pour que la qualité de vos enregistrements soit optimale après avoir procédé au « nettoyage » de ces derniers, toute une série d'outils de mastering sont à votre disposition. Testez quels paramètres sont les plus adaptés à vos besoins ou bien laissez MAGIX Audio Cleanic 2013 faire le travail pour vous en lui faisant rechercher automatiquement les meilleures configurations. Pour plus d'informations sur les divers outils, veuillez vous référer à l'aide de MAGIX Audio Cleanic 2013.

### **Exportation**

Vous pouvez également exporter vos enregistrements. Pour cela, de nombreux formats sont à disposition et vous permettent d'écouter vos productions où que vous soyez.

#### **Formats pris en charge**

#### Importation :

Audio : WAV, MP3, WMA, AIFF, OGG Vorbis, M3U, CUE, CD-A, FLAC, AAC Importation des pistes sonores des vidéos : AVI, WMV, MXV, MOV, DV-AVI,  $MPFG-2^2$ 

#### Exportation :

Audio: WAV, MP3<sup>1</sup>, MP3 Surround<sup>1</sup>, WMA, AIFF, OGG Vorbis, CD-A, FLAC, AAC<sup>2</sup>, DVD audio, DVD de données Exportation des pistes sonores des vidéos : AVI

<sup>1)</sup> Activation gratuite de l'encodeur MP3.

<sup>2)</sup> Activation payante

### **Préamplificateur phono MAGIX**

Ce chapitre est seulement d'utilité pour les utilisateurs ayant acheté MAGIX SOS Vinyles et K7 audio ! 2013. MAGIX SOS Vinyles et K7 audio ! 2013 contient un préamplificateur phono en plus du logiciel MAGIX Audio Cleanic 2013. Les clients possédant MAGIX Audio Cleanic 2013 peuvent continuer leur lecture au chapitre [Prise en main rapide.](mk:@MSITStore:G:\_publish\magix%20doku%202000%20FR\HTML%20Help\Audio%20Cleaning%20Lab%202013%20PDF%20(Retten)\cleaninglab.chm::/9904.htm)

En règle générale, il est nécessaire de préamplifier tous les signaux audio en provenance d'une platine vinyle avant de pouvoir les éditer sur ordinateur ou depuis l'amplificateur. Dans le cas contraire, le volume des basses de l'enregistrement serait trop bas. Cette procédure est aussi appelée « égalisation RIAA ».

<span id="page-16-0"></span>Cette préamplification d'enregistrements de disques vinyles est prise en charge par le préamplificateur phono MAGIX.

Remarque : pour les enregistrements qui doivent être préamplifiés, depuis un magnétophone ou depuis d'autres appareils, vous ne pouvez pas utiliser le préamplificateur phono MAGIX. Dans de tels cas, reliez s'il vous plaît les sorties Line (niveau ligne) de l'appareil directement aux entrées Line de la carte son.

#### **Conditions requises :**

• Connectez les canaux gauche et droit de votre platine vinyle avec les canaux gauche et droit de l'entrée du préamplificateur. Si le tourne-disque dispose d'un câble de terre, reliez s'il vous plaît celui-ci à la vis située à côté de l'interrupteur On/Off.

Astuce : si le câble de terre de votre platine vinyle est trop court, placez l'extrémité dénudée du câble dans un pot de fleurs ou fixez-la sur un chauffage, en hauteur, afin qu'aucune boucle d'impédance (ou de terre) ne soit engendrée.

- Connectez les canaux gauche et droit de la sortie du préamplificateur aux canaux gauche et droit de l'entrée de la carte son ou bien à l'entrée gauche et droite de l'amplificateur stéréo (Line, Aux, CD, Tuner, Tape, etc.)
- En ce qui concerne l'alimentation électrique, branchez un adaptateur sur secteur adéquat ou bien utilisez la pile 9 volts fournie. Si la pile montre des signes de fatigue et influe sur la qualité de la transmission des signaux, remplacez-la par une pile neuve.

Remarque : ne surtout pas utiliser la pile lorsque la prise secteur est branchée !

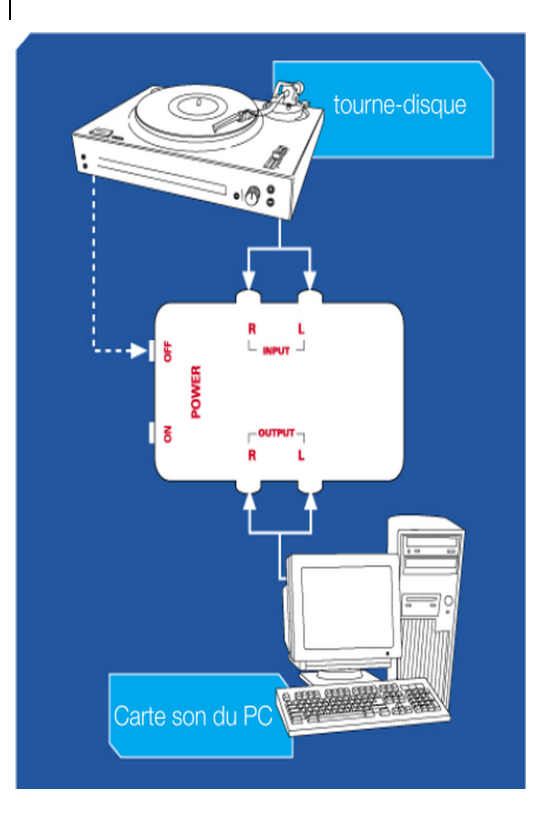

#### **Enregistrement depuis la platine vinyle sur PC ou ordinateur portable**

- Allumez la platine vinyle et positionnez un disque.
- Démarrez MAGIX Audio Cleanic 2013 et choisissez dans la boîte de dialogue de démarrage « Restaurer le son de vinyles ».
- Activez la fonction d'enregistrement (le plus rapidement en utilisant la touche R).
- Démarrez l'enregistrement dans MAGIX Audio Cleanic 2013.
- Démarrez la lecture du disque.

#### **Données techniques :**

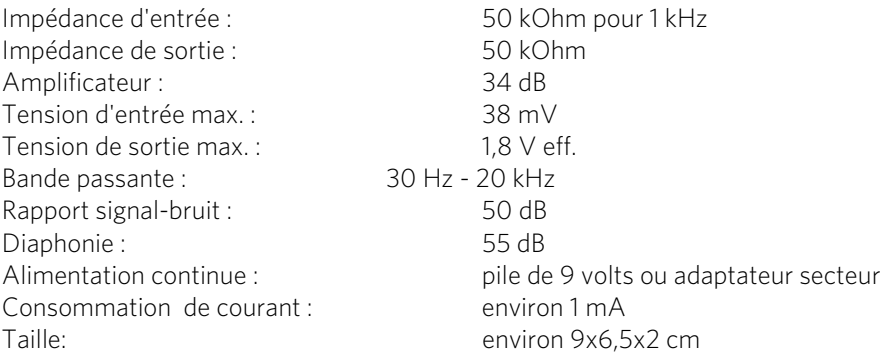

Sous réserve d'erreurs et de modifications techniques !

# **Prise en main rapide**

Le présent chapitre présente, étape par étape, les principales fonctions de MAGIX Audio Cleanic 2013. Vous n'avez besoin d'aucune connaissance préalable, seulement un peu de temps pour les enregistrements et juste d'un peu d'espace mémoire sur votre disque dur.

MAGIX Audio Cleanic 2013 vous permet de télécharger du matériel audio de différentes sources dans des projets, de le nettoyer à l'aide de fonctions spéciales, de l'éditer puis enfin de l'exporter.

<span id="page-18-0"></span>Le matériel analogique comme les vinyles et les cassettes audio doit d'abord être digitalisé pour être édité sur votre ordinateur. Utilisez pour cela la fonction d'enregistrement de MAGIX Audio Cleanic 2013.

### Démarrage du programme

Une fois le programme démarré, vous arrivez à une boîte de dialogue de sélection vous proposant différentes tâches.

<span id="page-18-1"></span>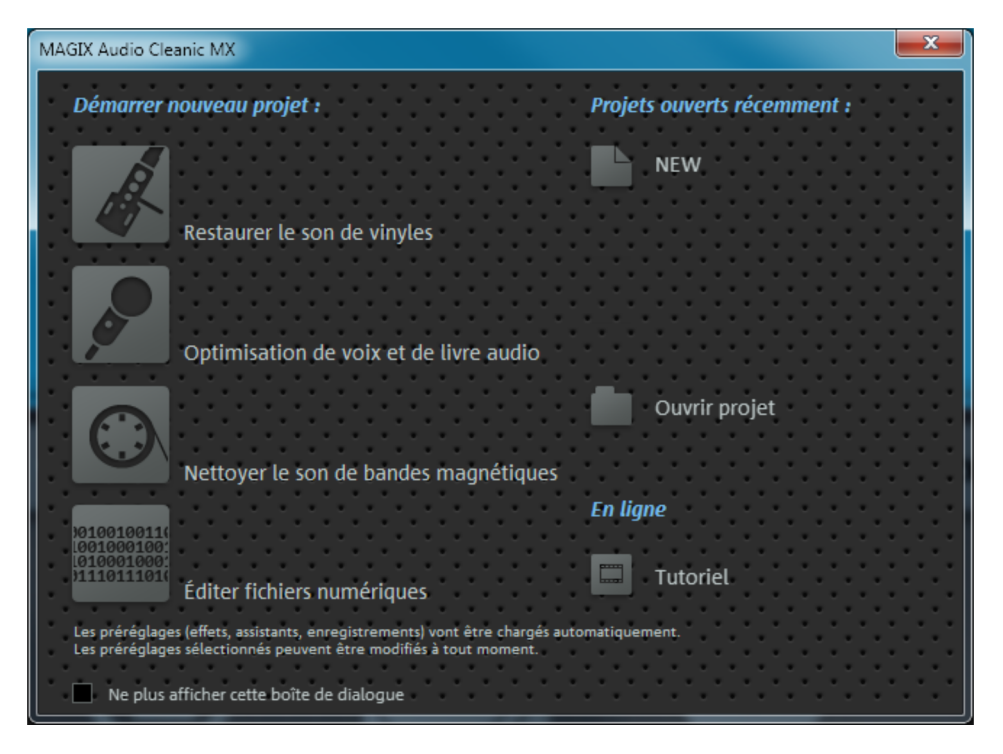

Vous pouvez y choisir si vous souhaitez créer un nouveau projet ou charger un projet existant.

Vous n'avez pas encore créé de projet : créons-en un. Vous pouvez soit créer un nouveau projet vide soit sélectionner un préréglage adapté à partir du menu escamotable.

Les choix sont les suivants :

- Restaurer le son de vinyles : pour les disques vinyles.
- Nettoyer le son de bandes sonores : pour cassettes et bandes son.
- Optimiser les voix et les livres audio : pour les voix parlées
- **Éditer les fichiers numériques** : pour fichiers MP3, enregistrements de radios Internet et pour tout ce qui provient du monde numérique.

Selon l'action choisie, les effets seront réglés comme il se doit. Les préréglages peuvent être modifiés par la suite et ce à tout moment.

Pour toutes ces options, vous avez besoin du matériel adéquat. Dans le chapitre qui va suivre, nous supposons que vous disposez de matériel audio déjà numérisé sur votre disque dur, dont vous souhaitez supprimer les bruits indésirables.

Remarque : si vous souhaitez numériser un disque vinyle, il est conseillé de disposer d'un préamplificateur phono USB avec lequel vous raccordez la platine vinyle au PC. Cela permet d'obtenir un son de haute qualité. Vous pouvez par exemple trouver ce type de préamplificateur phono USB dans la Boutique en ligne de MAGIX sur www.magix.com.

### Charger et lire un fichier audio

Une fois démarré, MAGIX Audio Cleanic 2013 s'affiche avec une fenêtre de projet vide. Vous vous situez alors dans la section « Importer », comme vous pouvez le voir d'après le bouton mis en relief sous la fenêtre de projet.

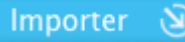

Il est très simple de travailler dans cette section :

- vous chargez des fichiers audio, au format MP3 par exemple, en cliquant sur « Fichiers audio ».
- <span id="page-19-0"></span>• Vous pouvez enregistrer des vinyles ou des cassettes en cliquant sur « Enregistrer ».
- Vous pouvez importer des CD audio en cliquant sur « CD ».

Après l'importation, une courbe sinusoïdale représentant la piste audio apparaît dans la fenêtre principale.

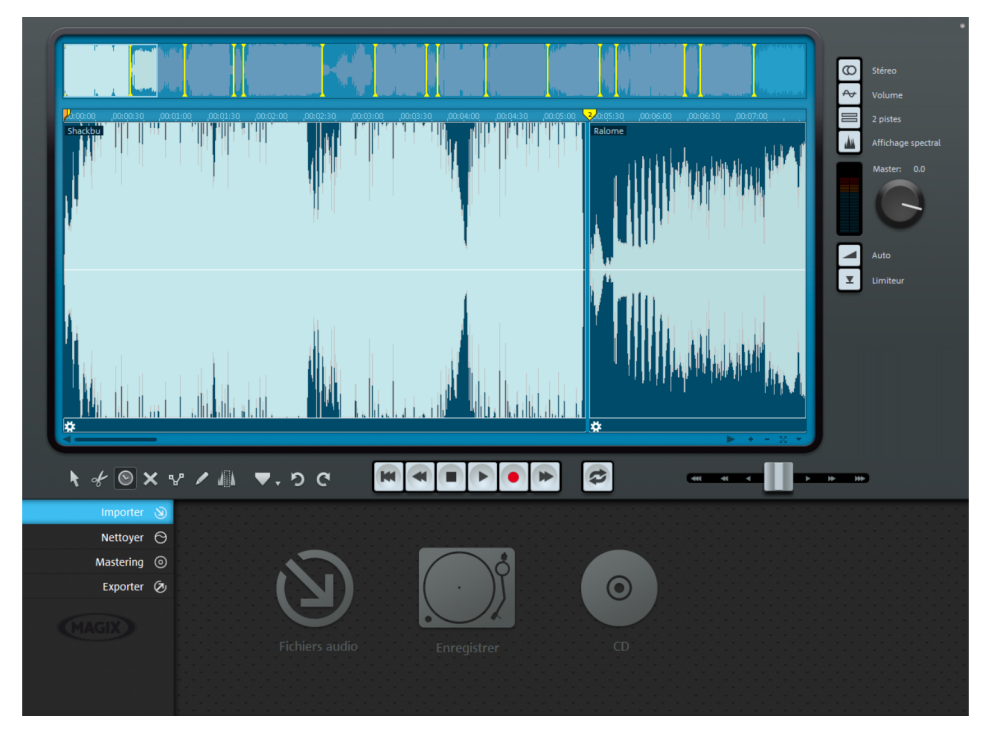

L'affichage sinusoïdal vous donne une image du déroulement de la piste audio. Vous pouvez également y reconnaître certains bruits perturbateurs. Les craquements, par exemple, y produisent une pointe facilement reconnaissable.

Au-dessous, à droite, vous pouvez voir le module de navigation qui vous permet de lancer la lecture, de l'interrompre et de l'accélérer. Vous connaissez déjà ce principe présent sur tous les périphériques de lecture.

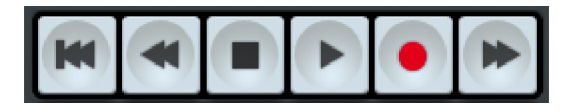

La navigation est encore plus rapide avec la souris : lorsque vous cliquez à un endroit de l'affichage sinusoïdal, le marqueur de lecture est placé à cet endroit précis. Vous pouvez lancer et interrompre la lecture à l'aide de la barre d'espace de votre clavier.

# Cleaning

<span id="page-20-0"></span>Il existe de nombreux types de bruits parasites. Commençons par les plus simples : les grondements constants. Ils proviennent souvent d'appareils électroniques tels que les magnétophones, les tourne-disques ou les micros et sont audibles sur toute la durée du matériel audio. Vous pouvez vous débarrasser de ces intrus de la manière suivante :

• Passez à le section « Nettoyage ».

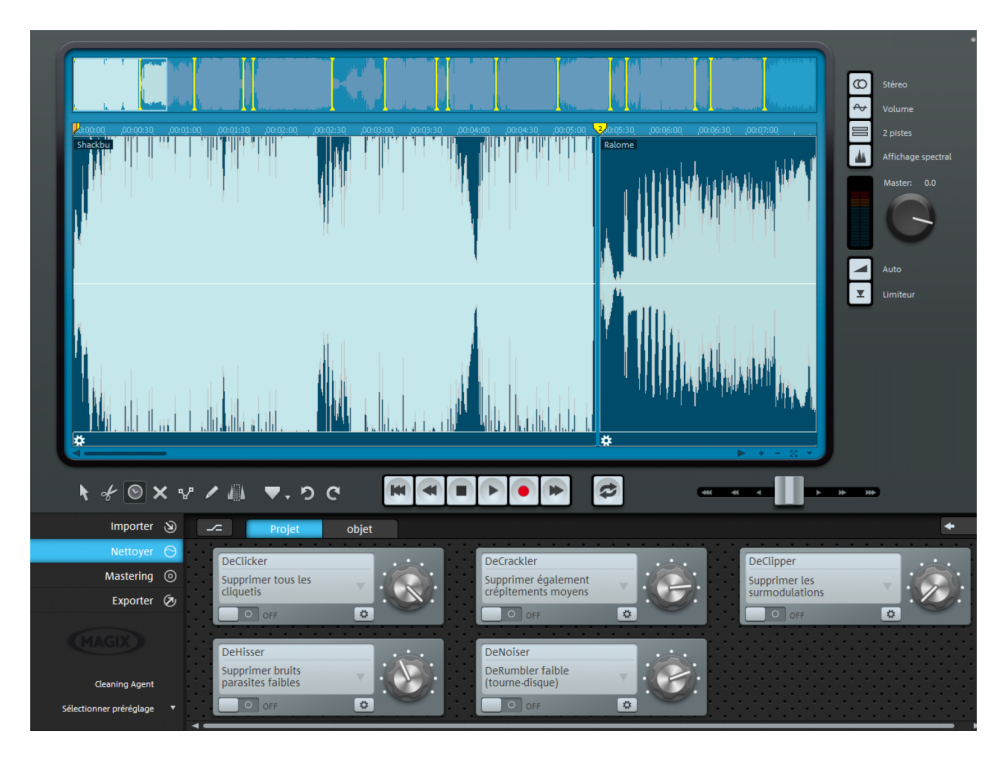

La plupart des éléments de l'interface sont identiques à ceux de la section « Importer ». Seule la zone des fonctions en bas à gauche est différente, mais cette différence est d'importance. Vous y trouvez six fonctions de suppression des bruits indésirables qui, selon votre choix dans la boîte de dialogue de bienvenue, sont préconfigurés de différentes manières. Il s'agit des modules « DeClicker », « DeCrackler », « DeClipper », « DeNoiser », « DeHisser » et « Spectral Cleaning ». Lorsque vous cliquez sur l'un de ces modules, vous pouvez lire des explications concernant son but et son utilisation dans l'écran d'infos à droite.

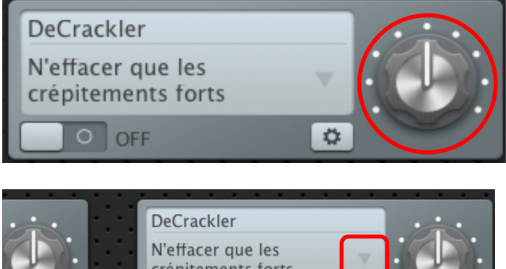

Avec le bouton rotatif, vous pouvez doser chaque effet de nettoyage.

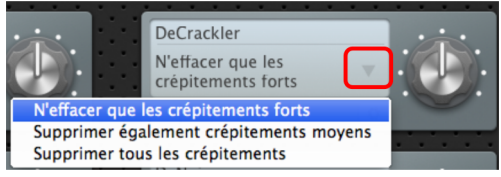

Si vous n'êtes pas satisfait de la présélection effectuée depuis la boîte dialogue de bienvenue, vous pouvez configurer d'autres préréglages depuis le menu déroulant.

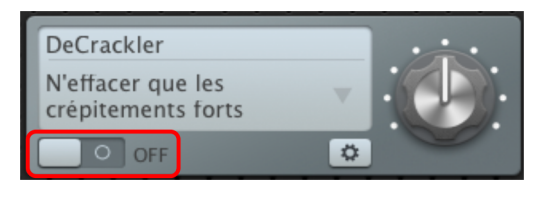

Pour vous faire une idée des modifications entraînées par un effet, vous pouvez l'activer et le désactiver en utilisant le symbole en bas.

**DeCrackler** N'effacer que les crépitements forts OFF ∥⇔ L'icone en bas à droite vous permet d'ouvrir une interface dans laquelle vous pouvez configurer tous les paramètres disponibles de l'effet.

Cet icone constitue en quelque sorte le cœur de l'effet. L'interface qui s'y cache est inspirée d'appareils d'édition audio professionnelle.

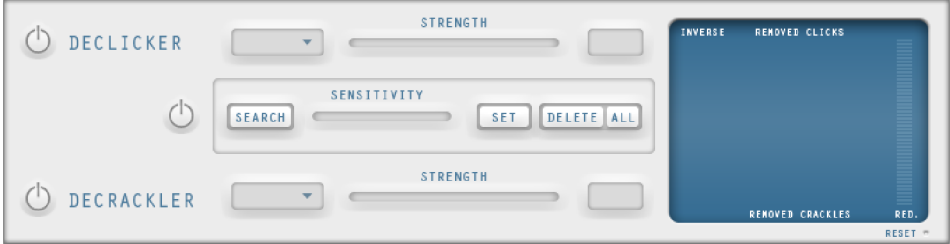

Selon le périphérique d'effet, vous pouvez configurer des paramètres puissants d'édition du son, mais ces configurations requièrent un minimum d'expérience en matière d'édition audio. En règle générale, vous pouvez vous passer de cette fonction. Dans certains cas épineux, elle peut cependant être utile. Pour de plus amples informations, référez-vous au chapitre « Effets cleaning » (voir page [65\)](#page-64-0).

### Mastering

La deuxième zone d'effets « Mastering » est consacrée à l'optimisation du matériel sonore.

<span id="page-22-0"></span>• Cliquez sur « Mastering ».

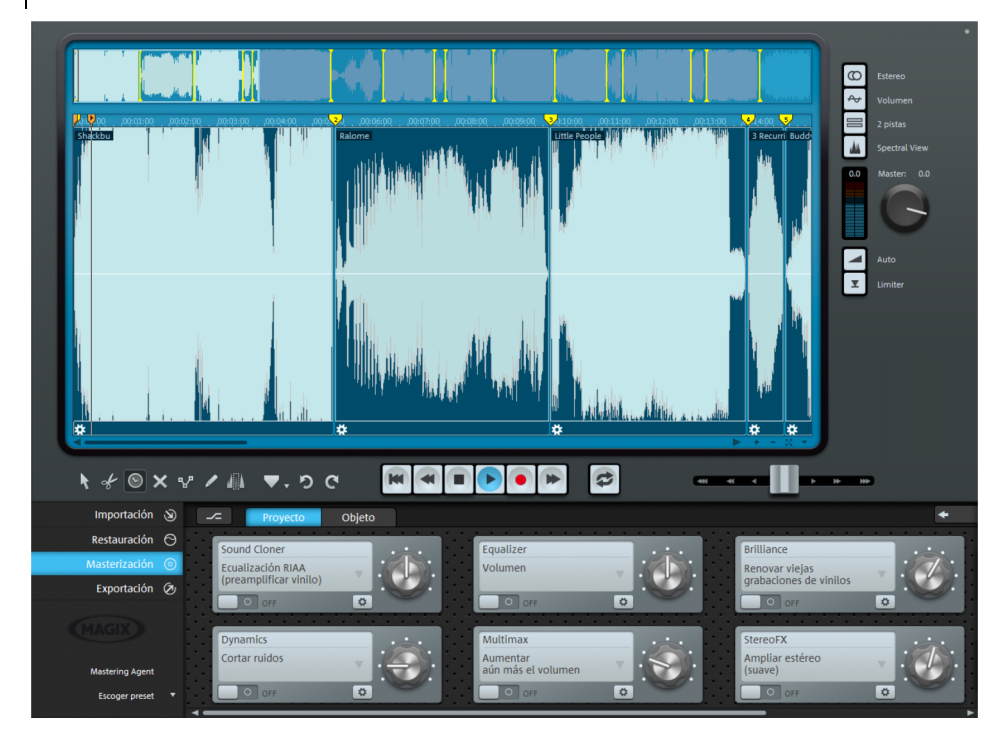

Vous y trouvez les modules d'effets « StereoFX », « EQ », « Brilliance », « Sound Cloner », « Dynamiques », « MultiMax », « Reverb/Echo », « Energizer » et « Chorus ».

La manière de fonctionner des effets d'optimisation est en principe la même : vous « dosez » l'effet à l'aide du curseur, vous activez et désactivez l'effet afin de comparer et atteignez la console de commande correspondante via le symbole en bas à droite.

# Effets d'objet

Lorsque vous combinez du matériel audio issu de différentes sources, il est rarement bon d'appliquer les effets de nettoyage et de mastering de la même manière pour tous les objets. Les bruits perturbateurs typiques sont par exemple différents sur les enregistrements de cassettes et sur les vinyles. C'est pourquoi vous disposez de deux variantes d'application pour les effets : les effets projet et les effets d'objets.

Vous pouvez voir dans la zone cleaning et mastering sur quel section les effets sont visibles. La configuration défaut est « Projet ».

<span id="page-23-0"></span>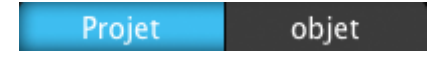

Les configurations des effets projet sont toujours appliquées au son global, c'est-àdire à tous les objets qui se trouvent sur la piste master.

Vous pouvez aussi appliquer des effets à chaque objet. Pour cela, cliquez sur « Objet ».

À la suite de cela, l'objet sur lequel vous travaillez est mis en avant. De plus, d'autres appareils d'effets sont à votre disposition dans certains cas. Ces effets peuvent être configurés séparément pour chaque objet de la piste master.

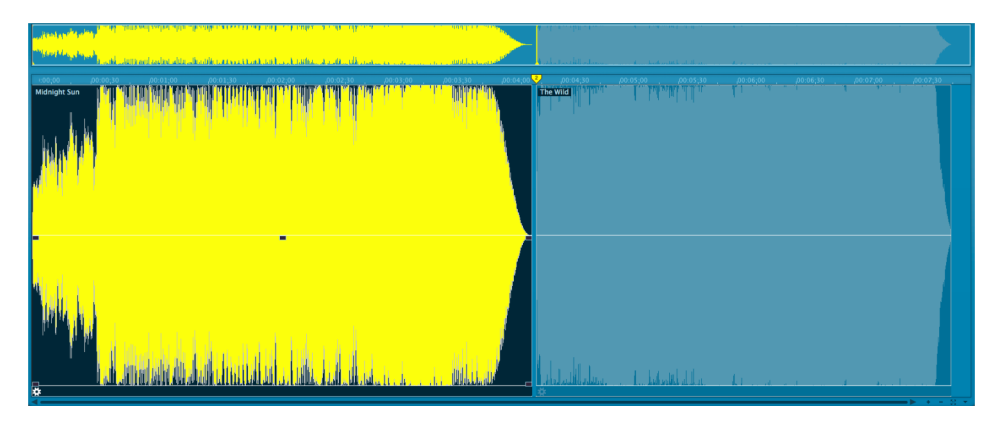

# Couper les passages indésirables

Nous allons maintenant aborder les bruits parasites particuliers. Par exemple lorsque vous heurtez un micro contre un autre objet sans le faire exprès.

Il est possible de couper les craquements, claquements, frottements ou même certains passages plus longs, à l'aide de l'outil Couper, en haut et à gauche dans la fenêtre des pistes.

Remarque : cette méthode est utile uniquement dans le cas où vous n'entendez que le bruit perturbateur. Dans le cas où un craquement se trouve au milieu de la musique, utilisez plutôt la méthode décrite ci-dessous qui permet de Couvrir les craquements (voir page [27](#page-26-0)).

• Sélectionnez le mode Couper.

<span id="page-24-0"></span>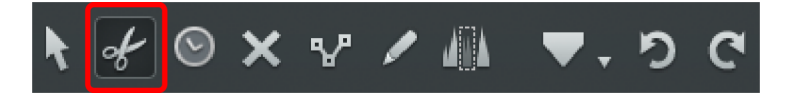

Le curseur se transforme alors en une paire de ciseaux. Lorsque vous le déplacez audessus de la piste, il tire le marqueur de lecture derrière lui.

- Lancez la lecture de la piste et recherchez l'endroit que vous souhaitez couper.
- Cliquez avant et après l'endroit concerné pour découper au niveau de ces points.

Trois objets distincts sont alors créés sur la piste.

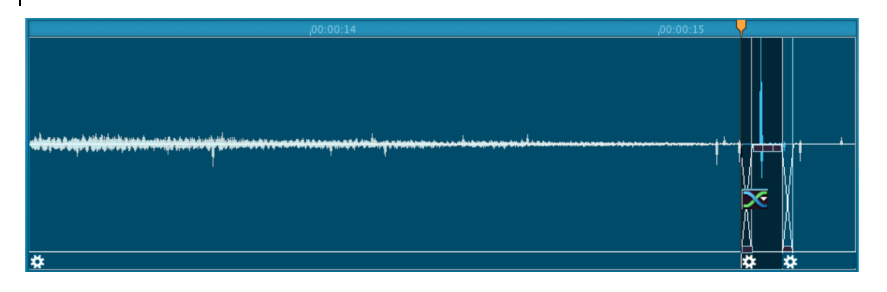

• Passez à nouveau en mode standard, sélectionnez l'objet du milieu et supprimezle en passant par le menu « Édition » > « Supprimer ».

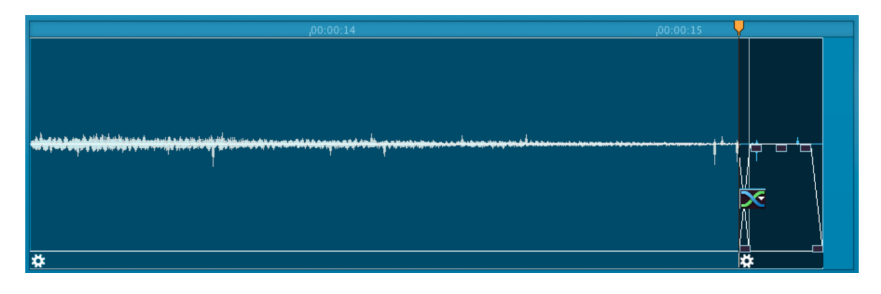

Ensuite, la partie arrière de l'objet glisse automatiquement vers l'avant et est recouverte par la partie avant. Grâce à la poignée, vous pouvez ajuster le fondu.

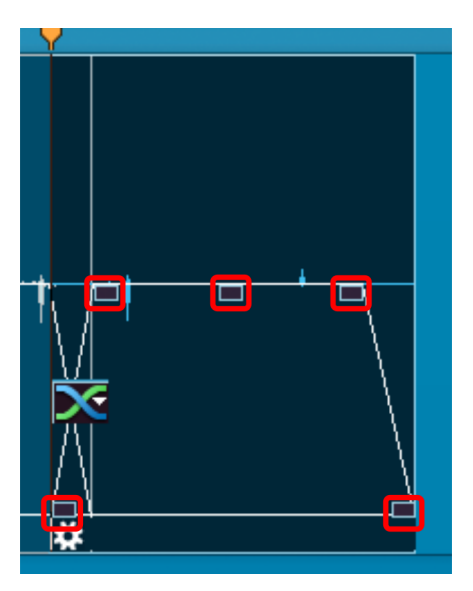

- En haut à gauche et à droite, vous avez des poignées qui vous permettent de produire des fondus d'entrée/de sortie.
- La poignée du milieu, en haut, permet d'ajuster le volume. Lorsque vous la baissez, vous baissez le volume de l'objet.

• Les poignées inférieures de gauche et de droite permettent de délimiter l'objet. Vous pouvez vous en servir pour affiner vos découpes en étendant un peu l'objet ou en le raccourcissant.

### Couvrir les perturbations brèves telles que les craquements

Pour finir, nous souhaitons vous présenter un moyen aussi rapide qu'élégant de retoucher les bruits perturbateurs tels que les craquements ou les cliquetis, très simplement, à l'aide de l'outil Crayon.

Remarque : l'édition à l'aide du mode dessin Wave ne peut pas être annulée (pas de fonction d'annulation). Après avoir sélectionné l'outil crayon, vous pouvez choisir de procéder à l'édition dans une copie du fichier, par souci de prudence, ou directement dans le matériel d'origine.

- <span id="page-26-0"></span>• Recherchez d'abord l'endroit auquel vous entendez un craquement et placez-y le marqueur de lecture.
- Zoomez sur cet endroit de manière à voir les détails de la courbe sinusoïdale. Pour cela, vous pouvez utiliser le bouton Zoom en bas à droite de la fenêtre des pistes.

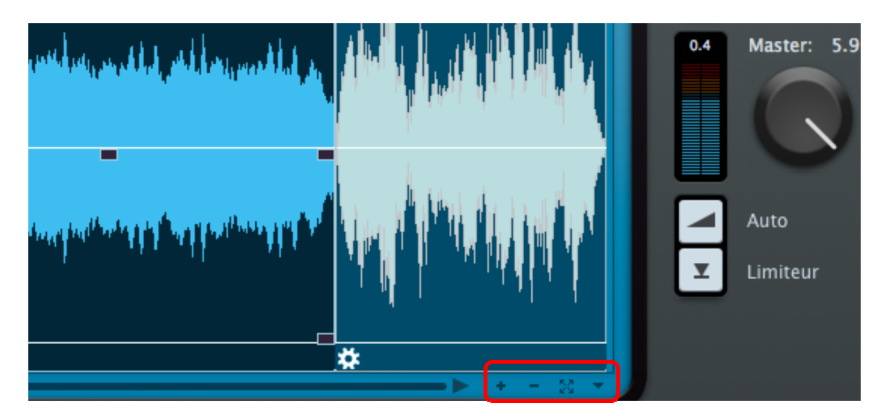

• Maintenant, regardez bien. Pouvez-vous distinguer le craquement ? Recherchez une crête dans l'onde qui ait un sommet aplati ou qui monte bien plus haut que les autres.

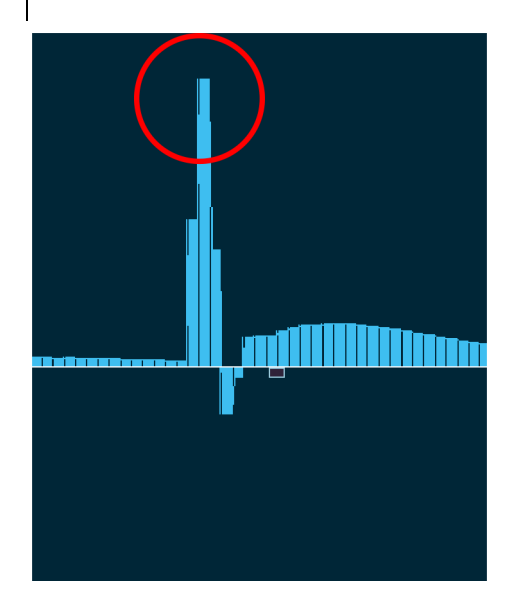

• Sélectionnez le mode dessin Wave.

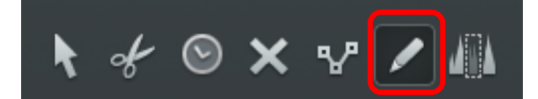

Ce mode transforme le curseur de la souris en un crayon que vous pouvez utiliser pour dessiner directement la courbe sinusoïdale. Lorsque vous cliquez, le degré de zoom est automatiquement augmenté et vous pouvez dessiner.

Il s'agit alors de transformer à nouveau la forme aplatie en une crête et de la déplacer un peu vers le bas.

Au final, l'endroit critique ressemble ensuite à cela :

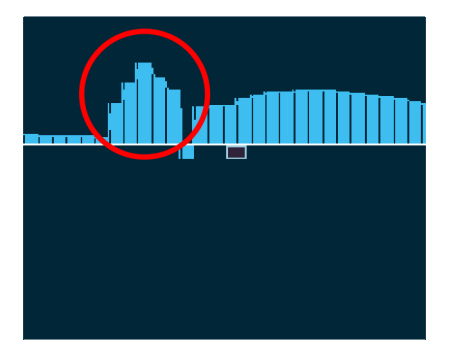

Le craquement n'est désormais plus audible en cours de lecture.

# Exporter

À la fin des opérations de nettoyage, vous pouvez exporter votre matériel : soit chanson par chanson au format MP3 ou WAV, soit l'ensemble des chansons de la piste sur un CD audio, un DVD audio ou un CD de données.

Pour cela, passez à l'interface « Exporter ». De nouveau, l'interface ne change pas, sauf concernant les fonctions en bas à gauche :

<span id="page-28-0"></span>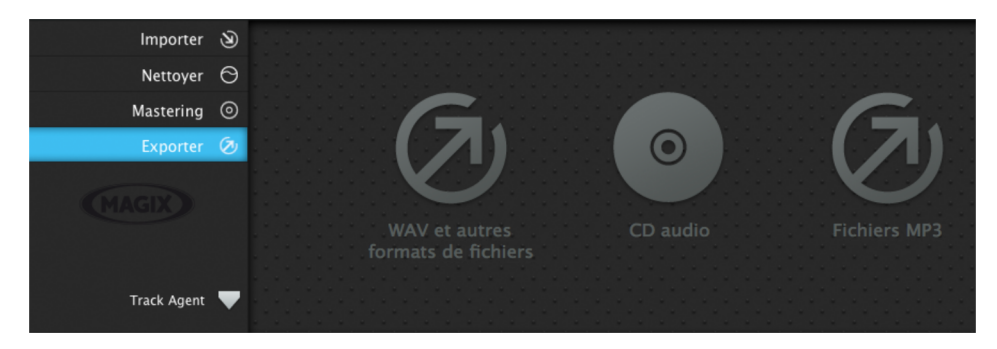

si vous n'avez pas créé un objet par chanson dans la piste, vous devez utiliser des marqueurs de piste qui définissent le début et la fin de chaque chanson. L'assistant des marqueurs de piste vous permet de contrôler et de modifier l'ensemble des débuts des chansons.

Pour enregistrer le projet, sélectionnez « Fichier » > « Enregistrer le projet » dans le menu.

### **Aperçu de l'interface du programme**

<span id="page-29-0"></span>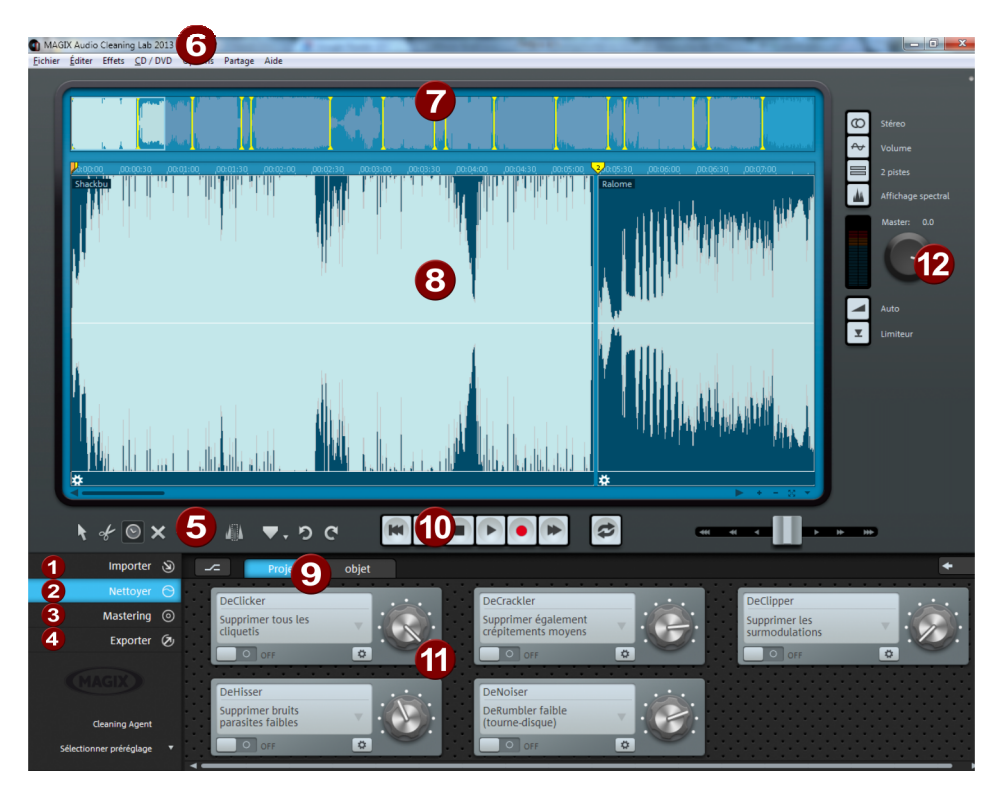

- O Importer : vous pouvez charger le matériel audio dans l'interface « Importer » : fichiers audio du disque dur, vinyles ou cassettes audio grâce à la fonction d'enregistrement, ainsi que des chansons provenant d'un CD audio.
- Nettoyer : l'interface de nettoyage vous permet de supprimer dans la piste les bruits indésirables de votre matériel audio.
- Mastering : l'interface « Mastering » vous permet d'optimiser le matériel audio de la piste.
- Exporter : dans cette section, vous pouvez exporter le matériel audio en tant que fichier audio ou le graver directement sur un CD ou un DVD.
- Modes souris : choisissez ici l'outil qu'il vous faut : flèche (mode Déplacer), ciseaux (mode Couper), croix (mode Effacer), montre (mode Rééchantillonnage), crayon 1 (mode Tracer volume), crayon 2 (Mode dessin Wave) et crayon 3 (mode dessin Spectral Cleaning).
- Barre des menus : vous y trouverez toutes les fonctions de MAGIX Audio Cleanic 2013.
- Piste d'aperçu : vue d'ensemble du projet entier La zone sur laquelle vous travaillez est mise en relief.

 $\boldsymbol{\Omega}$ 

- 8 Piste : vous pouvez éditer ici le matériel audio dans les moindres détails.
	- Projet/Objet : définissez ici si l'effet doit être utilisé sur l'ensemble du projet ou seulement sur un objet sélectionné.
- **10** Module de navigation : contrôlez ici la lecture de la piste.
- Section effets : vous accédez directement aux effets de nettoyage et de mastering.
- Volume master : celui-ci vous permet de définir le volume général de la piste. Le « Limiter » évite les surmodulations et la fonction « Auto » permet d'optimiser automatiquement le volume.

### **Commandes générales et fenêtre de piste**

Ce chapitre décrit l'affichage et les commandes disponibles dans MAGIX Audio Cleanic 2013, indépendamment de la section dans laquelle vous vous trouvez.

### MAGIX News Center

Par le biais du MAGIX News Center, vous avez accès à des informations actuelles comme des liens vers les ateliers en ligne ou des astuces et conseils concernant des applications précises. Les nouveautés sont colorées différemment selon leurs thèmes :

- <span id="page-31-0"></span>• Le vert indique des astuces et conseils pratiques pour votre logiciel ;
- Le jaune indique la disponibilité de nouveaux patchs et mises à jour ;
- Le rouge est associé aux actions spéciales, jeux concours et sondages.

<span id="page-31-1"></span>Si aucune nouveauté n'est disponible, le bouton est grisé. Dès que vous cliquez sur MAGIX News Center, toutes les informations déjà présentes sont affichées. Cliquez sur l'une d'entre elles pour accéder à la page Web correspondante.

### Piste master

#### **Affichage du matériel audio**

Tout le matériel audio d'un projet est affiché représenté sous forme sinusoïdale dans la piste Master de la fenêtre de piste. Les propriétés acoustiques du matériel sont directement représentées dans la forme sinusoïdale. C'est à dire que les espaces vides représentent des passages muets et que les sinusoïdes les plus hautes symbolisent des volumes élevés. La représentation sinusoïdale dans la piste vous aide à rechercher des passages précis.

L'affichage est comprimé. Cela signifie que la forme sinusoïdale est zoomée pour des passages représentant un son bas en rapport à des passages illustrant un son plus fort. Ainsi, un affichage correct est garanti pour des passages au début et à la fin d'un titre, là où le son est généralement plus bas.

#### <span id="page-31-2"></span>**Barre de position**

Lors de la lecture, une ligne de position verticale jaune défile de gauche à droite sur la piste maître, affichant le point de l'onde en cours de lecture.

La dernière position de lecture s'affiche avec un petit triangle jaune sur la piste maître. La barre de position revient dans sa position d'origine si le processus de lecture est interrompu.

#### **Barre temporelle**

La barre temporelle est située au dessus de la piste. Vous pouvez y lire la position du temps dans le projet. Vous pouvez sélectionner l'unité de mesure depuis le menu des options. Vous avez le choix entre échantillons, millisecondes, heures/minutes/secondes et frames CD.

Les marqueurs figurent également dans la barre temporelle. Vous pouvez cliquer dessus et les déplacer ou les supprimer.

#### **Navigation**

Il existe un contrôle de transport distinct pour naviguer dans le document sonore sur la piste maître. À nouveau, vous trouverez des fonctions déjà présentes sur vos magnétophones. Le moyen le plus simple de naviguer consiste, bien sûr, à naviguer directement dans la piste. Un simple clic déplace la position de lecture (également durant la lecture !), la barre d'espace lance et interrompt le processus de lecture.

#### **Aperçu des pistes**

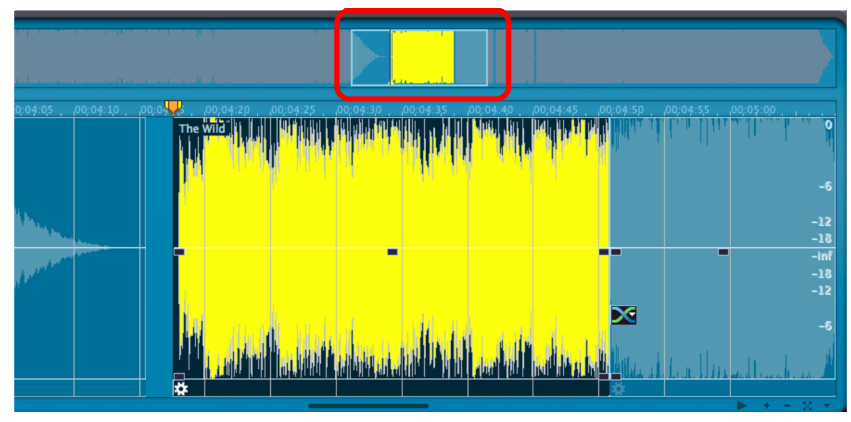

*L'aperçu des pistes peut être sélectionné dans l'affichage de piste du projet (représenté en bleu)* 

Au-dessus de la fenêtre de piste se trouve un aperçu des pistes supplémentaire qui représente de manière réduite l'intégralité du projet. Vous pouvez travailler dans un aperçu plus grand à un autre endroit ou sur une chanson en particulière dans la fenêtre de piste tout en ayant toujours sous les yeux le projet complet avec tous les titres et en ayant la possibilité de naviguer rapidement là où vous devez travailler. L'aperçu des pistes vous permet de sélectionner la chanson ou l'endroit qui doit être représenté dans la fenêtre de piste.

Un simple clic de souris dans la fenêtre d'aperçu vous permet de déplacer l'extrait à la place du projet et le zoom reste disponible. Cliquer et tirer vous permet de placer une nouvelle zone dans l'aperçu de piste. Les marqueurs seront également affichés dans l'aperçu par des traits verticaux jaunes.

L'aperçu des pistes peut être affiché ou masqué dans le menu, dans « Mode d'aperçu ».

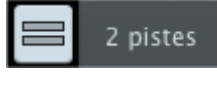

Ce bouton permet de créer une deuxième piste stéréo pour, par exemple, réaliser des fondus entre deux chansons ou pour « ranger » provisoirement une chanson sur une piste supplémentaire.

Cette piste supplémentaire apporte de la clarté lorsque de nombreux objets se trouvent sur la piste. Tous les objets peuvent être déplacés à volonté entre les pistes. Lorsque vous maintenez la touche Maj enfoncée lors du déplacement entre deux pistes, la position temporelle est conservée ; l'objet change juste de piste. Il est possible de déplacer les objets situés sur la piste inférieure « de rangement » sans déplacer les objets suivants en même temps. Les objets situés sur une même ligne verticale sont lus en même temps et également gravés ainsi sur CD. Si vous le souhaitez, il est préférable de vous assurer que le volume à cet endroit est correct, car le volume d'objets lus en même temps s'additionne.

#### **Stéréo**

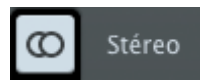

Si le bouton Stéréo est actif, l'affichage sinusoïdal du matériel audio est représenté séparément pour les deux canaux stéréo.

Ce mode d'affichage est utile pour contrôler visuellement le déroulement du matériel dans le panorama stéréo ou pour trouver des points d'amplitude nulle pour les opérations de coupe.

#### **Courbe de volume**

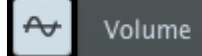

Le bouton **Volume** active une courbe de volume (voir page [61](#page-60-4)).

#### **Affichage spectral**

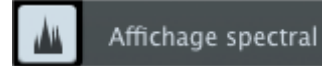

En plus de l'affichage sinusoïdal, ce bouton permet d'insérer un affichage spectral du matériel audio.

Dans l'affichage spectral, l'axe X (horizontal) correspond également à la dimension temporelle. À la différence de la représentation sinusoïdale, pour laquelle la hauteur de la vague n'est qu'une information sur le niveau du signal, la hauteur dans la représentation spectrale affiche chaque partie de fréquence du signal audio séparément. L'intensité de chaque part de fréquence est explicitée via la couleur des points de l'image dans le spectrogramme.

<span id="page-33-0"></span>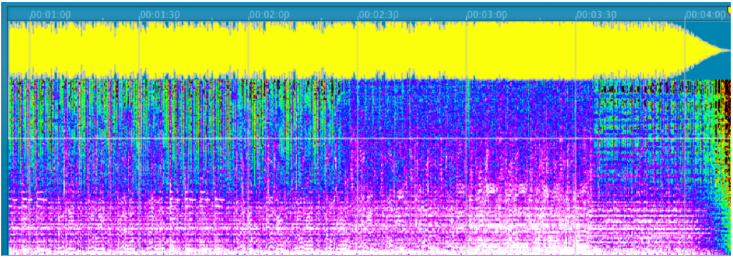

Ici, la gamme de couleurs entière est utilisée pour représenter le volume de chaque fréquence. Le rose indique les volumes forts d'une plage de fréquence, le vert les volumes moyens et le rouge les volumes très faibles (dans la palette de couleurs préconfigurée). Le noir est utilisé pour le silence et le blanc pour le volume maximal.

Diverses palettes de couleurs sont à disposition dans le menu « Options » > « affichage sinusoïdal spectral ». Une échelle de fréquence peut être insérée sur l'objet via « Afficher échelle de valeur » dans le même menu (touche # ou ').

La représentation spectrale utilisant bien plus de ressources système que la représentation en forme d'onde classique, le réaffichage suivant la modification de l'extrait affiché est obligatoirement plus lent. Plus le zoom est faible, plus ce ralentissement est important, car MAGIX Audio Cleanic 2013 doit alors traiter plus de données lors du calcul de l'affichage. Pour cette raison, la représentation spectrale est d'abord proposée à un degré de zoom fixé.

L'affichage spectral du matériel audio permet de mieux reconnaître certaines erreurs dans les sons. Les traits verticaux sur l'intégralité du spectre fréquentiel représentent des craquements, des traits horizontaux représentent des affaiblissements du son.

Vous trouverez plus d'informations à ce sujet dans le paragraphe Nettoyage spectral qui utilise la même méthode d'affichage.

En outre, il est plus simple avec cet affichage de définir rapidement certains passages dans un titre, étant donné qu'un changement d'instrument est visible à la transformation du spectre, alors que l'affichage sinusoïdal ne montrerait aucun changement sans changement de volume au même endroit de l'échantillon audio.

### Mode Souris

Les « modes souris » sont vos outils de travail dans la fenêtre des pistes de MAGIX Audio Cleanic 2013. La fonction du clic de la souris change dans le projet selon le choix. Le mode souris sélectionné est visible par l'apparence du pointeur de la souris dans la fenêtre des pistes.

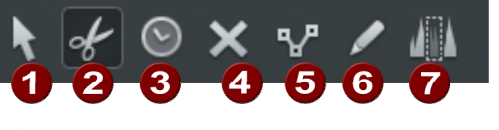

<span id="page-34-0"></span>**Deececo** 

Sélection, déplacement et édition des objets. Découpage rapide des objets Changement de la vitesse de lecture par Timestretching / Pitchshifting Suppression d'objets Dessiner une courbe de volume Dessiner une forme d'onde

Édition d'objets dans l'affichage spectral (voir page [34](#page-33-0))

#### **Édition du mode souris**

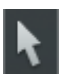

Le mode édition est préréglé. Il vous permet d'effectuer les principales tâches.

Les objets peuvent être sélectionnés dans la fenêtre des pistes en un clic. Des objets sélectionnés peuvent être déplacé. Tous les objets suivants sont également déplacés afin qu'aucun vide ne persiste dans les autres parties de la piste.

Dans le mode édition, tous les objets peuvent être fondus, raccourcis ou adaptés au volume total par 5 curseurs.

Lorsque vous effectuez un clic droit sur un objet, un menu contextuel apparaît, dans lequel vous pouvez sélectionner d'importantes fonctions d'édition d'objets.

Raccourci clavier : V

#### **Mode Couper**

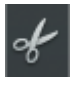

Sous le mode Couper, le pointeur de la souris se transformera en ciseaux. Sous ce mode, vous pouvez couper n'importe quel objet au niveau de la position de souris.

Vous aurez deux objets que vous pouvez éditer séparément.

Si vous tirez la souris sur la forme d'onde du document sonore, vous faites glisser la ligne de position simultanément. Vous pouvez de la sorte contrôler le point précis où vous souhaitez couper. Pour obtenir des coupures exactes, nous vous recommandons d'utiliser la Loupe pour agrandir l'onde (zoom).

Le menu contextuel s'affichera quand vous cliquez droit sur un objet. Vous trouverez ici des outils importants pour l'édition des objets.

L'outil Ciseaux peut servir à scinder un morceau en plusieurs sections afin de les éditer séparément sous le mode Object FX.

Raccourci clavier : h

#### **Mode souris Effacer**

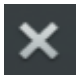

En mode « Suppression d'objets », le pointeur de la souris devient une gomme. Ce mode vous permet de supprimer des objets du projet.

Les objets suivants sont automatiquement repoussés vers l'avant à l'endroit de l'objet supprimé.

Raccourci clavier : F

**36**
#### **Mode souris Rééchantillonage/Timestreching (allongement du temps)**

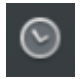

Dans ce mode, vous pouvez modifier la vitesse de lecture des objets avec la souris pour les harmoniser entre eux par exemple.

Pour utiliser ce mode souris, tirez sur la poignée d'objet arrière inférieure et comprimez ou allongez l'objet. Le pointeur de la souris se transforme alors en une montre.

En mode Rééchantillonage (paramétré par défaut), vous pouvez modifier simultanément la vitesse et la tonalité, comme il est possible de le faire avec une bande sonore. Lorsque vous compressez un objet à l'aide de la souris, le tempo et la tonalité augmentent comme lorsque l'on accélère la lecture d'une bande son.

En mode Timestreching, la tonalité ne change pas lors de la modification de la durée et donc du tempo de l'objet.

Vous pouvez changer de mode en passant aux effets de nettoyage, en sélectionnant « Objet » dans l'édition et en sélectionnant le mode Timestretching dans la liste de préréglages de l'effet Tempo/Rééchantillonage.

#### **Mode de dessin du volume**

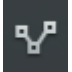

Le mode de dessin du volume permet de « dessiner » à l'aide de la souris des courbes de volume.

De cette manière, vous pouvez réaliser rapidement des variations irrégulières du volume.

Pour supprimer certains points de courbe du volume, il suffit de double-cliquer sur le point de votre choix ou simplement de cliquer dessus en mode (voir page [36\)](#page-35-0) « Effacer objets » (voir page [36](#page-35-1)).

#### **Mode dessin Wave**

<span id="page-36-0"></span>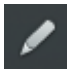

Le mode de dessin Wave permet de corriger de petits défauts, comme des craquements, directement dans le dessin en forme d'onde du fichier audio. Ces défauts sont habituellement d'une durée semblable à celle de quelques échantillons, vous permettant ainsi d'essayer de dessiner l'onde d'origine avec la souris sans problème.

En cas de changement, l'affichage de la forme d'onde zoome automatiquement en avant, pour que chaque échantillon soit représenté.

Attention : contrairement aux autres modifications de piste Master, qui ne sont actives qu'à l'intérieur du projet, ce mode vous permet de travailler directement sur le fichier audio Wave, sur le matériel brut enregistré. Ce dernier est donc modifié directement et durablement. Pour revenir sur les modifications, vous avez la possibilité de créer une copie de sauvegarde. Pour les formats MP3 et autres

formats compressés cette copie est obligatoire, car ces fichiers doivent être convertis pour permettre l'utilisation de cette fonction dans le format Wave.

#### **Édition directe du spectre (mode souris)**

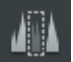

Le mode souris Spectral Edit vous permet de supprimer certaines zones précises (perturbations) du spectre sonore du matériel audio.

L'affichage de la piste Master passe en affichage spectral (voir page [34](#page-33-0)). Dessinez une zone autour de la perturbation à l'aide de la souris. Vous pouvez en modifier les dimensions ensuite en vous servant des poignées du cadre.

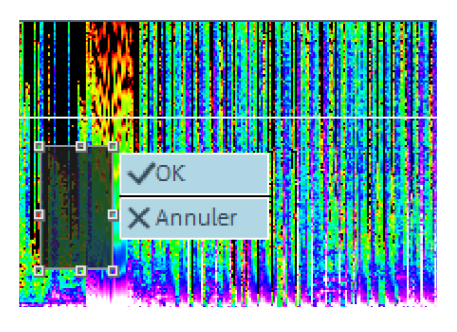

Le changement entraîné par l'effet est immédiatement audible lors de la lecture du passage concerné. Deux boutons sont visibles sur le cadre entourant la perturbation. « OK » permet d'appliquer immédiatement l'édition au matériel audio et de créer une copie du matériel original. Vous pouvez donc annuler toute modification (« Édition » > « Annuler »)

« Annuler » permet de supprimer le cadre et de ne pas procéder au filtrage.

### Marqueurs

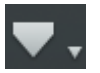

Ouvre un menu comportant différentes fonctions de placement automatique de marqueurs de pistes (voir page [146](#page-145-0)).

## Annuler

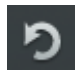

Vous pouvez annuler les dernières opérations effectuées dans un projet. Ainsi, vous pouvez faire des essais sans risquer d'endommager votre projet irrémédiablement. Si le résultat ne vous convient pas, cliquez sur « Annuler » pour revenir à l'état précédent de votre projet.

Raccourci clavier : Ctrl + Z

# Rétablir

« Restaurer » rétablit une commande d'annulation réalisée juste avant.

Raccourci clavier : Ctrl + Y

# Module de navigation

Avec le module de navigation, vous pouvez contrôler la position de lecture dans le projet. La ligne de position est représentée par une fine ligne verticale dans la fenêtre de la piste et indique la position de lecture actuelle.

Le curseur de position permet de déplacer rapidement la ligne de position dans un projet.

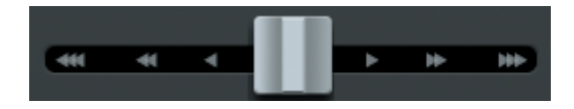

Grâce au module de navigation, vous pouvez démarrer et arrêter la lecture, aller en avant et en arrière à travers le projet et replacer la ligne de position tout au début.

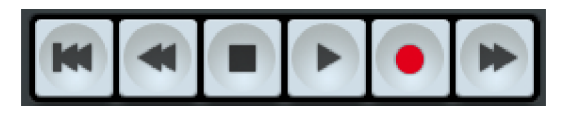

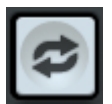

Boucle : cliquez sur le bouton boucle pour lancer la lecture sans fin (en boucle).

Cette fonction est pratique pour écouter en boucle certains passages ou objets, par exemple pour vérifier certaines transitions ou paramètres d'effets. Vous pouvez rallonger ou raccourcir la plage à répéter en boucle à l'aide de la souris sur la règles des mesures ou dans la fenêtre « Paramètres de lecture » (menu options).

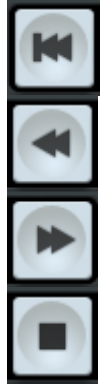

Retour au début : place la ligne de position au début du projet (également durant la lecture).

Retour rapide/avance rapide : la vitesse est d'abord modérée, puis elle augmente après peu de temps si vous gardez le bouton retour/avance rapide enfoncé. Cela correspond au fonctionnement d'un magnétophone, qui n'atteint pas tout de suite sa vitesse maximum.

La combinaison Alt+Clic sur ces boutons vous permet de passer au marqueur précédent ou suivant.

Stop : arrête la lecture, la ligne de position revient automatiquement au point de départ.

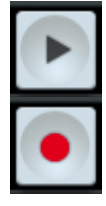

Lecture : démarre la lecture ; un clic supplémentaire permet d'arrêter la lecture à la position actuelle.

Enregistrement : ouvre la boîte de dialogue d'enregistrement où vous pouvez configurer le format d'enregistrement, le niveau et d'autres paramètres. Vous pouvez lancer l'enregistrement à partir de la boîte de dialogue d'enregistrement.

#### Commandes du clavier et de la souris :

- La barre d'espacement permet de lancer et d'arrêter la lecture.
- Un clic simple de la souris dans la règle de mesure au-dessus de la piste place la ligne de position à l'endroit correspondant (fonctionne aussi pendant la lecture).
- Le curseur de position permet de déplacer rapidement le marqueur de lecture dans un projet.
- D'autres commandes clavier sont disponibles pour passer rapidement entre les marqueurs et les bords des objets, voir « Commandes de zoom » (voir page [41\)](#page-40-0).

### Zoom

L'affichage sinusoïdal permet de repérer certains passages du matériel grâce à la forme sinusoïdale qu'ils affichent. Pour de nombreux projets, il est très utile d'afficher une représentation agrandie de la courbe. Pour les ajustements fins comme les coupes avec l'outil Couper, il existe diverses possibilités de zoom.

Zoom rapide : pour un zoom rapide, il suffit de cliquer sur l'axe temporel et de déplacer la souris vers le haut ou vers le bas sans relâcher le bouton. Cela permet d'effectuer des zooms avant/arrière partir de n'importe quelle position, sans se départir de la souris.

Les boutons de zoom +/- qui se trouvent en bas et à droite de la fenêtre des pistes permettent de zoomer en avant ou en arrière dans l'affichage.

<span id="page-39-0"></span>La plage centrale de la fenêtre des pistes est alors agrandie. En cliquant sur le triangle accolé, vous ouvrez le menu du zoom. Vous y trouverez diverses commandes de zoom et de navigation (voir page [41](#page-40-0)).

Vous pouvez également déterminer l'extrait affiché du projet en sélectionnant une zone dans l'aperçu des pistes (voir page [33\)](#page-32-0). Il se trouve au-dessus de la fenêtre des pistes et affiche toujours l'ensemble du projet, indépendamment du degré de zoom actuel.

En cliquant sur ce symbole ou en appuyant sur la touche « A », vous pouvez rétablir l'affichage général du projet.

La réglette vous permet de manœuvrer au sein du projet. Déplacez la barre de défilement de part et d'autre pour vous déplacer plus rapidement dans le projet ; si vous tirez les extrémités de la barre de défilement, vous pouvez modifier sa taille et donc zoomer en avant et en arrière dans le projet.

### Paramétrage du zoom

<span id="page-40-0"></span>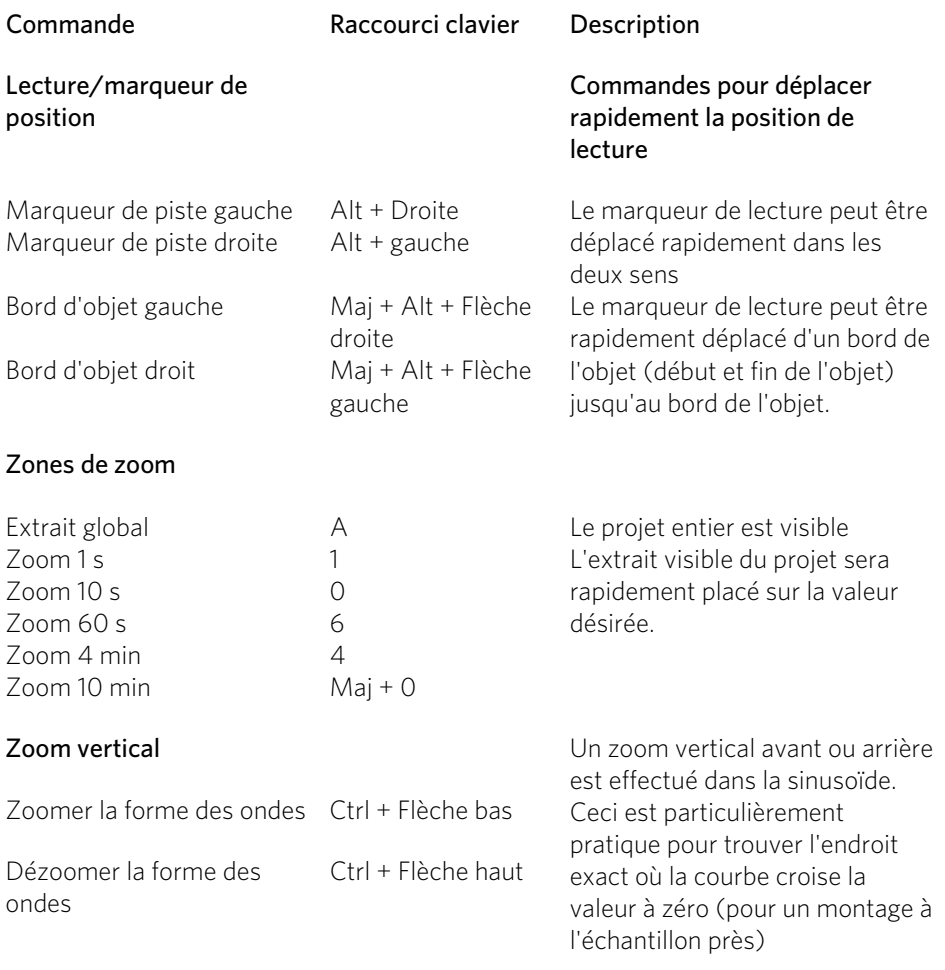

# Curseur de volume/bouton automatique

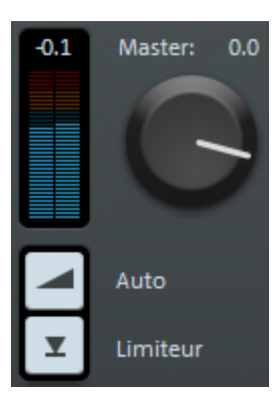

Ce curseur définit le niveau de lecture de la piste. Avant l'exportation, le volume du projet doit être réglé le plus haut possible afin d'obtenir un contrôle du volume optimal. Le bouton « Auto » sous le curseur de volume sert à l'optimisation automatique (normalisation) du volume.

Pour régler le volume du projet entier le plus haut possible, placez la ligne de position juste avant le passage le plus fort du projet et commencez la lecture depuis ce point. (Le passage le plus fort est reconnaissable au pic le plus haut dans l'affichage sinusoïdal).

Après avoir joué la partie la plus forte, cliquez sur le bouton « Auto » sous le curseur de volume. MAGIX Audio Cleanic 2013 définit automatiquement le volume de sorte que le passage le plus fort joué corresponde exactement à 0 dB, c'est-à-dire le volume maximum.

Remarque : le curseur de volume définit le volume du projet. C'est avec ce volume que le projet sera exporté à la fin. Si vous définissez un volume faible, le projet sera exporté avec un volume faible. Il est préférable de régler le volume d'écoute dans le mixeur de la carte son ou directement sur vos enceintes (ou vos haut-parleurs de l'écran d'ordinateur) et de laisser le curseur de volume dans la position proposée par le bouton Auto.

Pour régler le volume d'écoute dans le mixeur de la carte son, vous pouvez cliquer sur le symbole des haut-parleurs dans la section Infos (en bas à droite de l'écran). Il est également possible d'y procéder directement dans la boîte de dialogue des paramètres de lecture (voir page [156\)](#page-155-0) à l'aide du curseur de volume.

#### **Niveau de crête**

L'affichage à côté du curseur de volume est un niveau de crête (crête-mètre). Il montre le niveau de crête maximal sur la piste pendant la lecture du matériel audio. Sur des pistes stéréo, la barre gauche montre le niveau du canal gauche et le droit affiche celui du canal de droite. Sur des pistes mono, les deux barres affichent la même chose.

#### **Limiteur**

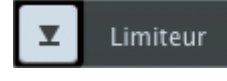

Un limiteur est à disposition contre les surmodulations. Celui-ci reste neutre et n'influe aucunement sur les tonalités. Il sert de protection contre les hausses de niveau.

## **Importer**

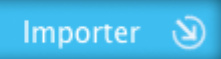

### Fichiers audio

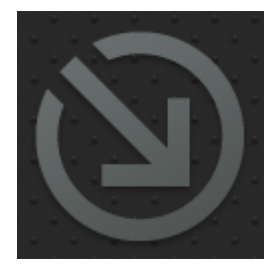

MAGIX Audio Cleanic 2013 peut importer des fichiers audio aux formats WAVE, Quicktime (\*.aif), Ogg Vorbis (\*.ogg), MP3, WMA, FLAC et AVI (uniquement la piste sonore). En cliquant sur la commande « Fichiers audio » dans la section importation, vous ouvrez la boîte de dialogue « Charger fichier audio ».

De là, vous avez la possibilité de créer un répertoire de fichiers audio. Vous pouvez pré-écouter tous les fichiers et les insérer dans le projet de MAGIX Audio Cleanic 2013. Le fichier sélectionné sera inséré après le dernier objet avec une pause de 2 secondes.

Vous pouvez également charger plusieurs fichiers simultanément. Tout comme dans l'explorateur Windows, vous pouvez élargir votre sélection avec les touches Ctrl + clic, et marquer une suite de fichiers avec Maj + clic.

Vous pouvez modifier la pause insérée entre les fichiers (de 2 secondes par défaut) dans le menu CD/DVD sous Définir longueur de pause automatique. Si vous avez des titres qui se fondent les uns dans les autres mais sont répartis sur plusieurs fichiers, indiquez une valeur de 0.

Raccourci : W

### Enregistrement

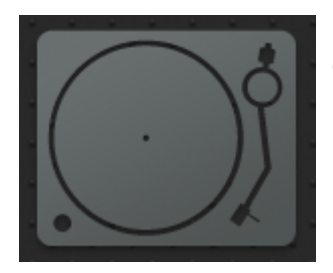

Le bouton « Enregistrer » permet d'ouvrir la boîte de dialogue pour les enregistrements audio.

#### **Bases de l'enregistrement avec l'ordinateur**

La fonction d'enregistrement permet de numériser un signal audio analogique, par exemple des vinyles, des cassettes, des sons, des voix, de sauvegarder les données sur l'ordinateur et de les éditer avec MAGIX Audio Cleanic 2013.

Le périphérique utilisé pour numériser les signaux audio est déjà intégré dans la plupart des cartes son et appelé convertisseur analogique-numérique, souvent abrégé A-D, ATD ou A/D. Afin d'enregistrer des sons, le convertisseur A/D prend des échantillons du son à numériser à intervalles fixes en mesurant le niveau de tension du signal. La fréquence de l'échantillonage s'intitule taux d'échantillonage et elle se trouve naturellement dans la gamme de fréquences des kHz, soit plusieurs milliers de fois par secondes. Plus le taux d'échantillonage est élevé, plus le nombre d'échantillons enregistrés par le convertisseur A/D est élevé, ce qui se traduit par une conversion sonore plus proche de l'original.

<span id="page-43-0"></span>La précision avec laquelle le convertisseur A/D mesure le niveau de tension du signal analogique est déterminée par la résolution de l'échantillon. Le même principe s'applique ici : plus la résolution est fine, plus la conversion numérique est satisfaisante et naturelle.

Les enregistrements audio en qualité CD sont réalisés avec un taux d'échantillonage de 44,1 kHz et une résolution à 16 bits.

#### **Branchement des sources d'enregistrement**

Il faut tout d'abord brancher la source d'enregistrement à la carte son. Pour cela, vous avez plusieurs possibilités qui dépendent de votre matériel :

- si vous souhaitez enregistrer de la musique depuis une chaîne stéréo, utilisez l'entrée Line-In de votre carte son. Si l'ampli de votre chaîne stéréo dispose de ports Line-out ou Aux-out, utilisez-les. Pour cela, branchez-les à l'entrée Line-In (bleue le plus souvent) de la carte son. La plupart du temps, l'ampli hi-fi dispose de ports Cinch et la carte son de ports mini-jack stéréo. Vous devez donc vous procurer un câble adapté avec deux prises Cinch et un mini-jack stéréo.
- Si l'ampli ne dispose pas de sorties séparées (à part les branchements pour hautparleurs), vous pouvez utiliser le branchement des écouteurs pour l'enregistrement. Pour cela, en règle générale, vous avez besoin d'un câble muni de prises stéréo ou stéréo mini-jack. Ce branchement a l'avantage de permettre un réglage du niveau du signal de l'entrée écouteurs à l'aide d'un bouton de réglage du volume séparé. Cela dit, les ports pour écouteurs ne sont pas de très bonne qualité. C'est pourquoi il est préférable d'utiliser les sorties Line-Out si vous en avez la possibilité.
- Si vous enregistrez des cassettes depuis des magnétophones, il est possible de relier le port Line-Out du magnétophone directement à l'entrée Line de la carte son.
- Pour les enregistrements de vinyles, ne branchez pas les sorties du tourne-disque directement à la carte son : le signal phono doit d'abord être pré-amplifié.

**44** 

Souvent, il ne reste plus qu'à passer par le port pour écouteurs ou par un préamplificateur externe.

• Si vous souhaitez enregistrer à l'aide d'un micro, branchez le micro avec l'entrée micro de la carte son (prise rouge le plus souvent).

#### **Boîte de dialogue d'enregistrement**

Le bouton d'enregistrement de MAGIX Audio Cleanic 2013 ouvre la boîte de dialogue d'enregistrement. Au préalable, la source d'enregistrement doit être connectée avec l'entrée de la carte son à l'aide d'un câble adapté. Pour plus de détails, référez-vous au chapitre « Principes de base de l'enregistrement ». (voir page [44](#page-43-0))

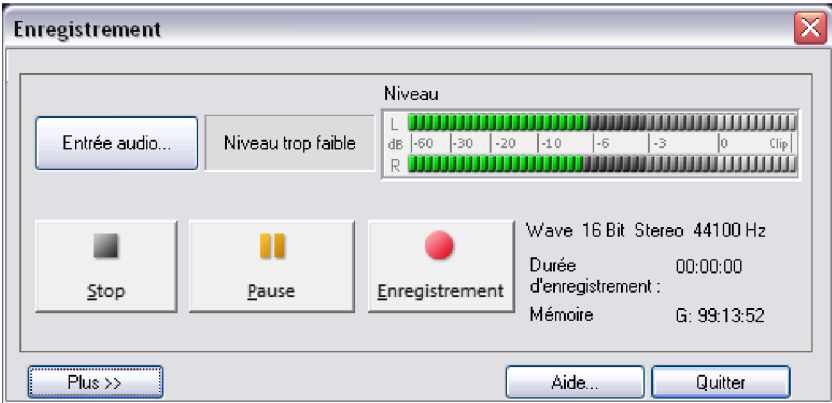

Entrée audio : ouvre Entrée et niveau automatiques (voir page [48\)](#page-47-0) pour la sélection automatique du signal et du niveau d'entrée adéquat.

Niveau d'enregistrement : cette fonction permet de visualiser si le niveau du signal à numériser est correct. Pour cela, lisez le **passage le plus fort** du matériel à enregistrer et observez l'affichage. Comme pour un enregistrement analogique, le niveau d'un enregistrement numérique doit être ajusté correctement. Les sous-modulations altèrent la qualité du son, les surmodulations produisent des « clippings » (distorsions numériques) désagréables.

Enregistrement : ce bouton démarre l'enregistrement réel. Au cours de l'enregistrement, la durée d'enregistrement et l'espace restant sur le disque dur s'affichent. Vous pouvez suivre le niveau d'enregistrement à l'aide de l'affichage LED. Il y a surmodulation lorsque l'affichage atteint la LED la plus élevée. Dans ce cas, il est indispensable de vérifier si l'enregistrement contient des clippings (distorsions numériques), voire de recommencer l'enregistrement à un niveau plus faible. À la fin de l'enregistrement , une fenêtre s'ouvre et vous demande si vous souhaitez utiliser l'enregistrement. Le nouveau matériel enregistré sera placé à la position actuelle du marqueur de lecture dans l'arrangement.

Pause : l'enregistrement s'arrête et reprend si vous cliquez à nouveau sur « Pause ».

Stop : arrête l'enregistrement. Le matériel enregistré est inséré comme objet dans la piste supérieure. Si des objets se trouvent déjà sur cette piste, l'enregistrement sera inséré après le dernier objet avec une pause de 2 secondes.

Avancé... : ouvre l'affichage avancé de la boîte de dialogue d'enregistrement (voir page [46\)](#page-45-0) pour plus de paramètres.

Aide : affiche l'aide pour la boîte de dialogue d'enregistrement.

Fermer : ferme la boîte de dialogue d'enregistrement.

Raccourci : R

#### **Paramètres avancés de la boîte de dialogue d'enregistrement**

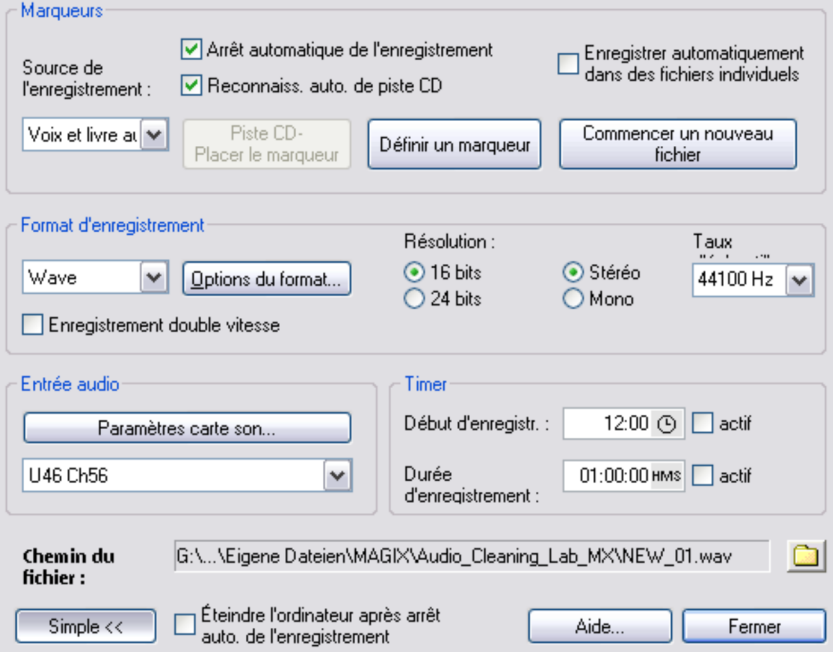

<span id="page-45-0"></span>Arrêt automatique de l'enregistrement : lorsque cette fonction est activée, l'enregistrement s'arrête automatiquement au bout de 16 secondes de silence. Cela permet par exemple d'enregistrer un disque sans devoir arrêter l'enregistrement à la fin du disque.

Reconnaissance automatique de piste CD : lorsque cette fonction est activée, des marqueurs de piste sont placés automatiquement à la fin de chaque pause entre les chansons. Pour s'assurer du bon fonctionnement de cette fonction, il est indispensable de définir auparavant dans la boîte de sélection la source d'enregistrement (disque, cassette, CD ou Internet). Vous pouvez définir précisément les paramètres de reconnaissance dans le menu Options >options pour la reconnaissance automatique de marqueurs de piste (voir page [159\)](#page-158-0).

**46** 

Enregistrement automatique en différents fichiers : si cette option est activée, chaque piste reconnue est enregistrée automatiquement dans un fichier.

Définir marqueur / marqueur de piste CD : durant l'enregistrement, vous pouvez définir des marqueurs de pistes CD ou des marqueurs simples en cliquant sur le bouton correspondant dans la boîte de dialogue d'enregistrement.

Commencer un nouveau fichier : si vous souhaitez enregistrer des données audio de longue durée ou bien plusieurs l'une après l'autre, le fichier enregistré obtenu peut devenir très lourd. Avec ce bouton, lancez l'enregistrement d'un nouveau fichier (celui-ci sera numéroté à la suite de ceux existants déjà).

Format d'enregistrement : vous pouvez définir ici non seulement le taux d'échantillonnage et la résolution (seulement dans la version ) des fichiers audio enregistrés mais aussi choisir entre les modes d'enregistrement mono ou stéréo.

Un enregistrement audio 24 bits requiert une carte audio de haute qualité avec convertisseur 20 ou 24 bits ainsi qu'un pilote MME compatible 24 bits. Il est également possible de transférer du matériel audio 24 bits via des cartes son munies d'une interface numérique SPDIF.

Vous avez en outre la possibilité d'enregistrer directement dans des formats de fichiers compressés du type MP3 ou OGG VORBIS. Sélectionnez le format de fichier souhaité dans la liste et définissez les détails tels que le débit binaire ou la méthode de compression via les « Options de format ».

Enregistrement double vitesse : active l' enregistrement à vitesse double (voir page [48](#page-47-1)).

Entrée audio : le bouton « Paramètres de cartes son » ouvre une boîte de dialogue comportant des configurations spécifiques (voir page [51](#page-50-0)) pour la carte son utilisée. D'autre part, le nom de la carte son utilisée est affiché. Si vous utilisez plusieurs cartes (ou des cartes à plusieurs entrées), vous pouvez en sélectionner une depuis le menu.

Timer : indiquez ici une heure de départ et une durée pour l'enregistrement. L'enregistrement ne démarrera pas lorsque vous cliquerez sur le bouton d'enregistrement mais seulement au moment défini. Ceci permet les enregistrements décalés (par exemple la nuit ou lorsque vous êtes absent). Bien entendu, l'horloge du système doit être correctement paramétrée. Si la « durée de l'enregistrement » est activée, l'enregistrement s'arrêtera automatiquement lorsque la durée définie sera écoulée.

Nom de fichier/Chemin du fichier : le nom du fichier audio à créer ainsi que le chemin du dossier préconfiguré sont affichés dans la partie inférieure de la fenêtre d'enregistrement. Vous pouvez modifier ces deux paramètres par un simple clic sur l'icône du dossier.

Éteindre automatiquement l'ordinateur après l'enregistrement : si vous réalisez un enregistrement avec un timer, vous pouvez programmer l'arrêt de l'ordinateur automatiquement à la fin de l'enregistrement.

Simple... : version simple de la boîte de dialogue d'enregistrement.

### **Enregistrement à vitesse double**

Certaines platines cassette ont une fonction de copie « Double Speed » c'est-à-dire à vitesse double. Lors de ce procédé, un des deux lecteurs lit une cassette au double de la vitesse normale pendant que l'autre lecteur (enregistreur) enregistre cette dernière également à vitesse double. Comme le doublement de la vitesse s'annule, on obtient un enregistrement sur cassette tout à fait normal. De cette manière il est possible de copier des cassettes en deux fois moins de temps.

Avec l'option « **Enregistrement double vitesse** » de MAGIX Audio Cleanic 2013, vous pouvez également utiliser cette fonction. Lorsque celle-ci est activée, vous pouvez enregistrer du contenu audio lu à vitesse double. Une fois l'enregistrement terminé, la vitesse du contenu enregistré est divisée par 2 automatiquement.

#### **Entrée et niveau automatiques**

<span id="page-47-1"></span>Toutes les cartes son possèdent au moins deux entrées (microphone et Line). À cela s'ajoutent diverses entrées « internes » pour le lecteur CD ou le signal reproduit par un autre programme (par exemple la radio Internet). L'entrée et le niveau automatiques vous permettent de sélectionner, sans recherche fastidieuse, l'entrée adéquate pour vos enregistrements et ajustent le niveau d'entrée afin d'éviter les surmodulations.

Pour ce faire, cliquez dans la boîte de dialogue d'enregistrement sur « Entrée audio ». Si vous avez déjà branché votre source et démarré la reproduction, la bonne entrée sera immédiatement trouvée. Si ce n'est pas le cas, cliquez simplement sur « Nouvelle recherche de canal ».

<span id="page-47-0"></span>Si la recherche est erronée, vous pouvez ouvrir le Mixeur Windows à l'aide du bouton « Mixeur Windows » et sélectionner manuellement le canal.

Pour les enregistrements numériques via la carte son, des paramètres corrects sont indispensables à une qualité sonore optimale. Si les paramètres sont trop élevés, des distorsions peuvent apparaître et le signal entrant risque d'être réduit. Si la sensibilité d'entrée diminue, vous réduisez en même temps la précision de la résolution, qui permet de numériser le signal analogique. Les contrôles de niveau de votre carte son devraient donc être définis le plus haut possible, afin d'obtenir un résultat optimal. Bien entendu, la partie la plus haute du matériel vaut comme référence pour un ajustement du niveau optimal. Il doit donc être ajusté au maximum. Vous pouvez vérifier l'enregistrement à l'aide des affichages LED de la boîte de dialogue d'enregistrement.

**48** 

Vous pouvez régler manuellement le niveau de la source avec le curseur « Volume ». Si le paramètre « Adaptation du niveau automatique » est actif, le curseur de niveau se place automatiquement à la valeur adéquate.

#### **Écouter pendant l'enregistrement**

Vous souhaitez sûrement écouter la source audio au cours de l'enregistrement. Dans certains cas, cela ne fonctionne pas, et ce pour la raison suivante :

la plupart des cartes son, y compris celle qui est intégrée dans l'ordinateur, prennent en charge le mixeur de cartes son Windows. Celui-ci héberge des fonctions de réglage des différents volumes d'entrée et de sortie de la carte son et permet de sélectionner la source d'enregistrement.

Le mixeur comprend également une voie de signal qui transmet un signal d'entrée à la sortie de la carte son. Les boutons correspondants de réglage du volume du mixeur sont nommés Lineln, microphone ou Stereo Mix.

Les fonctions disponibles dans le mixeur Windows, ainsi que les noms des boutons de réglage entrée/sortie, peuvent varier selon la carte son car ces noms sont définis par le pilote de la carte son. Le mixeur Windows n'est qu'une « interface de commande » unifiée pour le pilote de la carte son.

C'est donc Windows et le pilote de la carte son qui réalisent l'écoute lors de l'enregistrement, indépendamment de MAGIX Audio Cleanic 2013.

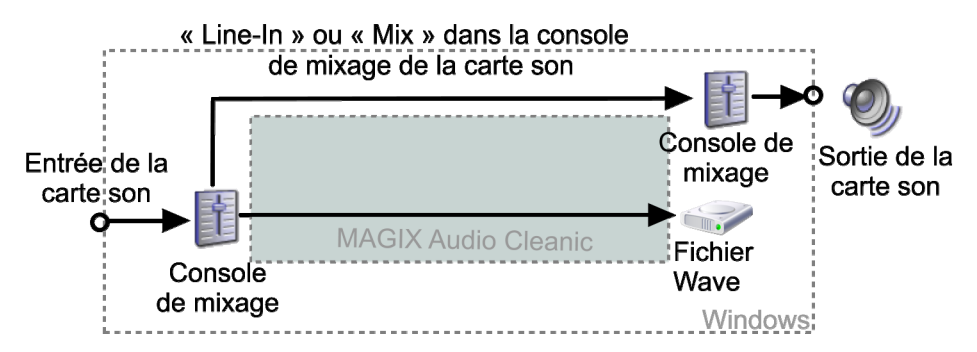

*Enregistrement : carte son avec prise en charge de la console de mixage Windows* 

Certaines cartes son/certains appareils audio tels que les platines USB ne prennent pas en charge le mixeur, ou pas entièrement. Il est alors impossible d'écouter un enregistrement en cours. C'est pourquoi la boîte de dialogue « Caractéristiques de la carte son (voir page [51\)](#page-50-0) », à laquelle vous avez accès depuis la boîte de dialogue de l'enregistrement avancé, comprend l'option « Écouter pendant l'enregistrement ». Si vous activez cette option, MAGIX Audio Cleanic 2013 se charge de transmettre le signal d'entrée vers le signal de sortie.

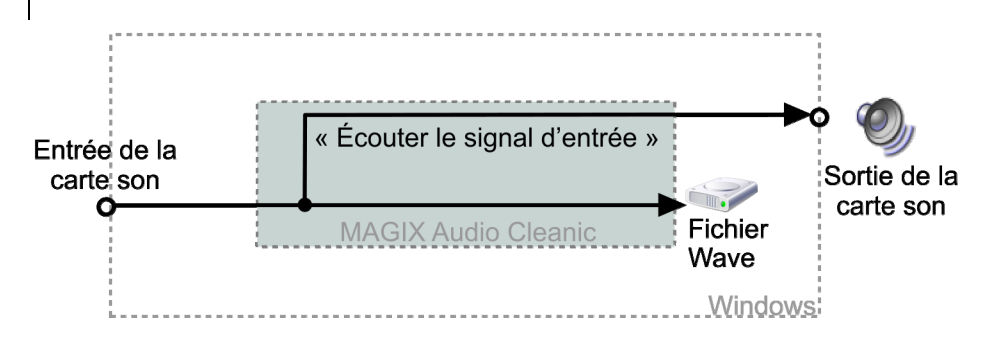

*Enregistrement : carte son sans prise en charge de la console de mixage Windows* 

#### **Support audio 24 bits**

Les fichiers audio dans MAGIX Audio Cleanic 2013 peuvent non seulement être enregistrés en qualité 16 bits, mais également à une résolution qualitativement supérieure de 24 bits. Il vous suffit de sélectionner la résolution 24 bits comme votre format d'enregistrement dans la boîte de dialogue Enregistrement.

Les enregistrements 24 bits nécessitent une carte son de qualité supérieure, dotée de convertisseurs 20 ou 24 bits et d'un pilote compatible NME 24 bits. Vous pouvez également transmettre vos documents audio 24 bits au moyen de cartes son dotées d'interfaces numériques SPDIF.

Nous avons mené des expériences concluantes avec les cartes son 24 bits manufacturées par Marian, RME, SEKD et Terratec.

Les fichiers audio haute résolution sont stockés et édités au format de fichier 32 bits « virgule flottante » par MAGIX Audio Cleanic 2013. Cela assure la qualité 24 bits indépendamment de la jauge. Les dynamiques peuvent s'élever jusqu'à 140 dB, alors que la transmission d'interférences de l'enregistrement baisse jusqu'à 110 dB, voire plus selon le type de carte audio. Grâce au traitement en virgule flottante, vous n'avez plus à craindre la distorsion lors de l'édition interne. Le calcul en virgule flottante démarre uniquement pour distordre à environ 1 500 dB au dessus de zéro, par contraste avec un signal 16 bits qui distord dès que le niveau zéro dB a été traversé.

Même si les documents sonores doivent être gravés sur un CD 16 bits, il est intéressant de sélectionner un enregistrement 24 bits car tous les calculs d'effets sont réalisés dans une qualité supérieure et donc aucune erreur d'arrondi ne peut être détectée dans la plage de 16 bits audible.

Le stockage des enregistrements 24 bits (via le stockage sous fichiers virgule flottante 32 bits) occupe deux fois plus d'espace sur le disque dur que les enregistrements 16 bits. Toutefois, avec les capacités de stockage sur disque dur actuelles, c'est un bon compromis si l'on considère le gain de qualité qui en découle.

Les fichiers audio haute résolution peuvent être importés et exportés sous forme de fichiers WAV 24 bits, ce qui permet d'échanger aisément des fichiers avec d'autres systèmes audio de haute qualité, tels que MAGIX Samplitude.

#### **Transfert numérique**

Grâce à la fonction d'enregistrement, vous pouvez transférer les données audionumériques vers le disque dur au moyen d'une interface numérique (S/PDIF ou ADAT par exemple).

Les enregistreurs ADAT ou DAT produisent en général des données avec un taux d'échantillonnage de 48 kHz. Pour un projet de CD avec 44,1 kHz, vous devez convertir le taux d'échantillonnage. MAGIX Audio Cleanic 2013 y pourvoit en temps réel. Le signal numérique est lu à 48 kHz mais il est automatiquement converti et inséré dans le projet comme un fichier son à 44,1 kHz. Cependant, vous devez d'abord définir le taux d'échantillonnage du signal entrant dans la boîte de dialogue d'enregistrement. Cliquez sur le bouton «Dev.» dans la boîte de dialogue d'enregistrement. Dans la boîte de dialogue « Caractéristiques de carte son », vous pouvez définir les formats d'enregistrement audio pris en charge par la carte son.

Tout ce qu'il vous reste à faire est de connecter la sortie numérique de votre enregistreur à l'entrée numérique de votre carte son et de lancer l'enregistrement.

#### **Caractéristiques de la carte son**

Cette boîte de dialogue informe sur la carte son en cours d'utilisation. Les formats audio pris en charge par la carte son ainsi que les informations du pilote de la carte son y sont également affichés.

Système de pilote : vous pouvez ici passer d'un pilote MME à un pilote WDM et inversement.

Attention : ne modifiez ce paramètre que si vous rencontrez des problèmes avec l'écoute ou l'enregistrement audio !

<span id="page-50-0"></span>Spécial : certaines cartes son ou certains appareils audio, comme par exemple les platines USB, ne prennent pas en charge les mixeurs. L'option « Écouter le signal d'entrée » vous permet d'écouter le signal de tels appareils lors de l'enregistrement (monitoring). Définissez avec la réglette le volume d'écoute et annulez ce paramétrage avec « Reset ».

Avec l'option « Filtrer la part de tension continue » vous pouvez éliminer la part de tension continue (voir page [76](#page-75-0)) du signal d'entrée dès l'enregistrement.

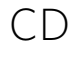

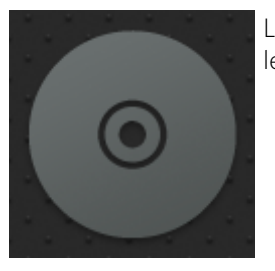

La fonction CD permet d'importer les morceaux d'un CD dans le programme.

#### **Import CD**

Vous pouvez importer des CDs audio complets ou des pistes de CD individuelles dans le projet. Les CDs audio, contrairement aux CDs de données, doivent toujours être importés individuellement (saisis ou rippés). L'importation de données est complète en qualité numérique, autrement dit sans perte de son.

Pour importer des pistes de CD audio, franchissez ces simples étapes :

- 1. Insérez un CD audio dans le lecteur de CD-ROM puis cliquez sur le bouton « Import CD ». Un dialogue comprenant les pistes du CD s'affiche. Si vous avez plusieurs lecteurs, vous devrez choisir où se situe le CD dans la boîte de dialogue « Options lecteur CD ».
- 2. Sélectionnez le(s) titre(s) souhaité(s) (avec Maj + clic ou Alt + touches de curseur).
- 3. Cliquez sur « Copier piste(s) sélectionnée(s)… ».
- 4. La boîte de dialogue « Charger fichier audio » s'affiche. Vous pouvez déterminer le nom de fichier et l'index de destination.
- 5. Le document audio sera dès lors copié du lecteur de CD vers le disque dur. Une barre d'état vous informe de la progression de la tâche.

Quand l'importation est terminée, les boîtes de dialogue sont fermées et les pistes seront insérées sous forme d'objets simples.

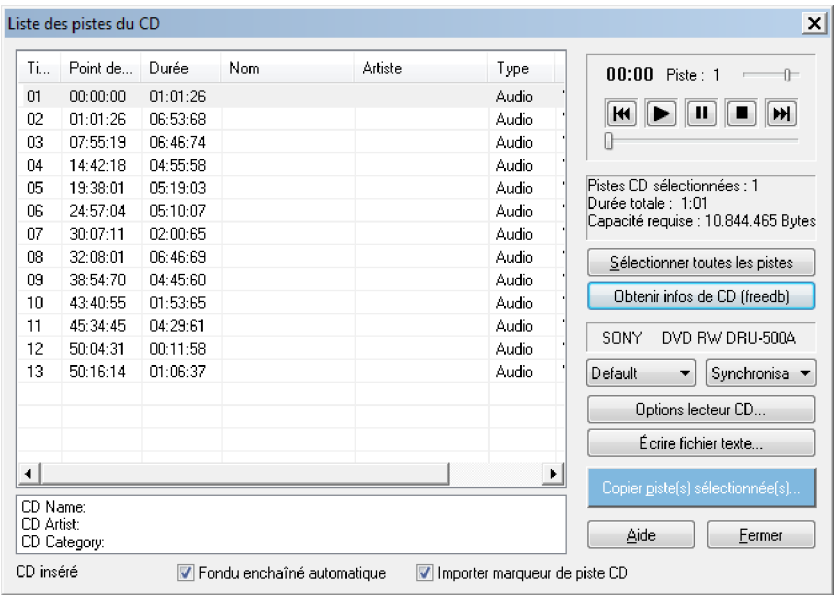

#### **La boîte de dialogue des listes de pistes**

« Copier piste(s) sélectionnée(s) » : ce bouton démarre le processus de copie audio. Dans le projet, un nouvel objet ainsi que le marqueur de piste correspondant sont créés pour chaque piste.

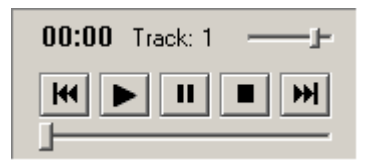

Contrôle de transport : cet outil vous permet de démarrer, suspendre et stopper la lecture mais aussi de vous déplacer d'avant en arrière à l'intérieur des pistes, comme pour un lecteur CD traditionnel.

Sous le contrôle de transport s'affichent les informations concernant la durée totale et l'espace mémoire nécessaire de la piste sélectionnée.

Sélectionner toutes les pistes : toutes les pistes audio sont sélectionnées afin, par exemple, de copier l'intégralité d'un CD. Vous pouvez sélectionner plusieurs pistes consécutives en maintenant la touche Maj enfoncée tandis que vous effectuez votre sélection avec le bouton gauche de la souris. Pour sélectionner plusieurs pistes séparées maintenez la touche Ctrl enfoncée.

Demande d'infos CD (freeDB) : demande d'informations de titres dans la base de données CD en ligne freeDB (voir page [150](#page-149-0)).

Dans la boîte de sélection de droite, vous pouvez définir la vitesse de lecture; dans celle de gauche, le mode de lecture(voir La boîte de dialogue de configuration du CD-ROM (voir page [55\)](#page-54-0)).

Options du lecteur CD : vous pouvez définir ici les paramètres du lecteur CD utilisé et sélectionner le lecteur pour la lecture du CD, au cas où plusieurs lecteurs seraient installés sur votre système (voir La boîte de dialogue du lecteur CD).

Écrire un fichier texte : en vue de l'archivage, vous pouvez exporter sous forme d'un fichier texte une liste de titres contenant les noms et temps exacts.

#### **Le dialogue : charger fichier audio**

La boîte de dialogue « Importer un projet » apparaît après la sélection de l'option « Copier piste(s) sélectionnée(s) ». Vous pouvez y définir les noms et répertoires cibles pour les fichiers audio. Les fichiers audio sont numérotés de manière consécutive sur la base du nom attribué (« nom » -> nom\_1.wav, nom\_2.wav...).

Les pistes audio (fichiers CDA) sont importées par défaut en tant que fichiers WAV. Vous avez cependant la possibilité de les convertir dans un format de compression du type MP3 dès leur importation. Pour ce faire, sélectionnez dans le dialogue « Importer un projet » sous « Type de fichier » le format audio correspondant. Vous pouvez alors définir la configuration adéquate sous « Paramètres du format ». (À propos des formats audio, consultez également Charger audio)

#### CD audio protégés contre la copie

Selon la loi des droits d'auteur, il est interdit de copier un CD audio; qu'il soit protégé contre la copie ou non. Cependant, le possesseur d'un CD peut créer une copie de sauvegarde de ce CD pour son usage personnel – également s'il s'agit d'un CD protégé contre la copie. Le problème est qu'il est techniquement impossible de copier un CD protégé, car ce type de CD ne peut être lu par un lecteur PC courant. Pour créer une copie de sauvegarde d'un CD protégé contre la copie, vous devez lire le CD sur un lecteur CD et l'enregistrer de manière « traditionnelle » via une carte son, c'està-dire réaliser un enregistrement analogique.

#### **La boîte de dialogue des lecteurs**

Vous pouvez sélectionner le lecteur de CD-R de votre choix et le configurer.

Configuration : ce bouton permet d'ouvrir la boîte de dialogue de configuration (voir page [55\)](#page-54-0), dans laquelle vous pouvez fixer des paramètres spéciaux, des ID SCSI, et bien plus.

Réinitialiser : rétablit les paramètres standard des lecteurs.

Add Drive (ajouter lecteur) : produit une nouvelle entrée lecteur à laquelle vous devez attribuer des paramètres spéciaux.

Supprimer : supprime le lecteur sélectionné.

Enregistrer configuration : enregistre la liste de lecteurs actuelle et toutes les données de configuration dans un fichier au format \*.cfg.

Charger configuration : charge la liste de lecteurs actuelle et toutes les données de configuration contenues dans le fichier \*.cfg.

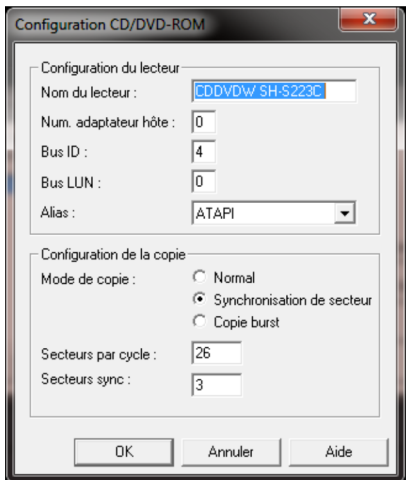

**Fenêtre de dialogue de configuration du CD-ROM** 

<span id="page-54-0"></span>Nom du lecteur : vous pouvez indiquer ici le nom du lecteur. Ceci peut être utile si plusieurs entrées du même lecteur sont utilisées.

Numéro d'adaptateur hôte : vous pouvez indiquer ici le numéro de l'adaptateur hôte SCSI - en principe 0.

ID bus : vous pouvez indiquer ici le numéro d'identification de votre lecteur de CD-ROM. Veillez à indiquer un code correct, celui-ci ne sera pas vérifié.

LUN bus : définit le paramètre LUN, en principe 0.

Alias :vous pouvez indiquer ici le fabricant du lecteur CD.

Mode de copie normal : copie les données audio sans aucune correction logicielle.

Mode de copie synchronisation de secteurs : copie les données audio à l'aide d'un algorithme de correction spécial. Ceci est particulièrement utile car de nombreux lecteurs CD ont des difficultés à viser une position exacte, ce qui peut provoquer des craquements.

Mode de copie Burst Copy : optimise la vitesse du processus de copie, aucune correction logicielle n'est appliquée.

Secteurs par cycle : définit le nombre de secteurs audio devant être lus dans le cycle de lecture du CD audio. Plus le nombre est important, plus la copie est rapide. Toutefois, de nombreux systèmes SCSI posent problème au-delà de 27 secteurs.

**56** 

Secteurs synchro : règle le nombre de secteurs audio à utiliser pour la correction logicielle. Plus le nombre est élevé, plus la correction est stable, mais elle est aussi plus lente.

#### **CD audio protégés contre la copie**

D'après la loi sur les droits d'auteur, il est interdit de copier un CD audio, qu'il soit protégé ou non contre la copie. Toute personne possédant un CD est néanmoins en droit de faire une copie de sauvegarde de son CD, même s'il est protégé. Le problème réside dans le fait qu'il n'est pas possible de faire une copie de CD protégés, car un lecteur de CD courant ne lit pas de type de CD. Pour réaliser une copie de sauvegarde de ce type de CD, vous devez lire le CD depuis le lecteur audio et procéder à un enregistrement analogique traditionnel via la carte son.

# **Arranger dans la piste master**

Dans ce chapitre, il s'agit du travail avec les objets et les marqueurs de piste. Vous trouverez la description des différents éléments de commande dans le chapitre « Fenêtre de piste » (voir page [32\)](#page-31-0).

## Que sont les objets ?

Les objets produisent une représentation du document sonore sous forme d'onde. Le point de départ d'un objet se voit attribuer un point déterminé dans le document sonore. La longueur de l'objet détermine la longueur de la partie du fichier son. Un objet ne contient pas le document sonore proprement dit, il s'agit seulement d'une instruction de lecture. Quand vous éditez un objet, vous définissez uniquement les nouvelles instructions qui sont ensuite exécutées en temps réel durant la lecture. Le document sonore original ne sera pas modifié, mais les paramètres restent disponibles. Cela s'intitule « édition non destructive ».

Comme les objets sont des instructions de lecture et se réfèrent uniquement au document sonore, il est possible de les déplacer n'importe où dans la fenêtre de piste, voire de les supprimer sans que rien ne soit modifié dans le fichier son.

## Projet

Le projet (fichier \*.vip) comprend toutes les données de travail de MAGIX Audio Cleanic 2013. Il ne comprend aucune donnée audio, seulement le nom des fichiers audio importés et enregistrés et le lieu où ils sont sauvegardés sur le disque dur, ainsi que toutes les coupes, réductions et la plupart des effets édités. En outre, l'affichage des objets sur les pistes est désigné comme le projet pour des raisons de commodité.

## Modifier le volume des objets

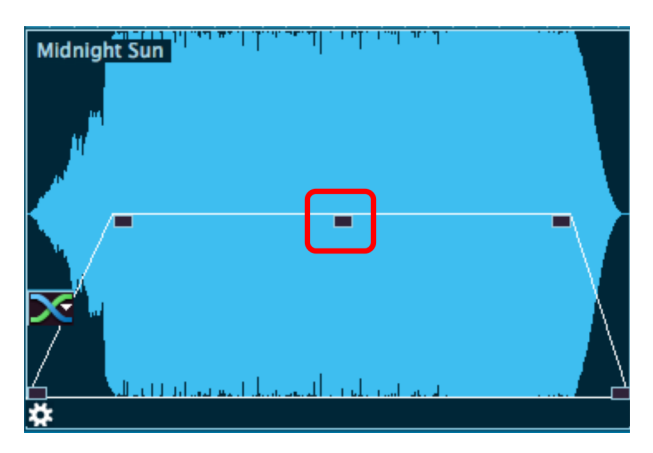

La poignée en haut au milieu permet de modifier le volume de l'objet. Cette poignée est très utile pour ajuster le volume de chansons provenant de différentes sources. Le volume peut varier également d'un CD à un autre.

# Afficher et masquer des objets

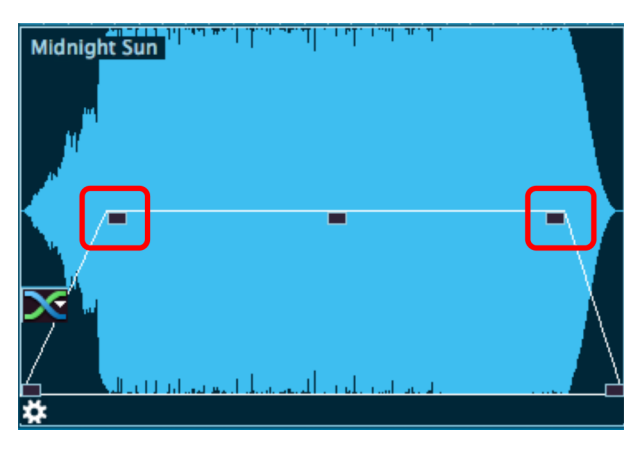

Les angles supérieurs des objets comportent deux poignées de fondu qui peuvent être tirées vers l'intérieur pour doter l'objet d'un fondu de début ou de fin. Il est utile d'utiliser des poignées pour adoucir des transitions dures ou éviter les craquements, en particulier si vous avez coupé certains passages d'un enregistrement.

# Dupliquer des objets

Il est très simple de dupliquer des objets. Cliquez simplement sur l'objet à copier tout en maintenant la touche Ctrl enfoncée. Vous créez ainsi une copie que vous pouvez placer immédiatement à la position désirée dans l'arrangeur ou monter séparément.

# Raccourcir ou rallonger des objets

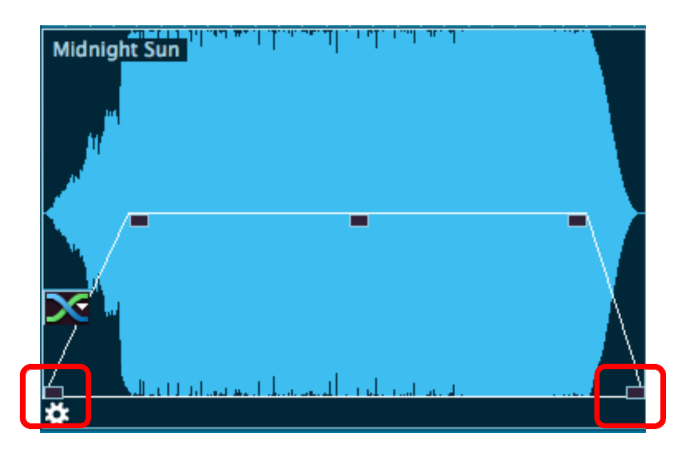

Vous pouvez raccourcir tous les objets. Pour cela, placez le curseur de votre souris dans l'angle inférieur droit de l'objet : le curseur se transforme en symbole d'étirement (double-flèche). Vous pouvez alors réduire la taille de l'objet. Vous pouvez ainsi réduire la durée d'une chanson ou d'un enregistrement, sans avoir recours à des coupes.

Pour allonger l'objet à nouveau, il suffit de tirer la poignée vers la droite. S'il n'est pas possible de modifier les bords d'un objet, cela signifie qu'il n'y a pas de matériel audio supplémentaire nécessaire.

En déplaçant la poignée de gauche, vous pouvez rapidement supprimer des secondes de silence qui parfois se trouvent en début d'enregistrement. Si vous avez perdu du matériel audio durant l'opération, il suffit de déplacer à nouveau les poignées dans la direction opposée pour le récupérer.

### Supprimer et déplacer des objets

Vous pouvez supprimer chaque objet d'une piste à l'aide de l'outil Effacer. Cela ne provoque pas de trou dans le projet, c'est-à-dire que les objets suivants sont repoussés vers la gauche.

Lorsque vous déplacez un objet, tous les objets suivants sont automatiquement déplacés aussi.

### Couper des objets

Pour supprimer les débuts et les fins superflus d'un enregistrement, utilisez les commandes « Supprimer le début de l'objet » ou « Supprimer la fin de l'objet » (touches D et U) dans le menu « Édition ».

Pour cela, placez d'abord la ligne de position au début de la partie de l'objet que vous voulez conserver (la musique) et appuyez sur la touche D. Placez ensuite la ligne de position à la fin puis appuyez sur la touche U.

Une autre méthode consiste à utiliser le mode « Ciseau » de la souris. Pour cela, cliquez à l'endroit de la forme d'onde où l'objet doit être découpé. Les objets superflus seront supprimés de la piste avec l'outil Supprimer ou à l'aide de la touche Suppr.

Lorsque vous coupez des objets, un fondu (Fade) court est créé à l'endroit précis de la coupure afin d'éviter d'éventuels craquements produits par la coupe.

En segmentant le matériel en petits objets, vous pouvez créer un nouvel ordre et un nouvel arrangement. Pour ce genre de procédé, nous recommandons l'utilisation de la deuxième piste (voir page [156\)](#page-155-1), qui peut servir de gare pour les objets déplacés.

Afin de trouver les passage les plus appropriés pour un découpage, il est préférable de travailler avec un agrandissement de la forme sinusoïdale. Pour ceci, utilisez les fonctions de zoom (voir page [40](#page-39-0)).

## Fitting et mix des objets

Si vous déplacez un objet de la droite sur un objet reposant sur la gauche, il couvre ce dernier (tout comme une feuille de papier en couvre une autre complètement ou partiellement). La partie invisible de l'objet ne sera pas lue.

Tous les objets recouverts seront automatiquement enchaînés lorsque la poignée d'atténuation sera déplacée vers la droite : ainsi vous supprimerez les craquements.

Un fondu est représenté par l'icône des fondus enchaînées sur l'objet sélectionné. En cliquant sur cet icône, vous pouvez modifier la forme d'onde du fondu. En outre, vous pouvez utiliser les transitions surround.

En déplaçant l'objet recouvert vers la droite, les parties cachées seront à nouveau visibles et lisibles.

Utilisez la seconde piste pour insérer un second morceaux dans un autre. Les parties qui résident sur deux pistes se superposant sont lues en même temps. Vous pouvez alors obtenir le meilleur mix à l'aide des poignées de fondu, des poignées de longueur, d'écrêtage et de déplacement.

## Fusionner des objets

Lors de chaque découpage, un fondu léger est inséré entre les deux objets ainsi créés afin d'éviter les craquements. Nous appelons cela un Fondu croisé automatique. De même, lorsque deux objets sont déplacés sur une piste et se chevauchent, un fondu croisé automatique est ajouté.

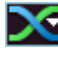

Les fondus croisés sont caractérisés par un symbole de fondu croisé. Lorsque vous cliquez sur ce symbole, vous pouvez modifier le tracé de la courbe de la transition.

La poignée supérieure de l'objet de droite vous permet de masquer/d'afficher simultanément les deux objets.

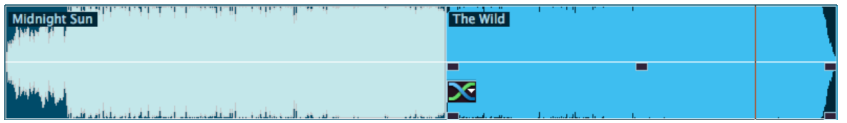

La poignée inférieure permet de contrôler simultanément la durée des deux objets ; lorsqu'elle est déplacée, l'un des objets est rallongé, l'autre est réduit et la durée totale des deux objets reste inchangée.

## Modifier l'ordre des morceaux

Vous ne devez pas modifier l'ordre des morceaux pour déplacer les objets. Il est plus simple de faire glisser le marqueur de piste correspondant en face ou derrière un autre marqueur de piste. Cela déplace également tous les objets correspondants sur la piste.

### Pauses automatiques entre les objets

Quand vous importez des morceaux (ou d'autres documents sonores) séparément, ils s'affichent sur la piste comme des objets séquentiels. Une pause de 2 secondes sera créée entre les objets.

# Plusieurs chansons dans un seul objet long

Si, par exemple, vous enregistrez une face complète d'un disque, l'enregistrement s'affichera comme un seul objet long dans la fenêtre de piste. Si vous souhaitez scinder un tel objet en plusieurs objets distincts, vous devrez rechercher les transitions dans la forme d'onde puis procédez à un découpage manuel.

En général, il n'est pas nécessaire de définir chaque morceau comme un objet distinct. Il vous suffit de placer les marqueurs de piste au début des morceaux.

# Effets d'objets

Chaque objet peut être édité séparément avec de nombreux effets. Pour cela, vous coupez l'objet en plusieurs petits objets et éditez ceux-ci sur la page d'effets d'objets.

Pour cela, le bouton effet d'objet de l'objet correspondant doit être sélectionné et être allumé.

Vous trouverez plus de détails concernant la page d'effet d'objets dans le chapitre « Effets Cleaning » (voir page [68](#page-67-0)).

### Dessiner des courbes du volume

Volume

Le bouton Courbe de Volume permet d'activer une courbe du volume.

Vous pouvez réaliser ainsi plusieurs tracés de volume dans votre matériel audio, par exemple pour compenser des variations du volume ou pour augmenter le volume de certains passages.

Les modifications du volume sont immédiatement affichées dans la forme sinusoïdale, de sorte qu'il est très simple d'ajuster visuellement le volume de différents passages.

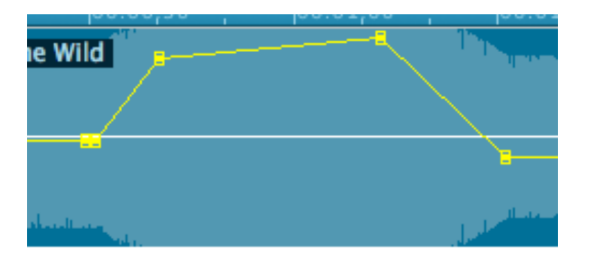

Il existe deux façons d'éditer ces courbes de volume :

en cliquant exactement sur la courbe (en mode standard), vous créez une « poignée ». Vous pouvez ensuite déplacer cette poignée à l'aide de la souris pour produire un tracé du volume. Cette méthode est vivement conseillée pour opérer des modifications de volume progressives sur de longs passages.

De plus, vous disposez du mode Tracer volume (voir page [37](#page-36-0)). Il vous permet de « dessiner » des courbes de volume à l'aide de la souris. De cette manière, vous pouvez réaliser rapidement des variations irrégulières du volume.

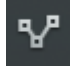

Astuce : l'effet Voice-over (voir page [111\)](#page-110-0) produit des courbes de volume pour afficher/masquer certains objets automatiquement selon le matériel audio présent sur la deuxième piste.

# Zoom rapide

De nombreux travaux nécessitent une représentation agrandie de la forme d'onde.

Pour zoomer rapidement, il suffit de cliquer avec la souris sur la ligne de temps, de la maintenir appuyée, puis de descendre ou remonter. Cela vous permet d'agrandir ou de réduire rapidement la position de votre choix, sans quitter la souris.

## Définition des marqueurs de piste

Lorsque vous enregistrez la face complète d'un vinyle sur CD, les objets simples résultant de cette opération n'ont pas d'ordre particulier. Pour y remédier, placez les marqueurs de piste au début des morceaux. Les marqueurs de piste peuvent être supprimés durant l'enregistrement avec la boîte de dialogue d'enregistrement, manuellement ou automatiquement avec la fonction de reconnaissance de piste automatique.

Vous pouvez également définir directement des marqueurs de piste dans la piste maître. Placez la ligne de position au début d'un morceau puis appuyez sur la touche M du clavier (ou sélectionnez l'option « Définir marqueur de piste » dans le menu CD). Le marqueur de piste s'affiche sur la ligne de position dans la règle des pistes.

### Reconnaissance automatique de pistes

Il y plusieurs possibilités pour diviser automatiquement le matériel en pistes CD :

- 1. dès l'enregistrement dans la boîte de dialogue d'enregistrement (voir page [46](#page-45-0))
- 2. en utilisant l'option « placer marqueur de piste automatiquement (voir page [146](#page-145-1)) » (menu CD)
- 3. à l'aide du Track Agent (voir page [118](#page-117-0))

MAGIX Audio Cleanic 2013 cherche les endroits où débute un nouveau titre, c'est à dire la fin d'une pause. Normalement, une pause dure entre une demi-seconde et trois secondes.

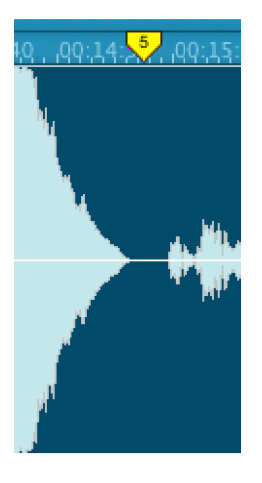

*Marqueur de piste placé automatiquement à la fin d'une pause* 

La deuxième étape vérifie si l'intervalle entre les pauses est assez long. Il est par exemple très improbable qu'un enregistrement contienne deux débuts de titre avec un intervalle d'une minute. Si cela est détecté, le marquage de la seconde pause est supprimé.

Pendant la troisième étape, le début et la fin du matériel audio seront précisément vérifiés : les gros craquements pour un vinyle par exemple, lorsque la tête de lecture touche le disque au début d'un titre ou bien lorsque le bras quitte le disque en fin de morceau. MAGIX Audio Cleanic 2013 tente de reconnaître ces passages et de les limiter, c'est à dire que les limites des objets audio seront décalées de sorte à ce que l'enregistrement débute et finisse vraiment seulement avec la musique.

Des préconfigurations pour les valeurs et durées seuils de l'automatisation des marqueurs de titres sont à disposition, en fonction de la source d'enregistrement sélectionnée (vinyle, cassette, CD ou Internet). Si celles-ci ne fonctionnent pas

correctement, vous pouvez les modifier dans la boîte de dialogue Options pour la reconnaissance des marqueurs de piste (voir page [159\)](#page-158-0)(menu options).

Il peut être parfois utile de définir d'abord manuellement deux ou trois marqueurs et de diviser les objets à ces endroits avec la touche T, en particulier lorsque les écarts de volume sont très importants. MAGIX Audio Cleanic 2013 vérifiera alors chaque objets les uns après les autres.

Il peut arriver que MAGIX Audio Cleanic 2013 ne trouve pas le bon marqueur de piste (par exemple lors de montage de concerts ou de musique classique). Si vous avez essayé plusieurs fois en utilisant divers paramètres et que vous n'êtes pas satisfait du résultat, il est conseillé de placer les marqueurs de pistes manuellement grâce au menu « D » > « Placer les marqueurs de pistes ».

## Test et déplacement des marqueurs de piste

Avant de graver le document sonore sur un CD, vous devez vérifier que tous les marqueurs sont définis aux bons endroits. Le marqueur de piste affiche une liste claire de tous les marqueurs de piste auxquels vous pouvez accéder et que vous pouvez déplacer ou supprimer individuellement.

Pour accéder aux marqueurs de piste dans la fenêtre de piste, déplacez la ligne de position d'un marqueur à l'autre en maintenant enfoncées la touche Alt + touche de curseur (touches directionnelles sur le pavé numérique) et lisez le document à partir de cet endroit. Si le marqueur est superflu ou s'il est défini sur un emplacement incorrect, vous pouvez cliquer dessus et l'effacer ou le déplacer en maintenant le bouton de la souris enfoncé.

# **Cleaning**

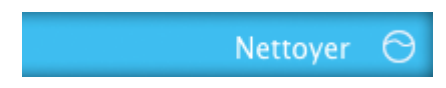

La plupart des fonctions de nettoyage peuvent être activées par la section « Effet nettoyage », soit en tant qu'effet projet pour l'ensemble du projet, soit en tant qu'effet objet sur une page d'effet objet séparée.

Tous les effets de la section de nettoyage agissent en temps réel, ce qui signifie qu'ils peuvent être activés, désactivés ou bien reconfigurés pendant la lecture. Vous pouvez ainsi entendre le résultat de la modification immédiatement.

Vous trouverez d'autres fonctions de nettoyage dans le menu « Effets ».

### Sélectionner des préréglages

Un clic sur « Sélectionner des préréglages » ouvre le menu des effets de nettoyage. Vous pouvez ici (ainsi que dans le menu « Éditer ») enregistrer et charger des paramètres d'effets en tant que « Paramètres d'effets de nettoyage » afin de les réutiliser dans d'autres projets ou pour d'autres objets. Différents préréglages (par exemple « Restaurer les vinyles en mauvais état ») sont fournis et peuvent être immédiatement testés.

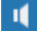

Dans ce but, chaque préréglage peut être pré-écouté en cliquant sur le hautparleur situé à la suite de l'entrée de menu correspondante.

Les préréglages d'effets de nettoyage peuvent aussi bien être utilisés sur des objets précis que sur le son intégral du projet.

### Utilisation des modules d'effet

On/Off : les modules d'effet peuvent être activés/désactivés individuellement via les commandes se trouvant à gauche.

Bouton rotatif : chaque fonction dispose d'un bouton rotatif avec lequel l'intensité de l'effet de nettoyage peut être réglée.

Les effets de la section de nettoyage disposent d'un éventail de préréglages pratiques que l'on peut sélectionner à l'aide d'un menu déroulant. Pour cela, cliquez sur la flèche. Il suffit dans la plupart des cas de choisir un des préréglages pour obtenir un résultat sonore parfait.

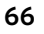

 $\ddot{\mathbf{v}}$ 

Les pros du son peuvent configurer des paramètres spécifiques pour les effets de la section nettoyage. Pour cela, vous pouvez ouvrir « l'appareil d'effets » avec le bouton à droite du module. À présent, vous pouvez éditer l'effet de nettoyage.

Tous les appareils d'effets peuvent être activés/désactivés à l'aide du bouton « On/Off ». Le bouton « OK » permet d'appliquer les réglages, « Annuler » ferme l'appareil d'effets sans appliquer les réglages. « Réinitialiser » rétablit les réglages par défaut de l'effet.

# Définir automatiquement

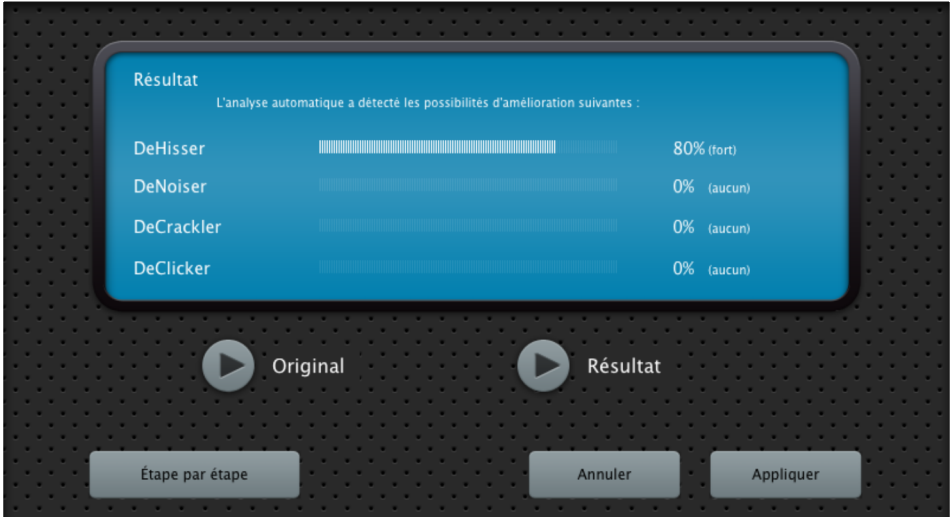

Le bouton « Définir automatiquement » ouvre le Cleaning Agent. Celui-ci analyse le matériel audio et choisit les effets adaptés.

Original : lit le matériel audio sans les modifications proposées.

Résultat : lit le matériel audio avec les modifications proposées par le Cleaning Agent.

**Étape par étape :** Ouvre le mode étape par étape (voir page [67\)](#page-66-0).

Appliquer : cette action ferme le Cleaning Agent et applique toutes les modifications proposées.

# Pas à Pas

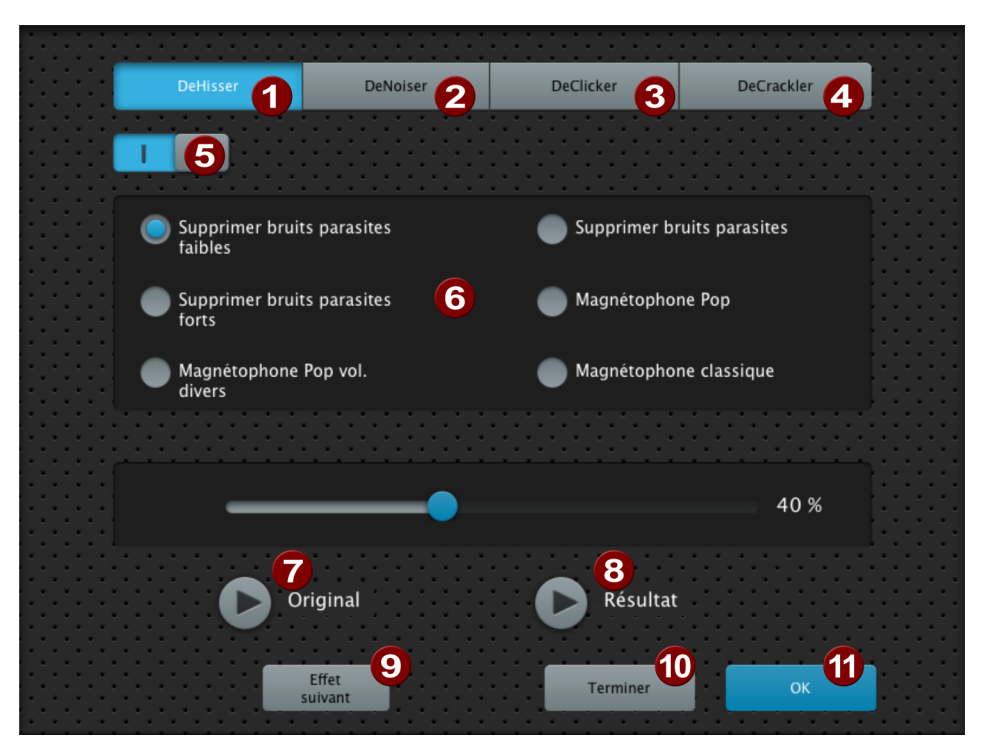

<span id="page-66-0"></span>Dans le mode pas à pas, les effets vous sont présentés les uns après les autres. Vous pouvez choisir pour chaque effet si MAGIX Audio Cleanic 2013 doit l'appliquer et avec quel préréglage.

000000

DeHisser : ouvre les réglages pour le DeHisser.

DeNoiser : ouvre les paramètres du DeNoiser.

DeClicker : ouvre les paramètres pour le DeClicker.

- DeCrackler : ouvre les paramètres du DeCrackler.
- Activé/Désactivé : ici vous activez ou désactivez les différents effets.

Préréglages : ici vous voyez des cas typiques d'application pour l'effet correspondant. Avec le régleur d'en bas, vous pouvez paramétrer l'intensité de l'effet.

**99000** 

Original : lit le matériel audio sans les paramètres mis en place.

- Résultat : lit le matériel audio avec les paramètres mis en place.
- Prochain effet : fais passer la boîte de dialogue au prochain effet.
- Terminer : termine le mode pas à pas sans appliquer les effets.
- OK : termine le mode pas à pas et applique tous les réglages d'effets choisis.

### Bypass

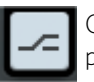

Ce bouton permet de d'activer ou de désactiver tous les effets simultanément pour faire une comparaison entre l'original et la version modifiée.

## Effets de projet et d'objet

Les effets de la section Nettoyage et Mastering peuvent à la fois être appliqués à tout le projet et à des objets individuels. Il est préréglé qu'ils soient appliqués à l'ensemble du projet. Vous pouvez changer ce réglage avec les deux boutons sous la fenêtre de projet.

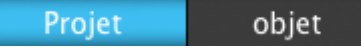

- ₩ Vous accédez aux effets d'objets d'un objet via le bouton dans le coin gauche d'un objet.
- <span id="page-67-0"></span>• Naviguez ici, comme dans l'interface principale, entre les effets Nettoyage et Mastering. Tous les autres éléments de commande, comme les préréglages sont disponibles sur la page Effet Objet.
- Tous les effets sont également disponibles en tant qu'effets d'objet, avec, en plus, les effets Tempo/Rééchantillonnage (voir page [76\)](#page-75-1)
- Dans le mode objet, vous commandez l'objet via le curseur de volume (= la poignée d'objet centrale) Le bouton Auto du curseur de volume de l'objet procède à une normalisation (voir page [142\)](#page-141-0) à 0 dB.
- Vous reconnaissez l'objet que vous êtes en train d'éditer à sa couleur.

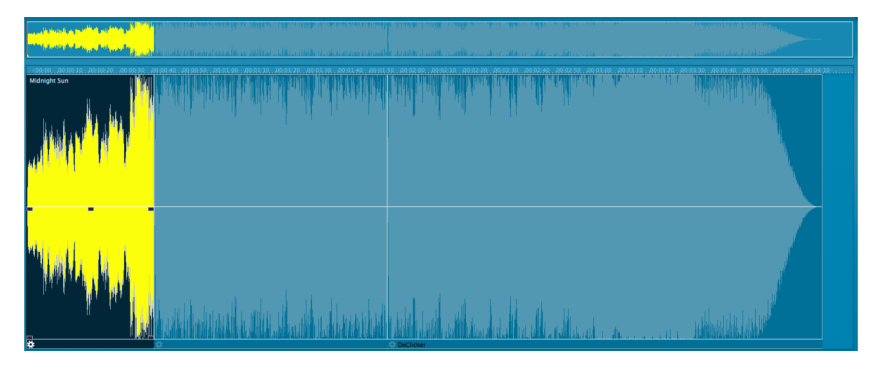

• À côté du bouton d'effets d'objet sur l'objet, vous pouvez voir à tout moment quels effets sont appliqués sur l'objet sélectionné.

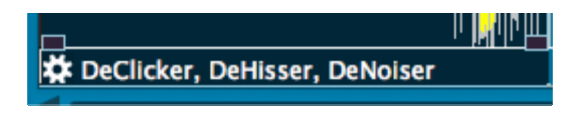

# Fenêtre d'infos

La fenêtre d'infos est une aide rapide pour l'utilisation de MAGIX Audio Cleanic 2013. Vous pouvez l'ouvrir avec le bouton flèche sur le côté droit de la partie Cleaning et Mastering.

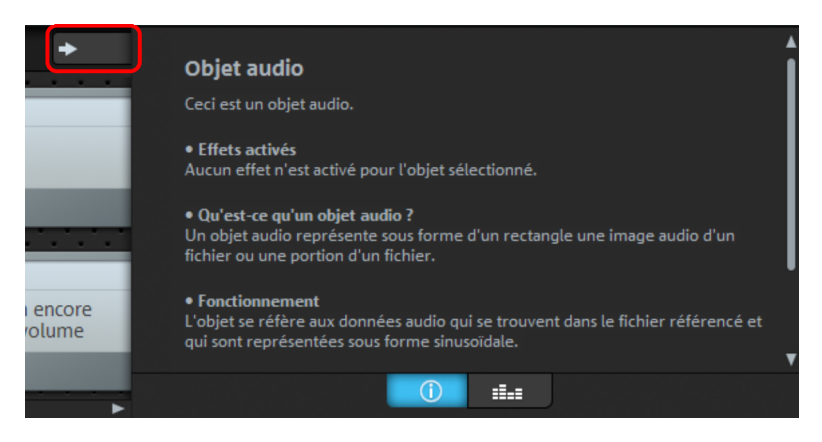

Passez de la fenêtre d'infos à l'analyseur à l'aide des boutons se trouvant en dessous de la fenêtre *d'infos.* 

Veuillez cliquer sur un effet pour obtenir des informations sur la fonction, le mode de fonctionnement, le maniement correct et les sources d'erreur possibles.

Lorsque des effets d'objet (voir page [68](#page-67-0)) sont employés pour un objet, vous pouvez les afficher en cliquant sur l'objet. La fenêtre d'infos propose également des indications utiles pour d'autres sections du programme.

# Analyseur

Le document audio en cours de lecture est illustré graphiquement dans le visualiseur. Vous pouvez choisir entre les options d'affichage suivantes : Peak Meter (Crêtemètre), Oscilloscope, Phase Correlation (Corrélation de phase), Spectroscope et Spectrogram (Spectogramme).

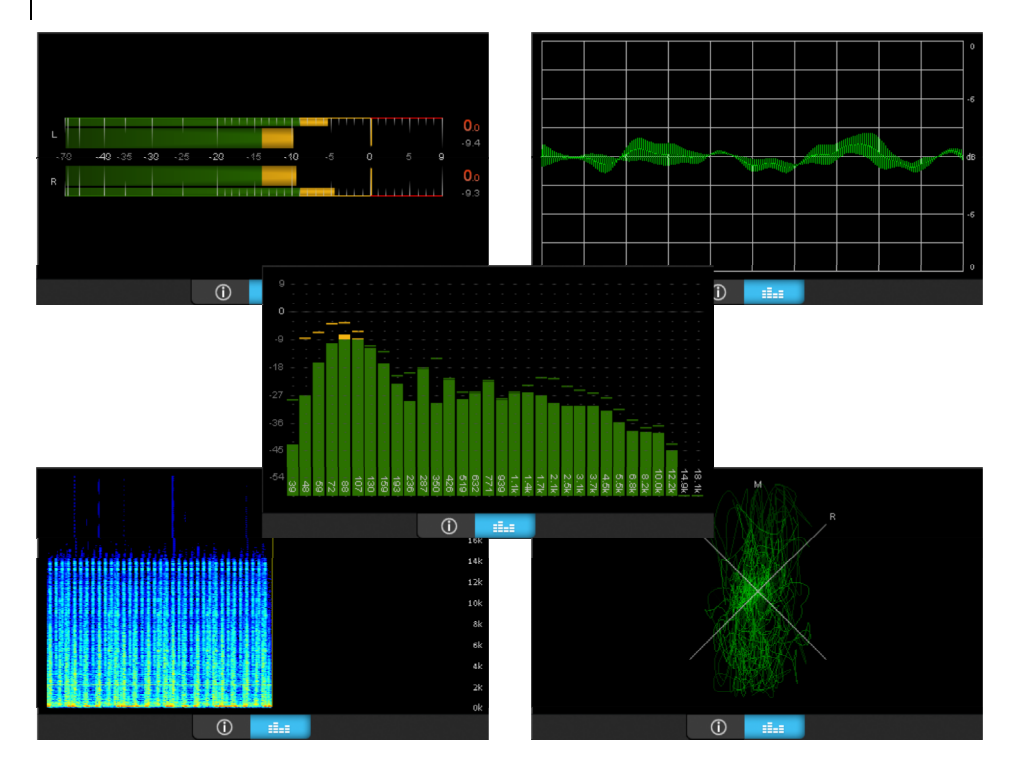

Vous pouvez modifier le visualiseur à votre guise. Pour ce faire, cliquez sur Configuration. Un menu contextuel s'ouvre alors, dans lequel vous pouvez choisir le mode d'affichage. Sous Préréglages, vous trouverez diverses configurations pour chaque mode d'affichage.

# Declicker/Decrackler

Le Declicker supprime les craquements et les cliquetis typiques des disques vinyles abîmés.

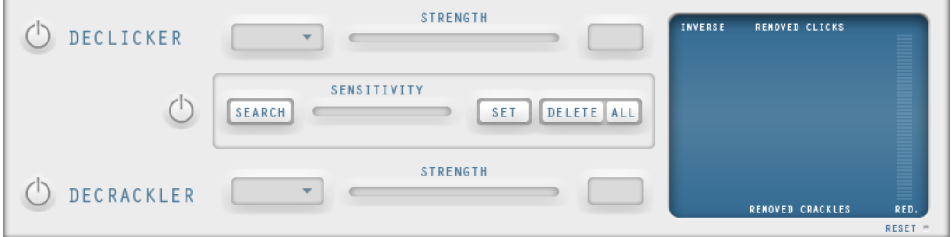

Cette fonction est utile lorsque les crépitements ne sont pas étalés sur tout le matériel mais sont seulement ponctuels.

Cherchez tout d'abord les bruits indésirables dans la fenêtre des pistes. Lorsque vous avez trouvé la partie qui pose problème, coupez avec le mode souris ciseau avant et après la partie pour obtenir un objet indépendant.

Ensuite, activez dans la zone Cleaning le bouton « Objet », pour appliquer le DeClicker seulement sur cette zone.

Conseil : lorsque le DeClicker ne réussit pas à supprimer le crépitement, vous pouvez également le couper manuellement. Pour cela, avec un degré de zoom important divisez l'objet avant le craquement (de préférence pendant un point d'amplitude nulle, utilisez pour cela la représentation stéréo pour trouvez ce point sur les deux canaux). Ensuite, décalez le début du deuxième objet derrière le craquement (point d'amplitude nulle). Ensuite, décalez les fins des objets légèrement l'une sur l'autre pour qu'elles se fondent l'une dans l'autre.

#### **Marqueur Declicker**

Dans l'enregistrement d'un vinyle abîmé, il y a souvent des craquements « normaux » et quelqu'uns qui sont particulièrement forts. Si l'on augmente la puissance du DeClicker pour agir sur ces derniers, il est possible que certains composants du signal utile soient éliminés par le DeClicker lorsque ces composants présentent les mêmes propriétés que le craquement.

Pour éviter cela, il est conseillé de réduire la puissance du DeClicker et de supprimer les craquements importants avec le marqueur DeClicker. Les craquements sont signalés par un marqueur de clics (SET) À ces positions marquées, le DeClicker de marqueur agit fortement dans le matériel audio. Partout ailleurs, le DeClicker « normal » produit un effet plus atténué tout en préservant le matériel audio.

Avec la fonction SEARCH, vous pouvez chercher des craquements particulièrement forts dans tous le projets. Ils sont automatiquement signalés. Avec le curseau SENSITIVITY, vous réglez la sensibilité de la détection. Plus elle est importante,au plus de craquements sont détectés.

### **DeCrackler**

Le Decrackler a été conçu spécialement pour éliminer le grésillement continu des vieux disques vinyles. Pour supprimer les clics forts, utilisez de préférence le Declicker.

# DeClipper

Lors d'un enregistrement audio, si le niveau d'entrée est trop élevé, les pointes du signal, c'est-à-dire les passages les plus aigus, peuvent être déformés. Cette distorsion numérique est également appelée « Clipping ». Dans la zone de surmodulation, les valeurs trop élevées se recoupent et provoquent des déformations et des craquements sonores désagréables.

MAGIX Audio Cleanic 2013 comporte avec le DeClipper une fonction spéciale pour supprimer le clipping numérique.

Les passages surmodulés sont repérés et filtrés, en fonction du matériel de l'objet sélectionné. Ensuite, le niveau général du matériel peut être réduit de manière à jouer les plages interpolées sans surmodulation.

L'algorithme Declipper est particulièrement adapté pour le matériel comprenant des surmodulations clairement audibles, par exemple des distorsions du piano ou des voix. Le son des percussions saturées au contraire n'est normalement pas amélioré.

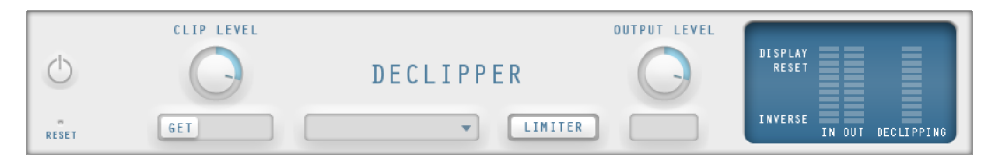

Clip Level : vous pouvez entrer ici les niveaux sonores auxquels l'algorithme enregistre les échantillons sonores comme étant surmodulés et, le cas échéant, les corrige. Ceci est important dans la mesure où différentes cartes son peuvent avoir un comportement de clipping différent.

Get : cette fonction vous permet de définir automatiquement le volume de l'extrait sonore.

Volume de sortie : les pointes de signal interpolées produisent une modification du volume sonore global que vous devez équilibrer avec le régleur du volume de sortie pour éviter à nouveau une surmodulation. Pour cela, utilisez le crête-mètre, à droite de la boîte de dialogue.

Vous pouvez activer l'option « Limiter », il s'agit d'un limiteur afin d'éviter les surmodulations.

# DeHisser

Le Dehisser sert à la suppression de bruits blancs typiques des enregistrements analogiques sur bande, des préamplificateurs de microphones ou des convertisseurs analogique-numérique.

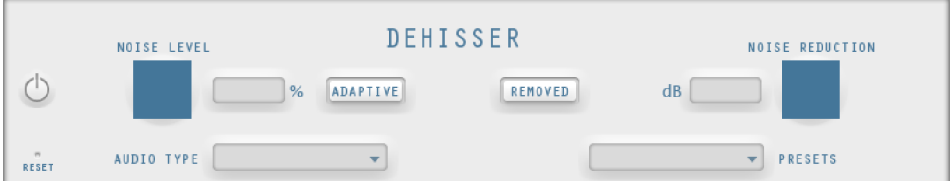

Noise Level (Niveau du bruit) : vous devez ici configurer de façon précise le seuil d'utilisation du Dehisser. Des valeurs trop basses se solderont par une suppression incomplète du bruit. Une suppression incomplète du bruit entraîne des artefacts et doit être évitée. Des valeurs trop élevées conduisent à des résultats sourds. Les
éléments du signal apparentés à du bruit (par exemple le souffle pour les instruments à vent) sont aussi filtrés.

Ce paramétrage ne pose pas de problème lorsque le niveau de bruit est bas.

Adaptive : ici la valeur du Noise Level (niveau de bruit) est fixée automatiquement via le calcul du niveau de bruit contenu dans le signal. Si le Noise Level est modifié, l'effet sera relatif, c'est-à-dire que la valeur obtenue provient de la fonction automatique et du réglage du Noise Level.

L'avantage : il n'est plus nécessaire de régler le Noise Level manuellement et celui-ci est également adapté en cas de variations des perturbations, par ex. si vous utilisez des morceaux avec des bruits de fond d'intensité variable dans un projet

Lorsque le volume du bruit est constant, le réglage manuel (Adaptive désactivé) peut donner de meilleurs résultats. Le Noise Level doit alors être défini de manière très précise.

Removed (Bruit supprimé) : il est possible, dans un souci de test, de pré-écouter la partie de la musique filtrée par le Dehisser.

Réduction du bruit : ici, vous réglez l'atténuation du bruit en décibels. Il est souvent préférable de ne pas éliminer entièrement les bruits mais uniquement de diminuer de -3 - -6 dB, afin que le matériel conserve un effet naturel.

Type audio : vous pouvez ici déterminer le type de matériel audio édité et l'algorithme sera automatiquement adapté.

Préréglages : ici vous pouvez sélectionner des préréglages pour le DeHisser adaptés aux différents types de bruit.

### DeNoiser

Le DeNoiser est particulièrement adapté à la suppression de bruits perturbateurs prolongés comme le bourdonnement du réseau, le bruit des cartes de son, les interférences d'appareils audio munis de sorties à haute impédance (platine disque). Les bruits d'impact ou de roulement des platines disque peuvent être efficacement supprimés grâce au filtre DeRumble.

Pour cela, le Denoiser a besoin d'un échantillon du bruit perturbateur, un court extrait de la musique dans lequel ce dernier se situe, le plus souvent au début ou à la fin de l'enregistrement.

Lors de la première activation du Denoiser dans le projet, une recherche d'un signal perturbateur adéquat a lieu automatiquement dans le matériel audio après le marqueur de lecture. Cet échantillon de bruit automatique permet d'atteindre de bons résultats, sans avoir à ouvrir la fenêtre de dialogue du Denoiser impérativement.

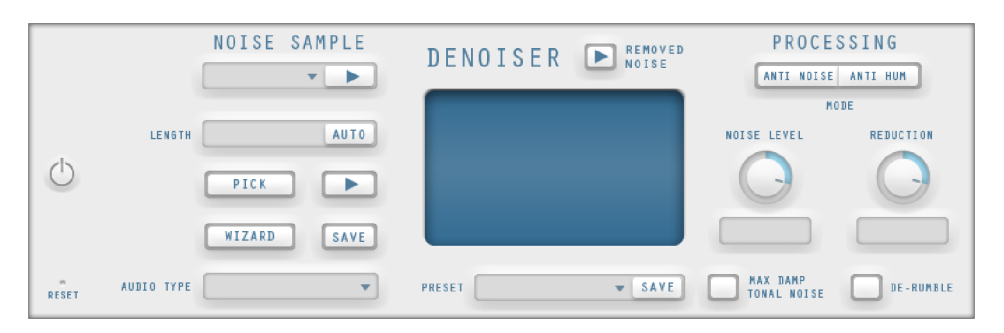

Échantillon de bruit : si la recherche automatique d'échantillons de bruit n'a pas été efficace, un échantillon de bruit peut être sélectionné dans la liste. Quelques bruits perturbateurs typiques sont à disposition.

Une autre et meilleure possibilité consiste à créer soi-même un échantillon.

Lenght (longueur) : vous pouvez ici définir la durée en ms lorsque l'option « Auto » est désactivée, sinon la longueur de l'échantillon sera définie automatiquement.

Pick : un échantillon de bruit est créé. Un court passage est extrait à partir de la position de lecture actuelle en tant qu'échantillon. Le curseur de lecture peut être déplacé avec le module de navigation même lorsque la boîte de dialogue est ouverte, pour trouver un emplacement approprié. Si la position de lecture se situe entre deux objets, l'échantillon de bruit ne peut pas être généré. Play permet de lire l'échantillon de bruit en tant que test.

Wizard (assistant) : ouvre un assistant qui vous aide à créer un échantillon de bruit. L'assistant comprend une fonction de recherche qui aide à trouver un échantillon de bruit adapté dans le matériel audio. Vous avez le choix entre différents types de bruits perturbateurs.

Save (enregistrer) : l'échantillon de bruit créé peut être enregistré dans le répertoire « Échantillons de bruits ». Il sera alors disponible pour d'autres projets en tant que nouvel échantillon de bruit dans la liste de sélection.

Type audio : vous pouvez ici déterminer le type de matériel audio édité et l'algorithme sera automatiquement adapté.

Removed Noise (bruit supprimé) : il est possible, dans un souci de test, de préécouter la partie de la musique filtrée par le DeNoiser.

#### **Traitement**

Anti Noise (anti-bruit) : mode optimisé pour la suppression de sifflements

Anti Noise (anti-bruit) : mode optimisé pour la suppression des perturbations tonales. Les grésillements, ventilateurs de PC, caméra vidéo, bruits de climatisation etc. en font partie.

Si l'option « Damp Tonal Noise » (suppression totale des perturbations tonales) est activée, ces perturbations seront complètement supprimées. La molette « Réduction » ne s'appliquera plus qu'aux autres bruits éventuels. Il est judicieux d'utiliser cette option car les perturbations tonales sont bien plus gênantes que les bruits pour lesquels il est courant de laisser quelques « restes de bruit » dans l'enregistrement afin d'éviter les pertes en matière de signal utile.

Noise Level (Niveau du bruit) : vous devez ici configurer de facon précise le seuil d'utilisation de cette fonction. Les valeurs trop basses se montrent par des moindres affaiblissements de bruit et les artefacts comme des gazouillements (voir ci-dessous). Des valeurs trop hautes entraînent des résultats sourds - les hauteurs du signal utilitaire seront filtrés également. Une recherche en détails des meilleurs paramètres est donc importante !

Réduction : permet de régler la balance entre le signal original et le signal sans bruits perturbateurs. Il est souvent judicieux de ne pas baisser les signaux parasite complètement, mais de les réduire (par ex.) de 3 à 6 décibels pour conserver un minimum de réalisme dans le matériel audio. Pour les bourdonnements, il est conseillé de procéder à une suppression totale.

DeRumble : vous pouvez ici activer un filtre spécifique pour des bruits fréquents de grondements. De tels bruits indésirables sont par exemple le bruit de fond d'un vieux tourne-disque, le bruit de vent ou les échos d'enregistrements via un micro.

Preset : la configuration générale du Denoiser c'est-à-dire les échantillons utilisés et les réglages de la section Processing peuvent être enregistrés comme modèles afin d'être réutilisés ultérieurement.

#### **Artefacts**

Dans le cas de mauvais réglages des paramètres, le Denoiser et le Dehisser peuvent laisser un bruit métallique, appelé « artefact ». Un artefact est généralement dû à une suppression imparfaite du bruit perturbateur. L'oreille réagit de manière sensible à ce bruit, du fait de son caractère synthétique. Ce problème n'a en principe lieu que dans les cas particulièrement compliqués.

Pour obtenir un résultat optimal, nous vous recommandons de respecter les remarques suivantes.

- Sélectionnez d'abord un preset depuis le menu de sélection. Dans la plupart des cas, le résultat sera satisfaisant.
- Ayez la main légère avec les effets : moins, c'est mieux ! Si vous supprimez complètement tout bruit perturbateur, vous risquez de produire des artefacts.

Avant utilisation, libérez le matériel de toute tension continue. Pour cela, cliquez sur « Effets d'objets » sur l'objet et sélectionnez dans le menu la fonction « Supprimer la tension continue ».

### Supprimer tension continue

Cette fonction peut être utilisée dans le menu « Effets » puis appliquée aux objets sélectionnés. Cela peut être utile par exemple lorsque votre carte son transmet une tension continue à l'échantillon lors de l'enregistrement, ce qui peut engendrer des craquements quand vous lisez ou coupez les données audio. (C'est très souvent le cas pour les enregistrements sur une carte son intégrée à l'ordinateur).

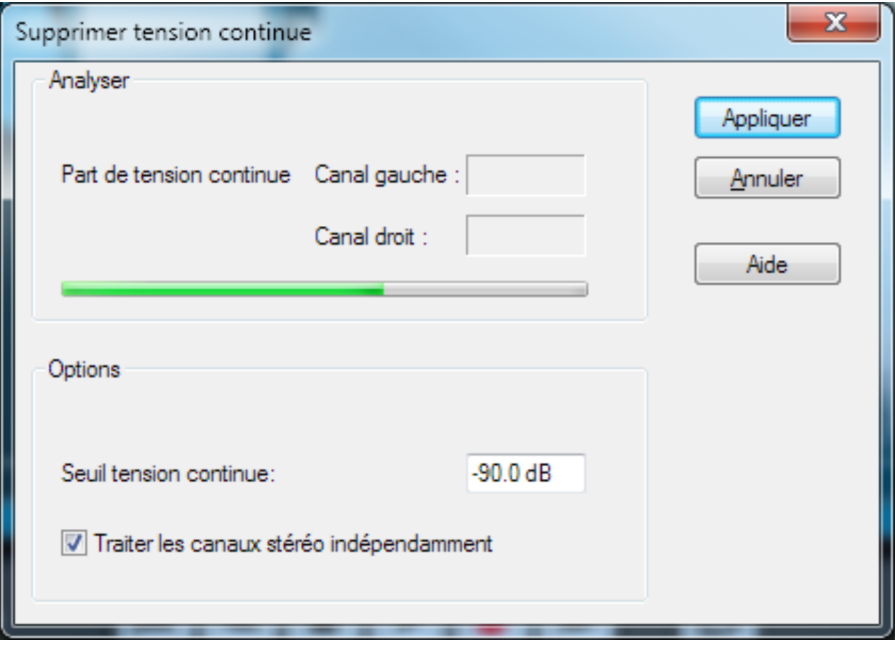

Options : vous pouvez définir un seuil minimal de tension continue à partir duquel il est nécessaire de procéder à une suppression de tension continue. Vous pouvez également modifier les canaux stéréo, pour réduire les temps de calcul.

# Tempo/Rééchantillonnage

Cet effet n'est disponible qu'en tant qu'objet FX (voir page [68](#page-67-0)).

Vous pouvez modifier la vitesse de lecture des objets en déplaçant la réglette à l'aide de la souris pour, par exemple, harmoniser les objets entre eux. Vous pouvez utiliser cet effet selon deux variantes, le rééchantillonnage ou le Timestretching (allongement du temps). Pour passer d'un mode à l'autre, utilisez la liste de modèles.

**76** 

- En mode Rééchantillonage, la vitesse et le volume sont modifiables en commun (comme pour une bande sonore). Utilisez ce mode pour ajuster des enregistrements de disques vinyles avec une mauvaise vitesse.
- En mode Timestretching, un algorithme haut de gamme d'allongement du temps (Universal HQ) est utilisé pour maintenir le volume au même niveau malgré la modification de la vitesse. Utilisez ce mode pour ajuster le tempo de pistes différentes entre elles, sans influencer le volume, par exemple pour un mixage de DJ.

L'effet est également disponible en mode souris (voir page [37\)](#page-36-0), ainsi le tempo peut être modifié sur une plus grande plage de valeurs.

#### **Rééchantillonnage pour de mauvaises vitesses de disques**

Si vous souhaitez enregistrer un disque qui a été par exemple lui-même été enregistré avec une vitesse de 78 tours par minute, vous allez rencontrer un problème : ces standards de disques gomme-laque anciens ne peuvent être lus par la plupart des tourne-disques. Grâce à la technique du rééchantillonnage, il est possible d'écouter et d'enregistrer le disque dans une mauvaise vitesse, puis de lancer le recalcul pour la bonne vitesse en un clic.

Des modèles de configurations sont pour cela mis à disposition. Le premier chiffre indique la vitesse avec laquelle le disque a été lu, le second la vitesse avec laquelle il devrait être lu. Si vous avez donc lu par exemple un vieux disque gomme-laque 78 tours en vitesse 33 tours, utilisez pour le rééchantillonnage le modèle 33/78.

Un second groupe de modèles de configurations sert à l'ajustement au projet de fichiers Wave à taux d'échantillonnage différents. Ceux-ci sont sélectionnés automatiquement lors du chargement de tels fichiers Wave. Les règles sont les mêmes : le premier chiffre est le taux d'échantillonnage du projet (avec lequel 44,1 kHz est utilisé pour des CD), le second est celui du fichier Wave (avec lequel le fichier doit être lu).

### **Mastering**

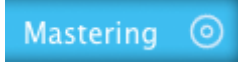

Les fonctions de Mastering peuvent être activées via la section Mastering soit en tant qu'effet projet sur l'écran principal ou en tant qu'objet indépendant sur une page Effet objet distincte (non disponible dans MAGIX Music Editor).

Tous les effets de Mastering sont appliqués en temps réel, ce qui signifie qu'ils peuvent être activés, désactivés ou bien reconfigurés pendant la lecture. Vous pouvez ainsi entendre le résultat de la modification immédiatement.

# Choisir des préconfigurations

Un clic sur « Sélectionner préréglage » ouvre le menu des effets de mastering. Vous pouvez ici (ainsi que dans le menu « Édition ») enregistrer et charger en tant que « Paramètres effets Mastering » des configurations d'effet afin de les utiliser pour d'autres projets ou d'autres objets.

Différents préréglages (par exemple « Éviter les surmodulations ») sont livrés et peuvent être immédiatement testés.

Les préréglages d'effets Mastering peuvent aussi bien être utilisés via la page d'effets d'objet sur un objet individuel qu'en tant qu'effets projet sur tout le projet.

### Utilisation des modules d'effet

Pour en savoir plus, consultez la section « Utilisation des modules d'effet (voir page [65](#page-64-0)) » dans le chapitre « Effets de nettoyage (voir page [65\)](#page-64-1)» !

# Étape par étape

L'assistant de Mastering applique les effets de Mastering de façon judicieuse. Tous les effets sont présentés au moyen d'exemples puis appliqués manuellement.

Les effets suivants sont proposés :

- 1. Stereo Prozessor (processeur stéréo)
- 2. Équaliseur graphique
- 3. Brilliance Enhancer (optimiseur de brillance)
- 4. MultiMax

L'utilisation de l'assistant de Mastering est identique à celle de l'assistant Étape par étape (voir page [67\)](#page-66-0) des effets de nettoyage.

### Bypass

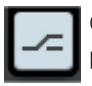

Ce bouton permet de d'activer ou de désactiver tous les effets simultanément pour faire une comparaison entre l'original et la version modifiée.

### Effets de projet et d'objet

Pour en savoir plus, référez-vous à la section « Effets de projet et d'objet » (voir page [68\)](#page-67-0) dans le chapitre « Effet de nettoyage »

### Enhancer

Avec l'Enhancer, vous pouvez éditer l'orientation du matériel audio dans le panorama stéréo. Lorsque des enregistrements stéréo semblent flous et peu différenciés, l'élargissement de la base stéréo peut apporter une certaine transparence.

La fonction de maximisation place la partie de la pièce au premier plan et permet d'améliorer ainsi la reproduction stéréo.

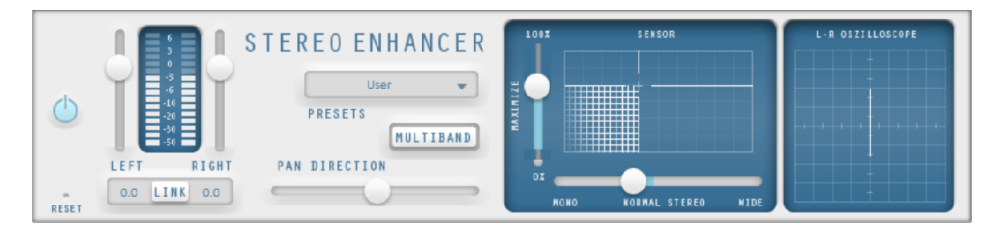

Curseur de volume : permet de régler le volume ainsi que le panorama complet pour chacun des canaux. L'atténuation est indiquée sous les régulateurs pour la gauche et la droite en dB.

Direction du panorama : ce curseur permet de déplacer la source sonore en provenance du milieu au sein du panorama stéréo. Ainsi, les signaux aux bords externes de l'image sonore ne sont pas influencés.

Multiband : permet de passer les effets stéréo en mode multibande. L'édition stéréo concerne désormais uniquement la bande centrale, les graves et les aigus restent inchangés.

Capteur de largeur de base/maximisation : permet de configurer la largeur de base entre Mono (à gauche), largeur inchangée (« stéréo normal ») et la largeur de base maximale (« Wide », tout à fait à droite). L'augmentation de la largeur de base (valeurs au-dessus de 100) peut entraîner une diminution de la compatibilité mono. Cela signifie que des enregistrements ainsi édités sonnent creux lorsqu'ils sont lus en mode mono.

La fonction Maximiser amplifie l'acoustique de l'enregistrement, ce qui augmente la transparence stéréo sans avoir d'impact sur la compatibilité mono.

Stéréomètre (indicateur de corrélation) : affiche l'intensité du signal audio sous forme graphique. Vous pouvez ainsi vérifier la direction du signal dans le panorama stéréo ainsi que les effets de l'optimiseur stéréo (Stereo-Enhancer). Afin de préserver la compatibilité mono, le « nuage » affiché doit toujours être un peu plus haut que large.

# Égaliseur

L'égaliseur se compose de deux modules : un égaliseur paramétrique 6 bandes et un égaliseur graphique 10 bandes.

#### **Égaliseur 6 bandes**

L'égaliseur paramétrique consiste en six « bandes » de filtre, grâce auxquelles vous pouvez former approximativement la sonorité du morceau de musique. Chaque bande est un filtre en forme de « cloche ». Vous pouvez augmenter ou réduire le niveau du signal (gain) dans les limites d'une plage de fréquence déterminée par une fréquence moyenne réglable (fréquence). La largeur de cette plage de fréquence est appelée « bande passante ». La bande passante est définie par la valeur Q (qualité du filtre) : plus la valeur Q est élevée, plus la courbe du filtre est étroite et raide. Vous pouvez modifier la « sonorité de base » du mix en augmentant ou en réduisant la bande passante de certaines zones de fréquences (valeur Q faible) ; de cette manière, le mix aura plus de « ventre » (fréquences moyennes inférieures, 200-600 Hz) ou plus « d'air » (aigus, 10 KHz). Vous pouvez également diminuer des bandes étroites (valeur Q élevée) dans la réponse en fréquence, par exemple pour supprimer les fréquences gênantes.

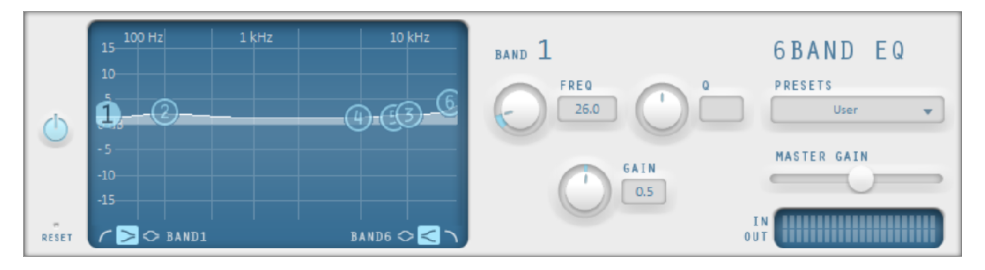

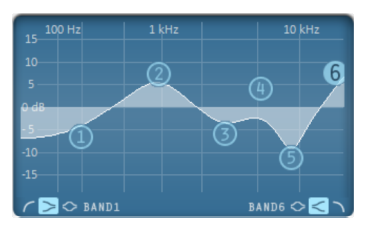

Écran tactile : la réponse en fréquence de l'égaliseur en résultant est affichée dans l'écran tactile. La fréquence est affichée horizontalement, son augmentation ou sa réduction verticalement.

**80** 

Les sphères bleues 1 à 6 symbolisent les six bandes de fréquence. Vous pouvez les déplacer avec la souris afin de définir la réponse en fréquence souhaitée.

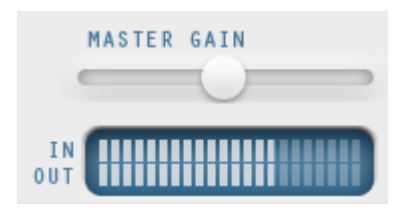

Le **peakmeter** (crête-mètre) vous permet de contrôler le volume de sortie de l'égaliseur ; le curseur Master Gain, au-dessus, vous permet d'équilibrer les modifications effectuées avec l'égaliseur.

Si vous cliquez sur l'une des sphères, d'autres paramètres pour la bande en question s'ouvrent.

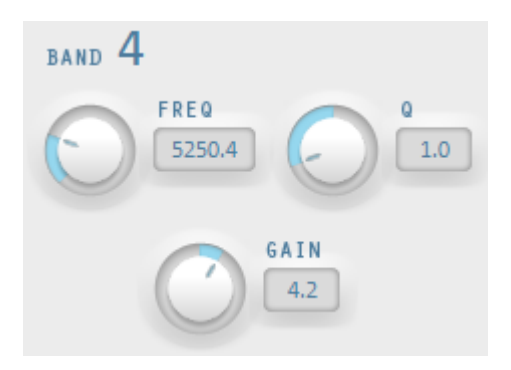

À l'aide des boutons rotatifs, ajustez la valeur pour chaque bande. Vous disposez aussi d'un champ de saisie numérique pour chaque paramètre réglable.

Gain : vous pouvez ici ajuster l'amplification ou l'atténuation des filtres. La position 0 désactive le filtre et ne sollicite pas le processeur.

Freq : avec le curseur de fréquence, vous réglez la fréquence moyenne de chaque filtre entre 10 Hz et 24 kHz. Étant donné que vous pouvez choisir la fréquence librement, vous pouvez définir la même fréquence pour plusieurs filtres afin de produire un effet plus prononcé.

Q (largeur de bande) : vous pouvez configurer ici la largeur de bande de chacun des filtres entre 10 Hz et 10 kHz.

Les bandes 1 et 6 ont une autre particularité : leur courbe de filtre peut être éditée en trois modes différents. Les quatre points de travail du graphique représentent alors différentes fonctions.

- Peaking : la courbe d'effets est rapprochée de chaque côté du point de travail qui représente la crête la plus haute (Peak) de la courbe.
- Shelving (paramètre par défaut) : le point de travail représente le début de la courbe de filtre. À partir de ce point, les fréquences sont progressivement baissées ou augmentées.
- **Filtre passe-haut**  $\&$  **passe-bas** : dans la bande 1, le point de travail représente la fréquence à partir de laquelle les hautes fréquences/les basses fréquences sont éliminées par le filtre.

#### **Égaliseur (graphique)**

L'égaliseur 10 bandes décompose le spectre de fréquences en 10 bandes (pistes) et leur fournit des contrôles de volume distincts, qui vous permettent de réaliser des effets impressionants, d'une simple amplification des basses à une saturation complète de votre son. Toutefois, une augmentation excessive des basses fréquences via le niveau général peut générer des distorsions. Dans ce cas, vous devez réduire le niveau de son principal à l'aide des contrôleurs de volume master du menu principal.

Contrôles de volume : vous pouvez élever ou réduire les 10 zones de fréquence séparément à l'aide des 10 contrôles de volume correspondants.

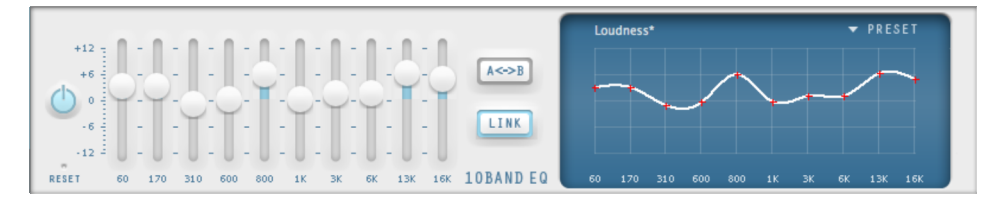

Link Bands (Lier bandes) : ce bouton permet de lier aisément les différentes bandes de fréquences pour éviter de trop accentuer les bandes de fréquences isolées, ce qui se traduirait par un son artificiel.

A/B : si vous avez choisi une valeur de preset pour un effet et que vous souhaitez la modifier manuellement, vous pouvez comparer le son au preset initial avec les nouveaux paramètres en appuyant sur le bouton A/B.

Reset : rétablit les paramètres initiaux (neutres) de l'égaliseur ; aucune ressource système n'est utilisée et aucun effet n'est ajouté au son.

Touchscreen (section droite de l'EQ) : c'est le « champ capteur » de l'EQ . Utilisez votre souris pour tracer une courbe de fréquences qui sera immédiatement transférée dans le réglage de contrôle de l'EQ correspondant.

### Brilliance Enhancer

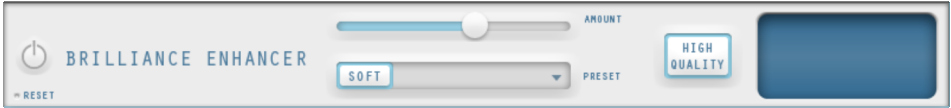

Brilliance Enhancer est un outil audio haute définition qui vous permet de pallier aux pertes dans les fréquences élevées, qui se produisent notamment lors de la compression en MP3 ou lors de l'enregistrement de vieux disques. À la différence de l'égaliseur, qui ne fait qu'augmenter les fréquences disponibles, la fonction Brilliance Enhancer génère de nouveaux sons harmoniques à partir du matériel disponible et rafraîchit vraiment le son.

Soft : activez cette option en fonction de votre perception du son. Si vous souhaitez produire un son plus criard (grunge par exemple), vous devez désactiver l'option « soft ». Cette option réduit toutefois toute distorsion éventuelle.

High Quality : cette option améliore les résultats des effets tout en sollicitant davantage votre ordinateur. Comme avec l'option « soft », votre propre notion du son doit se jouer quand vous choisissez cette option.

# Sound Cloner

L'outil Sound Cloner 2 vous permet de déterminer les caractéristiques sonores d'une chanson et de les appliquer à d'autres morceaux. Vous pourriez par exemple donner à un morceau pop actuel un son soul tout droit sorti des années 60. Autre possibilité d'utilisation : vous pouvez harmoniser entre elles les sonorités de différentes chansons issues de diverses époques de la musique pop dans une compilation.

Le Sound Cloner est composé d'un filtre FFT (une sorte d'égaliseur 1 024 bandes) et d'un compresseur. La courbe du filtre et les propriétés de compression sont déterminées automatiquement et sont obtenues en tant que moyenne entre le son cloné et le son de base.

Le menu des préréglages du Sound Cloner contient non seulement vos préréglages de clonage, mais aussi une sélection de configurations de filtres à utiliser dans de nombreuses situations qui recréent le son typique d'une époque (années 70, 80, 90, etc.).

La courbe de filtre peut tout aussi bien être éditée manuellement : le Sound Cloner peut ainsi être également utilisé seulement en tant que filtre pour créer des effets déjantés. Dans certains cas, il est plus performant que l'outil Denoiser pour filtrer des bruits indésirables tenaces (des soupirs permanents en arrière-plan par exemple).

#### **Utilisation de SoundCloner**

1. Chargez un titre dont le son vous plaît tout particulièrement.

- 2. Passez au mode « Objet » au sein de la section d'effets et cliquez sur la roue dentée près de l'objet audio afin d'activer les effets d'objet.
- 3. Ouvrez SoundCloner 2 et cliquez au sein de celui-ci sur « Get sound ». Les caractéristiques du son sont ensuite déterminées. Elles sont désormais à votre disposition en tant que préréglage **SOUND CLONE**, mais vous pouvez également les enregistrer durablement pour une utilisation ultérieure en cliquant sur « Save ».
- 4. Activez SoundCloner sur l'objet sur lequel vous souhaitez appliquer le son et chargez le préréglage SOUND CLONE. SoundCloner détermine les caractéristiques de sonorité et de dynamique de l'objet cible et calcule la courbe de filtre et/ou le réglage de dynamique résultant de la combinaison des caractéristiques de SOUND CLONE et de l'objet édité.
- 5. La courbe de filtre et le traitement de la dynamique de SoundCloner agissent alors sur l'objet cible de telle sorte que les caractéristiques sonores soient semblables à l'objet analysé. Le curseur « Strength » situé sous la représentation du filtre vous permet de régler l'intensité de l'adaptation de fréquence.

Remarque : SoundCloner doit être impérativement utilisé comme effet d'objet car le réglage final du filtre dépend des caractéristiques audio de l'objet « cloné » et de celles de l'objet cible.

#### **Éléments de commande**

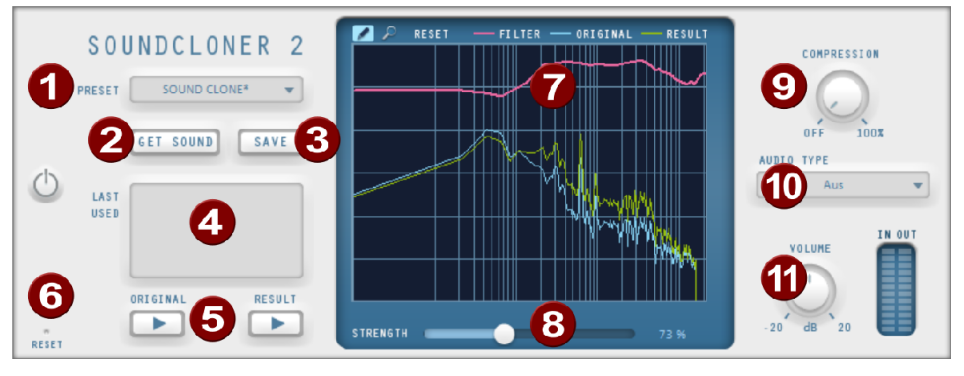

- Preset : en plus des préréglages « clone », SoundCloner contient un bon nombre de réglages de filtre utiles. Ceux-ci sont indépendants du contenu d'origine et peuvent être utilisés pour les projets.
- Get Sound : ce bouton permet d'analyser les caractéristiques sonores et met le préréglage SOUND CLONE à disposition.

- Save : enregistre le préréglage SOUND CLONE sous un autre nom pour une
	- utilisation ultérieure.
- 4 Last Used : liste des 5 préréglages récemment utilisés.
- Original/Result : lance la lecture de l'objet traité ou non traité.
- Reset : réinitialise SoundCloner 2.

**84** 

Graphique du filtre : c'est le cœur de SoundCloner. Un filtre dont la courbe peut être dessinée à main levée, avec affichage en temps réel de la réponse en fréquence avant et après le filtrage. (Pour l'utilisation, voir ci-dessus.)

Strength : le curseur « Strength » permet d'augmenter ou de diminuer les différences entre les mouvements de courbe. Vous pouvez ainsi contrôler avec quelle force SoundCloner adapte le son au préréglage.

- Compression : ce curseur permet de déterminer la force avec laquelle la plage dynamique est adaptée à celle du préréglage. La plage dynamique ne peut être que réduite. Cela signifie que si le matériel audio de référence (le préréglage Sound Clone) a une plage dynamique plus grande que celle du matériel édité, le curseur n'aura aucun effet.
- Audio Type : vous pouvez faire votre choix entre différents types audio (voix, musique pop...) afin d'optimiser la fonction du compresseur.
- Volume : le curseur de volume vous permet d'équilibrer tout changement de volume causé par le compresseur. Le crête-mètre situé à côté affiche les niveaux d'entrée et de sortie.

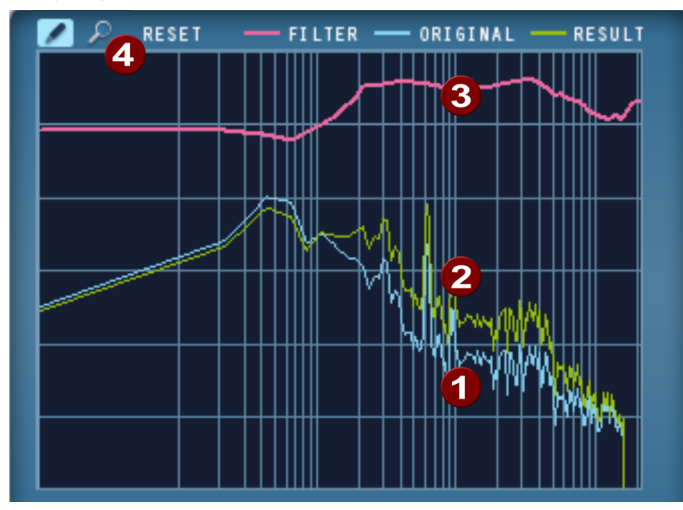

#### **Graphique du filtre**

Les fréquences sont ordonnées de façon croissante, de gauche à droite. La hauteur de la courbe représente la valeur d'une fréquence donnée pour le son global. La courbe bleue (1) représente la réponse en fréquence d'origine, la courbe jaune (2) celle de la réponse en fréquence corrigée, c'est-à-dire la réponse en fréquence approximative résultant du filtrage.

La courbe rose (3) est celle du filtre. Sa hauteur détermine à quel point une fréquence donnée doit être accentuée ou réduite. Lorsque l'on utilise SoundCloner en tant que filtre, cette courbe est une combinaison de la réponse en fréquence souhaitée (c.-à-d. le contenu du préréglage Sound Clone) et de la réponse en fréquence actuelle. Cela signifie que la courbe rouge semblera toujours différente lorsque le même préréglage est utilisé, quelque soit l'objet.

La courbe de filtre peut être dessinée à la souris au sein du graphique du filtre. Tracez alternativement des lignes droites ou des courbes en appuyant ou non sur la touche Maj.

Cliquez sur la loupe (4) afin de passer au mode zoom. Zoomez dans l'affichage avec le bouton gauche de la souris et faites un zoom arrière en appuyant simultanément sur Ctrl. Vous pouvez dessiner une zone de zoom en maintenant le bouton de la souris appuyé.

Cliquez sur le crayon pour revenir au mode dessin. « Reset » permet de réinitialiser la courbe rouge du filtre, c'est-à-dire qu'elle redevient une ligne droite.

#### **Supprimer les bruits indésirables avec SoundCloner**

Parfois, le DeNoiser n'est pas vraiment l'outil adapté pour éliminer certains bruits persistants. Si jamais le bruit en question est introuvable « seul » dans l'enregistrement, rendant le calcul d'un échantillon de bruit impossible ou si le bruit est très fort, le DeNoiser pourrait trop filtrer le son, qui serait alors creux et artificiel.

Certains sons dérangeants sont composés de seulement quelques fréquences, et même souvent d'une seule fréquence (son sinusoïdal, bips sonores des stations de radio). Un exemple typique est celui des sons continus et très présents provenant de vieux enregistrements vidéo. Le filtre FFT est parfait pour ce genre de bruits car il vous permet de réduire des fréquences spécifiques sans influer sur le reste de l'enregistrement.

Pour ce faire, veuillez procéder comme suit :

- 1. Réinitialisez la courbe du filtre (bouton « Reset » en bas à gauche dans la fenêtre).
- 2. Lors de la lecture, le bruit perturbateur est facilement reconnaissable car il est représenté par un pic de fréquence constant alors que le reste de la courbe est sans arrêt en mouvement. Dans certains cas, vous devez zoomer sur une partie donnée où vous vous doutez que le bruit se trouve.
- 3. Si nécessaire, repassez au mode dessin et tracez une ligne horizontale sous le pic de fréquence, qui dans l'idéal devrait être juste assez longue pour que le pic disparaisse de la courbe jaune (la courbe résultante).
- 4. Si le bruit perturbateur est encore audible, vous pouvez aussi éliminer les harmoniques du signal, qui sont des pics de plus petite taille, trouvables au double, au triple, au quadruple etc. de la fréquence.

# MultiMax

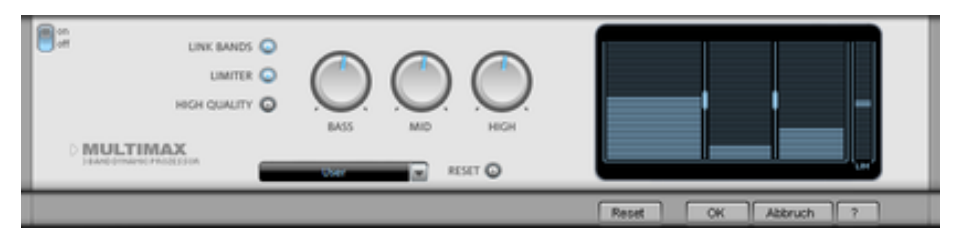

Le MultiMax est un compresseur doté de trois bandes de fréquence indépendantes. La retouche de la dynamique s'effectue séparément pour chaque bande.

L'avantage d'un compresseur multibande vis-à-vis d'un compresseur « normal » est notamment que la tendance à l'effet de pompage ainsi que les autres effets secondaires gênants peuvent être considérablement réduits lors de la retouche de la dynamique. On pourra par exemple éviter qu'une pointe de niveau ne fasse baisser l'ensemble du signal dans le domaine des basses.

Par ailleurs, la technique multibande permet de retoucher les différentes zones de fréquence précisément.

Link Bands : lorsque cette fonction est activée, la modification d'une réglette entraîne la modification de toutes les autres réglettes. Ainsi, le mode d'édition de la dynamique n'est pas influencé.

Limiter : le compresseur MultiMax dispose d'un Limiter, qui empêche les surmodulations en réglant à la baisse les niveaux trop élevés. Les passages faibles ne sont pas retouchés.

High Quality : lorsque le paramètre « High Quality » est activé, un algorithme encore plus précis est utilisé. Nous vous recommandons de désactiver ce paramètre avant l'exportation du projet.

Configuration des bandes de fréquence : la configuration des bandes de fréquence peut être modifiée directement à dans le graphique. Cliquez simplement sur les lignes de séparation et déplacez-les.

Bass/Mid/High : réglez le rapport de compression de chaque bande de fréquence à l'aide de ces boutons rotatifs.

Preset : dans MultiMax, vous pouvez accéder à 2 fonctions spéciales supplémentaires :

- Cassettes NR-Décodeur B : MAGIX Audio Cleanic 2013 simule le décodage de suppression du bruit Dolby B + C, dans le cas où il n'y aurait pas de lecteur avec Dolby à disposition. Les cassettes enregistrées avec Dolby B ou C ont un son plus mat et plus grave, lorsqu'elles sont jouées sans le Dolby correspondant.
- DeEsser : ces presets spéciaux servent à se débarrasser des sons chuintants sur les enregistrements de voix.

### Dynamiques

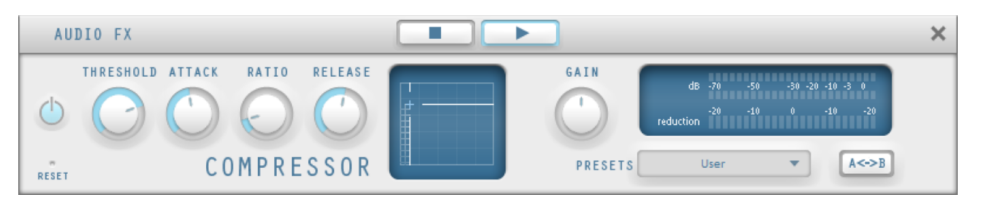

Le compresseur est un outil automatisé de réglage dynamique du volume : pour les passages où le volume est élevé, il est réduit, et vice-versa, de telle sorte que le son est uniformisé. Le compresseur est particulièrement utile notamment pour l'enregistrement de basses ou de voix, mais vous pouvez également l'utiliser comme effet master dans la console de mixage pour la post-édition du son dans son intégralité.

L'édition est réalisé comme avec des équipements de studio de haute qualité de manière « prévisionnelle », c'est-à-dire qu'il n'y a aucun pic de surmodulation ou d'autres artefacts sonores, car l'algorithme ne peut jamais être surpris par des pics de niveau.

Intensité : ce paramètre contrôle l'intensité (ratio) de la compression.

Seuil : ceci vous permet de définir le seuil au-dessus ou en-dessous duquel la compression agit.

Attack (attaque) : définissez ici la période pendant laquelle l'algorithme réagit à une crête croissante. Les temps d'attaque réduits peuvent produire un son « pompeux » car la vitesse d'augmentation ou de réduction du volume est proportionnelle.

Release (relâchement) : définissez ici la période pendant laquelle l'algorithme réagit à une crête décroissante.

Gain : le curseur Gain renforce le signal compressé.

Préréglages : vous trouvez ici de nombreux cas d'application pour le compresseur.

A/B : si vous avez choisi un preset pour un effet et que vous souhaitez le modifier manuellement, vous pouvez comparer le son du preset initial avec les nouveaux paramètres en actionnant le bouton.

Reset : Reset rétablit l'égaliseur dans son état initial, dans lequel aucune ressource système n'est utilisée et aucun effet n'est ajouté au son.

#### **Presets spéciaux**

Dans le compresseur, vous pouvez accéder grâce aux Presets à des fonctions spéciales supplémentaires.

Expanseur de dynamique : une compression trop élevée entraîne des effets secondaires audibles (souvent appelés effets de pompage). Les enregistrements radio par exemple sont enregistrés avec des taux de compression très élevés afin d'augmenter le volume perçu. Malheureusement, la compression s'effectue au détriment de la dynamique (intervalle entre les niveaux les plus faibles et les plus forts). L'expanseur élargit la dynamique de l'enregistrement.

Noise Gate : grâce à cette fonction de nettoyage, les bruits en decà d'un certain niveau de volume sont entièrement étouffés. On obtient ainsi des transitions entre morceaux totalement débarrassées de parasites.

Leveler : ce paramètre permet de mettre l'ensemble du matériel automatiquement au même niveau de volume. Le contrôle du volume est inactivé. Des grandes différences de volume peuvent être rattrapées à l'intérieur d'une chanson ! Vous pouvez également utiliser la fonction « Ajustement de l'intensité sonore » du menu Effets afin de réduire les différences de volumes entre différentes chansons.

# Réverbération/ Echo (seulement Object FX)

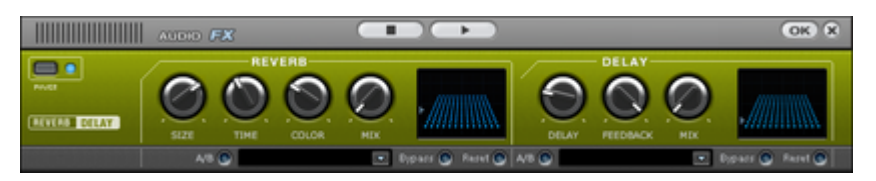

Le dispositif pour l'effet de réverbération offre des algorithmes novateurs et réalistes pour ajouter plus de profondeur à vos enregistrements.

La réverbération est probablement l'effet le plus important, mais également le plus difficile à générer.

#### Paramètres

L'effet de réverbération vous propose les paramètres suivants :

Size : définit la taille de la salle (ou les systèmes pour le disque et le ressort). Plus la salle est grande, plus le déplacement du son entre les murs et les objets est long. Avec des paramètres de taille bas, vous pouvez également réduire la distance entre chaque réflexion. Ceci peut entraîner des résonances (gammes de fréquence accentuées), qui peuvent sembler oppressantes si la réverbération est trop longue.

Time : ce curseur vous permet de définir la durée de l'écho et dans quelle mesure les échos sont absorbés ainsi que la durée d'expiration de la réverbération de l'écho.

Color : dans certaines limites, vous pouvez influencer les caractéristiques sonores de l'effet. L'effet de ce curseur dépend du préréglage utilisé. Dans les salles, « Color » commande l'amortissement des aigus de la réverbération (de sombre à clair), ainsi

que le pré-filtrage du signal. Pour les préréglages disque et ressort, ce curseur définit également l'atténuation des basses.

Mix : ce curseur définit le mélange du signal d'origine et du signal traité. Dans les salles, vous pouvez également modifier facilement le signal en augmentant la proportion de l'effet. Les quatre derniers préréglages sont prévus pour être utilisés dans un canal AUX de la table de mixage et sont définis sur 100 %.

#### Préréglages

Les préréglages sont les paramètres de base pour les différents algorithmes de salles que vous pouvez varier à l'aide des autres paramètres. Ils sont plus que de simples paramètres.

#### **Delay**

Delay signifie « décalage, retardement ». Il donne une impression d'écho, le signal audio étant reproduit en décalage.

Delay : l'intervalle temporel entre chaque écho peut être défini ici : plus le curseur est positionné vers la gauche, plus l'espace entre les échos sera court.

Feedback : configurez ici le nombre d'échos. Si vous placez le curseur complètement vers la gauche, vous n'aurez pas d'écho ; vers la droite, l'écho sera répété quasiment sans fin.

Mix : ce curseur permet de définir le taux de mélange entre le son d'origine non édité (signal « brut ») et la partie écho (signal traité). Si vous utilisez l'effet dans un bus AUX, le curseur doit être placé sur 100 % (complètement à droite).

### Plugins

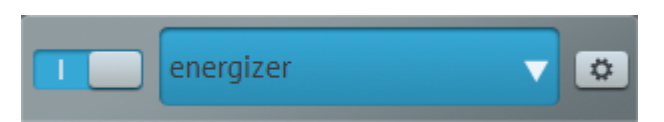

À l'aide de ce module, vous pouvez configurer les plugins compatibles avec Microsoft DirectX et VST pour le calcul des effets dans MAGIX Audio Cleanic 2013. Il vous permet, en plus des effets intégrés dans MAGIX Audio Cleanic 2013, d'appliquer les algorithmes d'effets d'autres fabricants.

Certains effets fournis seront chargés en tant que plugins, notamment :

- Simulation tape
- DeEsser
- Energizer
- am-Track SE

**90** 

• Chorus

Menu de sélection : vous pouvez sélectionner le plugin via le menu de sélection dans la partie droite du module. Pour cela, vous devez avoir installé des plugins sur votre ordinateur. Vous pouvez définir le chemin pour l'installation des plugins VST sous « Options -> Définir paramètres du chemin ». Tous les plugins indexés et reconnus seront ajoutés à la liste des menus.

Éditer : le plugin sélectionné est ouvert pour procéder à un paramétrage spécifique des effets.

#### **Éditeur de plugins VST**

L'éditeur de plugins VST s'ouvre en réalisant un clic droit sur le nom de l'instrument dans l'éditeur MIDI ou le slot du plugin correspondant dans le mixeur, ou encore via l'entrée « Éditeur d'instruments VST » de la liste des instruments.

L'éditeur d'instruments propose deux affichages, l'interface utilisateur graphique du plugin et l'affichage des paramètres. Ce dernier peut soit être automatiquement activé lorsque le plugin VST ne dispose d'aucune interface utilisateur graphique, soit être utilisé si l'interface utilisateur graphique du plugin est trop confuse ou qu'elle prend trop de place à l'écran. Cet affichage présente 8 paramètres du plugin, de manière claire, sous forme de réglettes. Dans le menu Fichier, vous pouvez passer d'un mode d'affichage à l'autre (boîte de dialogue des plugins/paramètres des plugins).

Charger/Enregistrer patch/bank : les paramètres des instruments peuvent être enregistrés et chargés dans les formats traditionnels de patch (\*.fxp) et bank (\*.fxb) pour les plugins VST.

Paramètre aléatoire : cette fonction constitue une excellente source d'inspiration. Cependant, avant l'utilisation, pensez à sauvegarder le preset que vous venez de créer : aucun message d'avertissement ne s'affichera pour vous le rappeler.

Menu Programme : vous pouvez sélectionner ici les presets incorporés aux plugins ou chargez via le menu Fichier.

# Simulation Tape (plugin)

La Simulation Tape permet de donner une petite touche analogique à vos enregistrements, dans la mesure où les aspects typiques d'un enregistrement sur bande sont reconstitués. Dans de nombreux studios, des lecteurs de bandes 1" et 2" sont toujours utilisés, qui créent une sonorité « chaude » et « saturée », en contraste à la technique numérique plutôt neutre et analytique.

Il existe de nombreux facteurs décisifs pour l'impression laissée par le son lors d'enregistrements. Quelques exemples :

• distorsions créées lorsque la bande fonctionne dans la zone de saturation,

- modifications de la fréquence, étant donné des niveaux de filtres préparent le signal du côté de l'enregistrement et de la lecture. De plus, sur toutes les machines, des pics plus ou moins prononcés sont présents dans le spectre de fréquence, notamment dans le secteur des basses.
- Des pertes de hauteurs dues à une suppression suite au flux HF (« bias », prémagnétisme) et intermodulation entre signal utilisé et HF.

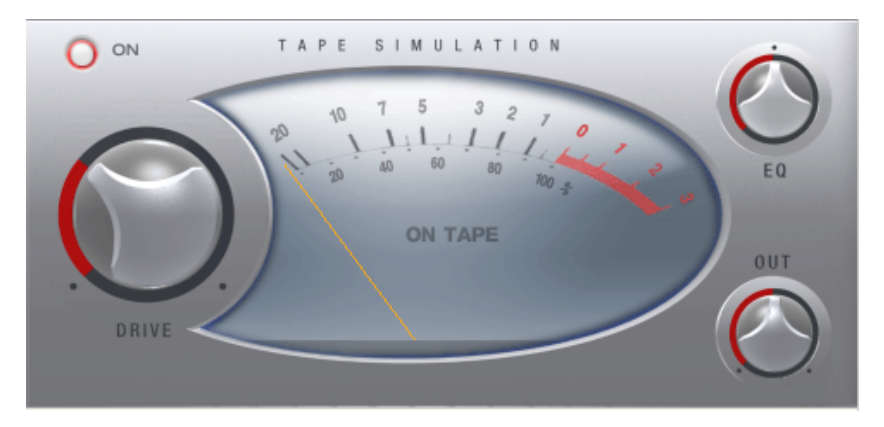

Niveau : réglage du niveau d'entrée. Vous pouvez définir le moment où la « bande virtuelle » sera saturée, ainsi que le degré d'influence de cette coloration sonore. En même temps, vous produisez plus de volume.

Égaliseur bas / haut : ajustement de la fréquence (régulateur de balance spectral). Vous pouvez choisir si vous préférez avoir un signal de sortie riche en graves ou en aigus. Cela modifie à la fois le pré-filtrage du côté enregistrement et l'égalisation de lecture.

Notez cependant que, même en position neutre, les commandes « Égaliseur bas / haut » de la fréquence de simulation ne seront pas neutres : une amplification de fréquence sélective a toujours lieu.

Les distorsions entraînées par l'utilisation de Simulation Tape peuvent créer une situation de « fatigue acoustique », notamment en présence de matériel audio riche en aigus. En comparaison directe 1:1 avec la section de simulation de bande désactivée, les différences sont facilement audibles. Il suffit le plus souvent d'un traitement plutôt subtil de simulation pour créer une légère « touche analogique ».

# De-Esser (Plugin)

Lorsque vous éditez ou restaurez des enregistrements de voix ou de chants, vous avez dû remarquer les désagréables sons en « S » ou en « sch » qu'il en résulte. Ces bruits gênants peuvent gâcher le plus parfait des enregistrements.

Le DeEsser travaille selon le principe de « filtre dynamique », c'est à dire qu'il contient un circuit de filtre (bande passante et filtre passe-bas), dont la fréquence et

l'implémentation dépendent du signal d'entrée et de la « zone problématique » reconnue.

Ce circuit détecteur réagit au volume des pics d'entrée des zones moyennes et aiguës. Cette reconnaissance des niveaux génère automatiquement une zone de modulation plus large. Ainsi, le DeEsser peut fonctionner sans que vous ayez à définir un seuil de démodulation.

L'utilisation du DeEsser est très simple :

vous devez indiquer au circuit détecteur le segment qui contient la sonorité en « S » ou tout autre sifflement. Vous disposez d'un bouton de sélection qui vous permet de définir s'il s'agit d'une voix féminine ou masculine. Le circuit se fonde sur le réglage du bouton pour sélectionner les paramètres adéquats, afin de réaliser la reconnaissance la plus précise possible.

Une fois que vous avez défini le réglage, ajustez la réglette Reduction, jusqu'à ce que le sifflement du signal soit ramené à un niveau normal.

Une réduction trop forte des sons en S dans les enregistrements de voix ou de chants peut générer un « zézaiement ». Souvent, une réduction légère suffit pour équilibrer les niveaux.

Le bouton Removed Noise vous permet de contrôler la reconnaissance et d'ajuster le DeEsser. Il vous permet d'écouter le segment du détecteur et de déterminer si le réglage du bouton de sélection est correct.

Vous pouvez également tenter d'éditer d'autres sources sonores avec le DeEsser, par exemple, des mix complets ou des enregistrements de percussions. L'ajustage permet principalement d'apporter une amélioration au son de cymbales. Le DeEsser peut également être utilisé pour adoucir les caractéristiques sonores de mix complets ou de signaux ronronnants.

Dans le cas d'un usage détourné, vous trouverez le bon réglage du bouton de sélection simplement en réalisant des essais.

# Energizer (plugin)

L'Energizer est un genre de processeur psychoacoustique. Ce dispositif est utilisé dans les domaines de la restauration, de la sonorisation et en studio pour obtenir une « amélioration sonore ».

Il est possible d'atteindre un tel effet avec les méthodes conventionnelles, telle que l'égalisation, mas de manière plus limitée car un égaliseur peut uniquement souligner uniquement les parties de la fréquence qui sont déjà disponibles dans le signal. En outre, une augmentation excessive (par exemple des aigus) peut amplifier un éventuel bruit.

En ce qui concerne les basses, le problème le plus fréquent est le léger ralentissement du signal comparativement au spectre lors de l'utilisation de tout appareil d'une chaîne de traitement analogique (ex. : magnétophone, console de mixage, préamplificateur). Ce ralentissement des phases ne peut être rétabli à l'aide d'un égaliseur. L'augmentation des basses fait paraître ces dernières souvent floues et sans force.

Les dispositifs psychoacoustiques se basent sur le fait que notre sens de l'ouïe perçoit les attributs comme la « fraîcheur », la « vivacité » et le « naturel », d'un enregistrement sur la base de divers paramètres. L'un d'entre eux est le spectre de l'harmonique supérieur. Un instrument joué haut est plus riche dans une plage de fréquence moyenne et haute qu'un instrument joué bas. La fonction « Exciter » tente de reproduire cette propriété au moyen d'un harmonique supérieur artificiel. Toutefois, une telle procédure ne peut fonctionner de manière statique, car le bruit et les autres signaux sous le niveau seront immanquablement influencés.

Pour une impression acoustique vivante, il est tout aussi important de savoir dans quelle séquence temporelle se trouvent les fréquences de notre oreille.

La procédure psychoacoustique utilisée par l'Energizer se base sur une combinaison de correction de phases dépendant de la fréquence, la création d'harmoniques supplémentaires et la reconnaissance des pics du signal.

L'Energizer se divise en une plage de tonalité basse et une plage moyenne/haute. Dans les deux plages, l'amélioration du son peut être entreprise séparément l'une de l'autre.

#### **Paramètres de l'Energizer**

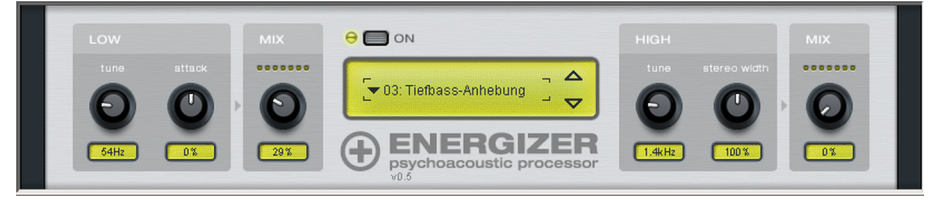

Les presets disponibles de l'effet couvrent des domaines d'application typiques et sont déjà paramétrés, pour, par exemple, traiter un CD pour l'autoradio, une piste audio pour le home cinéma, ou également pour la restauration de fréquences de vieux vinyles déformées. L'Energizer peut provoquer une modification radicale du son, même dans le cas de changement insignifiant des paramètres. Afin que vous puissiez intervenir de façon ponctuelle dans la création de sons, découvrez ci-après le détail les différentes réglettes disponibles.

Low Tune : vous permet de définir le processeur de basses sur une certaine fréquence d'entrée (entre 50 et 150 Hz). Il s'agit de préférence de la fréquence dans laquelle un Kick Drum ou une basse acoustique ou électrique est jouée. La position des phases de la plage des basses sera influencée en fonction de la fréquence définie, le son des basses aura l'air « plus concis » et « plus large ».

Low Attack : au moyen de la reconnaissance des pics du signal, à l'aide de cette réglette, le comportement de frappe peut être soit renforcé (réglette vers la droite) soit diminué (réglette vers la gauche) dans la plage harmonisée. Vous pouvez ainsi parvenir à des basses « fermes » ou « dynamiques », voire conférer à la plage un son plutôt « legato » ou « léger ».

Low Mix : permet de mélanger le signal des basses édité au signal d'entrée non-édité. Attention, le matériel déjà réglé peut éventuellement être surmodulé/altéré. Le cas échéant, nous vous recommandons d'étouffer légèrement le matériel source lors d'une forte augmentation des basses, pour avoir suffisamment de réserves. De même, l'utilisation du Limiter de MAGIX Audio Cleanic 2013 comme étape suivante est recommandée.

High Tune : cette réglette définit la fréquence d'entrée du circuit haute tonalité (entre 1 et 10 kHz). Une partie du signal d'entrée est filtrée et selon sa fréquence, ses phases ralenties. Simultanément, un enrichissement d'harmonique supérieur dynamique a lieu. En tournant vers la gauche, vous influencez les médiums et les aigus du signal, de sorte que les voix et les instruments puissent être édités dans votre « articulation ». Plus vous entraînez la fréquence vers le haut, plus les harmoniques supérieurs ou les sons clairs (cymbales de batterie par exemple) sont saisis. Vous pouvez de ce fait donner aux enregistrements un caractère « brillant » ou « soyeux ».

High Stereo Width : cette réglette permet de déterminer si le signal transmis par le processeur haute tonalité, sera traité en mono, stéréo ou comme signal diffus. De cette façon, vous pouvez choisir de mettre en évidence la partie centrale stéréo d'un enregistrement ou les parties latérales.

High Mix : vous pouvez définir ici la part qui sera mélangée au son original par le processeur hautes fréquences.

Astuce : le risque de vouloir tout faire trop bien est fréquent au début dans le cas de l'utilisation d'un dispositif psychoacoustique. Nous vous recommandons de passer le plus souvent possible entre le signal non-édité et le signal édité. Le dispositif psychoacoustique suffit souvent à une amélioration subtile du son : si la modification était audible ou devait se sentir, quelque chose manquerait. Une présence superficielle de l'effet est un signe d'effort exagéré.

# Analogue Modelling Suite : AM-Track SE

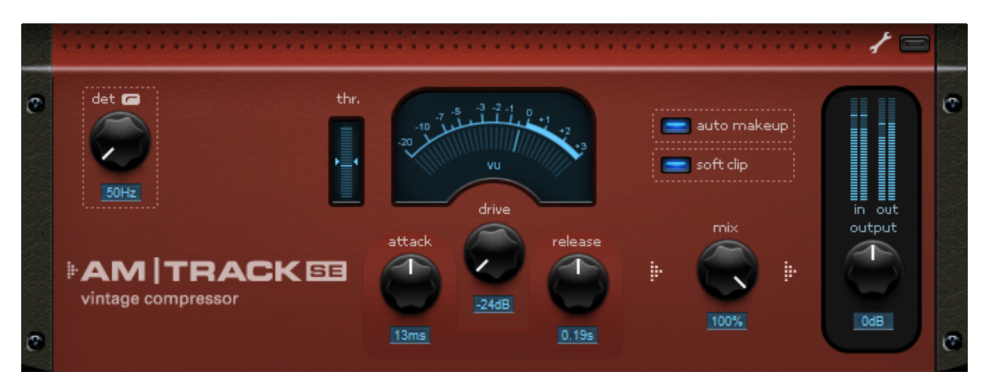

AM-Track SE est une simulation pure de compresseur analogique. La simulation de bande incluse dans la version complète (Analogue Modelling Suite AM-Track) est supprimée. Il est utilisé principalement pour le « tracking », c'est-à-dire l'édition de différents canaux ou de signaux de sous-groupes. La compression se fait dans le paramètre « vintage » et dans la version complète, vous disposez de plus du mode « VCA ». Le plug-in est capable de reconnaître le nombre de signaux entrants et édite éventuellement le signal en mode mono.

Restrictions d'AM-Track SE en comparaison avec la version complète :

- pas de simulation de bande
- pas de mode « VCA » dans le compresseur, seul le mode de fonctionnement « Vintage » est fonctionnel, avec ses préréglages
- Certains paramètres experts de compression (voir page [101](#page-100-0)) sont intégrés à l'interface principale, les paramètres « ahead » (predelay) et « adapt release » (relâchement automatique activable) manquent.

(Le relâchement automatique est constamment activé dans la version SE, sachant que la valeur réglée correspond à la position moyenne du curseur « capacity ».)

La section suivante vous fournit des explications concernant l'AM-Track, ses spécificités par rapport aux compresseurs logiciels « ordinaires » et les paramètres disponibles.

#### **Section compresseur**

Dans am-track, deux compresseurs totalement différents travaillent, chacun avec ses propres commandes et son propre comportement sonore.

Vous vous demandez peut-être pourquoi nous parlons de son pour un compresseur, alors qu'il ne s'agit en fait que d'une procédure de réglage. Aussi simple que soit en théorie « l'adoucissement de ce qui est fort », sa mise en œuvre ne l'est pas.

Pour résoudre le véritable problème (la réduction de la dynamique), l'histoire du traitement analogique et numérique des signaux a donné les conceptions, algorithmes et topologies les plus divers qui présentent tous un caractère propre. Par exemple, le préfiltrage du circuit de détection et le type de détection ont une grande influence sur le résultat sonore. Beaucoup de compresseurs matériels ont les mêmes VCA reconnus (voltage-controlled amplifier = amplificateur contrôlé par tension), et pourtant ils sonnent tous différemment les uns des autres - essentiellement en raison du déclenchement - et marquent un signal, l'ensemble d'une production (ou tout un genre) de leur « signature sonore ». Nous considérons qu'il est de notre devoir que vous puissiez disposer d'une certaine variation sonore aussi dans le domaine numérique avec nos outils dynamiques.

Les deux modes de fonctionnement de l'am-track, « VCA » et « Vintage », se sélectionnent au moyen du commutateur « vca/vintage » :

#### **Mode VINTAGE**

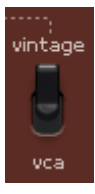

C'est le mode préréglé pour entrer en vigueur au lancement de l'am-track. Il dispose de moins de paramètres que le mode VCA et sonne de façon moins « chirurgicale », mais a un caractère sonore plutôt équilibré.

Le mode de fonctionnement « vintage » simule un circuit de l'époque où les VCA ne pouvaient pas encore être employés ou alors insuffisamment. À la place, un transistor à effet de champ (FET) était souvent utilisé comme résistance contrôlable. Celui-ci formait avec une résistance constante à l'entrée du circuit ce que l'on appelle un diviseur de tension, c'est-à-dire qu'un changement de résistance du transistor à effet de champ (provoquée par une modification de tension à son entrée « gate ») entraînait une atténuation du signal d'entrée. Pour la commande du transistor à effet de champ, un circuit détecteur assez simple est employé, qui se rapporte en effet à votre signal en sortie du compresseur (donc après l'ensemble du circuit). Cette boucle de rétroaction se chargeait de stabiliser les paramètres de travail dans les modèles de l'époque et est l'un des facteurs déterminants de la compression douce et musicale souvent citée à propos des représentants de ce type de construction comme les Urei 1176 ou 1178. Le circuit de régulation voit le résultat de son action et contrebalance de lui-même le signal.

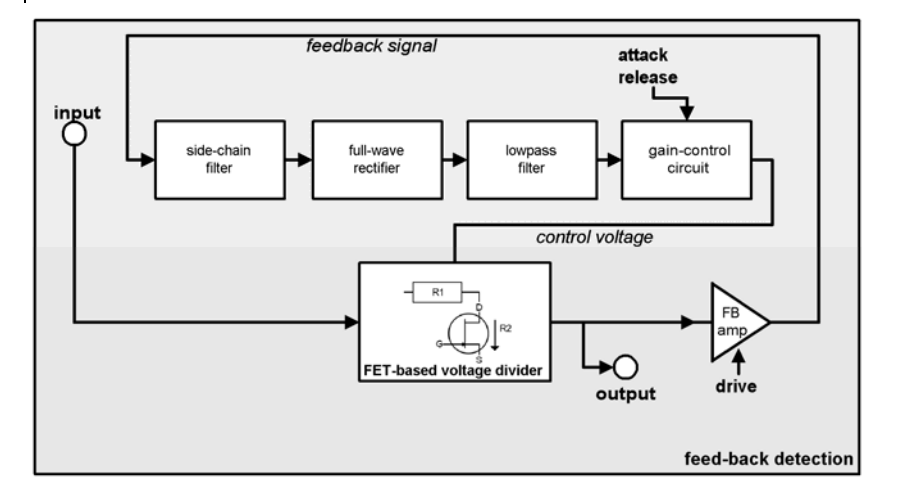

Le véritable inconvénient – les paramètres de temps réglés pour l'attaque et le relâchement dépendent légèrement du signal – est même un avantage dans certaines applications, par exemple pour le chant, la basse et même la batterie (par exemple, sous-groupe, micros d'ambiance). Ici, vous vous ne devez faire confiance qu'à votre oreille.

En raison de la régulation rétroactive, la réduction de niveau attendue est généralement plus faible que celle, par exemple, d'appareils à VCA avec détection prédictive, généralement de 20 dB max. seulement. Ainsi la boucle de retour d'information contient-elle presque toujours un amplificateur de puissance. La commande « drive » de l'am-track règle cette amplification de rétroaction. Celle-ci peut être parfois si élevée que le détecteur sature en cas de signal d'entrée fort et que le signal est écrêté. Dans le même temps, la régulation s'intensifie, car désormais même les signaux faibles atteignent le seuil. Vous pouvez vous en servir de façon créative selon les applications et parvenir à une compression complexe du signal qui, en raison des transitoires qui parviennent à se faufiler et du relâchement avec les hauts réglages de « drive », ne sonne pas trop comme une compression dynamique.

Le relâchement évoqué du signal – en termes techniques une réduction du taux – est de surcroît aussi provoqué par la pièce centrale du circuit : le transistor à effet de champ. Par le comportement non linéaire de cet élément, la réduction de niveau est globalement fonction de ses caractéristiques de fonctionnement. Le transistor à effet de champ fait quasiment partie de la résistance d'entrée du circuit de compression. Il s'en suit que les courbes caractéristiques d'entrée/sortie ne forment pas de plateau s'il y a beaucoup de « drive », comme cela se voit généralement dans une courbe avec un taux (Ratio) élevé voire une limitation. Un transistor à effet de champ saturé ne peut plus effectuer le travail qui lui est demandé, à savoir de maintenir sa sortie à basse impédance. De nouveau, des crêtes de signal passent sans dommages au travers de l'ensemble du circuit, mais le niveau moyen peut subir une forte compression. La régulation est imparfaite d'un point de vue technique, mais sonne de façon agréablement ample et aérée en fonction de l'application.

L'ensemble de la détection est fonction de la fréquence dans le circuit virtuel de l'amtrack, les aigus sont automatiquement moins compressés, de sorte que même des réglages extrêmes ne sonnent pas trop platement avec un signal sans vie.

Il en est de même avec les graves profonds. Dans une bonne situation d'écoute, vous noterez qu'en cas de forte compression, le signal possède encore de la puissance qui sinon serait peut-être perdue par un suivi rapide de la courbe d'enveloppe.

Le mode « vintage » a encore une autre fonction à offrir : sur le trajet du signal se trouve en sortie du compresseur une émulation d'un amplificateur adaptateur de niveau à transformateur. Cela donne certaines distorsions non linéaires - même si elles sont subtiles - à des niveaux élevés, mais dépendant fortement de la fréquence.

#### **Mode VCA**

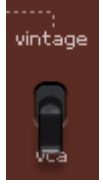

En mode VCA, la sélection des paramètres et la conception du circuit correspondent à un compresseur moderne, courant aujourd'hui, avec un élément VCA comme circuit de réglage et une précompensation dans la section détecteur (conception prédictive, c'est-à-dire que le signal de commande pour la réduction de niveau est tiré du signal entrant).

Le son typique de ce genre de conception est précis, très neutre, et bien prévisible en ce qui concerne les paramètres réglables. En mode VCA, le signal de commande est pris à l'entrée, mais passe tout d'abord par un filtre passe-haut réglable (avec le paramètre de fréquence du filtre passe-haut du détecteur « det. hp » en vue expert de l'interface). Le filtre veille à ce que les signaux de basse fréquence aient moins d'influence sur le traitement, une astuce courante pour obtenir plus de puissance, par exemple sur la batterie dans un sous-groupe. Le signal filtré arrive ensuite au détecteur. Avec la précompensation, les paramètres réglés entrent en vigueur de façon absolue et ont une incidence immédiate sur le traitement.

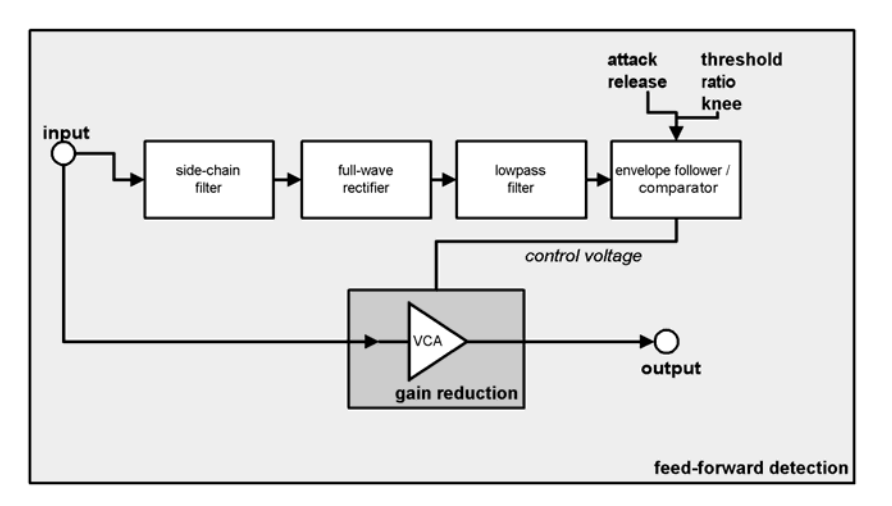

En revanche, il existe un fonctionnement à rétroaction ou « feedback » qu'offre le deuxième mode du compresseur.

#### **Paramètres de compression**

#### **Mode VINTAGE**

Dans ce mode, vous pouvez effectuer intuitivement, à l'oreille, l'édition de la dynamique avec seulement trois boutons. Faites ce qui vous plaît, mais n'oubliez pas : moins, c'est souvent mieux...

- drive (gain de rétroaction) : avec le potentiomètre « drive », vous réglez en substance le facteur de gain dans la boucle de rétroaction, c'est-à-dire la force du signal que le circuit de détection reçoit pour le calcul. De plus, le taux ou « ratio » interne change dans certaines limites : plus il y a de « drive », plus élevé est le taux de compression.
- attack et release : pour l'essentiel, ce sont ici les mêmes principes que dans le mode VCA. Cependant, vous modifiez ici non seulement le véritable temps de réponse après la détection, mais aussi la fenêtre de temps dans le détecteur. En outre, le système de régulation à rétroaction entraîne une certaine dose d'imprévisibilité. Vous devez donc vous attendre à moins de contrôle sur l'effet dans ce mode, mais aussi à plus de mansuétude de sa part.

#### **Mode VCA**

Avec ce mode, vous disposez de l'habituel jeu de paramètres des compresseurs de dynamique :

- threshold (seuil) : le seuil au-dessus duquel la réduction de dynamique entre en jeu.
- Vérifiez le cas échéant l'affichage de seuil (thr) : si le signal d'entrée atteint le seuil réglé, la barre bleue bouge autour des symboles de flèche. Si cette barre passe au-dessus, c'est que le seuil est inférieur à la moyenne du niveau d'entrée – la compression est en service. Si par contre elle descend en-dessous du marquage des flèches, c'est que le signal est trop faible pour atteindre le seuil – il n'y a pas de compression.
- ratio (taux) : rapport (1: n) qui indique le taux de réduction d'un signal ayant atteint la valeur seuil. Exemple : réglez « threshold » sur -20 dB, « ratio » sur 1:4 ; un signal d'entrée de -10 dB, ne dépassera en fait le seuil que de 2,5 dB (10 dB :  $4 = 2,5$  dB)
- attack (attaque) : le temps de réponse, c'est-à-dire le temps nécessaire à l'exécution de la réduction de niveau. Les temps d'attaque courts permettent d'intercepter les crêtes de niveau, tandis que les plus longs les laissent librement passer – la compression n'agissant qu'ensuite.
- release (relâchement) : le temps que vous donnez au circuit pour ramener de nouveau à la normale le facteur d'amplification.

Remarque sur attack et release : généralement, les attaques courtes servent à une compression modérée et à adoucir la réponse en transitoires ; les durées longues permettent de conserver le mordant d'un instrument en cas de plus grande compression ou d'arranger un son déjà claquant. Avec des sources plus difficiles,

comme une piste de chant très dynamique (par exemple dans une ballade), travailler avec une attaque plus longue permet à la régulation de s'accomplir doucement et calmement ; le temps de relâchement pourrait dans ce cas être calqué sur les pauses ou sur le tempo du morceau.

Vous utiliserez peut-être des temps de relâchement plus courts plutôt sur des voix agressives, modernes, captées de près, quand par exemple le bruit du souffle est un effet de style voulu et que la voix doit sonner de façon très présente et très compacte.

• knee (transition) : ce paramètre permet de déterminer la forme de la courbe autour du seuil. Une transition brutale ou « hard knee » signifie que le passage du rapport de 1:1 à la réduction de niveau se fait brusquement, tandis qu'en revanche, une transition douce ou « soft knee » commence largement en-dessous du seuil et continue à faire varier la courbe en douceur dans la réduction. Un réglage pour une transition brutale convient bien à une compression audible, à vocation d'effet, telle que sur des pistes individuelles de batterie. Vous devez envisager un réglage plus souple dans le cas de sources complexes et délicates comme la guitare, le piano ou le chant. Plus complexe est le signal, plus facile est la perception d'une différence. Avec les sources moins délicates, ce paramètre peut se voir accorder moins d'importance. En cas de réglage pour une transition douce, vous devez ajuster le paramètre de seuil « threshold », car la compression démarre bien en-dessous du seuil réglé.

#### **Réglages de la compression en mode expert**

Bien sûr, vous pouvez compresser bien et beaucoup avec l'am-track sans jamais cliquer sur le bouton « expert » et sans avoir essayé ses autres possibilités. Pour une utilisation ciblée, nous avons prévu quelques paramètres astucieux masqués derrière le panneau avant. Ils sont valables de la même façon pour les deux modes de compression.

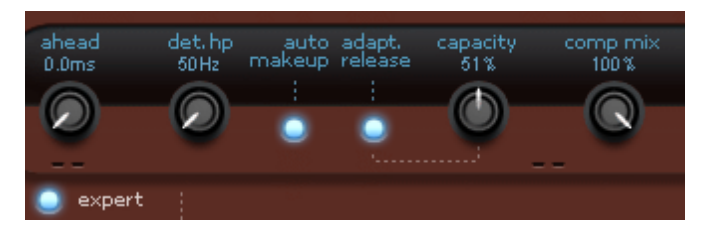

<span id="page-100-0"></span>• ahead (anticipation) : am-track regarde le signal à l'avance. Ici, vous pouvez régler de combien de millisecondes doit être cette anticipation. Le trajet du signal audio sera retardé de ce temps, de sorte que le circuit détecteur reçoive en premier le signal d'entrée (ce que l'on appelle le « retard de prédiction » ou « retard d'anticipation »). Vous pouvez maintenant augmenter le temps d'attaque et tout de même intercepter les crêtes rapides. La compensation de latence de votre programme veille à ce que les autres pistes de l'arrangement s'adaptent, de sorte qu'il n'y ait globalement pas de retard. Pour les signaux percussifs,

claquants, sans grande complexité, vous pouvez peut-être même ramener le retard à 0.

- det. hp (fréquence du filtre passe-haut du détecteur) : ce filtre passe-haut est placé en amont du circuit détecteur des deux compresseurs. Vous pouvez exclure ici de la détection et de façon ciblée les graves et les bas-médiums. Les signaux complexes avec des graves et des aigus, comme un sous-groupe ou un mixage complet, sont alors moins sujets aux artéfacts de pompage, étant donné que les signaux de basse fréquence présentent la plus haute teneur en énergie et déclenchent en permanence la compression, donnant lieu à la modulation du volume d'autres bandes de fréquences.
- auto makeup (gain de compensation automatique) : normalement, lors de la réduction du niveau, vous devriez ajuster en permanence le gain de sortie afin d'obtenir une compression avec un même niveau maximal. Cette tâche est effectuée par l'activation d'une compensation automatique de gain (auto makeup). La différence de volume attendue en fonction des réglages des paramètres de travail est établie et utilisée comme facteur de gain de sortie après l'ensemble du traitement. Si vous souhaitez plutôt régler à la main, de façon classique, le niveau de réduction et le gain de compensation, désactivez cette fonction.
- adapt. release (relâchement adaptatif) : le relâchement adaptatif est un préréglage semi-automatique : alors que vous réglez grossièrement le relâchement, am-track le ralentit en fonction de l'énergie du signal actuellement appliqué - de « un peu (1%) » à « considérablement plus lent (100%) ». En mode vintage, cette régulation est particulièrement intense, car elle agit sur les processus de la boucle de rétroaction. Si vous modifiez par exemple des pistes de voix ou des données denses et complexes, le traitement peut sonner de façon plus calme et plus musicale en activant la fonction de relâchement adaptatif « adapt. release ».
- capacity (capacité) : en tournant le bouton « capacity », vous déterminez le comportement dans le temps du relâchement adaptatif « adapt. release ». Plus grande est la capacité, plus lentement fonctionne le relâchement adaptatif. Vous pouvez donc influencer dans une grande mesure le comportement du relâchement. Si vous désirez par exemple des voix qui sonnent « très en avant », utilisez plutôt un temps de relâchement court (environ 80-100 ms) et laissez le réglage semi-automatique sur une plus grande valeur (par ex. 80%). Inversement, en intervertissant les proportions (petite capacité, temps de relâchement plus grand), vous pouvez diminuer le suivi automatique.
- comp mix (mixage du compresseur) : la « compression parallèle » est une astuce populaire en studio, en particulier pour les signaux complexes. Le mélange du signal d'origine a pour but de conserver les transitoires et la balance spectrale de la source, pendant que vous contrôlez la compression en tournant ce bouton de mixage vers la droite. En particulier avec les voix, un signal ainsi mixé sonne souvent de façon plus discrète, plus transparente et moins écrasée, bien que dans la partie compressée la réduction de niveau soit généralement plus forte que s'il n'y avait pas le mixage de l'original.

**102** 

# **Effets sonores**

### Mode surround

MAGIX Audio Cleanic 2013 propose un mode simple d'utilisation pour créer des sonorités surround. Afin de lire le son surround, vous avez besoin d'une chaîne stéréo équipée d'un décodeur compatible Dolby Pro Logic et de haut-parleurs aux positions arrières. Vous pouvez même graver le son surround sur CD ou l'exporter sous forme de fichiers MP3.

Activez le mode surround dans le menu Options > Surround. Une seconde piste stéréo pour le matériel audio va alors apparaître. Simultanément, la fenêtre de panorama surround va s'ouvrir . Vous pouvez y définir à quelle position dans l'espace doit retentir le son surround. La position « Arrière - milieu » est configurée par défaut.

Le mode surround est particulièrement recommandé en combinaison avec le simulateur d'acoustique spatial de MAGIX Audio Cleanic 2013. En ce sens, des queues de reverb surround sont disponibles ; la partie finale de la reverb est transférée automatiquement sur la piste surround. Une impression fantastique d'espace en est le résultat.

Attention : les paramètres de l'éditeur surround n'agissent que sur la seconde piste. Si vous souhaitez doter un objet de propriétés surround, vous devez donc commencer par le copier sur la seconde piste. Pour cela, pressez la touche CTRL et faites glisser l'objet de la piste supérieure sur la piste inférieure. L'objet supérieur est alors copié. Si vous maintenez en même temps la touche Maj enfoncée, la position horizontale est conservée : les deux objets sont alors placés exactement l'un sous l'autre sur les pistes.

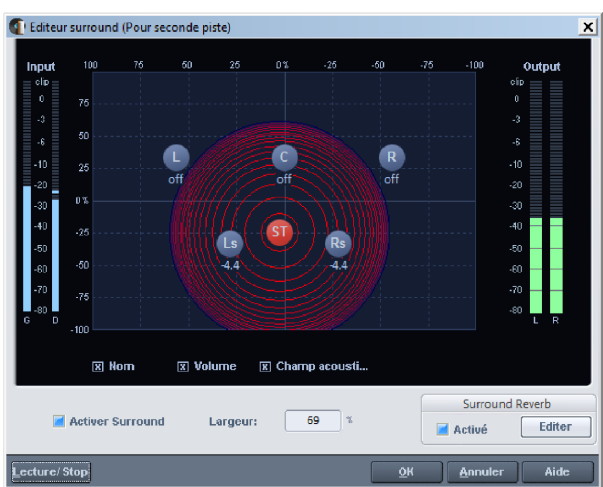

#### **Éditeur Surround**

Graphique : les cercles bleus correspondent aux haut-parleurs, trois devant (droite, centre, gauche) et deux derrière (droite et gauche). Le cercle rouge indique la position de la source sonore, comme elle doit être perçue par l'auditeur. Placez la source sonore dans la pièce en déplaçant le cercle rouge à l'aide de la souris. Si vous déplacez la souris vers le bas, cela indique l'arrière de la pièce, vers le haut, cela indique l'avant. La position par défaut est centrale et correspond à un signal Surround pur.

Surround activé : active le mode Surround. Simultanément, une deuxième piste s'ouvre. Le matériel audio de la seconde piste (Surround dans l'affichage des pistes) peut être désormais placé ans la pièce.

Largeur : la « largeur » définit l'amplitude du champ sonore d'une source individuelle. Les cercles concentriques correspondent au champ sonore. Ils définissent les retombées du niveau du signal indépendamment de l'intervalle de la source sonore. Un cercle correspond à un résidu d'un db. Plus la largeur est faible, plus le champ sonore est petit et plus le niveau du signal retombe rapidement lors de la suppression de la source sonore, et donc plus la pièce virtuelle est grande.

Volume : le niveau relatif en db près des haut-parleurs (0 db = niveau général, -90 db  $=$  silence).

Nom : noms des haut-parleurs, correspondant à leur position dans la pièce.

Champ sonore : les cercles concentriques correspondent au champ sonore. Ils définissent les retombées du niveau du signal indépendamment de l'intervalle de la source sonore. Un cercle correspond à un résidu d'un db (voir Largeur).

Réverbération Surround : si l'option est activée, le signal Surround sera additionné d'un effet de réverbération.

#### **Transitions Surround**

Outre les transitions traditionnels, MAGIX Audio Cleanic 2013 vous permet de créer des transitions Surround. Ainsi, lors d'une transition, une modification du volume, ou encore un mouvement du morceau de musique dans la pièce, sera simulé. Le titre qui se termine « plane » encore, tandis que le suivant a l'air d'arriver de loin.

Pour créer une transition Surround, vous devez d'abord créer une transition standard. Pour cela, déplacez un objet vers l'arrière dans le temps sur un objet le précédent et fusionnez-les de sorte que les poignées supérieures se croisent. Vous obtenez ce qu'on appelle un fondu croisé.

Cliquez sur le symbole du fondu croisé pour sélectionner différents presets depuis le sous-menu des transitions Surround.

Vous pouvez également procéder de manière très simple en passant par le menu Édition > « Créer une transition Surround ». Une transition Surround sera alors créée sur chaque objet.

**104** 

### Simulateur acoustique

Le simulateur acoustique peut être ouvert via le menu « Effets >

Réverbération/écho ». Pour l'utiliser, vous devez au préalable sélectionner l'objet pour lequel vous voulez utiliser l'effet.

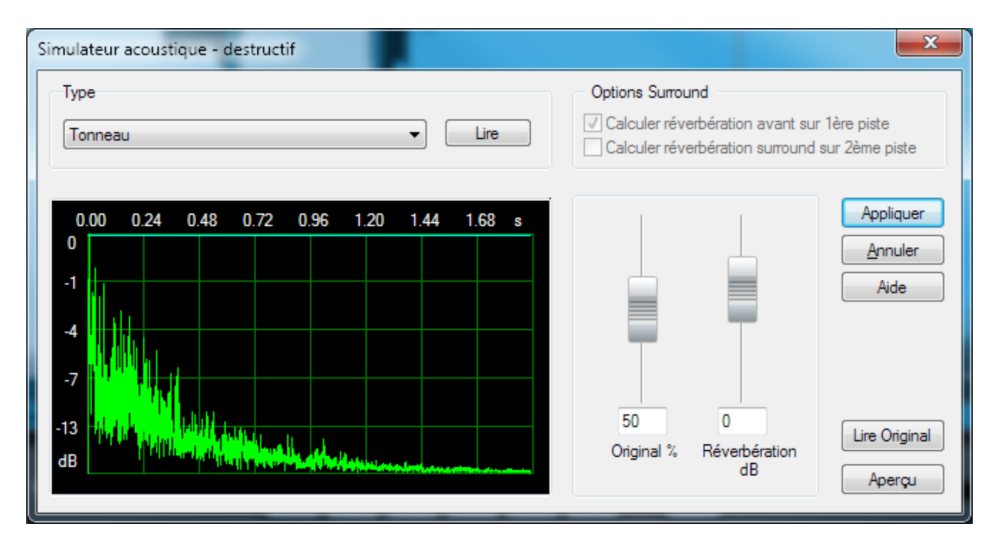

Cet effet extrêmement performant est en mesure de transférer les propriétés sonores de la pièce de votre choix et des périphériques d'effet sur votre matériel audio. Pour ce faire, une réponse d'impulsion sera extraite de la pièce d'origine : il s'agit en principe de l'enregistrement d'une « détonation ». Vous disposez d'un grand nombre de réponses d'impulsion; pour vous en faire une idée, préécoutez les éléments de la liste. Les propriétés de la pièce, tels que l'écho, la réverbération, l'étouffement et la résonance,sont « copiées » avec ce procédé.

Les algorithmes polis peuvent désormais calculer le matériel audio « dans cette pièce ». Après ce calcul, une voix enregistrée de manière « sèche » sonne comme si elle avait été chantée dans une église. La qualité de la réverbération et de l'impression d'espace est bien supérieure à celle des réverbérations synthétiques. Vous n'entendrez plus de cliquetis, d'entrechoquements ou de grondements, où il ne doit pas y en avoir !

Certaines réponses d'impulsion se situent même au format Surround. De ce fait, il est possible dans MAGIX Audio Cleanic 2013 de reproduire précisément cette réverbération Surround avec votre propre matériel audio. Pour ce faire, activez simplement l'option Surround dans la boîte de dialogue.

MAGIX Audio Cleanic 2013 passe automatiquement en mode Surround. Le matériel audio est alors placé sur la deuxième piste avec la réverbération Surround.

Fonctions des éléments de commande

Preset : sélectionnez ici la réponse d'impulsion qui doit être utilisée pour la simulation de l'acoustique de la pièce. « Lecture » permet de démarrer la reproduction de la réponse d'impulsion pour l'essai. Le nom de certains presets contient le terme « Surround » : ces presets comprennent des réponses d'impulsion séparées pour les parts de réverbération avant et arrière pour une réverbération Surround de qualité particulièrement supérieure.

Appliquer à l'objet original : si cette option est activée, l'objet audio original sera édité dans la première piste et visible avec la réverbération.

Réverbération Surround : si cette option est activée, un deuxième objet est créé avec la réverbération sur la seconde piste. La deuxième piste est activée en mode Surround, de sorte que la réverbération soit audible au moment de la reproduction via un équipement stéréo compatible Dolby Pro Logic.

Part de réverbération : vous pouvez définir ici le comportement du son original par rapport à la réverbération. Par exemple, pour créer une réverbération Surround, désactivez « Appliquer à l'objet original », activez l'option « Réverbération Surround » et définissez la part de réverbération sur 100% à l'aide du curseur.

Volume de réverbération : vous pouvez définir ici le volume de la réverbération. Ceci peut s'avérer nécessaire pour comparer les diverses densités des réponses d'impulsion.

# Rééchantillonage/Timestretching

L'éditeur Timestretching (allongement du temps) / Rééchantillonnage / Pitchshifting (changement de tonalité) s'ouvre. Grâce à cet effet, le tempo et la tonalité du matériel audio peuvent être modifiés indépendamment. L'effet est également disponible en mode souris ou encore en effet de l'objet. Par contre, avec ces derniers, vous n'aurez pas accès aux possibilités de paramétrages avancés de la boîte de dialogue et à la possibilité de modifier la tonalité.

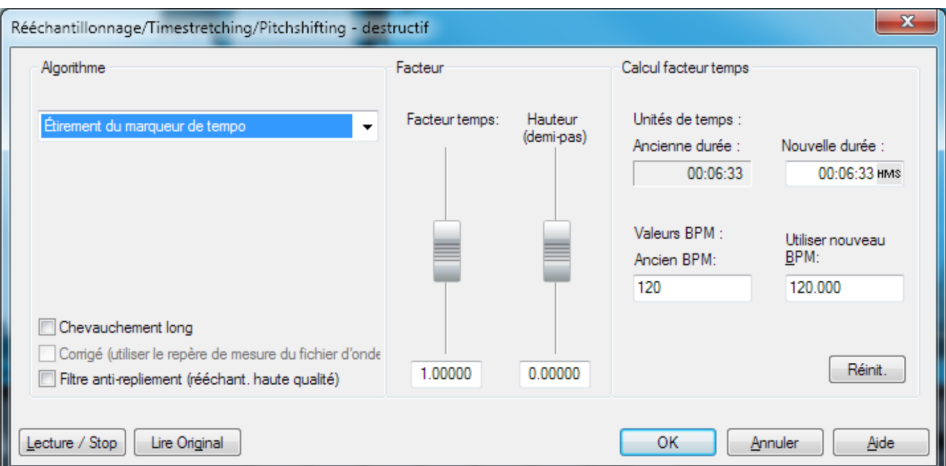

www.magix.com

Algorithme : à cet endroit, le processus utilisé peut être sélectionné pour le timestretching.

Calcul du facteur temporel : tous les algorithmes de cette boîte de dialogue utilisent le facteur temporel comme paramètre d'entrée. Les champs d'entrée du groupe « Calcul du facteur temporel » permettent d'indiquer facilement le facteur temporel issu de la nouvelle durée désirée ou d'un nouveau tempo en battements par minute en rapport avec un ancien tempo (si celui-ci est connu).

Pitch (demi-tons) : la tonalité peut être paramétrée indépendamment du tempo pour tous les algorithmes excepté le rééchantillonnage. Pour cela, utilisez la réglette de tonalité, située à côté de la réglette Facteur temporel.

Lecture/Stop / Lecture Orig. : vous pouvez contrôler immédiatement le résultat de l'algorithme en utilisant la fonction « Lecture/Stop ». « Lecture Orig. » exécute le matériel non édité, pour vous permettre d'effectuer une comparaison.

#### **Algorithmes pour Pitchshifting/Timestretching**

- Standard: Timestretching et Pitchshifting en qualité standard. La méthode convient pour le matériel audio dont le rythme n'est pas très prononcé. Les marqueurs de battements seront utilisés pour l'amélioration de la qualité audio.
- Lissage: Timestretching et Pitchshifting pour matériel audio sans élément d'impulsion. Cette méthode est appropriée aux instruments d'orchestre à plusieurs voix, aux voix et au chant. Les marqueurs de battement ne sont pas appauvris.

Un algorithme plus complexe, qui nécessite plus de temps de calcul, est utilisé ici. Le matériel peut désormais être édité avec de très grands facteurs (0,2... 50), sans apparition d'artefacts. Le matériel est « lissé », ce qui rend le son plus doux et permet de l'émettre à une intensité ajustée. Ce lissage est à peine audible avec les voix, les chants ou les instruments solo. Au contraire, des problèmes peuvent se présenter dans le cas de spectres complexes, c'est-à-dire, avec le mélange de sons de différents instruments ou des mix. Dans le cas de petites corrections (facteurs d'environ 0,9 à 1,1), il est recommandé de définir le niveau de lissage le plus bas possible.

- Méthode de découpage selon marqueurs de battements : Timestretching et Pitchshifting synchronisés via les battements par découpe et nouvelle position temporelle. Des marqueurs de battement doivent être positionnés à l'emplacement des battements ou des transitions. Les marqueurs peuvent être crées en temps réel (automatique) ou lus depuis le fichier source s'il est disponible. Dans le MAGIX Music Editor fourni dans la version , un outil patch est proposé et permet à l'utilisateur de placer lui-même les marqueurs. L'algorithme convient au matériel rythmique pouvant être réparti en battements ou notes séparés. Ce principe requiert un niveau bas préalable à chaque impact ou note.
- Méthode time-stretching des marqueurs de temps : Timestretching et Pitchshifting en qualité standard. Le matériel est étiré entre les marqueurs de battement, de sorte que les battements ou attaques aux emplacements des marqueurs ne soient pas altérés par l'étirage. Les marqueurs peuvent être

générés en temps réel (automatique) ou lus à partir d'un fichier source, si disponible (patch).La méthode convient aux matériaux rythmiques ne pouvant pas être divisés en mesures ou notes individuelles car les battements ou notes se chevauchent.

- Méthode universelle HQ : pour Timestretching et Pitchshifting en qualité audio haut de gamme. Appropriée pour toutes sortes de matériel audio. Les marqueurs de battements seront utilisés pour l'amélioration de la qualité audio. Cette méthode nécessite beaucoup de calculs, pour cette raison l'utilisation de la fonction « Calculer tous les effets en temps réel (voir page [141](#page-140-0)) » est recommandée (menu « Éditer »).
- Voix monophonique : timestretching und pitchshifting pour chants solo, instruments solo ou solos de voix. Le matériel ne doit pas comporter de bruit de fond et une réverbération excessive peut également nuire à l'utilisation de cette méthode. Avec un matériel adapté, la qualité audio est très élevée. Avec l'option « Correction du facteur de formant », les formants restent conservés lors de la modification du volume. Ce sont des fréquences de base caractéristiques de la voix indépendantes du volume chanté. En d'autres termes, le son original de vos fichiers audio n'est pas altéré de quelque manière que ce soit lorsque vous modifiez le volume. Les formants peuvent cependant être déplacés de + ou - 12 demi-tons. Vous pouvez ainsi créer des distorsions. Les marqueurs de battements ne seront pas utilisés.
- Rééchantillonnage : la tonalité et le tempo ne peuvent être modifiés séparément. Cette méthode requiert un temps de process minime. Si le volume est augmenté ou l'échantillon raccourci, le rééchantillonnage est un processus sans perte : le matériel échantillon ne subit aucun dommage dans sa qualité audio. Par contre, le rééchantillonnage provoque une perte au niveau des harmoniques. Si par exemple la durée d'un échantillon de 44,1 kHz est doublée, la fréquence du résultat obtenu est limitée à 11,025 kHz. Si la vitesse de lecture de tourne-disques ou d'appareils d'enregistrement est modifiée, cela ne s'entendra pas dans l'écoute.

### Chorus

Chorus génère le son typique « suspendu » connu des guitares ou des synthétiseurs. Par cela, vous pouvez « épaissir » un instrument acoustiquement, lui donner davantage de volume ou créer l'illusion qu'il existe plusieurs fois.
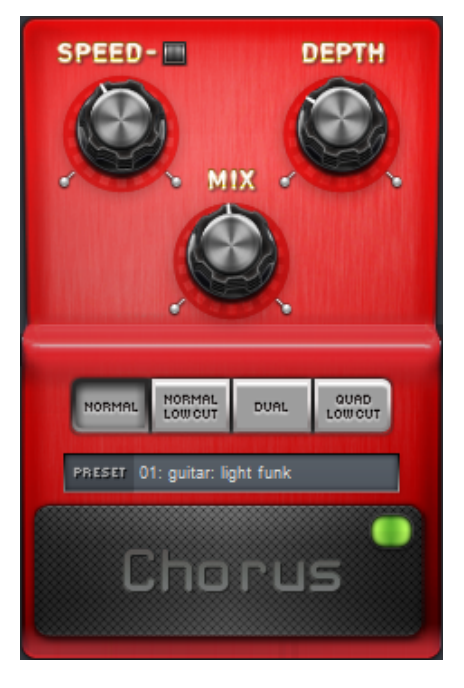

Speed : la vitesse de modulation. Les tempos lourds génèrent un effet calme et continu : les vitesses élevées donnent lieu à un effet « Vibrato » ou, dans les cas extrêmes, comme « sous l'eau ».

Depth : la profondeur de modulation. Elle détermine l'effet exercé par la vitesse sur la modulation de la hauteur de ton.

Mix : ici, vous déterminez le rapport de mélange entre le signal direct et le signal d'effet.

#### Mode :

- « Normal » correspond à la combinaison du signal direct et le retard désaccordé.
- « Normal, low cut » : est avantageux pour les guitares basses de sorte qu'en 'bas', la sonorité demeure claire et définie et que l'effet s'y ajoute à partir de la gamme centrale
- « Dual » : par cela, la sonorité demeure plus vive que dans le cas d'une seule 'voix'. De plus, ce mode semble être plus large en raison de la répartition sur la gamme stéréo.
- « Quad, low cut » : idéal pour poser par ex. des 'tapis Synth' qui doivent toutefois demeurer 'tendus' dans les basses.

Astuce : tout comme dans le cas des modèles réels, vous pouvez activer et désactiver l'effet pour la comparaison A/B en cliquant sur la surface gommée de la pédale (en dessous de l'écriture). Ceci concerne d'ailleurs tous les effets de cette suite.

**110** 

# Distorsion

La pédale de distorsion est un générateur de distorsion « High Gain » pour les sons de guitare Crunch et Lead. Au cas où vous aimeriez des sons d'amplificateur typiquement « anglais » et que vous désireriez enregistrer une piste de guitare sans beaucoup de travail, cette pédale est ce qu'il vous faudra.

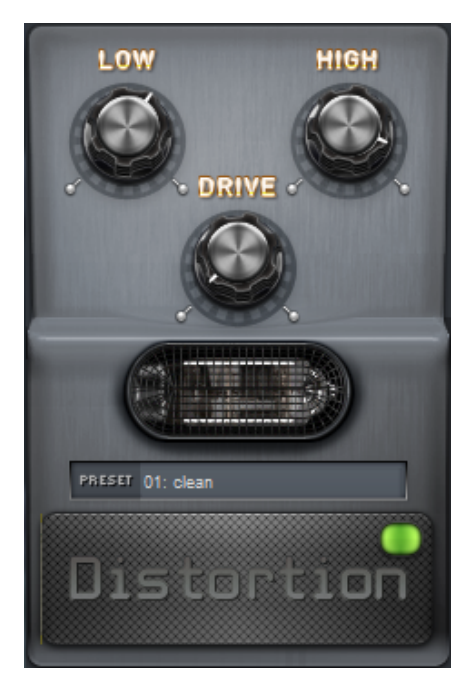

Low : vous permet de déterminer la proportion de basses tant avant qu'après la distorsion. Vous devriez ajuster les régleurs des basses en fonction du son de base de la guitare et de la sonorité envisagée (« grasse » ou « coupante »).

High : ici, vous réglez la proportion des aiguës avant et après la distorsion. Lorsque vous n'utilisez pas de haut-parleur de guitare externe, nous vous recommandons de placer le régleur au milieu ou de le tourner même un peu vers la gauche.

<span id="page-110-0"></span>Drive : le degré de distorsion. Ainsi, vous réglez l'amplification avec laquelle le « circuit de tubes virtuel » est exploité 60 dB max.). Pour obtenir des sons à faible distorsion (« crunch »), il suffit de placer le régleur à 10-11 heures au maximum ; audelà de cette valeur, le circuit modelé délivre la valeur usuelle pour les accords de rock puissant et plus.

### Voice-over

L'effet voice-over produit des courbes de volume pour réaliser des fondus de début et de fin de la musique de fond sur la voix. Pour cela, veuillez procéder comme suit :

- 1. Enregistrez vos voix.
- 2. Chargez votre musique de fond.
- 3. Déplacez l'objet avec la musique de fond sur la deuxième piste, sous les voix. Remarque : pour ouvrir la deuxième piste, utilisez la touche « 2 ».
- 4. Placez vos enregistrements de voix aux bons emplacements, coupez et éditezles à l'aide des poignées d'objet afin de supprimer les bruits non-souhaités.
- 5. Ouvrez la boîte de dialogue voice-over (via le menu « Édition ») et activez l'effet voice-over.
- 6. Une courbe de volume (voir page [37\)](#page-36-0) est créée sur la deuxième piste. Elle détermine l'augmentation et la diminution automatiques de la musique de fond aux bons emplacements.

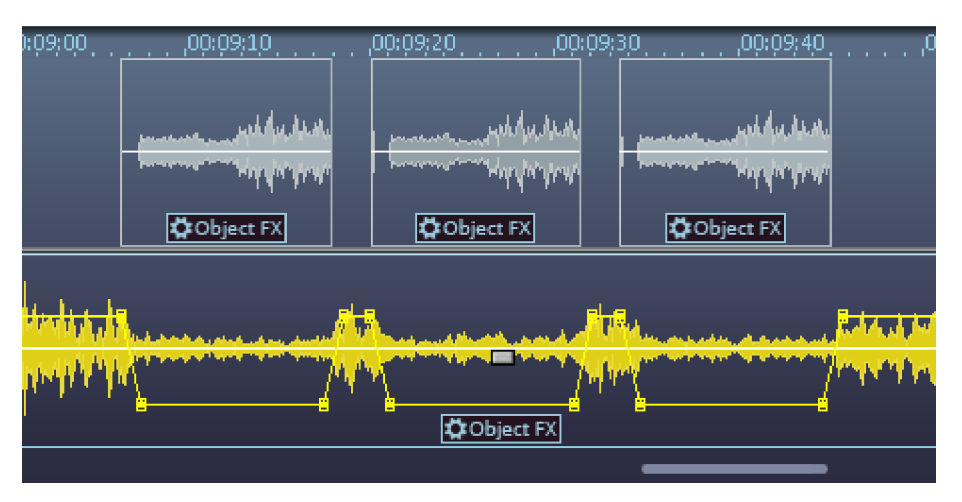

À l'aide des réglettes, définissez l'intensité et la vitesse de la diminution de la musique de fond aux emplacements des voix.

Via la liste de sélection, vous pouvez également appliquer la courbe sur la première piste, au cas où vous y auriez placé votre musique de fond.

Si vous déplacez ou raccourcissez l'enregistrement des voix ultérieurement, cliquez sur la commande **Actualiser** pour ajuster la courbe de volume.

# **Exportation**

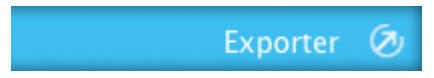

Dans la section exportation, le projet peut être enregistré en tant que fichier(s) audio ou gravé directement sur un CD audio ou un DVD.

# Exporter audio

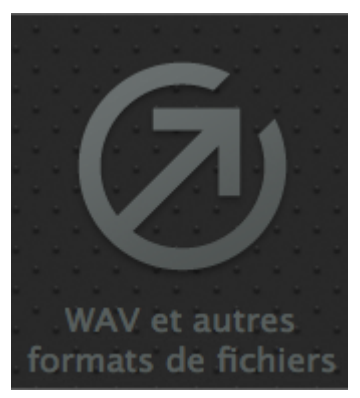

La commande « Fichiers » vous permet de sauvegarder les pistes du projet actuel en tant que fichier(s) audio dans différents formats.

La boîte de dialogue « Exporter projet » s'ouvre alors. Vous pouvez maintenant définir le format, le nom et l'emplacement du fichier à enregistrer.

#### Options

Toutes les pistes dans un fichier : le projet entier est enregistré dans un fichier audio, le nom est tiré du nom du projet.

<span id="page-112-0"></span>Piste de la position de lecture uniquement : seule la piste de la position de lecture actuelle est enregistrée, donc la partie du projet située entre le dernier marqueur de piste, avant la ligne de position, et le marqueur suivant. Vous pouvez ainsi couper rapidement certaines parties d'un fichier audio pour les enregistrer indépendamment, uniquement en plaçant des marqueurs.

Chaque piste dans son propre fichier avec nom : chaque piste (partie comprise entre deux marqueurs de piste) est exportée dans un fichier audio séparé. Si les pistes sont enregistrées individuellement, une liste de fichiers (.m3u) contenant les noms de chaque fichier audio dans l'ordre est créée en plus des fichiers audio. Ce fichier-liste est pratique car vous pouvez le rouvrir et charger toutes les pistes appartenant à un projet d'un seul coup et dans le bon ordre. Le fichier-liste comprend alors le nom du projet et, pour les fichiers audio, divers schémas de noms sont possibles dans le champ de la liste.

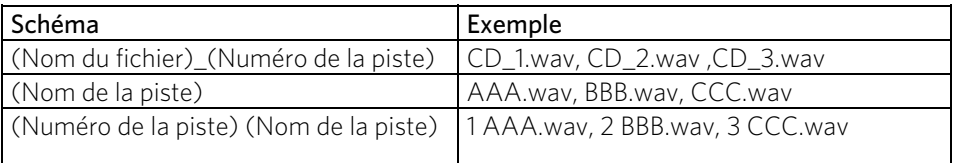

*Noms de fichier pour un projet « CD.vip » avec les pistes AAA, BBB, CCC* 

Paramètres du format : ce bouton vous permet d'ouvrir une autre boîte de dialogue dans laquelle vous pouvez définir les formats d'exportation et les paramètres correspondants. Pour les formats de compression tels que MP3 ou OGG, vous pouvez aussi définir les taux de compression du codec.

Wave : le matériel audio est exporté au format Wave standard. Le format Wave est le format habituel pour continuer à utiliser le fichier sur un PC Windows. Ces fichiers Wave ne sont pas comprimés et offrent une qualité sonore complète.

FLAC : FLAC est l'abréviation de « Free Lossless Audio Codec », ce qui signifie « Codec de compression audio sans perte ». Il s'agit d'un format de sauvegarde libre permettant de compresser les données audio à environ 50% de leur taille originale. Contrairement aux procédés de compression usuels entraînant une perte de qualité des données comme le MP3 ou OGG, la qualité du son est conservée entièrement.

MP3 : l'exportation au format MP3 est encore plus rapidement accessible via le bouton « Fichiers MP3 (voir page [115](#page-114-0)) ».

AAC : c'est le nouveau format concurrent du MP3, utilisé en priorité sur les lecteurs portables (par ex. iPod).

Remarque : le cas échéant, pour l'exportation aux formats MP3 et AAC, l'encodeur doit d'abord être activé. Pour cela, rendez-vous directement dans « Aide > Activer les fonctions supplémentaires (voir page [164\)](#page-163-0) ».

OGG : Les fichiers OGG Vorbis ont toutes les caractéristiques importantes de fichiers MP3, à la seule différence qu'aucun frais de licence sont dûs pour le codec. – Ils peuvent être décodés et encodés gratuitement. Par contre, pas tous les périphériques de lecture portables ne prennent ce format en charge.

AIFF : le matériel audio est exporté au format AIFF. Il s'agit du format audio courant pour les ordinateurs Apple™.

Windows Media : exporte l'arrangement au format WMA (Windows Media Audio). Il s'agit de fichiers audio de streaming qui garantissent la transmission audio en temps réel car ils sont utilisés sur Internet. La qualité du son n'est bien entendu pas très élevée de par la petite taille des fichiers.

Raccourci clavier : K

### Fichiers MP3

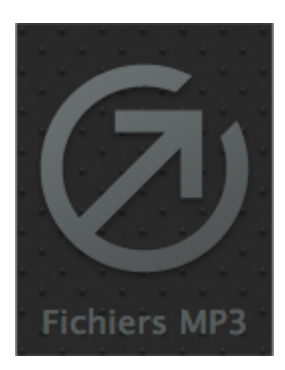

Le bouton « Fichiers MP3 » permet d'exporter chaque piste au format MP3.

Ce bouton est un raccourci vers la boîte de dialogue d'exportation (accessible via « WAV et autres formats de fichiers (voir page [113](#page-112-0)) ») dans laquelle les paramètres essentiels de l'exportation MP3 sont paramétrés.

<span id="page-114-0"></span>MAGIX Audio Cleanic 2013 contient un encodeur MP3 haut de gamme extrêmement rapide. Celui-ci vous permet, par exemple, de sauvegarder au format MP3 des vinyles auxquels vous aurez appliqué des effets de nettoyage. Vous pouvez ensuite créer un CD MP3 grâce à la fonction « Graver un CD/DVD de données (voir page [123](#page-122-0)) ».

Pour une qualité optimale, nous vous recommandons de régler votre paramètre de qualité au minimum sur 160 kBit - ceci vous permet, malgré la compression, d'éviter les pertes sonores. Si vous disposez d'assez de mémoire, paramétrez sur 256 kBit pour obtenir la qualité CD pour seulement 1/5 de la mémoire originale. Idéal pour créer une grande archive musicale de qualité sur le disque dur de votre PC !

Remarque : pour exporter aux formats MP3 et AAC, l'encodeur MP3 doit éventuellement être activé. Pour cela, rendez-vous directement dans « Aide > Activer les fonctions supplémentaires (voir page [164](#page-163-0)) ».

### **Paramètres du format**

Format de sortie : vous pouvez configurer ici le débit binaire d'exportation. Le débit binaire désigne le flux de données lors de la lecture de données audio. Il est donné en kilobits par seconde (kbit/s ou kbps) et il détermine également la taille du fichier. Ainsi, un fichier MP3 de 3 minutes et d'un débit binaire constant de 128 kbit/s aura une taille d'environ 2,8 Mo.

Le débit binaire habituel pour de la musique est de 192 kbits pour une bonne qualité, voire 256 kbits et plus pour une qualité audio exceptionnelle. Pour le streaming sur Internet et les voix (en mono) 128 kbits suffisent.

Qualité de l'encodeur : l'encodeur MP3 fourni dispose de trois modes de fonctionnement : « Fast » si la vitesse est prioritaire, « Highest » si la qualité du son prévaut sur la vitesse d'exécution (nécessite plus de temps) ou bien un compromis entre les deux.

Format : configurez ici une exportation de votre fichier MP3 au format mono ou stéréo.

Débit binaire variable : avec l'option « Utiliser VBR », vous pouvez adapter le débit binaire au matériel audio, c'est-à-dire utiliser un débit binaire plus faible aux endroits plus calmes. Les données VBR sont donc plus petites que les données sans VBR pour une qualité similaire. Le débit binaire n'est pas défini à un niveau constant, il s'agit d'une configuration sonore. Tous les programmes et appareils de lecture ne peuvent pas traiter correctement le débit binaire variable, certains donnant lieu à des problèmes pour l'affichage de la longueur du titre ou pour l'avance/le retour rapides.

**Éditeur ID3** : ouvre une boîte de dialogue dans laquelle vous pouvez configurer les métadonnées ID3 pour vos fichiers exportés.

# CD audio

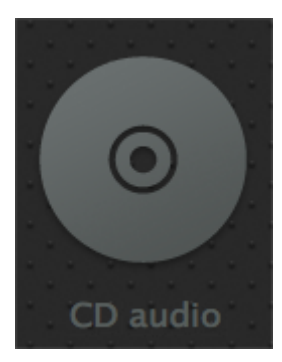

Vous accédez à la boîte de dialogue de gravure de MAGIX Audio Cleanic 2013 via le bouton « CD Audio » dans la section Exporter. MAGIX Audio Cleanic 2013 vous permet de graver chaque projet un par un sur un CD audio.

Pour plus d'informations, consultez le chapitre « Graver des CD audio (voir page [121](#page-120-0))» !

#### **Boîte de dialogue d'enregistrement**

Graver CD  $\kappa$  on the fly  $\kappa$ : cette option lance le processus d'enregistrement si un CD vierge se trouve dans le lecteur de CD-R. Tous les effets sont calculés en temps réel.

Créer un fichier image du CD avant gravure : cette option crée (avant enregistrement) un fichier stéréo contenant tous les réglages d'objet, les fonctions de nettoyage et de matriçage, les marqueurs de piste, qui sont recommandés si le système est surchargé ou trop lent pour l'enregistrement en temps réel (« A la volée »). Faites attention à l'affichage système sur l'écran principal ! S'il se rapproche trop des 100 %, il est conseillé de créer un fichier image avant l'enregistrement.

Ce fichier sera automatiquement supprimé après l'enregistrement.

Gravure CD/DVD MP3 : cette option permet de graver un CD / DVD au format MP3. Le bouton « Options de format » vous permet d'accéder aux paramètres de l'encodeur MP3.

Titre du CD : ici vous pouvez insérer un titre pour le CD qui s'affichera à l'écran de certains lecteurs de CD.

Liste de pistes : cette option active la liste de pistes (à des fins de contrôle), également accessible via le menu CD. Vous pouvez lire toutes les pistes et déplacer les marqueurs de piste, si nécessaire.

Graver CD : ouvre la boîte de dialogue de gravure. Cette boîte de dialogue vous permet de sélectionner la vitesse de gravure, de graver le texte du CD sur le disque, de simuler la gravure et de créer le CD sous forme de projet distinct.

En outre, le logiciel vous offre la possibilité de comparer le CD avec les données de projet, après gravure, afin de connaître le taux d'erreur. Si ce dernier est trop élevé, vous devez ralentir la vitesse de gravure. En effet, même les graveurs CD et DVD modernes génèrent des erreurs lors de la gravure.

Enregistrer CD : lance le processus d'enregistrement.

Annuler : ferme la boîte de dialogue sans enregistrer.

Impression de la jaquette CD : permet d'ouvrir le programme d'impression fourni, MAGIX print center, pour imprimer une jaquette de CD. Les informations relatives aux pistes sont automatiquement enregistrées sous forme de tableau dans le projet d'impression de MAGIX print center.

Aide : ouvre le passage correspondant de l'aide en ligne.

Résolution des problèmes : ce bouton permet d'activer le petit utilitaire « Burn Profiler ». Cet utilitaire vous permet de désactiver et de réactiver les pilotes concurrents de différents logiciels de gravure.

Il ne supprime rien et vous pouvez tout retrouver à l'état initial, à l'activation suivante.

Nous ne pouvons cependant pas vous garantir quoi que ce soit.

Vous devez donc veiller à créer préalablement une sauvegarde.

C'est la raison pour laquelle, si après utilisation de Burn-Profiler votre système ne parvenait plus à détecter votre graveur, vous devez vérifier si de nouveaux pilotes de gravure MAGIX sont disponibles en téléchargement gratuit sur le site de MAGIX. Ces derniers sont constamment adaptés aux nouveaux modèles de graveurs du marché.

Cliquez sur l'option « Nouveaux pilotes » de cette boîte de dialogue pour résoudre les problèmes.

Raccourci clavier : b

#### **Track Agent**

Cette boîte de dialogue affiche les pistes CD du projet actuel sous forme de liste. Il est possible d'attribuer à chaque piste un nom qui sera également affiché dans la piste Master.

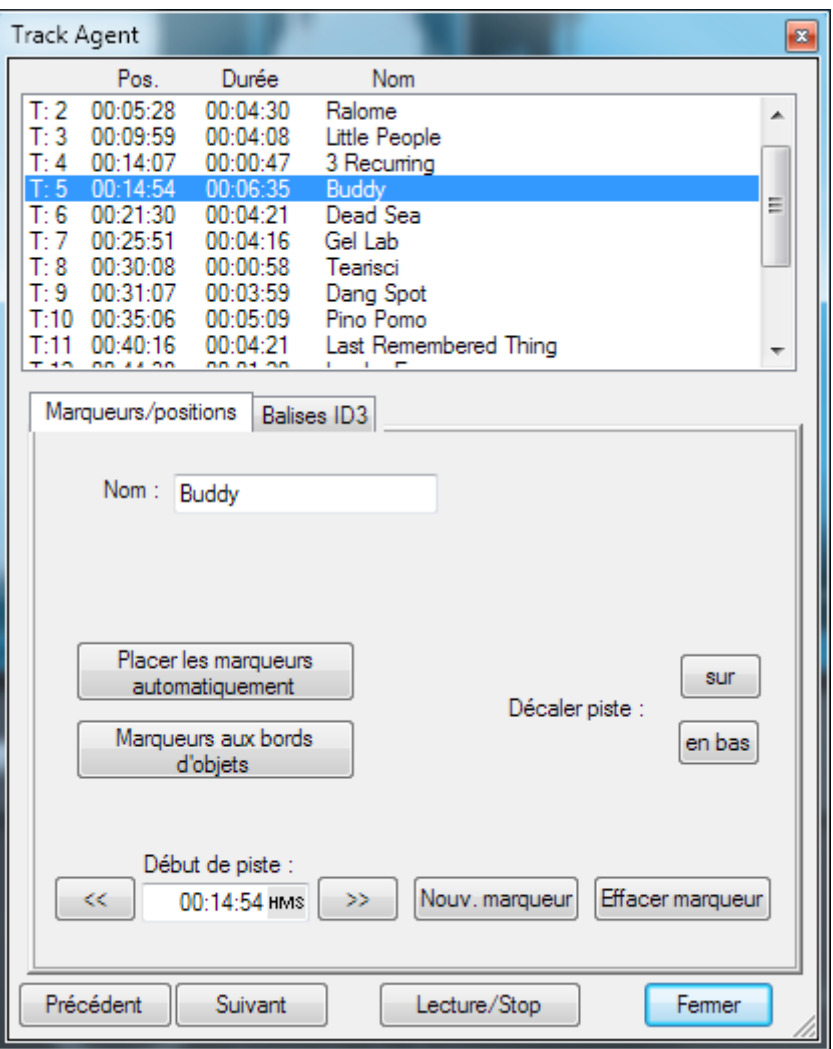

La liste des pistes et les boutons au-dessous sont toujours visibles. Les deux onglets « Marqueurs / Positions » et « Balises ID3 » permettent de changer l'affichage de la boîte de dialogue.

Toutes les pistes peuvent être sélectionnées dans la liste. Tous les objets correspondants sont alors sélectionnés dans la piste et la position de lecture est placée à la position du marqueur de piste.

Précédent / Suivant : ce bouton permet de sélectionner la piste précédente ou suivante.

Play / Stop : ce bouton permet de lire ou d'arrêter la lecture de la piste sélectionnée.

Fermer : ce bouton ferme la boîte de dialogue et enregistre les changements effectués

Raccourci clavier : later and later than the later of later and later and later than  $\mathsf{I}$ 

#### **Marqueurs/positions**

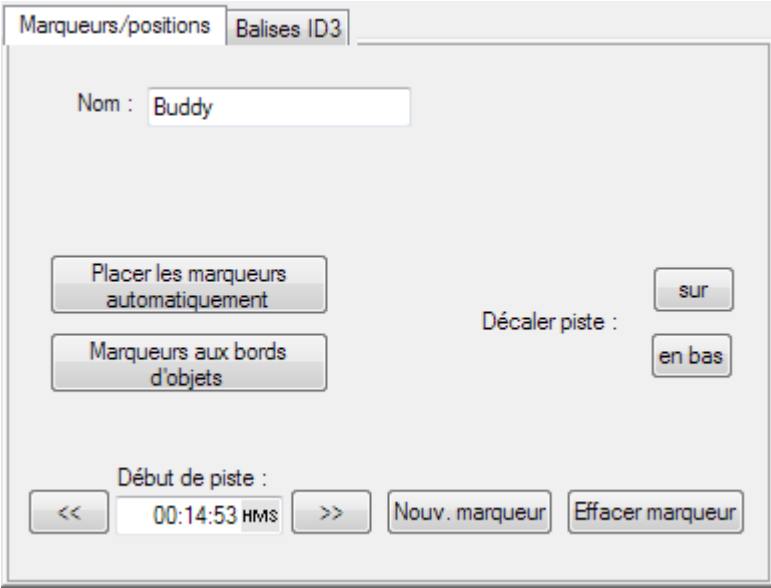

Dans l'onglet « Marqueur/Position », vous pouvez éditer les marqueurs de piste de votre projet.

Nom : nom de la piste.

Placer les marqueurs automatiquement : MAGIX Audio Cleanic 2013 analyse le matériel audio et place les marqueurs de piste automatiquement.

Marqueurs aux bords des objets : place automatiquement des marqueurs de piste aux bords de tous les objets. Cette option est utile si vous avez par ex. déjà partagé des enregistrements de vinyles en pistes individuelles avec le mode souris Couper (voir page [36](#page-35-0)).

Début piste : vous pouvez définir ici le début de la piste. Les deux flèches changent la position du marqueur de piste. Cela signifie que la piste reste au même endroit mais commence plus tôt ou plus tard.

Déplacer la piste : les deux boutons permettent de changer la position sur le CD de la piste, signalée par les marqueurs.

Nouveau marqueur : place un marqueur de piste à la position du marqueur de lecture.

Supprimer marqueurs : supprime le marqueur sélectionné.

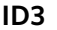

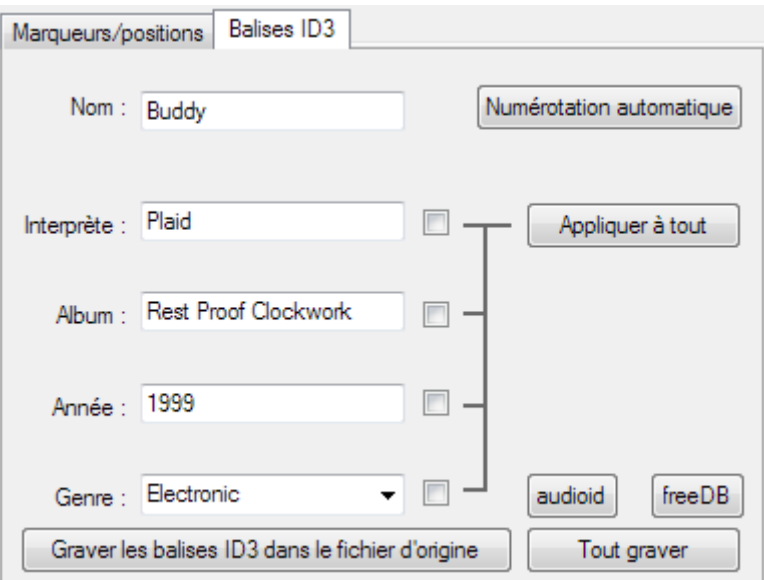

Dans l'onglet « Balises ID3 », vous pouvez indiquer des informations concernant l'artiste, l'album, l'année et le genre, qui seront intégrées dans les balises ID3 des fichiers durant l'exportation au format MP3. Ces données sont utilisées par les fonctions de recherche et de banque de données de programmes de gestion de musique tels que MAGIX Music Manager.

Nom/Interprète/Album/Année/Genre : plus d'informations concernant les pistes individuelles (balises ID3).

Numérotation automatique : numérote automatiquement les pistes.

Appliquer à toutes les pistes : applique ces informations à toutes les pistes. La case derrière l'information vous permet de définir si celle-ci doit être appliquée aux autres ou non. Cela vous permet par exemple d'uniformiser différentes orthographes du nom d'un artiste issues de différents fichiers importés.

La requête de titre en ligne audioid permet de trouver dans une banque de données en ligne des informations concernant des titres inconnus grâce à leurs propriétés sonores. Voir audioid (voir page [152](#page-151-0)) pour plus d'informations à ce sujet. freeDB charge les informations d'un CD ou d'un vinyle complet à partir d'une banque de données publique, voir freeDB (voir page [150](#page-149-0)) pour plus d'informations à ce sujet.

Écrire les balises ID3 dans le fichier d'origine : les balises ID3 sont réécrites dans le fichiers MP3 chargés. « Tout écrire » actualise tous les fichiers du projet.

#### **Gravure de CD audio**

#### **Gravure**

Pour unifier la structure de données des CD et les harmoniser avec les lecteurs de CD, différents standards ont été définis pour les différents types de CD. Leurs noms furent attribués en fonction de la couleur des ouvrages dans lesquels ils ont été spécifiés. Outre le RedBook (Livre rouge) pour les CD audio, on trouve aussi le YellowBook (Livre jaune) pour les CD-ROMs ou le WhiteBook (Libre blanc) pour les Vidéo-CD au format MPEG. Le terme « Red Book » (Livre rouge) correspond à l'appellation « Compact Disc Digital Audio Standard ».

<span id="page-120-0"></span>Le RedBook prévoit, entre autres choses, que les lecteurs de CD doivent prendre en charge un taux d'échantillonage de 44,1 kHz et une résolution de 16 bits, ce qui est également valable pour les CD audio. Ces derniers doivent également se composer de 1 à 99 pistes auxquelles les lecteurs de CD peuvent directement accéder. Les informations sur le nombre et la longueur des pistes ainsi que les pauses sont transférées du CD au lecteur par des sous-canaux spéciaux.

#### **Transfert de données**

La gravure de CD présente des contraintes en matière de transfert des données du disque dur vers l'enregistreur de CD. Les données doivent parvenir à l'enregistreur dans un flux continu. Si aucune donnée n'est disponible durant l'écriture sur la RAM des enregistreurs, un message d'erreur « Buffer Underrun » s'affiche et le CD n'est plus utilisable. Il est donc recommandé d'utiliser un disque dur SCSI ou IDE. Le temps d'accès moyen doit être de 15 ms maximum et le débit de transfert des données constant ne doit pas être inférieur à 800 KO par seconde. C'est le cas avec tous les disques durs actuels.

#### **La fonction de gravure**

Le document sonore est présent sur le CD audio sous la forme de données numériques qui sont lues par le lecteur et transformées en analogique. Les marqueurs de piste indiquent au lecteur l'endroit où démarre le morceau correspondant. MAGIX Audio Cleanic 2013 peut graver directement un CD audio à partir du programme. Les marqueurs de piste sont placés dans la fenêtre de piste avant que le processus de gravure ne commence. Ensuite, MAGIX Audio Cleanic 2013 transmet tous les paramètres (stéréo, marqueurs…) au graveur de CD.

Au moyen d'un laser, le lecteur de CD-R modifie une couche donnée du support de telle sorte qu'un lecteur de CD audio puisse ultérieurement lire ces informations comme des données audio-numériques.

### **Production d'un CD audio**

1. Pour graver un CD audio, il faut que la fenêtre de piste contienne du matériel audio. Vous pouvez éditer le matériel audio à l'aide des fonctions en temps réel de MAGIX Audio Cleanic 2013. Le son du CD obtenu sera exactement identique à celui de la lecture sur une carte son stéréo. Les divers paramètres de nettoyage et matriçage seront également audibles sur le CD.

- 2. Pour indiquer les positions de départ de chaque chanson, vous pouvez placer ou déplacer (si nécesssaire) des marqueurs de pistes. Tous les marqueurs de piste peuvent être déplacés à l'aide de la souris ou avec la fonction de gravure automatique en « 1 clic ».
- 3. Cliquez sur le bouton « CD audio » dans la section Export. Dans la boîte de dialogue « Création de CD » vous pouvez indiquer si le CD doit être gravé directement ou si vous souhaitez tout d'abord sauvegarder un fichier image sur le disque dur. Les fichiers image sont une copie exacte du CD. Il est préférable de sauvegarder un fichier image si les ressources système disponibles pour graver en temps réel (« à la volée ») ne sont pas suffisantes.
- 4. Vous pouvez maintenant graver le CD. Pour cela, un lecteur CD-R pris en charge par MAGIX Audio Cleanic 2013 doit être connecté à votre ordinateur et contenir un CD vierge. Cliquez sur le bouton « Graver le CD » pour démarrer le processus de gravure. S'il existe plusieurs lecteurs connectés au système, on vous demandera d'en sélectionner un.

#### **Longueur de piste**

Selon les normes du Red-Book (Livre rouge), la distance minimale entre deux pistes est de 4 secondes. Comme les marqueurs de piste affichent normalement le début d'un morceau, aucun problème ne devrait se produire. Si vous essayez de définir les marqueurs de piste sur une distance inférieure, un message d'erreur s'affiche.

#### **Pistes de CD sous forme de fichiers WAV distincts**

Pour pouvoir créer ultérieurement d'autres CD, sans devoir produire un nouveau fichier image, vous pouvez exporter toutes les pistes de CD comme de simples fichiers WAV. Sélectionnez l'option « Chaque piste CD dans un fichier » dans la boîte de dialogue d'exportation. Ensuite, vous pouvez charger les pistes puis les graver directement. Toute exportation induit la création d'un fichier de playlist avec l'extension « m3u ». Si, au lieu d'ouvrir chaque fichier Wav, vous ouvrez le fichier de Playlist, toutes les pistes du projet seront chargées dans l'ordre approprié. Mais une pause standard de deux secondes sera insérée entre les morceaux. Toutes les éditions d'effets sont incluses dans les fichiers son et vous pouvez graver le CD « à la volée » car les effets en temps réel n'ont pas besoin d'être calculés.

#### **Vérification des CD audio**

Il est recommandé d'activer l'option « Vérifier et comparer CD après gravure » (boîte de dialogue de gravure), afin de vérifier le taux d'erreur. Si ce dernier est trop élevé, vous devez ralentir la vitesse de gravure. En effet, même les graveurs CD et DVD modernes génèrent des erreurs lors de la gravure.

### Graver DVD audio

MAGIX Audio Cleanic 2013 permet également de graver des DVD. Il existe deux différents types de DVD :

**122** 

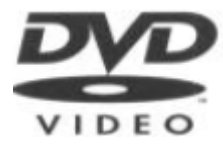

DVD stéréo: ce sont des DVD vidéo classiques pouvant être lus sur tous les lecteurs DVD. Comme ils ne contiennent pas de données vidéo, ils disposent d'autant plus de place pour les données audio. Celles-ci peuvent être enregistrées en qualité CD avec une résolution de 16bits ou en haute résolution de 24bits.

Les informations Surround sont encodées dans l'audio stéréo deux canaux (compatible Dolby Surround ProLogic)

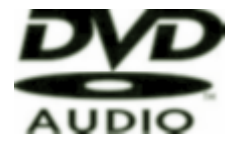

DVD 4 canaux : ce sont des DVD audio qui ne peuvent être lus que sur des lecteurs DVD audio spéciaux. La musique y est enregistrée en Surround 4 canaux. Cette option offre également les résolutions 16 et 24 bits.

La gravure de DVD 24 bits n'a de sens que si le matériel audio a été enregistré en 24 bits.

La longueur maximale du projet varie selon le format :

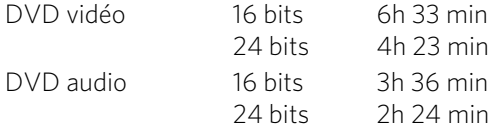

### Disque de données

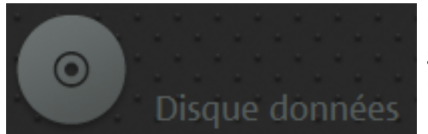

Cette option ouvre la boîte de dialogue de gravure de CD avec l'option prédéfinie « Graver CD/DVD MP3 ».

Cette option permet de graver les projets dans les formats MP3, OGG VORBIS ou WMA sur un CD ou DVD de données.

Le dialogue offre la possibilité de modifier les paramètres de format de l'encodeur.

<span id="page-122-0"></span>Si votre projet contient déjà des données dans un format comprimé, vous pouvez choisir d'encoder celles-ci de nouveau ou d'utiliser les données d'origine. Dans ce cas, les coupes et effets appliqués à ces données seront perdus !

# **Traitement par lots**

Le traitement par lots vous permet d'automatiser des processus de travail. Vous pouvez étendre la fonction d'édition spécifique d'un fichier de musique à une liste de fichiers de taille quelconque (un lot). L'édition des fichiers sont alors automatiquement exécutés au cours de la nuit par exemple.

Les fonctions d'édition possibles sont les suivantes :

- Normalisation, modification du volume, ajustement du volume
- Fondus linéaires d'entrée et de sortie
- tous les effets de nettoyage et de matriçage en temps réel
- <span id="page-123-0"></span>• Supprimer tension continu
- Rééchantillonage/Timestretching (voir page [106\)](#page-105-0)
- Conversions de format : résolution bits (8/16/24 bits), taux d'échantillonnage, stéréo/mono/gauche/droite
- Enregistrer dans tous les formats d'exportation (voir page [113\)](#page-112-0) disponibles.

Exemples d'application :

- Encodage d'un grand nombre de fichiers Wave en MP3 simultanément avec un ajustement du volume et un rafraîchissement des hausses
- Conversion sans perte de fichiers WAVE en FLAC, vous économisez ainsi environ 50% d'espace sur votre disque dur
- Correction de plusieurs enregistrements de disques vinyles avec mauvaise vitesse de lecture
- Suppression de bruits perturbateurs d'enregistrements en son original

La procédure lors de traitement par lot est la suivante :

- 1. Sélectionnez les fichiers à éditer dans l'onglet « Fichiers source ».
- 2. Dans l'onglet « Effets », paramétrez les éditions nécessaires.
- 3. Dans l'onglet « Format cible », choisissez le format souhaité.
- 4. Dans l'onglet « Fichiers cible », définissez où et sous quel nom devront être enregistrés les fichiers édités.

# Fichiers source

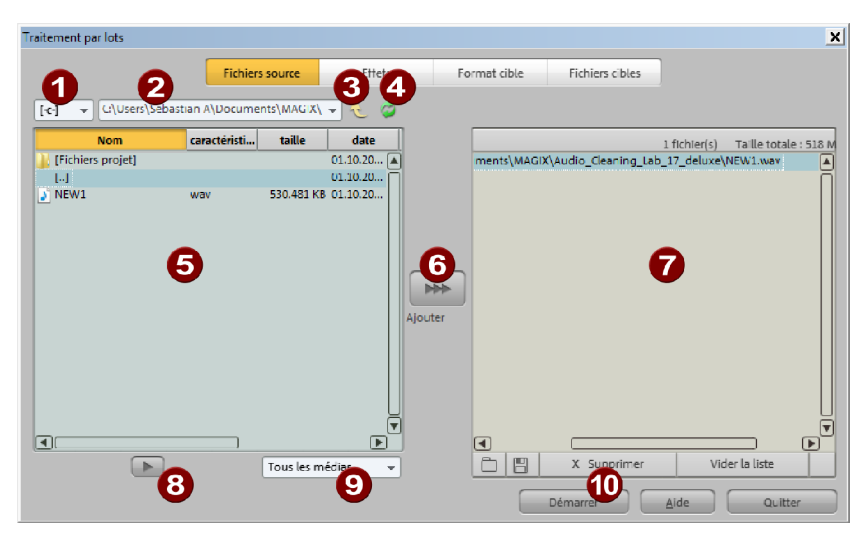

000000000 Lecteur Chemin d'accès Niveaux supérieurs dans l'arborescence Actualiser l'affichage Explorateur de fichiers Ajouter à la liste d'édition Liste d'édition Aperçu Filtre de fichiers ത Démarrer édition

Créez ici la liste des fichiers à éditer. Vous disposez d'un explorateur de fichiers sur la droite. Cliquez pour sélectionner les fichiers à éditer ; une sélection multiple est possible (Ctrl + clic pour des fichiers isolés, MAJ + clic pour plusieurs fichiers, Ctrl + A pour tous les fichiers). L'affichage peut être limité à certains formats audio via le filtre de fichiers se trouvant dans la partie inférieure. Chaque fichier audio peut être préécouté via le bouton Aperçu.

Le bouton « Ajouter » au milieu permet d'insérer les fichiers sélectionnés dans la liste d'édition. Si un dossier entier a été sélectionné, tous les fichiers audio de ce dossier, y compris les sous-répertoires et leurs contenus, seront copiés dans la liste.

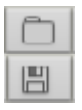

Cela vous permet de charger une liste (au format \*.m3u)

Vous pouvez enregistrer la liste au format \*.m3u pour pouvoir réutiliser ultérieurement votre sélection de fichiers.

« Supprimer » vous permet d'effacer de la liste les entrées sélectionnées. « Vider la liste » efface la liste complète.

# Effets

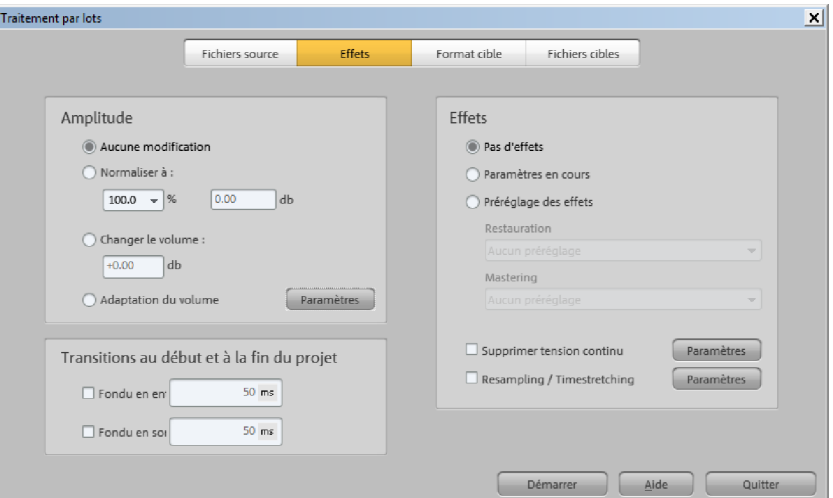

#### **Amplitude**

Pas de modification : l'amplitude reste inchangée.

Normaliser à / modification de niveau de : vous pouvez normaliser à une certaine valeur maximale en % ou en dB ou bien hausser ou diminuer le niveau d'une valeur définie. Pour plus d'informations à ce sujet, veuillez consulter le paragraphe « menu édition > normaliser les volumes des objets (voir page [142](#page-141-0)) ».

Ajustement du volume : l'ajustement du volume contribue à un volume moyen constant de chaque fichiers audio. Pous en savoir plus, consultez le paragraphe « menu édition > ajustement du volume ».

#### **Transitions au début et à la fin du projet**

Les fichiers peuvent être agrémentés au début ou à la fin de fondus linéaires dont vous pouvez spécifier librement la durée.

#### **Effets**

Pas d'effet : aucune édition n'aura lieu.

Paramètres actuels/modèles d'effets : à cet endroit, vous pouvez utiliser tous les effets de nettoyage et de matriçage de MAGIX Audio Cleanic 2013 dans le traitement par lots (également des plugins). La boîte de dialogue de traitement par lot ne propose certes pas d'accès direct aux nombreuses possibilités de configuration de chaque effets, mais il y a deux actions possibles :

• « Paramètres actuels » : tous les paramètres d'effets du projet actuellement chargé (excepté les effets de l'objet) sont utilisés. Vous pouvez donc dans un premier temps charger un des fichiers à éditer dans un nouveau projet de MAGIX Audio Cleanic 2013 et ensuite procéder facilement et en direct aux paramétrages d'effets nécessaires. Enfin, ouvrez l'édition par lot et appliquez tous ces paramètres aux autres fichiers.

• « Modèles d'effet » : sélectionnez dans la liste les modèles d'effets de nettoyage ou de matriçage fournis dans le programme ou que vous avez vous-même créés.

Supprimer tension continue : suppression de la tension continue des enregistrements analogues, voir supprimer tension continue (voir page [76](#page-75-0)) dans le menu Édition.

Rééchantillonnage/Timestretching : modification du tempo de lecture, voir Rééchantillonnage/Timestretching (voir page [106\)](#page-105-0) dans le menu Édition.

# Format cible

Format de fichier : tous les formats d'exportation (voir page [113](#page-112-0)) avec leurs caractéristiques respectives disponibles dans MAGIX Audio Cleanic 2013 peuvent être sélectionnés ici.

Stéréo/Mono : vous pouvez convertir en stéréo (pour des sources mono, les deux canaux contiennent le même signal), sauvegarder au choix un des deux canaux stéréo en tant que fichier mono ou encore mixer les deux canaux stéréo en un fichier mono unique.

Résolution bit / Taux d'échantillonnage : la résolution bit peut être modifiée en 8 / 16 / 24 bits, le taux d'échantillonnage en 11025, 22050, 32000, 44100 ou 48000 Hz.

Pas de modification signifie que le format de sortie sera pris en compte de manière inchangée.

# Fichiers cibles

Il existe plusieurs moyens d'enregistrer les fichiers édités :

Remplacer les fichiers source : les fichiers d'origine sont remplacés par les fichiers édités. Si le fichier est utilisé dans un projet, ce dernier sera d'abord fermé.

Enregistrer les fichiers dans le répertoire source avec noms modifiés/Enregistrer les fichiers dans le répertoire suivant : le fichier édité est enregistré dans le répertoire source ou dans un autre répertoire sélectionné. Les suffixes/préfixes spécifiés sont ajoutés au nom du fichier. Vous pouvez, en option, supprimer les fichiers sources après édition.

Conserver la structure du répertoire source : cette option enregistre les fichiers avec l'arborescence source. Ainsi, la structure des répertoires reste inchangée, si les fichiers édités proviennent de répertoires différents.

# **Menu Fichier**

### Nouveau projet

Cette option permet de créer un nouveau projet (voir page [57\)](#page-56-0)MAGIX Audio Cleanic 2013.

Raccourci : F

# Charger projet

Cette option vous permet de charger des projets que vous avez précédemment stockés. Les fichiers projet MAGIX Audio Cleanic 2013 ont le suffixe de fichier « VIP » ( « projet virtuel »).

Raccourci clavier : o

### Sauvegarder projet

Le projet courant est stocké sous le nom donné. En l'absence de nom, le programme ouvre une fenêtre où vous pouvez déterminer le chemin d'accès et le nom du fichier.

Raccourci clavier : s

### Sauvegarder projet sous

Ouvre une fenêtre où vous pouvez déterminer le chemin d'accès et le nom du projet sous lesquels il doit être stocké.

Raccourci clavier : Maj + s

### Graver projet de sauvegarde sur CD/DVD / Graver CD/DVD de données

MAGIX Audio Cleanic 2013 comprend, en plus du graveur de CD audio intégré, le programme de gravure MAGIX Speed burnR. Ce dernier permet de graver également des CD/DVD de données.

Graver un projet de sauvegarde sur CD/DVD : vous pouvez graver le projet actuel en tant que sauvegarde sur CD ou DVD directement depuis le menu « Fichier » de MAGIX Audio Cleanic 2013. Ainsi, même les fichiers longs ne posent pas de problème car ils sont automatiquement répartis sur plusieurs disques. Le premier

disque de sauvegarde contient un programme « Restore » qui prend automatiquement en charge le transfert de la sauvegarde sur le disque dur.

Graver des CD/DVD de données : cette commande ouvre le programme MAGIX Speed burnR avec une liste de gravure vide pour la gravure sur disque des données de votre choix.

# Charger fichier audio

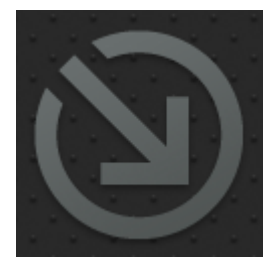

MAGIX Audio Cleanic 2013 importe des fichiers audio aux formats WAVE, Quicktime (\*.aif), Ogg Vorbis (\*.ogg), MP3, WMA et AVI (uniquement la piste son).

Pour cela, cliquez sur le bouton supérieur de la section d'importation « Import Audio ». La boîte de dialogue Importer projet s'affiche. C'est là que vous pouvez accéder à tous les index avec les fichiers audio. Chaque fichier affiché peut être pré-écouté et chargé sur un projet MAGIX Audio Cleanic 2013.

En faisant une pause de deux secondes, le fichier sélectionné est attaché au dernier objet du projet actuel.

Vous pouvez charger différents fichiers en même temps. Comme dans L'Explorateur Windows, vous pouvez agrandir votre sélection en pressant la touche Ctrl et sélectionner un certain nombre de fichiers avec la touche MAJ.

Note : à cause d'une caractéristique de l'Explorateur Windows, la sélection des fichiers de la boîte de dialogue est structurée depuis l'arrière. Si vous cliquez, par exemple, Morceau 1, Morceau 2, et Morceau 3 (avec Ctrl), vous verrez d'abord « Morceau 3 », puis « Morceau 2 » et ensuite « Morceau 1 » sur la ligne d'entrée. C'est dans cette séquence qu'ils sont chargés dans MAGIX Audio Cleanic 2013. Si vous voulez charger plusieurs titres individuels, sélectionnez-les dans l'ordre inverse à celui dans lequel ils seront organisés dans le projet par la suite.

Si d'autre part vous voulez sélectionner une zone dans l'Explorateur (avec MAJ + clic), par exemple tout un répertoire, mettez le dernier titre de la liste en surbrillance puis pressez MAJ et mettez ensuite le premier titre de la liste en surbrillance. Cliquez ensuite « ouvrir », et les morceaux apparaissent dans l'ordre correct dans le VIP.

Touche: W

### Charger un CD audio

Vous pouvez importer des CDs audio complets ou des pistes de CD individuelles dans le projet. Les CDs audio, contrairement aux CDs de données, doivent toujours être importés individuellement (saisis ou rippés). L'importation de données est complète en qualité numérique, autrement dit sans perte de son.

Pour importer des pistes de CD audio, franchissez ces simples étapes :

- 1. Insérez un CD audio dans le lecteur de CD-ROM puis cliquez sur le bouton « Import CD ». Un dialogue comprenant les pistes du CD s'affiche. Si vous avez plusieurs lecteurs, vous devrez choisir où se situe le CD dans la boîte de dialogue « Options lecteur CD ».
- 2. Sélectionnez le(s) titre(s) souhaité(s) (avec Maj + clic ou Alt + touches de curseur).
- 3. Cliquez sur « Copier piste(s) sélectionnée(s)… ».
- 4. La boîte de dialogue « Charger fichier audio » s'affiche. Vous pouvez déterminer le nom de fichier et l'index de destination.
- 5. Le document audio sera dès lors copié du lecteur de CD vers le disque dur. Une barre d'état vous informe de la progression de la tâche.

Quand l'importation est terminée, les boîtes de dialogue sont fermées et les pistes seront insérées sous forme d'objets simples.

Raccourci clavier : D

### Importer le DVD audio

Cette commande permet d'importer le contenu d'un DVD audio dans MAGIX Audio Cleanic 2013.

Remarque : il n'est pas possible d'importer la piste sonore d'un DVD vidéo !

### Enregistrement

Le bouton d'enregistrement de MAGIX Audio Cleanic 2013 ouvre la boîte de dialogue d'enregistrement. Pour de plus amples informations, référez-vous au chapitre « Enregistrement audio (voir page [43\)](#page-42-0)».

Raccourci clavier : R

# Exporter audio

Pour en savoir plus, consultez « Wav et autres formats de données » (voir page [113\)](#page-112-0) dans le chapitre consacré à la « Section d'exportation ».

# Édition par lot

Ouvre l'édition par lot pour l'édition automatisée de nombreux fichiers. Pour en savoir plus, lisez le chapitre Édition par lot (voir page [124\)](#page-123-0).

Raccourci clavier : Mai + B

# Charger le son vidéo

MAGIX Audio Cleanic 2013 vous permet d'éditer les pistes sonores de fichiers vidéo et audio. La boîte de dialogue de sélection de fichiers contient pour cela une fenêtre d'aperçu vidéo.

Les formats d'importation autorisés sont : Quicktime (\*.mov), MPEG (\*.mpg;\*.mp2), AVI (\*.avi) et Windows Media (\*.wmv)

Après le chargement de la piste son de la vidéo s'ouvre une fenêtre vidéo dans laquelle la piste graphique de la vidéo est lue de manière synchronisée avec la piste son. La fenêtre vidéo peut être ouverte ou fermée via le menu « Options ».

Raccourci clavier :  $\qquad \qquad$ 

### Exporter le son vidéo

Vous pouvez réintégrer la piste audio éditée des fichiers vidéos AVI au fichier vidéo.

Source vidéo : c'est ici que s'affichent normalement les fichiers vidéos chargés (seulement pour les fichiers AVI, voir ci-dessous). Le symbole en forme de dossier vous permet de sélectionner un autre fichier vidéo, dans lequel la piste audio sera écrite.

Longueur des fichiers audio : affiche la longueur des pistes audio et vidéo. Ils doivent être de la même durée.

Format audio : la piste son sera toujours écrite en tant que fichier WAV, les formats compressés comme AC3 ou MP3 ne sont pas autorisés. Vous pouvez également modifier le format de compression du fichier WAV à condition que les codecs de compression correspondants soient installés. Ceux-ci doivent également être disponibles sur l'ordinateur sur lequel la vidéo finale sera lue.

Fichier de destination : vous avez la possibilité, soit de remplacer le son de la vidéo dans le fichier d'origine, soit de créer un nouveau fichier vidéo AVI. Une nouvelle et longue compression des données vidéos n'est pas nécessaire, car les données vidéo existantes seront seulement reliées aux nouvelles données audio.

Attention : remplacer la piste son dans la vidéo chargée ou écrire un nouveau fichier vidéo avec un nouveau son n'est possible que pour les vidéos au format AVI. Pour les autres formats vidéo (MPEG, MOV, WMV), vous devrez utiliser un programme de montage vidéo comme MAGIX Vidéo deluxe pour enregistrer la nouvelle piste son dans la vidéo.

Raccourci : G

### Internet

Vous trouverez ici toutes les entrées de menu de tous les services, directement accessibles dans MAGIX Audio Cleanic 2013.

### **Album en ligne MAGIX**

Avec le Album en ligne MAGIX, vos photos préférées sont directement mises en ligne et un lien est ensuite transmis à votre entourage. Toutes les images sont disponibles n'importe où, n'importe quand : sur un site Internet photo au design professionnel, dans une galerie photo intelligible, via un diaporama exécutable en plein écran ou par e-carte photo personnalisée.

- Site web photo personnalisé dans de nombreux designs.
- Adresse Internet personnelle (URL).
- Téléchargement direct des photos depuis le téléphone portable sur le site Web, envoi de lien et visualisation sur d'autres téléphones portables.
- Diaporamas en ligne plein écran, agrémentés de musique et de transitions époustouflantes.
- Envoi d'e-cartes personnalisées.
- Partage de photos avec votre entourage, gestion de l'adresse et accès aux albums privés par mot de passe inclus.

#### Vos photos sur Internet

Le Album en ligne MAGIX vous propose trois versions, parmi lesquelles la plus petite (avec 500 Mo de mémoire pour vos photos) est entièrement gratuite !

Les offres les plus importantes (CLASSIQUE et PREMIUM) sont soumises à un tarif mensuel, mais vous proposent plus de caractéristiques et de fonctions, telles qu'un site Internet plus rapide, 2.000 ou 5.000 Mo de mémoire, plus de modèles de design ou encore un accès pour les téléphones portables et PDA.

Pour de plus amples informations sur les prix et les fonctions, rendez vous sur http://fr.magix-photosmagix-photos.com, section Offres.

Un jeu d'enfant en seulement 3 étapes. Vos photos s'affichent sur Internet en quelques minutes !

#### 1. Sélection des photos

Choisissez vos photos préférées tranquillement dans le programme et optimisez-les en quelques clics. Combinez plusieurs de vos albums photo et ajoutez de la musique.

Économisez : faites tout hors connexion depuis votre PC ! Enfin, sélectionnez le menu « Services » dans la barre des menus de votre programme (@Services > Album en ligne MAGIX > « Envoyer la sélection »).

#### 2. Chargement des photos

Pour charger des photos dans votre Album en ligne MAGIX, connectez-vous simplement à l´aide de votre adresse e-mail. Bien entendu, votre accès est protégé par un mot de passe personnel.

Si vous ne disposez pas encore d´accès personnel, cliquez simplement sur S'inscrire, pour activer votre album en un rien de temps. Et c´est parti !

#### 3. Votre propre site Web photo est prêt !

Vos plus beaux souvenirs photo resplendissent sur Internet sous forme de galeries photo ou de diaporamas (plein écran).

Vous pouvez inviter tous vos amis à visiter votre site ou afficher vos photos sur votre téléphone portable compatible WAP, avec appareil photo intégré.

À l´aide de MAGIX Online Media Manager, gérez votre site Internet et vos photos, chargez des photos et de la musique, créez de nouveaux albums, ajoutez des styles et du texte, etc. Le tout en ligne, sans même télécharger le moindre logiciel ! International, facile et rapide en seulement quelques clics.

Directement sous http://fr.magix.photos.com.

Vous disposez également des fonctions suivantes :

#### Envoi d'e-cartes et d'e-mails photo

Envoyez vos photos sous forme de cartes électroniques personnalisées avec de nombreux styles originaux ou simplement sous forme d´e-mail photo.

#### Commande d'épreuves et de cadeaux photo

Commandez des épreuves de vos photos ou de superbes cadeaux photos directement depuis votre Album en ligne MAGIX ; recevez-les chez vous, par la poste ou allez les retirer au labo photo le plus proche. Le délai de livraison est en moyenne de 2 à 3 jours.

#### **Charger l'arrangement actuel au format MP3 dans l'Album en ligne MAGIX.**

Convertit la piste sonore de votre arrangement en un fichier MP3 et le charge sur votre Album en ligne MAGIX personnel.

#### **Télécharger des fichiers**

Cette fonction permet de télécharger des fichiers depuis l'Album en ligne MAGIX.

#### **Ouvrir mon Album en ligne**

Cette fonction permet d'ouvrir votre site Magix Online. Vous devez saisir vos identifiants et l'URL de la page pour continuer.

#### **MAGIX Website Maker**

Surfer n'est pas la seule activité simple sur Internet. MAGIX Service site Internet rend également possible la création et la publication de votre propre site Web, très aisément !

#### Ce service vous offre :

- votre domaine au choix (www.domaineauchoix.de) et un sous-domaine (http://votre-nom.magix.net/website) ;
- 250 Mo d'espace mémoire avec 5 boîtes mail d'1 Go ;
- Website Maker, avec des modèles pour les pages du site, des intros, des animations, des effets de textes, des designs et des formes, des modèles graphiques et visuels et des boutons, sans bannière publicitaire ;
- des options pour la photo (\*.jpeg), la vidéo (\*.wmv) et la musique (\*.mp3) ;
- des logiciels supplémentaires tels que MAGIX Webmail pour la gestion de vos boîtes mail.

MAGIX Service site Internet vous offre en outre la possibilité de tester ce service pendant trois mois, gratuitement et sans obligation d'achat. Vous disposez ainsi de suffisamment de temps pour découvrir les multiples possibilitéss d'édition et de gestion de votre site Web avec MAGIX Website Maker.

#### MAGIX Website Maker vous offre toutes les options nécessaires pour créer un site Web Flash parfait.

• Modèles de design : nombreux modèles de sites Web modernes et haut de gamme, conçus dans un design Flash® professionnel, avec des sous-pages

éditables : page d'accueil, page pour profil, page pour photos, page pour vidéos, etc.

- Texte et effets de texte : champs texte à positionner librement, avec polices et effets de texte animés exceptionnels, à ajouter et formater individuellement.
- Contenus multimédias : photos, diaporamas, vidéos avec le lecteur vidéo en ligne, musique de fond (à intégrer avec lecteur de musique en ligne et playlists).
- Éléments de décoration : objets exclusifs, nombreuses formes vectorielles, images d'arrières-plans, boutons, etc. pour une conception Web illimitée et unique.
- Objets d'animation : large choix d'objets d'animation dynamiques pour un site Web vivant et époustouflant.
- Liens : création facile de liens entre les contenus d'un même site ou de raccourcis vers des sites Web externes.
- Extras : compteur de visiteurs, livre d'or, formulaire de contact, fonction de recommandation du site et plein d'autres bonus utiles pour agrémenter le site Web.
- Fonction d'exportation : liens entre des éléments uniques du site Web (lecteur vidéo, diaporama, lecteur de musique, etc.) ou même de tout le site vers des sites Web externes

#### Procédez comme suit :

après votre inscription, au cours de laquelle vous entrez votre domaine, vous pouvez directement démarrer la création de votre site Web.

- 1. Dans MAGIX Website Maker, sélectionnez tout d'abord le design dans lequel vous souhaitez afficher votre site.
- 2. Si vous souhaitez que votre site Web débute avec une intro (sorte d'animation à l'ouverture de la page), au cours de la prochaine étape, sélectionnez l'intro de votre choix.
- 3. Vous pouvez ensuite ajouter votre texte. Tous les éléments individuels des pages du site peuvent être librement positionnés. Pour ce faire, cliquez sur un élémént pour le sélectionner et déplacez-le par glisser-déposer.
- 4. Une fois que vos pages vous plaisent, vous pouvez activer votre site pour Internet.

### **Catooh**

Catooh vous propose plus de 10 000 photos, vidéos, musiques de qualité et dans tous les thèmes ; il inclut un iContent intelligent avec des modèles de menus DVD originaux et des styles Slideshow Maker géniaux pour donner vie à vos projets photo, vidéo et musicaux. Et tout cela, directement depuis votre produit MAGIX.

Cliquez simplement sur « Catooh... » dans le menu « Services » de votre programme, pour établir une connexion Internet.

Pour de plus amples informations, référez-vous au chapitre Internet.

#### **Importer la sauvegarde des médias**

Les iContent (ex. : transitions 3D) que vous pouvez acheter et télécharger depuis Catooh sont enregistrés dans le répertoire Mes fichiers/MAGIX

Téléchargements/Sauvegarde. Si vous avez téléchargé ces contenus depuis d'autres programmes MAGIX, vous pouvez les importer avec la commande de sauvegarde des médias, pour ensuite les utiliser dans MAGIX Audio Cleanic 2013.

#### **Trouver des médias et les charger dans l'arrangement**

Cette commande ouvre Catooh et charge les fichiers que vous avez acheté directement dans l'arrangement.

Raccourci clavier : 0

#### **Gestion des données d'accès**

Vous pouvez sauvegarder ici votre nom d'utilisateur (adresse e-mail) et vos mots de passe correspondants afin de pouvoir accéder à vos Services en ligne sans avoir à entrer vos données d'identification à chaque connexion.

Ces informations sont valables pour tous mes Services en ligne : si cette option est activée, les données d'identification saisies seront utilisées pour tous les Services en ligne. Désactivez cette option si vous possédez des données de connexion différentes pour chacun des Services en ligne, sélectionnez ensuite sous « Sélectionner un Service : » celui auquel vous souhaitez accéder et entrez vos données d'accès.

### Supprimer les anciens projets

La commande « Supprimer les anciens projets » permet de supprimer très simplement d'anciens projets ainsi que toutes les données audio qui s'y rattachent.

Projet : ici sont répertoriés tous les derniers projets enregistrés ainsi que tous les projets situés dans le dossier Projets (voir page [160](#page-159-0)). Vous pouvez y sélectionner un projet à supprimer. « Rechercher un projet » vous permet d'ajouter d'autres fichiers de projet issus de l'un des dossiers de la liste de votre choix.

Le fichier de projet (.vip) à supprimer peut être sélectionné en cliquant dans la liste. Un projet ne peut être supprimé s'il est encore ouvert.

« Ouvrir dans l'Explorateur Windows » affiche une fenêtre d'explorateur avec le dossier du projet sélectionné. Vous pouvez supprimer ici les fichiers dont vous n'avez plus besoin.

Fichiers utilisés : les fichiers utilisés du projet à supprimer sont listés ici. Vous pouvez cocher les fichiers qui doivent être effacés.

Avec « Supprimer », vous supprimez le projet (.vip) ainsi que les fichiers sélectionnés dans la liste des fichiers.

**136** 

Si vous avez sélectionné un projet à supprimer, certains fichiers de la liste seront déjà marqués, à savoir ceux qui se trouvent dans le dossier du projet. Il s'agit de fichiers d'enregistrement, de fichiers créés automatiquement lors de l'importation dans certains formats et de copies de sauvegarde, mais aussi de tous les fichiers, qui sont seulement utilisés dans les projets de MAGIX Audio Cleanic 2013.

Les fichiers qui ne sont pas compris dans le dossier de projet, comme les fichiers MP3 de votre bibliothèque ou les vidéos, ne sont pas cochés au premier abord car ils sont probablement déjà utilisés dans d'autres projets ou d'autres programmes. Vous pouvez également les sélectionner, si vous êtes sûr de ne plus jamais en avoir besoin. En général, cette présélection pratique vous permet de sélectionner simplement le projet et cliquer sur « Supprimer » pour effacer tous les fichiers d'un projet que vous n'utiliserez plus.

# Quitter

Cette commande permet de quitter MAGIX Audio Cleanic 2013.

# **Menu Édition**

### Annuler

Vous pouvez annuler les dernières opérations effectuées dans un projet. Ainsi, vous pouvez faire des essais sans risquer d'endommager votre projet irrémédiablement. Si le résultat ne vous convient pas, cliquez sur « Annuler » pour revenir à l'état précédent de votre projet.

Raccourci clavier : Ctrl + Z

### Restaurer

« Restaurer » rétablit une commande d'annulation réalisée juste avant.

<span id="page-137-0"></span>Raccourci clavier : Ctrl + Y

# Liste d'annulation

Les 20 dernières actions d'édition sont listés. De cette manière, vous pouvez facilement retourner à une action d'édition précise.

### Définir un marqueur

Cette commande vous permet de définir un marqueur dans la piste, afin de retrouver rapidement un emplacement précis. Vous pouvez passer d'un marqueur à un autre à l'aide des combinaisons de touches Alt+flèche droite et Alt+flèche gauche.

Raccourci clavier : Alt + M

### Séparer

Un objet sélectionné est segmenté en deux objets distincts à la ligne de position. Cela fonctionne également durant la lecture.

Raccourci clavier : T

# Supprimer début objet

Cette commande efface une partie d'un objet sous la ligne de position, qui se trouve avant la ligne de position. Le matériel audio à suivre sera avancé vers la position de sortie.

# Supprimer fin objet

Cette commande efface une partie d'un objet sous la ligne de position, qui se trouve derrière la ligne de position. Le matériel audio suivant sera rapproché.

Raccourci clavier : U

# Couper

L'objet marqué sera découpé du projet et placé dans le presse-papier. Il pourra ainsi être réinséré à un autre emplacement par exemple.

Raccourci : Shift+Suppr

# Copier

Une copie de l'objet sélectionné dans le projet est déposée dans le presse-papier. Vous pouvez ensuite l'insérer à l'emplacement souhaité.

Raccourci clavier : C

# Ajouter

Le contenu du presse-papier est inséré à la ligne de position de lecture dans le projet.

Raccourci clavier : Ctrl + V

### Supprimer

L'objet sélectionné est supprimé du projet actuel. Les objets suivants sont alors déplacés vers l'avant, de sorte qu'il n'y ait pas d'espace blanc sur la piste.

Raccourci clavier : Suppr.

### Supprimer les pauses

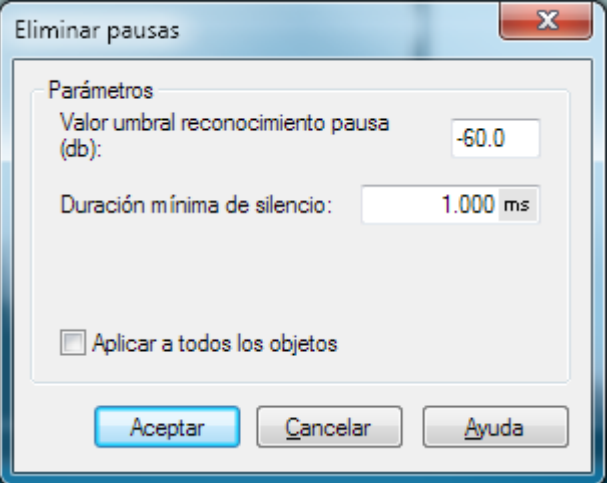

Cette fonction supprime automatiquement les endroits de l'objet sélectionné sans ou avec un niveau faible. Dans la boîte de dialogue, vous pouvez définir un temps minimum et un seuil de reconnaissance.

Seuil de reconnaissance pour le silence (dB): vous pouvez ici définir une valeur seuil. Celle-ci sera donnée en décibel, 0 dB correspond au niveau maximum. Saisissez ici des valeurs négatives : plus la valeur est haute, plus le niveau est faible et donc moins il y aura de matériel audio supprimé.

Durée minimum du silence : vous définissez ici la durée minimum de reconnaissance. Si la fonction supprime volontairement des pauses (musicales) dans le titre, augmentez cette valeur.

Appliquer à tous les objets : lorsque cette option est activée, cette fonction s'applique à tous les objets du projet.

### Voice-over

Cette option active la fonction voice-over.

Pour en savoir plus, référez-vous à la section « Voice-over (voir page [111](#page-110-0))» du chapitre « Autres effets sonores ».

# Éditeur Surround

Cette option ouvre l'éditeur Surround.

Pour en savoir plus, référez-vous à la section « Éditeur Surround (voir page [103\)](#page-102-0)» du chapitre « Autres effets sonores ».

### Créer des transitions Surround

Cette option crée une transition Surround sur l'objet sélectionné.

Pour en savoir plus, référez-vous à la section « Transitions Surround (voir page [104](#page-103-0))» du chapitre « Autres effets sonores ».

# Charger effet en temps réel/enregistrer

Vous pouvez ici enregistrer et charger des paramètres d'effets efficaces en tant préréglages « Mastering » ou « effets de nettoyage » pour les utiliser dans d'autres projets ou d'autres objets.

Les préréglages d'effets peuvent être utilisés aussi bien sur la page d'effets d'objet pour des objets seuls que pour le son de tout le projet en tant qu'effets de projets.

Les effets objet disponibles étant différents des effets master, il est possible que certains réglages soient alors ignorés.

### Calculer tous les effets en temps réel

Si vous perdez le fil dans l'aperçu des paramètres d'effets ou que l'avancement du travail réalisé doit être récapitulé, le projet peut être mixé avec cette fonction en un fichier audio. Un objet de longue durée apparaît alors dans un nouveau projet.

Après le calcul des effets, plus aucune performance de la part de votre ordinateur ne sera utilisée pour ces derniers.

# **Menu Effets**

Vous trouverez ici tous les effets contenus dans les onglets « Nettoyage » et « Mastering », ainsi que des effets supplémentaires classés dans des sous-menus thématiques.

Lorsque les effets de nettoyage et de mastering sont ouverts en bas dans le mode Objet (voir page [68\)](#page-67-0), l'effet est chargé en tant qu'effet d'objet et ne s'applique pas à l'intégralité du matériel audio de la piste master, mais seulement à l'objet sélectionné.

Vous trouverez les descriptions des effets non évoqués ici dans les rubriques Effets de nettoyage (voir page [65\)](#page-64-0), Effets de Mastering (voir page [78\)](#page-77-0) et Effets audio supplémentaires (voir page [103](#page-102-1)).

# Effets destructifs

En plus des effets proposés par les sections de mastering et de nettoyage, vous avez d'autres effets ne pouvant pas être réglés en temps réel à disposition. Pour ces effets appelés « destructifs », des copies du matériel audio au format WAV sont crées, dont les noms sont complétés par le suffixe \_fx. Dans ces fichiers, l'effet est directement pris en compte. Puisque l'on travaille avec des copies, il n'y aucun risque que le matériel d'origine soit modifié ou endommagé.

L'avantage : lors de la lecture et de la gravure, les effets n'auront plus à être pris en compte et le temps de calcul s'en trouve réduit. En revanche, l'inconvénient est que les paramètres des effets ne peuvent plus être modifiés a posteriori. La fonction Annulation (voir page [138](#page-137-0)) est également disponible ici (utile si jamais vous commettez une erreur, car les modifications se font sur une copie).

Les effets destructifs ne sont appliqués que sur l'objet sélectionné.

Les effets suivants sont destructifs : « Supprimer la tension continue », « Rééchantillonnage/Timestretching », « En arrière », « Échanger les canaux ».

### Normaliser volume objet

Cette fonction élève le volume d'un objet à sa hauteur maximale sans que le matériel ne subisse de surmodulation. Ainsi, l'espace dynamique est utilisé de manière optimale. Pour cela, le pic de niveau sera recherché et paramétré ensuite de sorte à ce qu'il soit de 0 dB - soit le volume maximal (ou bien d'une autre valeur entre 1% et 400%).

<span id="page-141-0"></span>Remarque : si vous ne contrôlez pas assez le volume pendant l'enregistrement et que vous le normalisez ensuite, la qualité obtenue sera inférieure à celle obtenue

après un enregistrement de son correct ! Si vous n'avez contrôlé que la moitié, vos enregistrements bénéficieront d'une qualité d'échantillons de 15 bits : une normalisation à 100 % n'y changera rien.

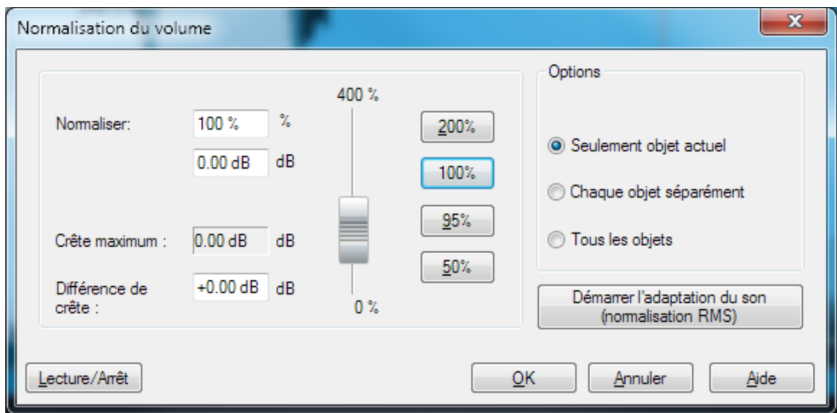

Normaliser à : vous pouvez ici définir la valeur à laquelle le matériel audio doit être normalisé : soit vous entrez la valeur dans le champ de saisie, soit vous déplacez la réglette ou alors vous sélectionnez une des valeurs prédéfinies (50, 95, 100 ou 200 %). Cette valeur sera affichée en % et en décibels (100% = 0 dB = niveau maximum). Des valeurs supérieures à 0 dB provoquent des surmodulations numériques.

Niveau maximum : affiche le niveau le plus haut trouvé dans la plage sélectionnée ou dans l'objet.

Modification du niveau : affiche la modification du niveau à réaliser selon le niveau de normalisation choisi et le niveau maximum trouvé.

Plusieurs types de traitements sont possibles sous « Sélection » :

Normaliser seulement l'objet sélectionné : la normalisation ne sera appliquée qu'à l'objet sélectionné. Vous pouvez exécuter cette fonction également en mode objeteffet (FX) par simple clic sur le bouton « Auto » sous le régulateur de volume (la normalisation aura alors toujours lieu à 100%).

Normaliser tous les objets séparément : chaque objet du projet est normalisé en fonction de son niveau maximal. Les rapports du niveau entre les différents objets en sont modifiés.

Normaliser tous les objets en tant qu'unité : le niveau maximal de tous les objets est recherché et chaque objet sera normalisé en fonction de ce niveau. Les rapports de niveau entre les différents objets sont conservés, mais seul l'objet qui possède le niveau maximal est optimisé.

Démarrer ajustement du volume (normalisation du volume moyen RMS) démarre une normalisation prenant en compte le volume moyen (RMS) des objets, voir ajustement du volume.

Raccourci : N

### Adaptation du volume sonore

Cette fonction harmonise les volumes des différentes pistes du projet. Pour cela, les niveaux de tous les objets seront dans un premier temps haussés au maximum sans que le matériel audio soit surmodulé (voir Normalisation (voir page [142](#page-141-0))). Selon la production, chaque titre peut cependant avoir un volume différent au niveau maximum, car la relation entre les séquences basses et les séquences aiguës à l'intérieur d'une piste influence également notre perception du volume. Pour cela, dans un second temps, le volume moyen de la chanson (RMS) est déterminé et le niveau de l'objet est conformément adapté à ce dernier.

Il peut arriver que des chansons avec des valeurs de crête élevées, mais un volume plus faible, soient toutefois normalisées sur la base d'une valeur de plus de 0db. Pour éviter tout risque de surmodulation, le Limiter (voir Multimax) est automatiquement activé.

Un volume cible (RMS) en décibels peut être défini. Étant donné qu'il s'agit d'une valeur moyenne, cette dernière est toujours inférieure à 0 dB (-15 dB étant préconfiguré par défaut).

Le degré d'adaptation définit si l'ajustement du volume doit être strictement respecté ou non. Avec 0%, aucun ajustement du volume cible moyen n'a lieu. Avec une valeur de 50%, le niveau sera élevé de la moitié de la différence entre volume déterminé et la valeur cible. Des différences de volume subsistent entre les titres. Avec une valeur de 100%, chaque morceau est adapté à la valeur du volume moyen cible, indépendamment de son volume de base. Ceci n'est que moyennement recommandé, il est bien évident qu'une chanson de type balade ne doit pas avoir impérativement le même volume d'un titre de boîte de nuit par exemple.

Astuce : les fluctuations de volume dans une chanson peuvent être supprimées à l'aide des presets de niveau de la fonction Multimax.

Raccourci clavier : MAJ + N

### Séparer les canaux stéréo

Cette option permet d'afficher un fichier stéréo sous la forme de deux objets mono. Les deux objets mono sont indépendants l'un de l'autre, sont placés sur deux pistes l'une au-dessus de l'autre et peuvent être éditées séparément.
# Échanger les canaux

Cette fonction permet d'échanger les canaux de droite et de gauche pour les échantillons stéréo.

Cela peut être très utile pour corriger l'inversion de canaux durant l'enregistrement. Cette fonction est réversible, c'est-à-dire que si vous ne sélectionnez pas la plage à nouveau, le matériel original sera restitué lors de la prochaine activation de la fonction.

## Inverser la phase

Les données d'échantillonnage doivent être inversées le long de l'axe d'amplitude, les valeurs positives deviennent alors négatives et inversement. Cette fonction vous permet d'adapter les enregistrements à différentes longueurs de phase.

Si une interversion a lieu au niveau des câbles symétriques lors d'un enregistrement analogique, cela donne lieu à une phase erronée. Certaines tables de mixage ont également, afin de rectifier ce type d'erreur, un interrupteur qui permet d'inverser la phase d'une entrée. L'inversion de phase peut également se produire si l'interrupteur a été allumé par mégarde.

Cette fonction est réversible, c'est-à-dire qu'une nouvelle utilisation recrée le signal d'original.

## Reverse

Il est ici possible d´inverser les données de l´échantillon le long de l´axe du temps de telle sorte que ces données puissent être jouées de la fin au début. Vous obtiendrez de cette manière des effets très intéressants.

# **Menu CD**

Le menu CD contient toutes les fonctions spéciales pour les CD audio et le processus de matriçage CD, par exemple la création de pistes CD et des pauses, ainsi que la fonction de création de CD.

### Fixer marqueur de piste

Utilisez cette fonction pour placer un marqueur de piste (marqueur d'index) sur la position effective du curseur de lecture. Tous les marqueurs postérieurs au point d'insertion sont renumérotés en conséquence.

Chaque piste de votre CD nécessite un marqueur de piste, habituellement positionné après une courte pause au début du titre suivant.

Utilisez la fonction « Marqueurs de piste aux limites de l'objet » pour créer des marqueurs automatiquement aux extrémités des objets-sample.

Touche : m

### Fixer marqueur de pause

Servez-vous de cette fonction pour positionner un marqueur de pause sur la position effective du curseur de lecture. Ceci provoque la fermeture de la sortie du lecteur CD et par conséquent un silence absolu lors de la lecture jusqu'à ce que le prochain index/marqueur de piste soit atteint.

Touche : Maj + m

### Application automatique du marqueur de pistes

Vous pouvez utiliser cette option pour retrouver automatiquement les pauses entre chaque piste et appliquer le marqueur de piste (Track-Marker). Le système analyse alors les parties du matériel audio, dont le volume est le plus faible.

Pour obtenir des informations plus précises sur le mode de fonctionnement de la reconnaissance automatique du marqueur de piste, reportez-vous au chapitre « Arrangement de la piste maître » !

Touche : Ctrl + m

# Définir un marqueur de pistes sur les bords de l'objet

Utilisez cette fonction pour définir automatiquement un marqueur de piste au début de chaque objet sur la piste. Nous vous recommandons de supprimer au préalable tous les marqueurs existants à l'aide de la fonction « Supprimer tous les marqueurs ».

Raccourci clavier : Alt + m

### Séparer objets au niveau des marqueurs

Divise l'objet sur la position de marqueur de piste en deux objets indépendants. Pour cela, l'objet doit être précédemment marqué.

Touche : Ctrl + t

# Réglage de pauses automatiques

Les fichiers audio qui ont été chargés successivement dans MAGIX Audio Cleanic 2013 via la fonction import (Import audio, enregistrer audio ou Rip Cd ) sont arrangés à la file dans le projet. Une pause de 2 secondes est préréglée entre les morceaux. Dans cette boîte de dialogue, la valeur peut être modifiée (Une application possible serait de ripper un CD dont les morceaux se mélangent dans un tel cas, la valeur serait réglée à 0 ms avant le ripping)

# Effacer marqueur

Utilisez cette fonction pour supprimer un marqueur de piste ou de sous-index défini au préalable. Cliquez d'abord sur le marqueur (le petit rectangle en dessous du numéro) puis activez cette fonction pour l'effacer.

Touche : Suppr

### Effacer tous les marqueurs

Utilisez cette fonction pour supprimer tous les marqueurs de piste ou de sous-index définis au préalable. Ceci est très utile avant d'avoir recours à la fonction « Définir les index de piste aux limites de l'objet ».

Touche : Ctrl + Suppr

### Supprimer les pistes du CD

Cette commande supprime un marqueur de piste sélectionné et le matériel audio correspondant, de la position du marqueur jusqu'au suivant. Le matériel audio suivant sera rapproché.

Raccourci clavier : Alt+Suppr

## Graver CD

Cette boîte de dialogue permet d'entamer le processus de gravure d'un CD. MAGIX Audio Cleanic 2013 se compose de routines de création de CD de qualité supérieure qui sont constamment mises à jour.

Graver CD « à la volée » : utilisez ce mode extrêmement puissant si vous souhaitez créer le CD directement à partir du VIP. Tous les calculs nécessaires sont effectués en temps réel lors du processus de gravure.

Créer un fichier image du CD avant gravure : cette option créé un fichier stéréo avant la gravure, et qui comprend les paramètres de l'objet, les fonctions de nettoyage et matriçage, les marqueurs de piste, etc... Cette option est particulièrement recommandée lorsque le système est trop lent ou pas assez performant pour graver en temps réel (« à la volée »). Observez l'écran système sur l'écran principal ! S'il s'approche des 100 %, nous vous recommandons de créer un fichier image avant de graver.

Titre CD : vous avez la possibilité d'attribuer au CD un titre qui s'affichera à l'écran sur certains lecteurs.

Graver CD : démarre le processus de gravure.

Annuler : ferme la boîte de dialogue « Création de CD », sans graver.

Aide : ouvre le paragraphe correspondant dans l'aide en ligne.

Raccourci : b

## Afficher informations du lecteur CDR

Cette boîte de dialogue affiche les informations relatives au(x) lecteur(s) CD-R actif(s). Parmi les informations mentionnées figurent le fabriquant, le nom du lecteur, la révision matérielle, la taille du cache et les fonctions supportées par le mécanisme du lecteur.

# Afficher informations du disque CDR

Cette boîte de dialogue affiche les informations relatives au média du CD-R inséré.L'information la plus importante est la durée maximale qui ne peut en aucun cas être dépassée lors de la production (par ex. 74 minutes et 5 secondes).

# Graver DVD audio

MAGIX Audio Cleanic 2013 permet également de graver des DVD. Il existe deux différents types de DVD :

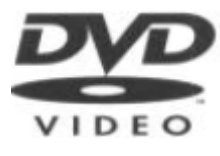

DVD stéréo: ce sont des DVD vidéo classiques pouvant être lus sur tous les lecteurs DVD. Comme ils ne contiennent pas de données vidéo, ils disposent d'autant plus de place pour les données audio. Celles-ci peuvent être enregistrées en qualité CD avec une résolution de 16bits ou en haute résolution de 24bits.

Les informations Surround sont encodées dans l'audio stéréo deux canaux (compatible Dolby Surround ProLogic)

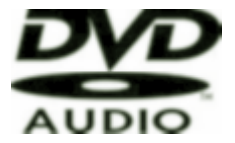

DVD 4 canaux : ce sont des DVD audio qui ne peuvent être lus que sur des lecteurs DVD audio spéciaux. La musique y est enregistrée en Surround 4 canaux. Cette option offre également les résolutions 16 et 24 bits.

La gravure de DVD 24 bits n'a de sens que si le matériel audio a été enregistré en 24 bits.

La longueur maximale du projet varie selon le format :

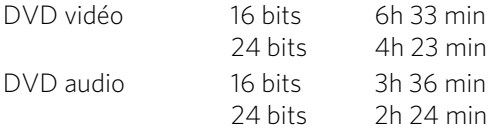

# Track Agent

Ouvre le Track Agent (voir page [118](#page-117-0)).

# MAGIX Xtreme Print Center

MAGIX Audio Cleanic 2013 contient un studio d'impression de CD fonctionnel. Il vous permet d'imprimer une simple liste de titres de chansons, mais également une jaquette de CD bien présentée, un livret ou une étiquette. Les informations de titres

sont automatiquement transférées depuis la playlist au programme MAGIX Print Studio. Le Print Studio est accessible via le menu « Fichier > Print Studio... »

# Recherche d'infos CD en ligne (freeDB)

Vous pouvez rechercher sur Internet, via la fonction Online freeDB Query, des informations de titre pour le CD importé. Cette recherche se fonde sur la combinaison exacte de la durée des chansons et de l'ordre des titres d'un album. Cela fonctionne même si les pistes sont chargées individuellement, mais dans le bon ordre, dans le projet (ou par exemple, comme fichiers MP3). Si la durée des pistes diffère de quelques secondes par rapport à la durée d'origine, le CD sera quand même reconnu.

Insérez simplement le CD audio dans le lecteur et sélectionnez l'option « Recherche infos CD en ligne (freeDB) ».

# Options freeDB

Vous pouvez ici accéder aux différentes options avancées de la base de données CD freeDB

#### **Options freeDB > Insérer disque freeDB**

Avec cette fonction, vous pouvez enregistrer de nouveaux CDs sur la base de données de CDs en ligne. Le projets freeDB (banque de données) vit de la collaboration des utilisateurs du monde entierc'est cette collaboration qui permet de maintenir à jour une collection de données aussi vaste.

Alors si vous possédez un CD qui n'est pas dans la base de données, vous pouvez enregistrer ses informations sur celle-ci.

- Assurez-vous que le CD soit visible dans la liste gauche de l'Explorateur (avec le bouton « Scan CD »).
- Activez le menu « Options freeDB -> Transmet CD »
- Entrez toutes les informations du CD dans le dialogue présenté et contrôlez leur exactitude!
- Pressez « OK » pour enregistrer les données
- Il faudra attendre quelques heures avant que les nouvelles données ne soient disponibles dans la base de données.

Si vous voulez demander les informations freeDB complètes, sélectionnez « freeDB Affichage Données du CD » dans le menu « Options ».

#### **Paramètres utilisateurs freeDB**

Vous pouvez ici déterminer les données utilisateur qui seront utilisées par MAGIX Audio Cleanic 2013 lors de la consultation de freeDB. L'utilisation de freeDB est bien sûr anonyme mais freeDB doit parfois traiter de nombreuses demandes

simultanément et a ainsi besoin de pouvoir identifier les différents utilisateurs. Si par hasard un autre utilisateur avait les même données que vous et que vous ayez par conséquent des problèmes d'accès, vous avez ainsi la possibilité de modifier vos données.

#### **Options Proxy freeDB**

Si vous avez des problèmes de connexion avec le serveur freeDB, vous avez ici la possibilité de choisir un autre serveur ou d'élever la valeur du « Timeout ». Si le serveur est surchargé, il est possible qu'il réagisse trop lentement et que la connexion soit par conséquent impossible.

#### **Options freeDB > Efface Cache freeDB**

La base de données en ligne freeDB (Banque de données) produit un cache sur le disque dur local. Ce cache contient toutes les données qui ont déjà été lues en ligne par le bouton freeDB. En cas de besoin, on peut accéder à ces données sans être chaque fois en ligne. On peut vouloir effacer ce cache, par exemple, s'il contient des données avec erreurs, ou s'il y a de nouvelles données en ligne. Utilisez alors cette fonction et toutes les informations freeDB (Banque de données) seront demandées en ligne!

# Recherche en ligne de listes de titres de CD

Lorsque vous importez des cassettes ou des vinyles sur votre ordinateur, vous obtenez un fichier unique comprenant l'ensemble des titres les uns à la suite des autres comme sur le CD, sans marqueur de piste. Vous pouvez certes utiliser la fonction « Définir marqueur de piste automatiquement » pour analyser le matériel audio et le diviser en pistes à l'aide des pauses, mais ceci ne fonctionne cependant pas lorsque les titres s'enchaînent sans pause.

Dans ce cas-là, vous pouvez déterminer la séparation exacte des pistes en réalisant une recherche en ligne dans la banque de données freeDB. Pour cela, veuillez procéder comme suit :

- 1. Lancez le navigateur Internet et rendez-vous sur la page de recherche freeDB en cliquant sur le bouton « Lancer page de recherche Internet ».
- 2. Entrez le nom de l'album et/ou de l'artiste dans le champ de recherche. Le ou les albums correspondant à la requête sont listés. Cliquez sur l'album qui vous intéresse. La liste des pistes CD que vous recherchiez s'affiche en plus d'autres détails.
- 3. Cliquez sur le lien au-dessus de l'ID du CD (une combinaison de 8 chiffres/lettres, ex. 7e120419). Les données freeDB disponibles pour ce CD s'affichent.
- 4. Copiez l'URL (lien Internet) depuis la barre d'adresse de votre navigateur vers votre presse-papiers.

5. Passez à nouveau à MAGIX Audio Cleanic 2013 puis insérez le lien dans le champ de texte situé en bas de la boîte de dialogue. Cliquez ensuite sur « Appliquer les données du CD ». Les pistes de l'album sont ajoutées au projet.

Attention : si l'intro de la première piste débute silencieusement (par exemple, une intro ou des applaudissements lors d'enregistrements en live) et que le début de l'enregistrement commence plus tard, il se peut que la durée de la première piste ne corresponde pas à la durée de la piste proposée par la base de données. Cela peut provoquer un léger décalage de tous les marqueurs de piste. Tous les marqueurs de piste suivants seront déplacés d'autant et devraient alors être positionnés aux débuts exacts des titres suivants.

### audioid

Cette fonction vous permet d'identifier des fichiers audio. À l'opposé de la recherche freeDB, il n'est pas nécessaire que le fichier audio appartienne à un album ou un CD, ou qu'il s'agisse d'un enregistrement complet.

MAGIX Audio Cleanic 2013 analyse les propriétés sonores typiques d'un titre ou d'un extrait de titre et transfère ces données à un serveur Internet. Le serveur compare alors ces « empreintes acoustiques » avec des informations de titres déjà enregistrées et livre les informations de titres manquantes.

Vous pouvez appliquer cette fonction soit à l'objet sélectionné, soit à l'objet de la position de lecture actuelle, ou encore à tous les objets du projet.

Vous devez bien sûr disposer d'une connexion Internet. Si vous utilisez un pare-feu personnalisé, vous devez peut-être également le configurer de manière à ce qu'il permette à MAGIX Audio Cleanic 2013 d'accéder à Internet.

# **Menu Options**

# Édition du mode souris

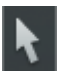

Le mode édition est préréglé. Il vous permet d'effectuer les principales tâches.

Les objets peuvent être sélectionnés dans la fenêtre des pistes en un clic. Des objets sélectionnés peuvent être déplacé. Tous les objets suivants sont également déplacés afin qu'aucun vide ne persiste dans les autres parties de la piste.

Dans le mode édition, tous les objets peuvent être fondus, raccourcis ou adaptés au volume total par 5 curseurs.

Lorsque vous effectuez un clic droit sur un objet, un menu contextuel apparaît, dans lequel vous pouvez sélectionner d'importantes fonctions d'édition d'objets.

Raccourci clavier :

## Mode Couper

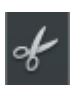

Sous le mode Couper, le pointeur de la souris se transformera en ciseaux. Sous ce mode, vous pouvez couper n'importe quel objet au niveau de la position de souris.

Vous aurez deux objets que vous pouvez éditer séparément.

Si vous tirez la souris sur la forme d'onde du document sonore, vous faites glisser la ligne de position simultanément. Vous pouvez de la sorte contrôler le point précis où vous souhaitez couper. Pour obtenir des coupures exactes, nous vous recommandons d'utiliser la Loupe pour agrandir l'onde (zoom).

Le menu contextuel s'affichera quand vous cliquez droit sur un objet. Vous trouverez ici des outils importants pour l'édition des objets.

L'outil Ciseaux peut servir à scinder un morceau en plusieurs sections afin de les éditer séparément sous le mode Object FX.

Raccourci clavier : h

### Mode souris de zoom

Bouton droit de la souris : zoom arrière sur le projet Bouton gauche de la souris : zoom avant sur le projet

## Mode souris Effacer

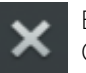

En mode « Suppression d'objets », le pointeur de la souris devient une gomme. Ce mode vous permet de supprimer des objets du projet.

Les objets suivants sont automatiquement repoussés vers l'avant à l'endroit de l'objet supprimé.

Raccourci clavier : F

# Mode souris Rééchantillonage/Timestreching (allongement du temps)

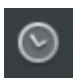

Dans ce mode, vous pouvez modifier la vitesse de lecture des objets avec la souris pour les harmoniser entre eux par exemple.

Pour utiliser ce mode souris, tirez sur la poignée d'objet arrière inférieure et comprimez ou allongez l'objet. Le pointeur de la souris se transforme alors en une montre.

En mode Rééchantillonage (paramétré par défaut), vous pouvez modifier simultanément la vitesse et la tonalité, comme il est possible de le faire avec une bande sonore. Lorsque vous compressez un objet à l'aide de la souris, le tempo et la tonalité augmentent comme lorsque l'on accélère la lecture d'une bande son.

En mode Timestreching, la tonalité ne change pas lors de la modification de la durée et donc du tempo de l'objet.

Vous pouvez changer de mode en passant aux effets de nettoyage, en sélectionnant « Objet » dans l'édition et en sélectionnant le mode Timestretching dans la liste de préréglages de l'effet Tempo/Rééchantillonage.

## Mode de dessin du volume

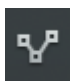

Le mode de dessin du volume permet de « dessiner » à l'aide de la souris des courbes de volume.

De cette manière, vous pouvez réaliser rapidement des variations irrégulières du volume.

Pour supprimer certains points de courbe du volume, il suffit de double-cliquer sur le point de votre choix ou simplement de cliquer dessus en mode (voir page [36](#page-35-0)) « Effacer objets » (voir page [36\)](#page-35-0).

## Mode dessin Wave

Le mode de dessin Wave permet de corriger de petits défauts, comme des craquements, directement dans le dessin en forme d'onde du fichier audio. Ces défauts sont habituellement d'une durée semblable à celle de quelques échantillons, vous permettant ainsi d'essayer de dessiner l'onde d'origine avec la souris sans problème.

En cas de changement, l'affichage de la forme d'onde zoome automatiquement en avant, pour que chaque échantillon soit représenté.

Attention : contrairement aux autres modifications de piste Master, qui ne sont actives qu'à l'intérieur du projet, ce mode vous permet de travailler directement sur le fichier audio Wave, sur le matériel brut enregistré. Ce dernier est donc modifié directement et durablement. Pour revenir sur les modifications, vous avez la possibilité de créer une copie de sauvegarde. Pour les formats MP3 et autres formats compressés cette copie est obligatoire, car ces fichiers doivent être convertis pour permettre l'utilisation de cette fonction dans le format Wave.

# Mode souris Spectral Edit

Le mode souris Spectral Edit vous permet de supprimer certaines zones précises (perturbations) du spectre sonore du matériel audio.

Il s'agit donc d'une version simplifiée du Spectral Cleaning intégrée dans la piste Master.

L'affichage de la piste Master passe en affichage spectral (voir page [34\)](#page-33-0). Dessinez une zone autour de la perturbation à l'aide de la souris. Vous pouvez en modifier les dimensions ensuite en vous servant des poignées du cadre.

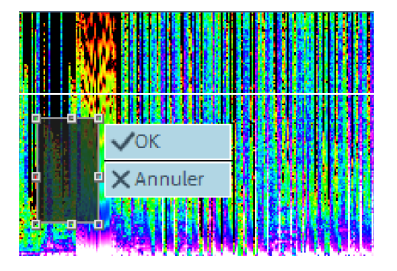

Le changement entraîné par l'effet est immédiatement audible lors de la lecture du passage concerné. Deux boutons sont visibles sur le cadre entourant la perturbation. « OK » permet d'appliquer immédiatement l'édition au matériel audio et de créer une copie du matériel original. Vous pouvez donc annuler toute modification (Ctrl +  $Z$ ).

« Annuler » permet de supprimer le cadre et de ne pas procéder au filtrage.

### 2 pistes

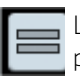

Le bouton « deux pistes » permet de créer une deuxième piste stéréo pour votre musique de fond.

Tous les objets peuvent être déplacés plusieurs fois entre les pistes. Si vous maintenez la touche Maj appuyée lors du déplacement entre deux pistes, l'objet conserve sa position horizontale, mais sur une autre piste.

Important : sur la piste « garage », vous pouvez déplacer les objets sans influencer la position des objets suivants. Si vous souhaitez échanger la place d'objets, il est préférable de le faire dans la deuxième piste.

Raccourci clavier : 2

# Affichage stéréo

Avec cette option, scindez la forme d'onde en deux canaux stéréo. Cet écran est utile pour contrôler visuellement le document dans le panoramique stéréo ou pour rechercher les points zéro pour les opérations de coupure.

Touche : Tab

# Mode Surround

Cette option permet de basculer en mode Surround où une seconde piste spéciale est posée.

## Activer une courbe du volume

Cette option active la courbe du volume.

Pour en savoir plus, veuillez vous référer aux chapitres « Arranger dans la piste Master » (voir page [57\)](#page-56-0) et « Fenêtre des pistes » (voir page [32](#page-31-0)).

# Mode Vue d'ensemble

Vous pouvez afficher/masquer l'aperçu des pistes (voir page [33\)](#page-32-0)dans le menu « Options », sous-menu « Mode aperçu ».

### Paramètres de lecture

Cette option de menu ouvre la fenêtre concernant les paramètres de reproduction.

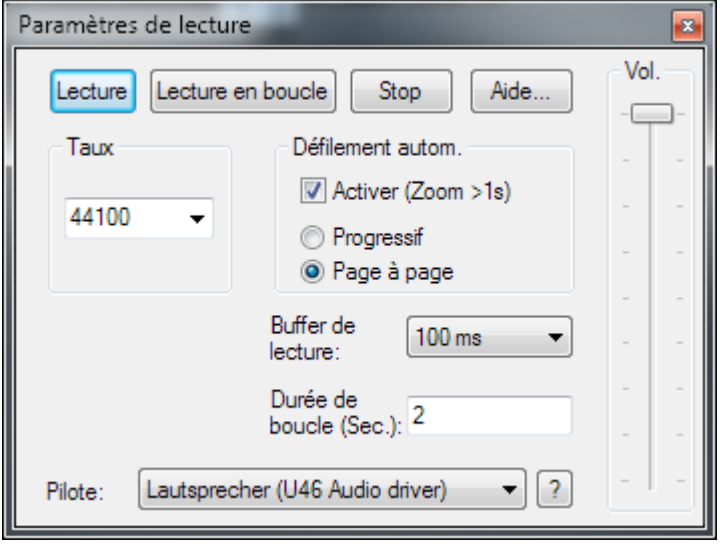

Taux d'échantillonnage : vous pouvez ajuster le débit de lecture si la carte son le permet.

Dev. (Périphérique) : ici vous pouvez ajuster le pilote des cartes son qui gérera la lecture si la carte son le permet. C'est particulièrement important si plusieurs cartes sons sont installées dans l'ordinateur.

? : vous permet d'afficher les formats audio pris en charge par la carte son, ainsi que les informations du pilote de la carte son. Vous pouvez, en outre, modifier le type de pilote (MME ou WDM). Modifiez ce paramètre uniquement si vous rencontrez des problèmes avec l'écoute ou l'enregistrement audio.

Défilement automatique : ici vous pouvez activer une fonction particulièrement utile si vous travaillez sur des projets longs. La visualisation graphique est maintenue quand la barre de lecture quitte la partie visible. Ainsi, vous ne perdez jamais la représentation. L'opération de défilement nécessite un certain temps de traitement (selon le processeur, la carte graphique et la résolution) ; ainsi, l'ordinateur peut être surchargé dans les cas critiques, ce qui produit des pertes de niveau durant la lecture. Dans ce cas, désactivez le mode de défilement automatique.

Smooth / Turn over : vous pouvez opter pour un défilement progressif ou page à page.

Buffer de lecture : permet une lecture progressive d'un projet complexe, MAGIX Audio Cleanic 2013 contient une mémoire tampon dans laquelle les zones de

données courantes sont chargées. L'intégralité du projet et tous ses réglages ne sont donc pas calculés par avance, mais les calculs s'effectuent en temps réel .

Vous pouvez déterminer la taille du buffer dans « paramètres de buffer », qui doit être utilisé pour la lecture de la totalité de l'arrangement ou pour la pré-écoute des ondes dans le gestionnaire de données.

Une astuce : en cas de délai d'attente ou de chargement importants, le buffer doit être réduit ; en cas de baisse de niveau ou de calcul en temps réel erroné, le buffer doit être étendu.

Durée de boucle : ici vous pouvez régler la longueur de la boucle qui sera utilisée pour lire le projet avec le mode Boucle activé. Le mode boucle lui-même est activé dans le contrôle de transport (voir chapitre « Consoles de transport »).

Raccourci clavier : p

# Fenêtre vidéo

Cette commande permet d'afficher et de masquer la fenêtre vidéo, quand un fichier vidéo est chargé.

### Unités de mesure

Ce menu permet de définir diverses unités de mesure pour la règle temporelle. Vous avez le choix entre échantillons, millisecondes, heure/minute/seconde et Images CD.

Racourcis :

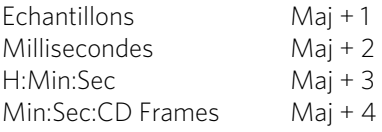

## Grille souris active

Lorsque la grille de souris est activée, les objets sont placés les uns à la suite des autres, de sorte que tout se met en place de manière fluide.

# Fondu enchaîné auto activé

Lorsque vous effectuez une coupure, un léger fondu est inséré à la position de transition entre les deux objets créés, afin d'éviter des craquements. Ce procédé s'appelle fondu enchaîné automatique (pour en savoir plus sur les fondus, référezvous au chapitre Fusionner des objets (voir page [60](#page-59-0))). Comme tous les objets

**158** 

enregistrés ou importés sont très légèrement fusionnés, ce qui n'est pas toujours souhaité, vous avez la possibilité de désactiver cette fonction.

# Afficher échelle des valeurs

Cette option permet d'insérer une échelle de valeurs à l'extrémité droite de l'affichage de la piste. L'affichage sinusoïdal permet de lire le niveau en dB, l'affichage spectral permet de lire une certaine fréquence en Hz.

### Options pour la reconnaissance des marqueurs de pistes

Pour obtenir des informations sur la fonction d'identification des pistes automatique, veuillez lire la section «identification des pistes automatique» dans le chapitre « Arrangements dans la piste maître ».

Longueur minimale des pauses : un nouveau marqueur est uniquement défini quand le délai minimum s'est écoulé entre le dernier marqueur de piste et la pause qui suit. Si vous souhaitez enregistrer une bande avec des morceaux provenant d'un CD, vous pouvez déterminer la longueur des pauses. En revanche, si vous avez une bande avec des samples ou des sons, vous devez déterminer cette durée en conséquence.

Longueur minimale de piste : plus cette valeur est importante, plus l'identification des pauses est difficile, si celle ci est trop faible, vous risquez d'identifier les breaks courts comme des pauses.

Niveau minimum / maximum des breaks : MAGIX Audio Cleanic 2013 commence par rechercher des valeurs de volume utiles pour l'identification des pauses. S'il trouve trop de pauses (et donc de fausses pauses), vous devez légèrement déplacer les deux contrôles vers la droite, et vers la gauche si le nombre de pauses est insuffisant.

Reconnaissance de face de cassette ou de disque : Si vous souhaitez enregistrer l'une après l'autre les deux faces d'un disque, sans interrompre l'enregistrement sur l'ordinateur, cela se traduit pas un fichier audio très long contenant une partie de volume très faible au milieu car aucun bruit d'à-coup ni sifflement n'étaient audible quand vous avez tourné le disque ou la cassette.

Dans ce cas, MAGIX Audio Cleanic 2013 identifie ceci comme une simple pause, reconnaît la situation, scinde l'objet sur cette position en deux nouveaux objets puis reproduit l'opération sur chacun des objets. Dans le meilleur des cas, les sons produits en tournant le disque vinyle ou la cassette seront également supprimés. Vous obtiendrez un meilleur taux si vous déterminez la longueur minimale de la face de votre disque ou de votre cassette.

Voici quelques suggestions :

Single : 10 minutes Disque vinyle : 15 minutes Cassette 60' : 25 minutes Cassette 90' : 40 minutes

C'est également valable pour les enregistrements que vous avez réalisés précédemment et que vous souhaitez charger dans MAGIX Audio Cleanic 2013 avec la fonction « Charger fichier audio... ».

Si vous êtes sûr que l'enregistrement n'a pas été réalisé sur les deux faces du disque vinyle, vous désactiverez cette fonction.

Quelques remarques finales :

- Il est parfois utile de définir 2 ou 3 marqueurs manuellement et de séparer les objets avec la touche « T », en particulier si les différences de niveaux ne sont pas trop importantes dans l'enregistrement. MAGIX Audio Cleanic 2013 analysera les nouveaux objets séparément et obtiendra de fait des résultats plus précis.
- MAGIX Audio Cleanic 2013 ne peut détecter les marqueurs de piste appropriés dans tous les cas (par exemple, sur les enregistrements en live ou dans la musique classique). Si vous avez essayé différents paramètres et que vous n'êtes toujours pas satisfait du résultat obtenu, vous devrez alors définir les marqueurs de piste manuellement.
- Si vous souhaitez éditer des CD audio dans MAGIX Audio Cleanic 2013, vous devez alors insérer le CD dans votre lecteur de CD-ROM puis sélectionner la fonction « Charger pistes de CD audio». Dans ce cas, toutes les informations inutiles concernant la position des marqueurs de piste sont directement importées du CD.

Raccourci clavier : Ctrl + m

### Paramètres de chemin d'accès

Dans cette boîte de dialogue, vous pouvez définir le chemin d'enregistrement pour vos données audio (**Nouveaux projets**), ainsi que le chemin de recherche pour les VST Plugins (voir page [90](#page-89-0)).

**160** 

# Afficher sélection de départ

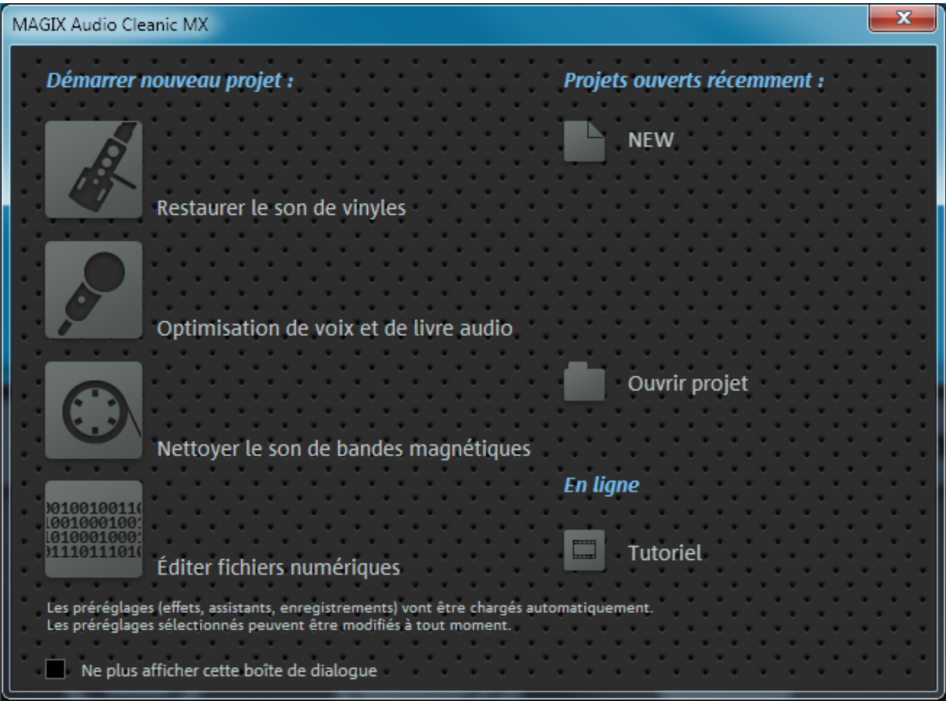

La sélection de départ s'affiche à chaque démarrage du programme et propose des préréglages pour les principaux cas d'utilisation du programme.

Une fois que vous avez choisi l'une des options, un nouveau projet (voir page [57\)](#page-56-1) vide est créé. Des préréglages adaptés à votre projet sont alors déjà configurés pour tous les effets recommandés de nettoyage et de Mastering, de sorte que vous n'avez plus qu'à activer ces effets. D'autre part, les paramètres de la reconnaissance automatique de pistes lors de l'enregistrement sont déjà ajustés pour le cas d'utilisation sélectionné.

Vous avez de plus la possibilité de charger à nouveau le dernier projet ou de visionner la vidéo tutorielle.

Si vous ne souhaitez pas utiliser de préréglage, il vous suffit de fermer la boîte de dialogue. Cochez la case « Ne plus afficher cette boîte de dialogue » pour que la fenêtre de sélection de départ ne s'affiche plus au démarrage du programme. Vous pourrez toutefois l'ouvrir à nouveau depuis le menu « Options > Afficher sélection de départ... ».

### **Menu « Partage »**

Le menu Partage établit l'accès aux réseaux sociaux sur Internet et aux fonctions d'exportation vers d'autres programmes MAGIX.

Vous disposez d'options pour charger des objets spécifiques de l'arrangeur ou des fichiers du Media Pool, ou l'arrangement complet, au choix au format audio ou vidéo. Vous pouvez en outre transférer votre arrangement directement dans un autre programme MAGIX (si vous l'avez installé) afin de l'y utiliser comme musique de fond pour un diaporama par exemple.

# Publication en ligne

Vous pouvez télécharger les morceaux terminés sur différentes communautés Internet à l'aide du menu « Partage > Publier en ligne » ou via les assistants d'exportation.

# Utiliser comme musique de fond

Convertit le projet au format MP3 et le transfère directement vers un programme d'édition vidéo de MAGIX (comme MAGIX Vidéo deluxe par exemple), pour l'utiliser en tant que musique de fond.

Remarque : cette fonction est uniquement disponible si au moins un des programmes correspondants de MAGIX est installé sur votre PC.

# Ajouter à la bibliothèque musicale

Convertit votre arrangement au format MP3 et le transfère directement vers un programme de gestion musicale de MAGIX (comme MP3 deluxe MX par exemple) pour l'ajouter à votre bibliothèque musicale.

Remarque : cette fonction est uniquement disponible si au moins un des programmes correspondants de MAGIX est installé sur votre PC.

# **Menu Aide**

# Aide

Ouvrez l'aide du programme. Vous trouverez ici des explications sur toutes les fonctions du programme et des indications étape par étape.

Raccourci clavier : F1

# Afficher aide

Définit si les aides outils doivent être affiché ou non. Si vous activez **Aide active**, une petite fenêtre d'aide s'affiche dans le programme dès que vous maintenez la souris un moment sur un certain élément de commande.

# Afficher vidéo tutorielle

Chargement d'une vidéo tutorielle concernant MAGIX Audio Cleanic 2013

# Informations système

Cette fenêtre d'information comporte des informations de date actuelle et de temps, et d'autre part le nombre des fichiers actuellement ouverts, la taille complète de la mémoire du système et la place de mémoire utilisée par le logiciel MAGIX Audio Cleanic 2013, et enfin une liste de tous appareils de mémoire du système avec la taille de la place non occupée. La place en mémoire utilisée par le logiciel MAGIX Audio Cleanic 2013 ne doit pas dépasser la taille de la mémoire vive totale de l'ordinateur, sinon les performances de lecture deviennent extrêmement réduites à cause des routines d'échange (Swapping)!

# A propos de MAGIX Audio Cleanic 2013

La loi de droit d'auteur de la notice (Copyright) et le numéro de version s'affichent ici.

# S'inscrire en ligne

Cette option ouvre la page d'inscription en ligne de MAGIX sur laquelle vous pouvez vous inscrire en tant qu'utilisateur MAGIX.

Une fois inscrit, vous avez accès au site Web d'assistance MAGIX qui propose diverses mises à jour de programmes et des programmes d'aide à télécharger (uniquement pour utilisateurs MAGIX inscrits).

Le formulaire d'inscription fourni (accessible en passant par le menu Démarrer sous MAGIX Audio Cleanic 2013 > Service et assistance > Inscription) vous permet de vous inscrire également par courrier ou par fax. Il vous suffit de l'imprimer, de le remplir et de l'envoyer.

Raccourci clavier : F12

# « Update check » (contrôle de mise à jour)

Fournit une liaison Internet directe pour accéder au SAV de MAGIX. Veuillez vous inscrire pour bénéficier de ce service.

### Rétablir le statut original du programme

Cette commande rétablit tous les paramètres du programme par défaut.

# Activer l'encodeur MP3/AAC

Vous pouvez activer à l'aide de ces commandes l'exportation aux formats AAC et MP3.

#### À quoi sert l'activation ?

L'importation (décodage) et l'exportation (encodage) de certains formats audio et vidéo nécessitent un codec adapté, qui permet d'importer et de lire ces formats. Dès que vous avez besoin d'un décodeur ou d'un encodeur spécifique, MAGIX Audio Cleanic 2013 vous avertit et vous demande si vous souhaitez l'activer. En règle générale, l'intégration de décodeurs et d'encodeurs d'autres fabricants est payante. Pour cette raison, ces codecs sont intégrés dans les programmes MAGIX à l'aide d'une activation supplémentaire qui, selon leur utilité et leur diffusion, peut être gratuite ou payante, en cas de codecs très spécifiques et rares par exemple. Ainsi, MAGIX est en mesure, aujourd'hui comme à l'avenir, de vous proposer un rapport qualité/prix optimal pour votre logiciel.

Les activations payantes suivantes sont disponibles dans MAGIX Audio Cleanic 2013 : Encodeur AAC.

L'activation de l'encodeur MP3 est gratuite.

#### **Activation gratuite (MP3)**

Pour pouvoir utiliser l'encodeur MP3 ou MP3 Surround (exportation audio), vous devez procéder à une activation gratuite.

L'activation peut se faire directement sur Internet, par poste, télécopie ou par téléphone. La manière la plus rapide et la plus simple de commander un code d'activation est l'activation sur Internet. La mise à disposition du code d'activation se fait en quelques minutes par e-mail. La mise à disposition du code d'activation par poste ou télécopie se fait en quelques jours.

#### Commander le code d'activation en ligne

Cliquez sur « Commander en ligne... » (Champ 1). MAGIX Audio Cleanic 2013 entre en contact avec le serveur MAGIX et télécharge le codec approprié.

Remarque : une vérification de vos informations d'inscription a lieu lors de l'activation de codecs. L'activation de codecs ne fonctionne que si votre nom a bien été inscrit dans votre version du programme. Si vous n'avez pas encore effectué la procédure d'inscription, vous en avez donc à tout moment l'occasion.

Si votre ordinateur n'est pas connecté à Internet, vous pouvez utiliser ces différentes possibilités pour l'activation :

#### Commander le code d'activation dans le MAGIX Service Center

Choisissez cette variante pour réaliser l'activation depuis un autre ordinateur disposant d'une connexion Internet.

#### Commander le code d'activation par téléphone

Vous trouverez ici un numéro de téléphone et les données nécessaires à l'activation téléphonique.

#### Commander le code d'activation par la poste ou par fax

Après avoir cliqué sur « Commander par poste/fax » (Champ 2), votre code utilisateur apparaît. Celui-ci attribue automatiquement votre code d'activation personnel à votre PC. Puis cliquez sur « Accès au formulaire de commande » pour transférer votre code utilisateur automatiquement dans le formulaire de commande par la poste ou par fax. Envoyez le formulaire imprimé dûment rempli à l'adresse ou au numéro de fax indiqué. Votre code d'activation vous sera envoyé sous quelques jours par poste ou par fax (ou bien en option à une adresse e-mail que vous indiquez).

#### Saisie du code d'activation

Après réception de votre code d'activation personnel, veuillez tenter à nouveau d'utiliser la fonction d'exportation ou d'importation afin d'afficher la boîte de dialogue d'activation en fonction du format de fichier correspondant. Vous pourrez entrer le code d'activation à cet endroit.

#### **Activation payante (MPEG-2)**

Pour l'importation des sons des vidéos au format MPEG-2, une activation gratuite du codec correspondant est nécessaire.

#### Commander le code d'activation en ligne

Cliquez sur « Commander en ligne... » (Champ 1). Une fois ouvert, enregistrez tout d'abord MAGIX Audio Cleanic 2013 (si vous ne l'avez pas encore fait). Puis vous serez dirigé vers un site Web dans lequel vous pourrez commander l'activation correspondante.

Si votre ordinateur n'est pas connecté à Internet, vous pouvez utiliser ces différentes possibilités pour l'activation :

#### Commander le code d'activation dans le Service Center MAGIX

Choisissez cette variante pour réaliser l'activation depuis un autre ordinateur disposant d'une connexion Internet.

#### Commander le code d'activation par la poste ou par fax

Après avoir cliqué sur « Commander par poste/télécopie » (champ 2), votre code utilisateur apparaît. Celui-ci commande automatiquement votre code d'activation personnel pour votre ordinateur. Puis cliquez sur « Accès au formulaire de commande » pour transférer votre code utilisateur automatiquement dans le formulaire de commande par la poste ou par fax. Envoyez le formulaire imprimé dûment rempli à l'adresse ou au numéro de télécopie indiqué. À la suite du paiement, le code d'activation vous sera envoyé par courrier ou fax (et en option par e-mail).

#### Saisie du code d'activation

Après réception de votre code d'activation personnel, veuillez tenter à nouveau d'utiliser la fonction d'exportation ou d'importation afin d'afficher la boîte de dialogue d'activation en fonction du format de fichier correspondant. Vous pourrez entrer le code d'activation à cet endroit.

#### **Activation payante (AAC)**

Une activation de l'encodeur est nécessaire pour l'exportation au format AAC :

L'activation est payante et peut être réalisée directement en ligne ou par la poste ou par fax. Le moyen le plus simple et le plus rapide d'obtenir un code d'activation est de le commander en ligne. Vous recevez votre code d'activation en quelques minutes seulement, par e-mail. L'envoi par la poste ou par fax prend quelques jours.

#### Commander le code d'activation en ligne

Cliquez sur « Commander en ligne... » (Champ 1). Une fois ouvert, enregistrez tout d'abord MAGIX Audio Cleanic 2013 (si vous ne l'avez pas encore fait). Puis vous serez dirigé vers un site Web dans lequel vous pourrez commander l'activation correspondante.

Si votre ordinateur n'est pas connecté à Internet, vous pouvez utiliser ces différentes possibilités pour l'activation :

#### Commander le code d'activation dans le Service Center MAGIX

Choisissez cette variante pour réaliser l'activation depuis un autre ordinateur disposant d'une connexion Internet.

#### Commander le code d'activation par la poste ou par fax

Après avoir cliqué sur « Commander par poste/télécopie » (champ 2), votre code utilisateur apparaît. Celui-ci commande automatiquement votre code d'activation personnel pour votre ordinateur. Puis cliquez sur « Accès au formulaire de commande » pour transférer votre code utilisateur automatiquement dans le

**166** 

formulaire de commande par la poste ou par fax. Envoyez le formulaire imprimé dûment rempli à l'adresse ou au numéro de télécopie indiqué. À la suite du paiement, le code d'activation vous sera envoyé par courrier ou fax (et en option par e-mail).

#### Saisie du code d'activation

Après réception de votre code d'activation personnel, veuillez tenter à nouveau d'utiliser la fonction d'exportation ou d'importation afin d'afficher la boîte de dialogue d'activation en fonction du format de fichier correspondant. Vous pourrez entrer le code d'activation à cet endroit.

#### **Problèmes lors de l'activation**

Problème : le code saisi est incorrect (activation téléphonique).

Veuillez d'abord vérifier votre saisie : le code est incorrect dans la plupart des cas. Si vous avez entré le code correctement, vous pouvez obtenir le numéro de téléphone de notre service téléphonique. Nos collaborateurs sont à votre disposition.

Problème : le site Web MAGIX ne s'ouvre pas.

Vérifiez votre connexion Internet. Connectez-vous éventuellement manuellement.

Problème : le formulaire de commande par courrier/par fax ne s'ouvre pas.

Vérifiez qu'un programme de traitement de texte compatible soit installé et activé sur votre ordinateur (MS Word par exemple).

Problème : vous n'avez pas reçu l'e-mail contenant le code d'activation.

Vérifiez que votre boîte électronique n'est pas pleine.

• Vérifiez que l'e-mail ne se trouve pas dans la boîte spam (courrier indésirable).

Problème : vous avez installé MAGIX Audio Cleanic 2013 sur un nouvel ordinateur, ajouté un nouveau disque dur à votre ordinateur (carte son, carte mémoire, etc.) ou vous l'avez installé plusieurs fois sur le même PC. Votre code d'activation n'est plus accepté.

Si vous avez activé votre programme à de multiples reprises et que vous ne parvenez pas à l'activer une nouvelle fois, veuillez contacter le service clientèle MAGIX (voir page [11\)](#page-10-0).

# **Attribution des touches du clavier et prise en charge de la roulette de souris**

### Attribution des touches du clavier

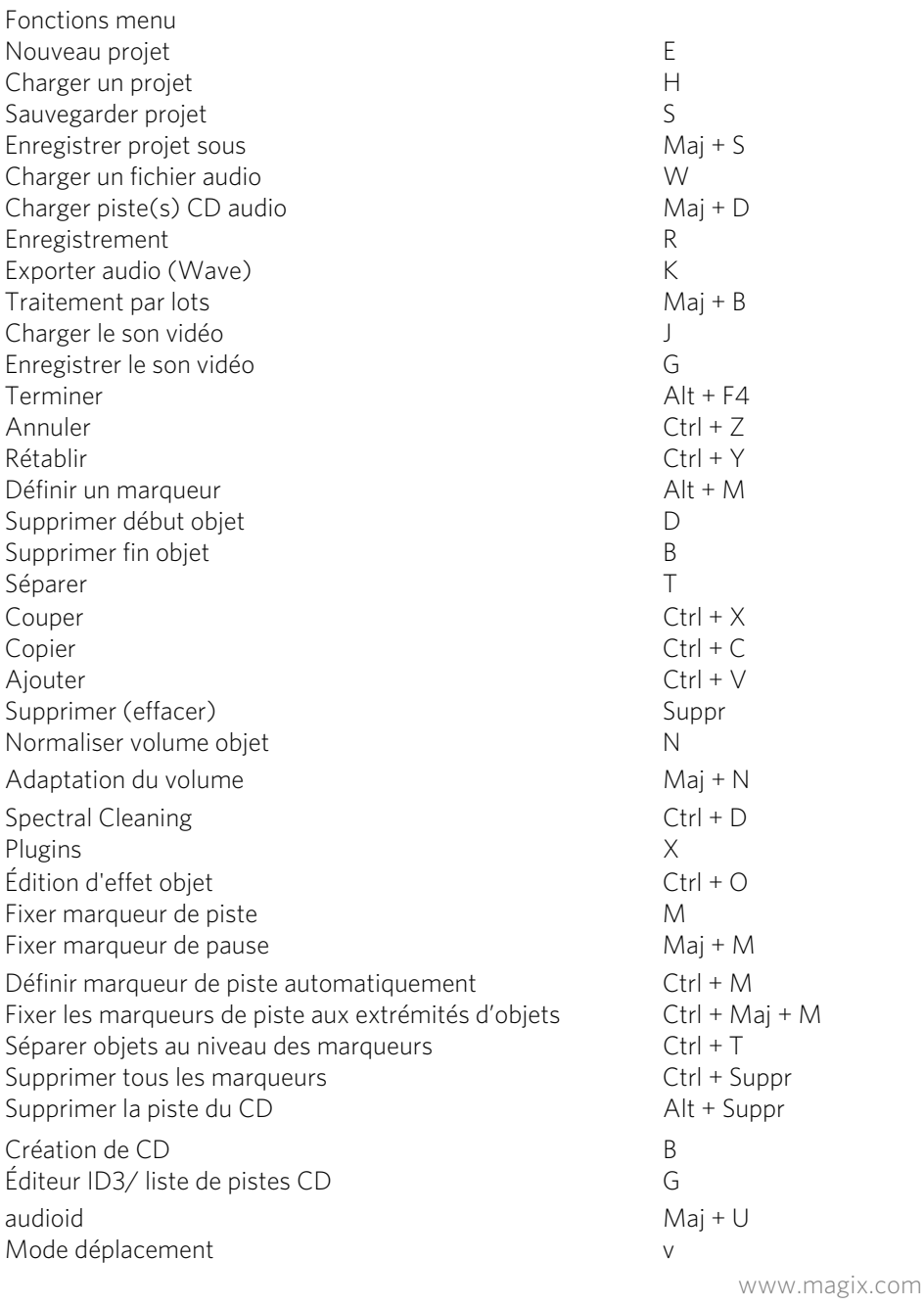

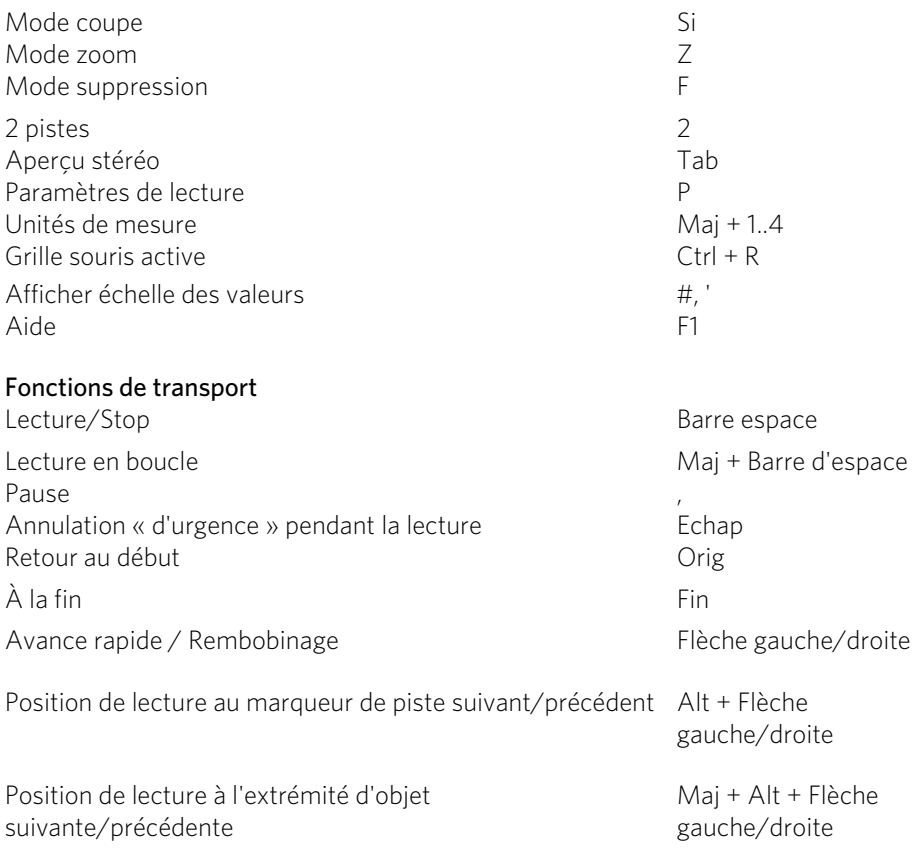

Pour le raccourci de zoom dans l'extrait, consultez les commandes de zoom (voir page [41](#page-40-0)).

### Molette de la souris

Cliquer sur la touche du milieu de la souris : Lecture marche / arrêt

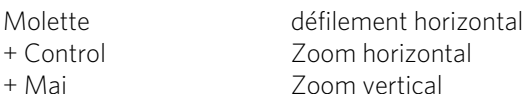

+ Control + Maj ascenseur vertical

### Index

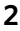

170

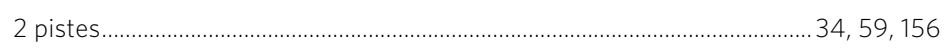

#### $\boldsymbol{\mathsf{A}}$

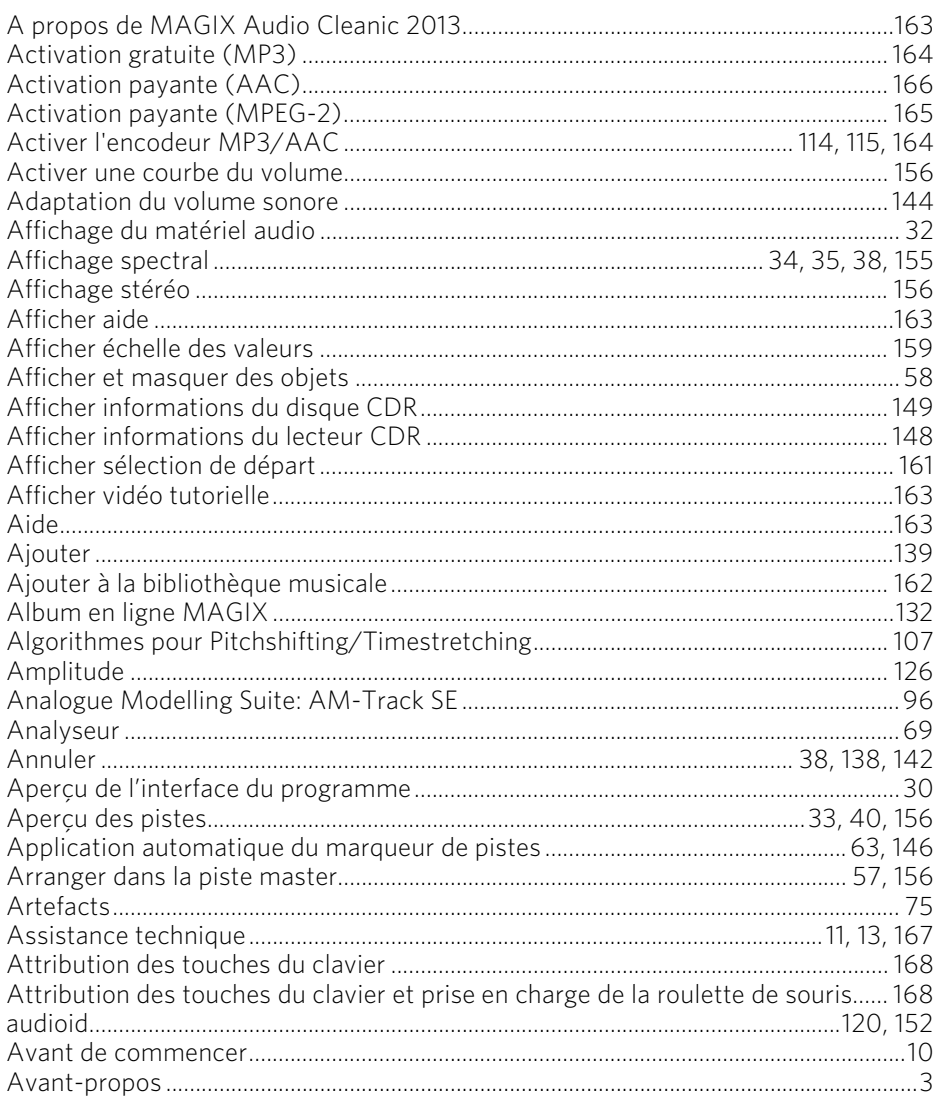

#### $\mathsf B$

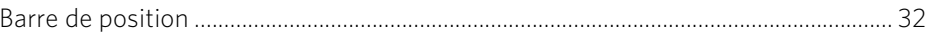

www.magix.com

# Index |  $171$

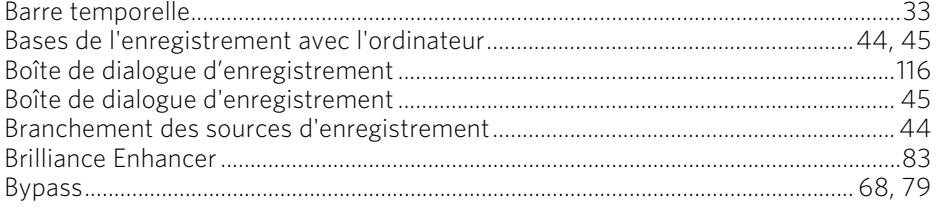

# $\frac{c}{\sqrt{c}}$

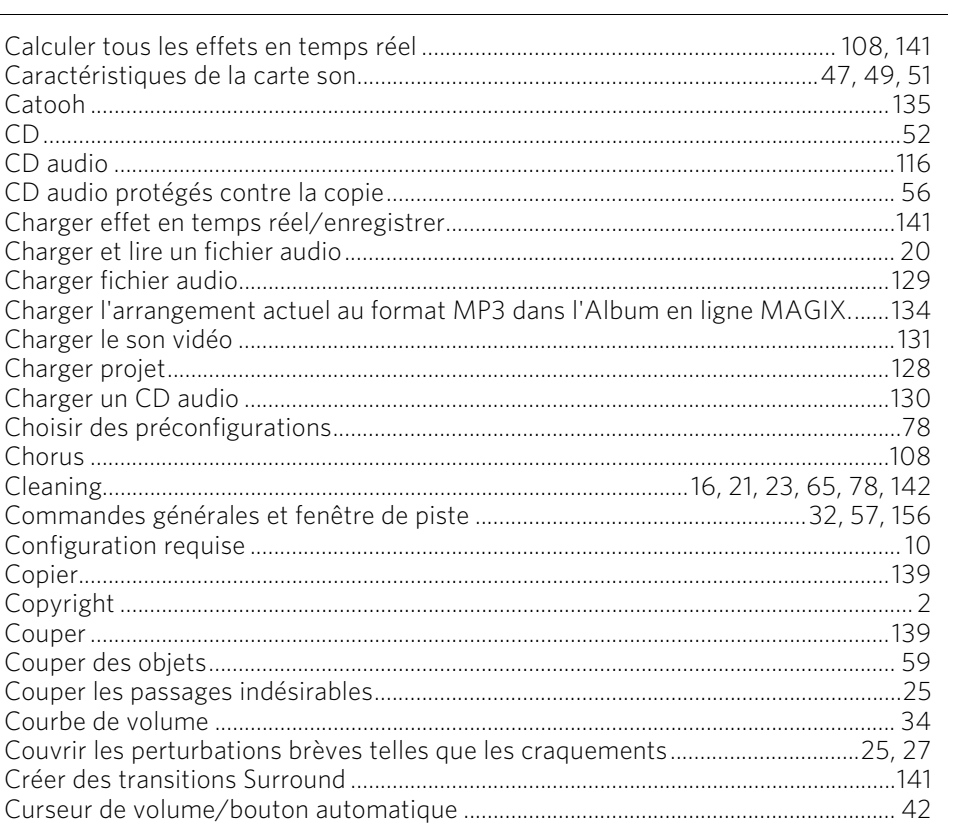

# $\begin{array}{c}\nD \\
\hline\n\end{array}$

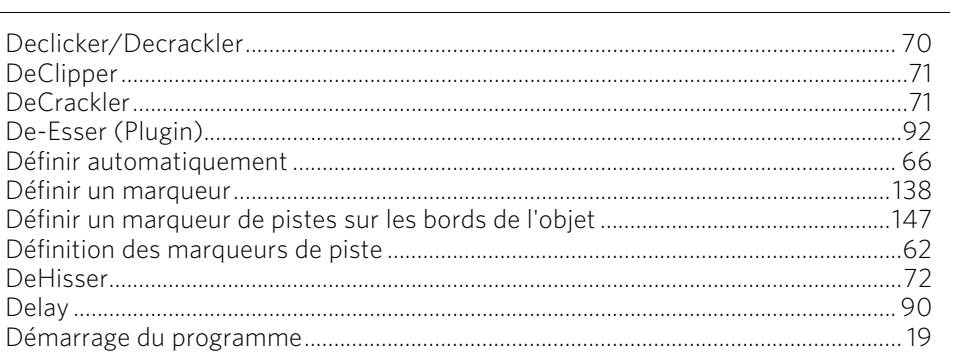

 $\overline{\phantom{a}}$ 

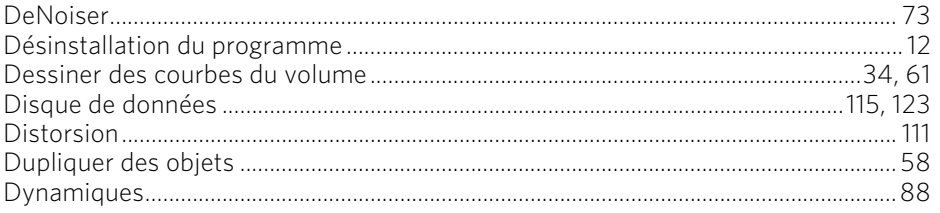

#### $\mathsf E$

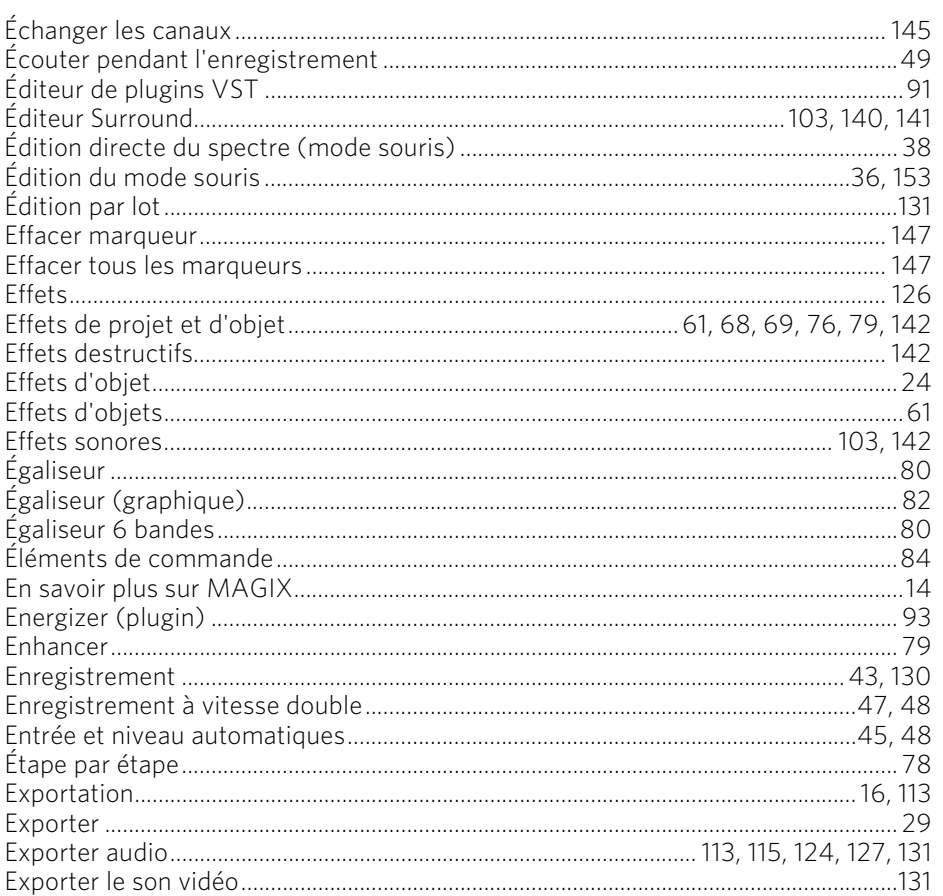

#### $\mathsf F$

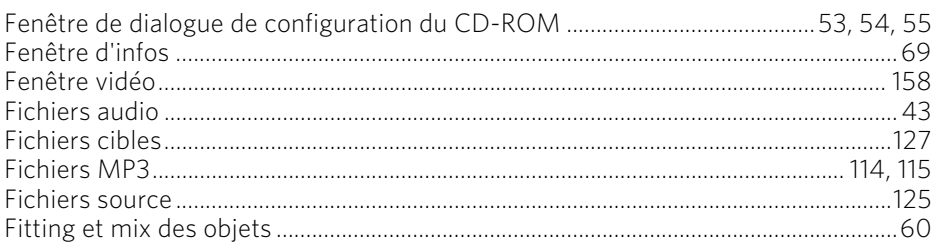

# Index |  $173$

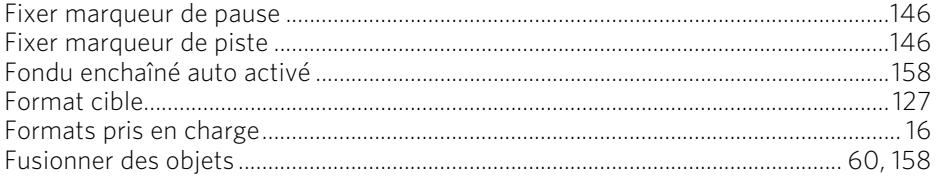

### G

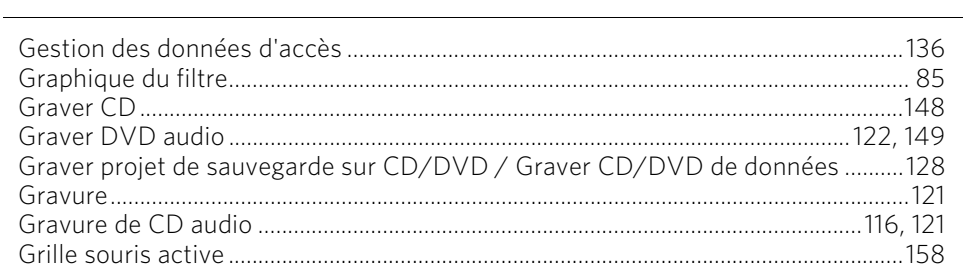

#### $\mathbf I$

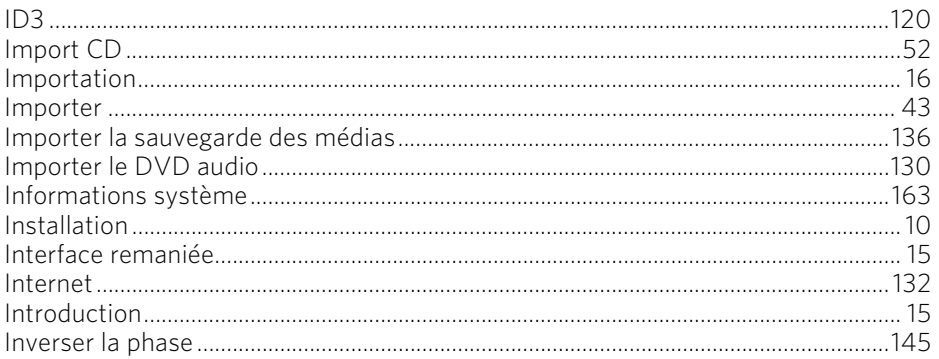

#### $\mathsf L$

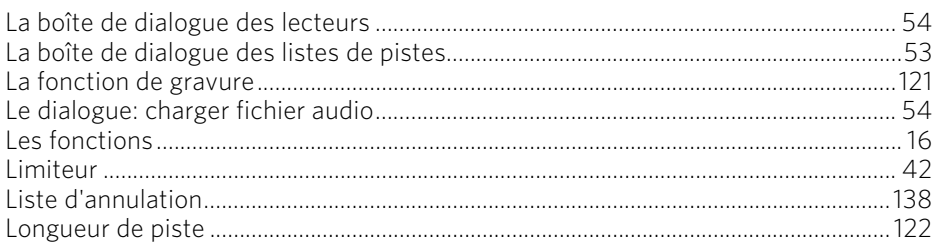

#### $\boldsymbol{\mathsf{M}}$

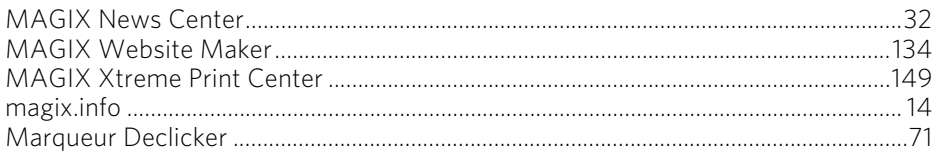

### $174$

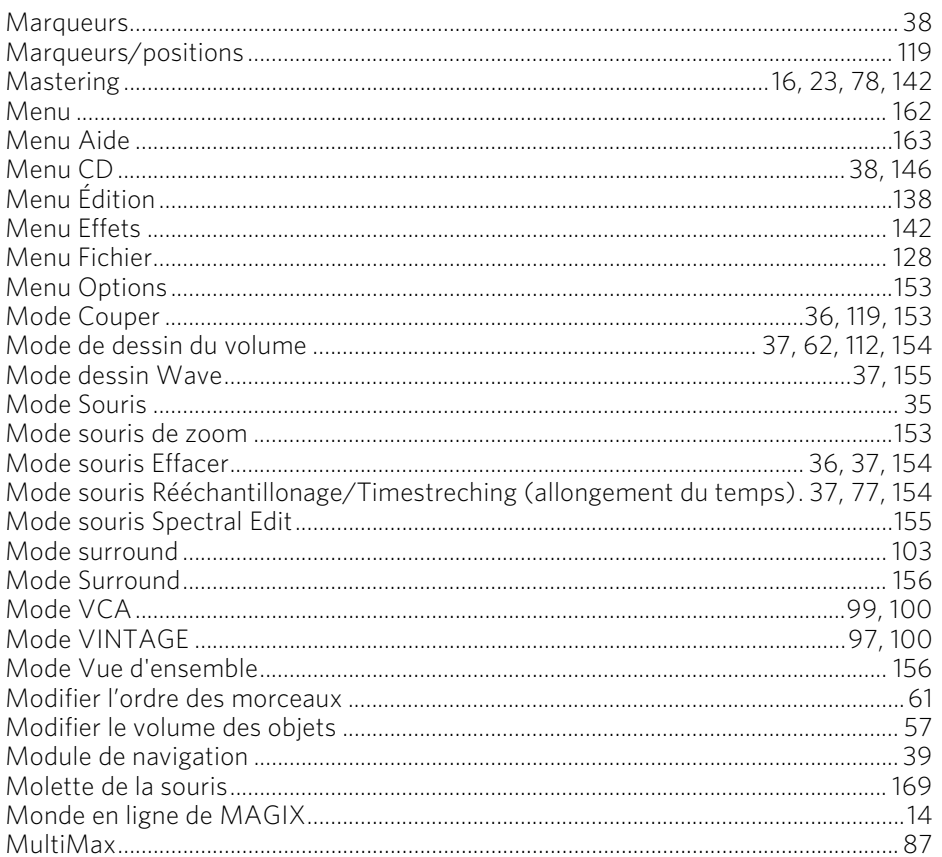

#### $\mathsf{N}$

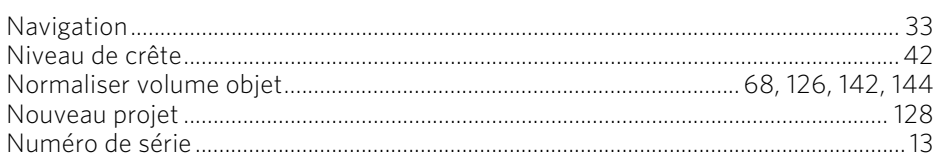

### $\mathbf{o}$

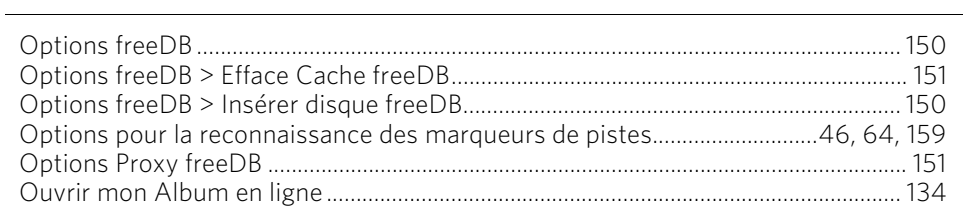

#### $\mathsf{P}$

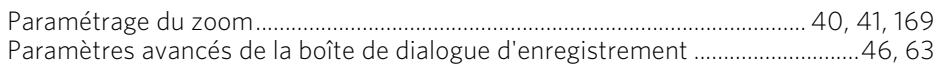

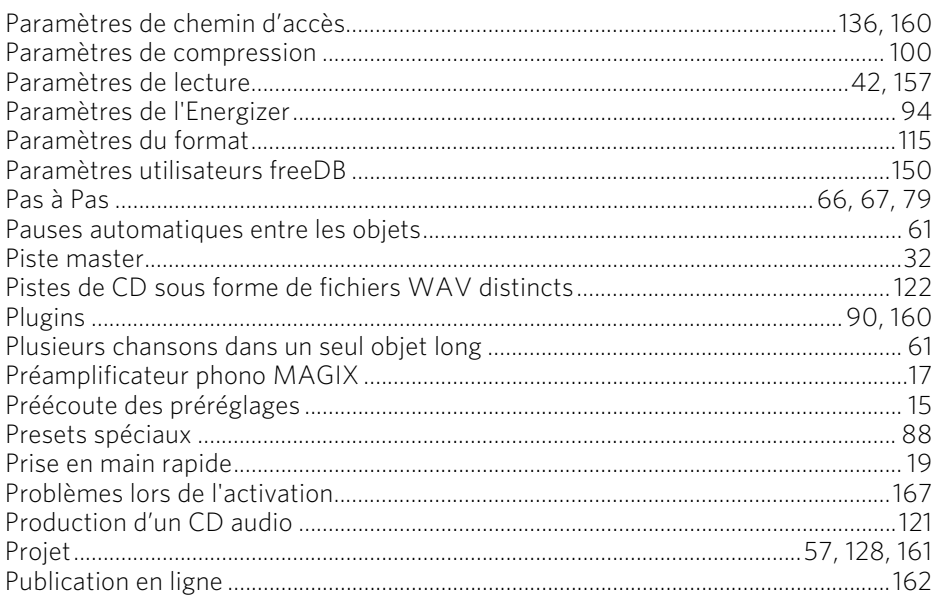

### $\mathsf Q$

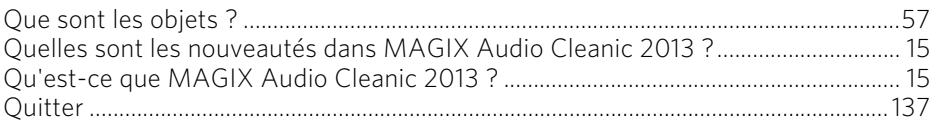

### $\pmb{\mathsf{R}}$

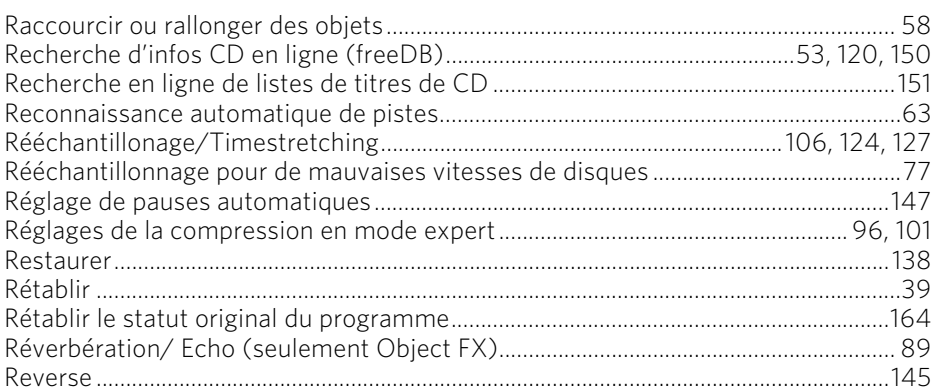

### $\sf S$

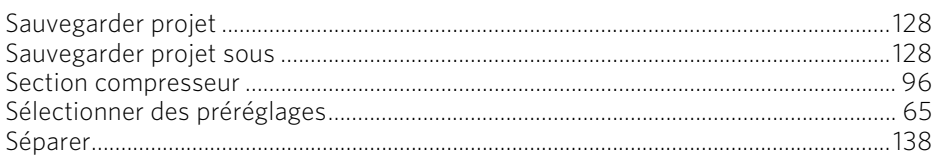

### $176$

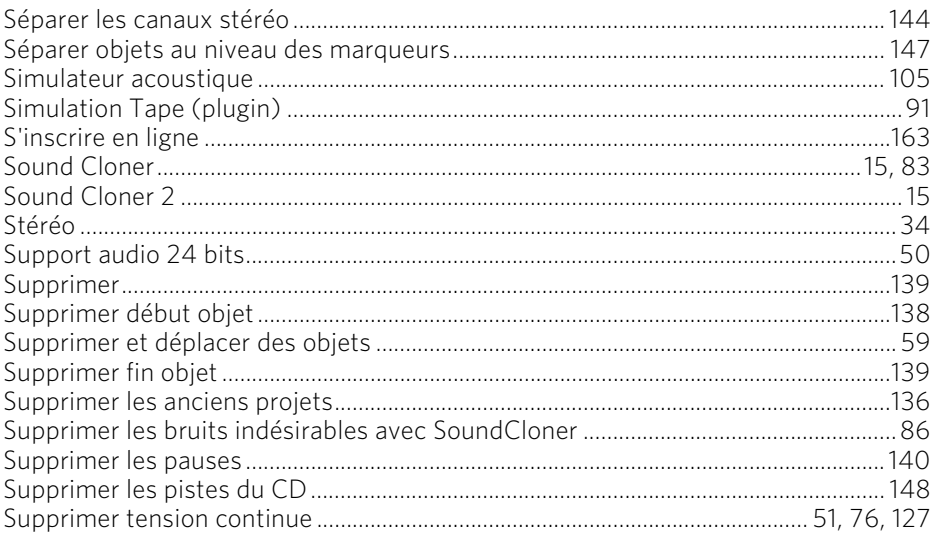

### $\mathbf T$

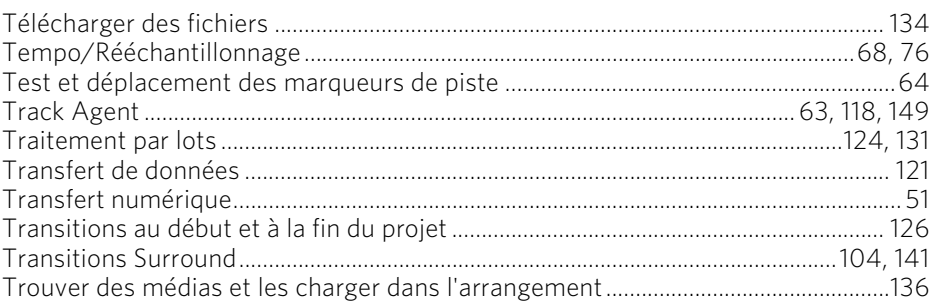

#### $\begin{matrix} \mathbf{U} \end{matrix}$

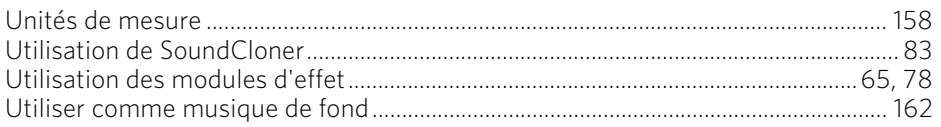

#### $\pmb{\mathsf{V}}$

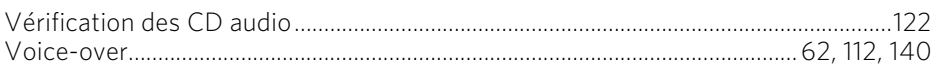

#### $\mathsf{Z}$

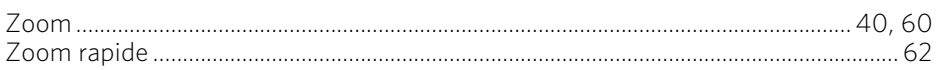